## Canon

# **MULTIMEDIA PROJECTOR WUX6010 User's Manual**

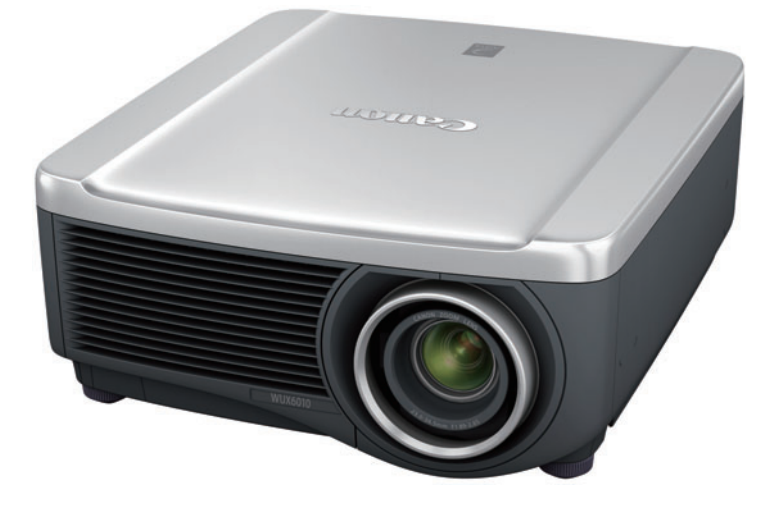

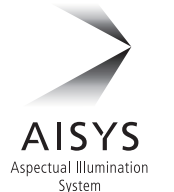

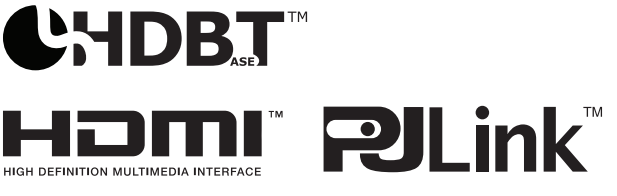

Before Use Installation Procedure **Basic Guide Basic Guide** Connection Procedure Projection Procedure Convenient Features Using Menus **Advanced Guide Advanced Guide** Menu Description Advanced Projection Maintenance **Other Information Other Information** Product Specifications

**Troubleshooting** 

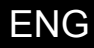

Safety Instructions

## <span id="page-1-0"></span>**How to Use This Manual**

### **Thank you for purchasing a Canon projector.**

**The WUX6010 Multimedia Projector (hereinafter referred to as "the projector") is a high-performance projector that is capable of projecting a high-resolution computer screen and high-quality digital image on a large screen.**

### **This Manual**

This is the user's manual for WUX6010 Multimedia Projectors. The "Basic Guide" section describes installation and basic use of the projector. Descriptions of menus and how to connect the projector to a network are given in the "Advanced Guide" section. Read this manual thoroughly to make the most of your projector. Installation of the projector should be performed by a qualified technician, if possible. Contact the Canon Customer Support Center for further information.

### **Symbols of Button Operations**

The projector can be operated using the buttons on the remote control or on the side of the projector. The remote control allows you to operate all functions of the projector.

In this document, the button's operations are shown as below.

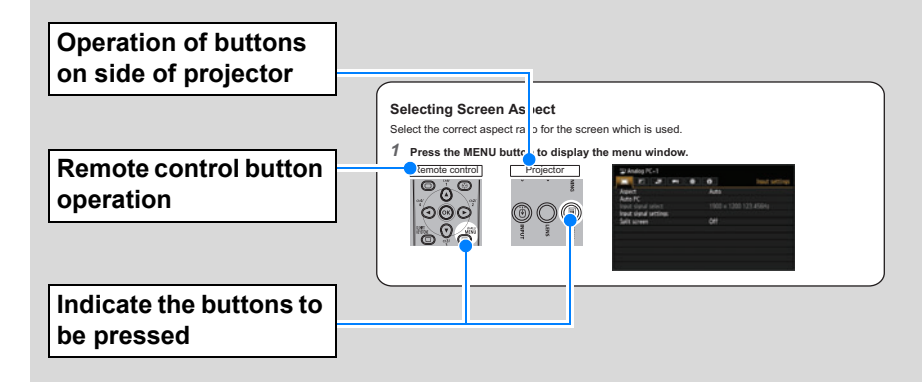

### **Symbols Used in This Manual**

Sections labeled with these symbols give the following kinds of information.

- A precaution about operation or restriction is given here.
- $\sqrt{2}$  Indicates supplemental information to note in use.

## **Table of Contents**

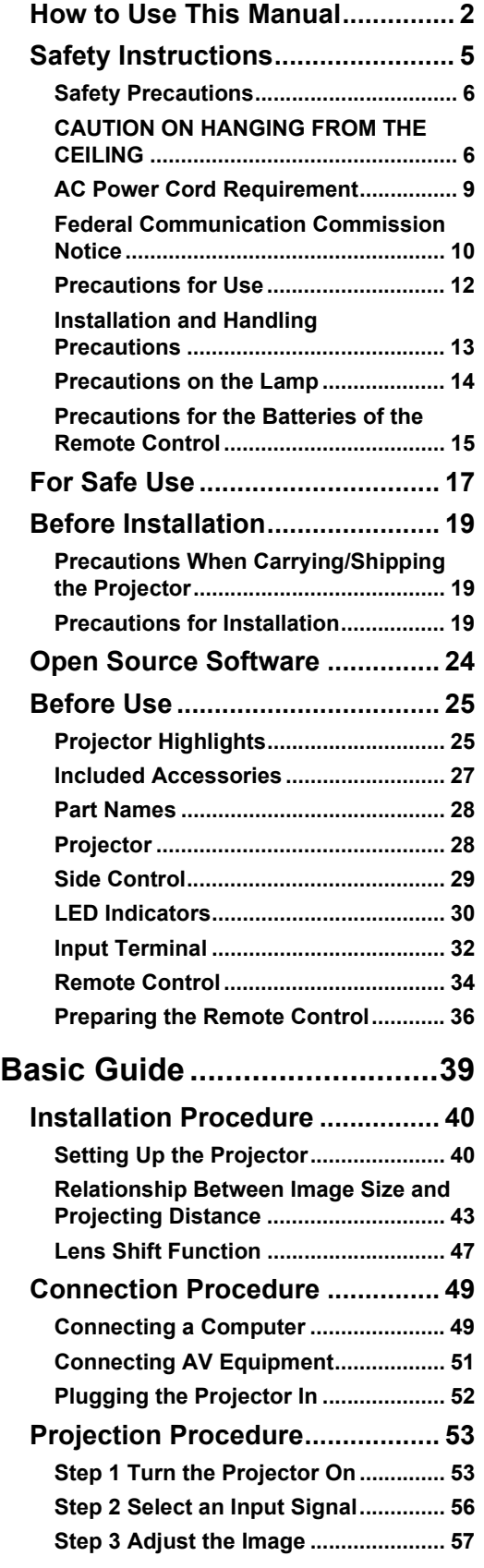

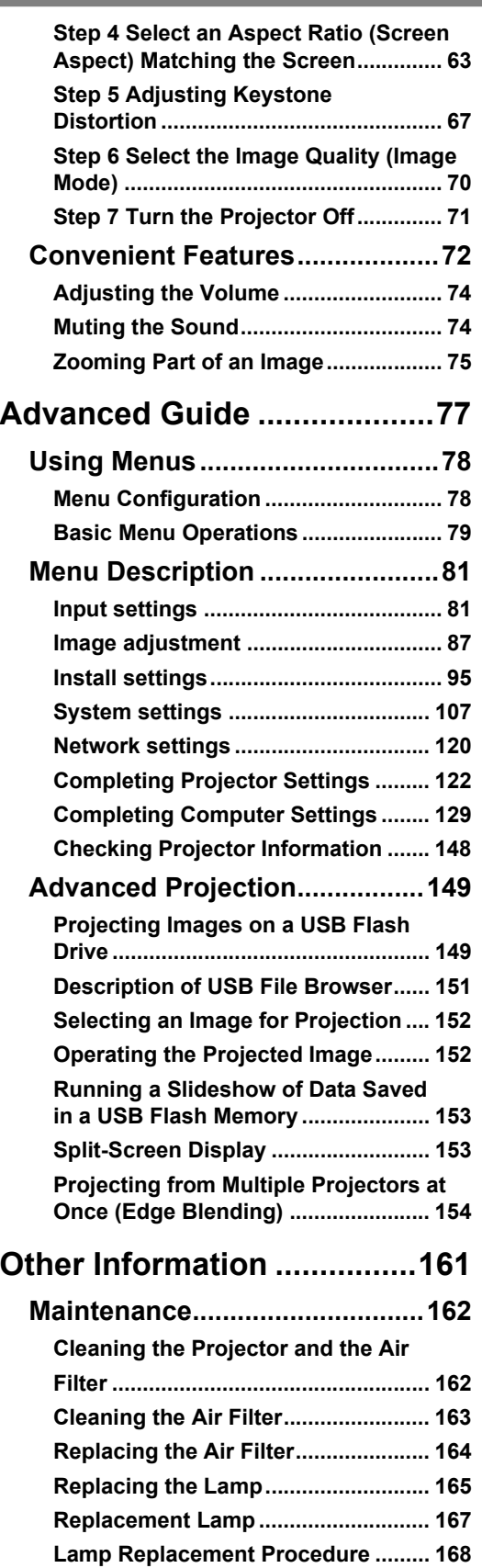

### **Table of Contents**

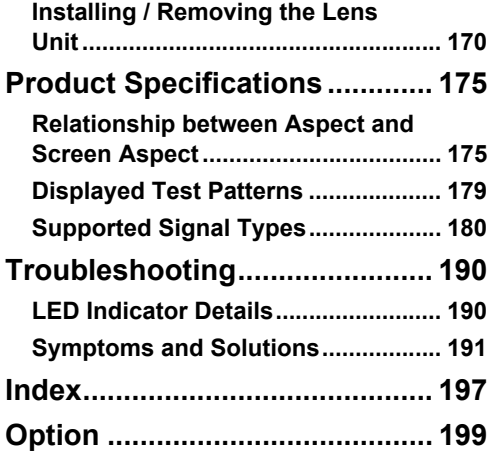

## <span id="page-4-1"></span><span id="page-4-0"></span>**Safety Instructions**

Before installing and operating the projector, read this manual thoroughly. This projector provides many convenient features and functions. Operating the projector properly enables you to manage those features and maintain it in good condition for many years to come.

Improper operation may result in not only shortening the product life, but also malfunctions, fire hazards, or other accidents.

If your projector does not seem to be operating properly, read this manual again, check operations and cable connections, and try the solutions in the

"Troubleshooting" section in the back of this manual. If the problem still persists, contact the Canon Customer Support Center.

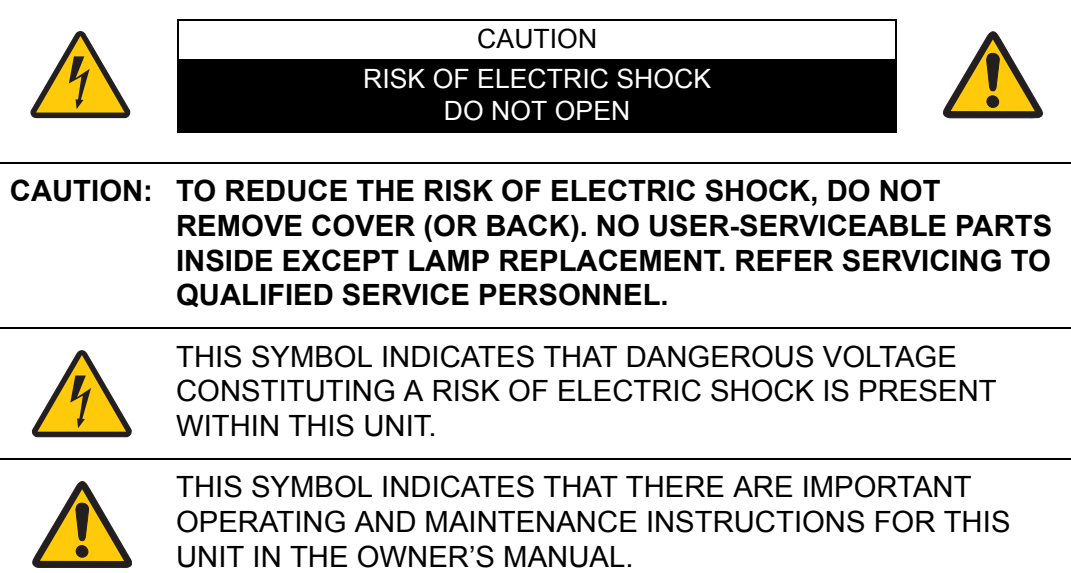

### CAUTION

Not for use in a computer room as defined in the Standard for the Protection of Electronic Computer / Data Processing Equipment, ANSI / NFPA 75.

## <span id="page-5-0"></span>**A. Safety Precautions**

#### **WARNING:**

- **THIS APPARATUS MUST BE GROUNDED.**
- **TO REDUCE THE RISK OF FIRE OR ELECTRIC SHOCK, DO NOT EXPOSE THIS APPLIANCE TO RAIN OR MOISTURE.**
- **•** This projector produces intense light from the projection lens. Do not stare directly into the lens, otherwise eye damage could result. Be especially careful that children do not stare directly into the beam.
- **•** Install the projector in a proper position. Otherwise it may result in a fire hazard.
- **•** Allowing the proper amount of space on the top, sides, and rear of the projector cabinet is critical for proper air circulation and cooling of the unit. The diagrams shown here indicates the minimum space required. If the projector is to be built into a compartment or similarly enclosed, these minimum distances must be maintained.

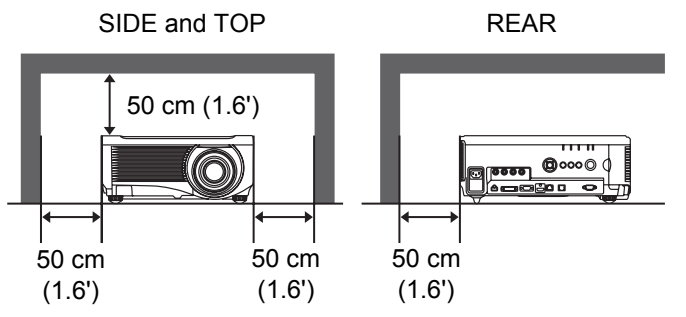

- **•** Do not cover the ventilation slots on the projector. Heat build-up can reduce the service life of your projector, and can also be dangerous.
- **•** If the projector is unused for an extended time, unplug the projector from the power outlet.
- **•** Do not project the same image for a long time.

An afterimage may remain on the LCD panels due to the characteristics of the panels of the projector.

### <span id="page-5-1"></span>**A CAUTION ON HANGING FROM THE CEILING**

When hanging the projector from the ceiling, clean the air intake vents and top of the projector periodically with a vacuum cleaner. If you leave the projector unclean for a long time, the cooling fans can be clogged with dust, and it may cause a breakdown or a disaster.

**DO NOT SET THE PROJECTOR IN GREASY, WET, OR SMOKY CONDITIONS SUCH AS IN A KITCHEN TO PREVENT A BREAKDOWN OR A DISASTER. IF THE PROJECTOR COMES IN CONTACT WITH OIL OR CHEMICALS, IT MAY BECOME DETERIORATED.**

### ■ **READ AND KEEP THIS OWNER'S MANUAL FOR LATER USE.**

All the safety and operating instructions should be read before beginning to operate the product.

Read all of the instructions given here and retain them for later use. Unplug this projector from the AC power supply before cleaning. Do not use liquid or aerosol cleaners on the projector. Use a damp cloth for cleaning.

Follow all warnings and instructions marked on the projector.

For added protection of the projector during a lightning storm, or when it is left unattended or unused for long periods of time, unplug it from the wall outlet. This will prevent damage due to lightning and power surges.

Do not expose this unit to rain or use near water... for example, in a wet basement, near a swimming pool, etc...

Do not use attachments not recommended by the manufacturer as they may result in hazards.

Do not place this projector on an unstable cart, stand, or table. The projector may fall, causing serious injury to a child or adult, and serious damage to the projector. Use only with a cart or stand recommended by the manufacturer, or sold with the projector. Wall or shelf mounting should be carried out in accordance with the manufacturer's directions, and should use a mounting kit approved by the manufacturers.

An appliance and cart combination should be moved with care. Sudden stops, excessive force, and uneven surfaces may cause the appliance and cart combination to overturn.

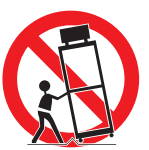

Slots and openings in the rear and front of the cabinet are provided for ventilation, to insure reliable operation of the equipment and to protect it from overheating.

The openings should never be covered with cloth or other materials, and the bottom opening should not be blocked by placing the projector on a bed, sofa, rug, or other similar surface. This projector should never be placed near or over a radiator or heat register.

This projector should not be placed in a built-in installation such as a book case unless proper ventilation is provided.

### **Safety Instructions**

Never push objects of any kind into this projector through cabinet slots as they may touch dangerous voltage points or short out parts that could result in a fire or electric shock. Never spill liquid of any kind onto the projector.

Do not install the projector near the ventilation duct of air-conditioning equipment.

This projector should be operated using only the type of power source indicated on the marking label. If you are not sure of the type of power supplied, contact the Canon Customer Support Center or local power company.

Do not overload wall outlets and extension cords as this can result in fire or electric shock. Do not allow anything to rest on the power cord. Do not locate this projector where the cord may be damaged by people walking on it.

Do not attempt to service this projector yourself as opening or removing covers may expose you to dangerous voltages or other hazards. Refer all servicing to qualified service personnel.

Unplug this projector from the wall outlet and refer servicing to qualified service personnel under the following conditions:

- a. When the power cord or plug is damaged or frayed.
- b. If liquid has been spilled into the projector.
- c. If the projector has been exposed to rain or water.
- d. If the projector does not operate normally after following the operating instructions. Adjust only those controls that are covered in the operating instructions as improper adjustment of other controls may result in damage and will often require extensive work by a qualified technician to restore the projector to normal operating condition.
- e. If the projector has been dropped or the cabinet has been damaged.
- f. When the projector exhibits a distinct change in performance-this indicates a need for servicing.

When replacement parts are required, be sure the service technician uses replacement parts specified by the manufacturer that have the same characteristics as the original parts. Unauthorized substitutions may result in fire, electric shock, or injury.

Upon completion of any service or repairs to this projector, ask the service technician to perform routine safety checks to determine that the projector is in safe operating condition.

## <span id="page-8-0"></span>**AC Power Cord Requirement**

The AC Power Cord supplied with this projector meets the requirements for use in the country you purchased it.

### **AC Power Cord for the United States and Canada:**

The AC Power Cord used in the United States and Canada is listed by the Underwriters Laboratories (UL) and certified by the Canadian Standard Association (CSA).

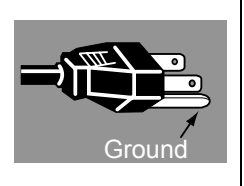

The AC Power Cord has a grounding-type AC line plug. This is a safety feature to ensure the plug fits into the power outlet. Do not try to tamper with this safety feature. Should you be unable to insert the plug into the outlet, contact your electrician.

### **THE SOCKET-OUTLET SHOULD BE INSTALLED NEAR THE EQUIPMENT AND EASILY ACCESSIBLE.**

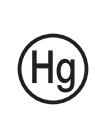

For the U.S. and Canada, LAMP (S) INSIDE THIS PRODUCT CONTAIN MERCURY AND MUST BE RECYCLED OR DISPOSED OF ACCORDING TO LOCAL, MUNICIPAL, STATE, PROVINCIAL, OR FEDERAL LAWS. For lamp recycling and disposal information please call 1-800-OK-CANON for the U.S. and Canada.

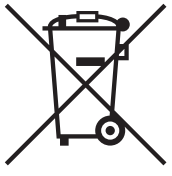

### **Only for European Union and EEA (Norway, Iceland and Liechtenstein)**

These symbols indicate that this product is not to be disposed of with your household waste, according to the WEEE Directive (2012/ 19/EU), the Battery Directive (2006/66/EC) and/or national legislation implementing those Directives.

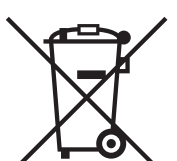

If a chemical symbol is printed beneath the symbol shown above, in accordance with the Battery Directive, this indicates that a heavy metal (Hg = Mercury,  $Cd = Cadmium$ ,  $Pb = Lead$ ) is present in this battery or accumulator at a concentration above an applicable threshold specified in the Battery Directive.

This product should be handed over to a designated collection point, e.g., on an authorized one-for-one basis when you buy a new similar product or to an authorized collection site for recycling waste electrical and electronic equipment (EEE) and batteries and accumulators. Improper handling of this type of waste could have a possible impact on the environment and human health due to potentially hazardous substances that are generally associated with EEE. Your cooperation in the correct disposal of this product will contribute to the effective usage of natural resources. For more information about the recycling of this product, please contact your local city office, waste authority, approved scheme or your household waste disposal service or visit www.canon-europe.com/weee, or www.canon-europe.com/battery.

### <span id="page-9-0"></span>**Federal Communication Commission Notice**

Model: WUX6010

This device complies with Part 15 of the FCC Rules. Operation is subject to the following two conditions:

- 1. This device may not cause harmful interference, and
- 2. This device must accept any interference received, including interference that may cause undesired operation.

Note: This equipment has been tested and found to comply with the limits for a Class A digital device, pursuant to Part 15 of the FCC Rules. These limits are designed to provide reasonable protection against harmful interference when the equipment is operated in a commercial environment. This equipment generates, uses, and can radiate radio frequency energy and, if not installed and used in accordance with the instruction manual, may cause harmful interference to radio communications. Operation of this equipment in a residential area is likely to cause harmful interference in which case the user will be required to correct the interference at his own expense. The cable with a ferrite core provided with the projector must be used with this equipment in order to comply with Class A of the FCC Rules. Use of a shielded cable is required to comply with Class A of FCC Rules. Do not make any changes or modifications to the equipment unless otherwise specified in the instructions. If such changes or modifications should be made, you could be required to stop operation of the equipment.

### Warning:

This is a class A product. In a domestic environment this product may cause radio interference in which case the user may be required to take adequate measures. The cable with a ferrite core provided with the projector must be used with this equipment in order to comply with Class A .

Use of a shielded cable is required to comply with Class A .

### **Safety Symbols in this Manual**

This section describes the safety symbols used in this manual. Important projector safety information is identified by the following symbols. Always observe the safety information by these symbols.

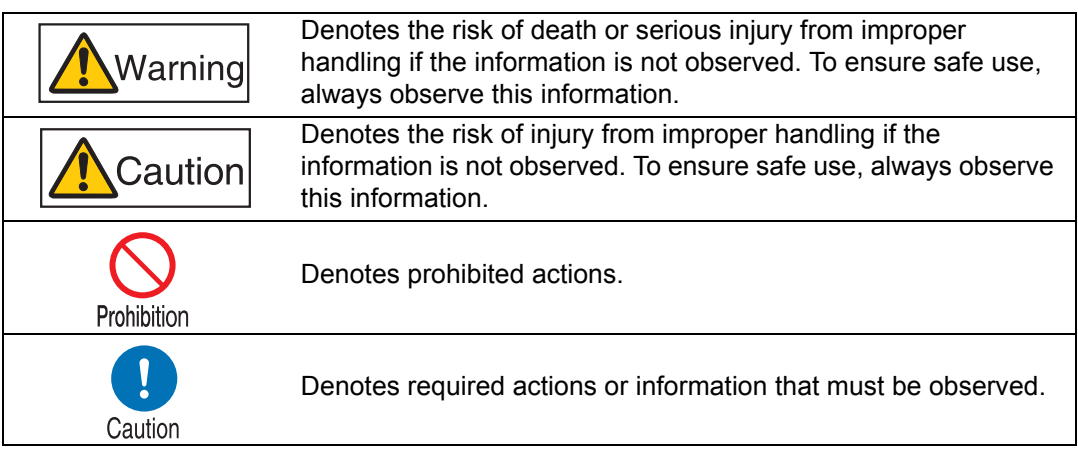

Prohibition

## <span id="page-11-0"></span>**Precautions for Use**

As this section contains important safety-related information, be sure to read the following carefully beforehand in order to use your projector correctly and safely.

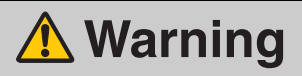

During installation, keep the projector plug easily accessible so that the projector can be unplugged immediately if necessary, or keep a circuit breaker within reach. If the following situations occur, turn the power off, remove the power plug from the power outlet and contact the Canon Customer Support Center. Failure to do so could cause a fire or result in an electric shock.

- **•** If smoke is emitted
- **•** If an unusual smell or noise is emitted
- **•** If water or other liquid has entered the projector
- **•** If metal or any other foreign material has entered the projector
- **•** If the projector is knocked over or dropped and the cabinet is damaged

Pay attention to the following points for handling the power cord. Failure to do so may cause a fire, electric shock or personal injury.

- **•** Do not place any objects on the power cord and do not allow it to become trapped under the projector.
- **•** Do not cover the power cord with a carpet.
- **•** Do not modify or excessively bend, twist, pull, wind, or bundle the power cord.
- **•** Keep the power cord away from heaters and other sources of heat.

**•** Do not use a damaged power cord. If the power cord is damaged, purchase a replacement from your dealer.

- **•** The power cord included with this projector is for use exclusively with this product. Do not use this cord for other products.
- **•** Be sure to connect the ground wire of the power cord to ground.
- **•** Be sure to connect the ground wire before connecting the power plug to the outlet. Also when you disconnect the ground wire, be sure to unplug the power plug from the outlet beforehand.

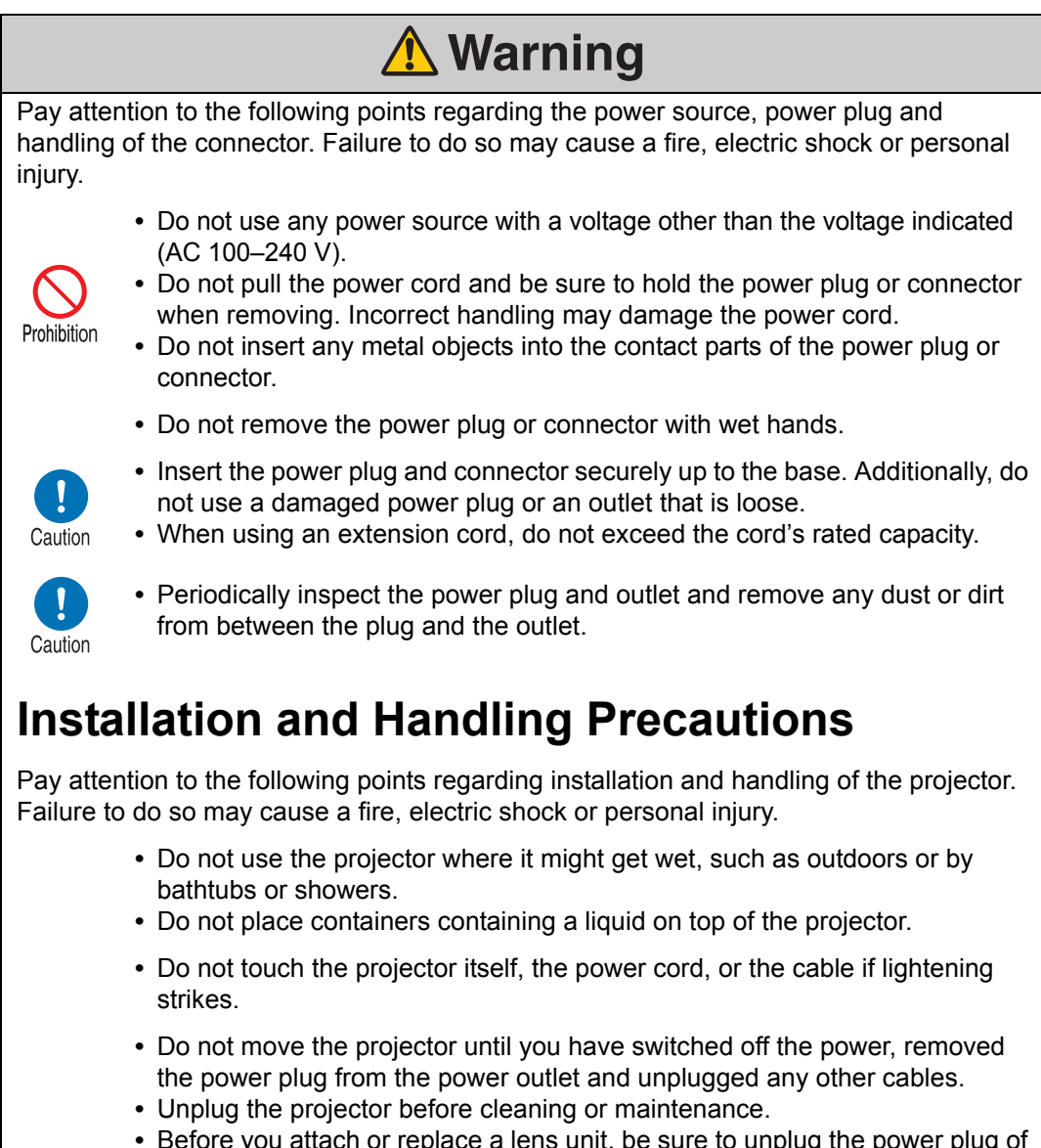

<span id="page-12-0"></span>**•** Before you attach or replace a lens unit, be sure to unplug the power plug of the projector from the power outlet. Failure to unplug the power cord could result in an electric shock or personal injury.

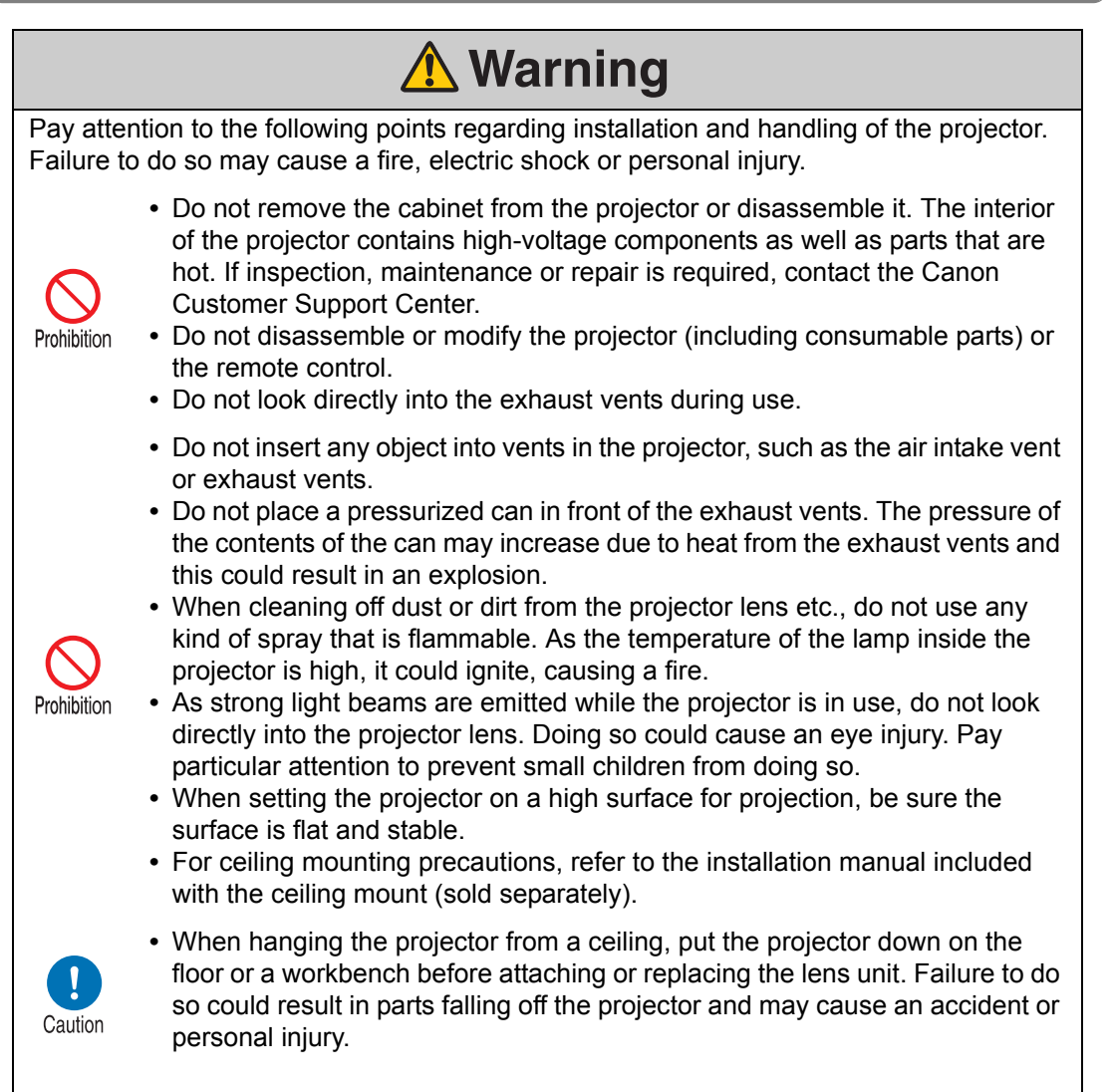

### <span id="page-13-0"></span>**Precautions on the Lamp**

This projector uses a high-pressure mercury lamp, which must be handled carefully and correctly as described below.

The mercury lamp has the following characteristics.

- **•** The lamp will gradually become darker over time.
- **•** Impact, abrasion, or use of worn-out lamps may cause lamps to rupture (accompanied by a loud noise) or burn out.
- **•** Lamps are more likely to rupture after the lamp replacement message is displayed (see "Replacing the Lamp"  $(P165)$ ). Replace the lamp with a new one as soon as possible.
- **•** Useful life of lamps varies widely from lamp to lamp and depending on the environment of use. Some lamps may fail or rupture soon after they are first used.
- **•** Be prepared by keeping a spare lamp.

<span id="page-14-0"></span>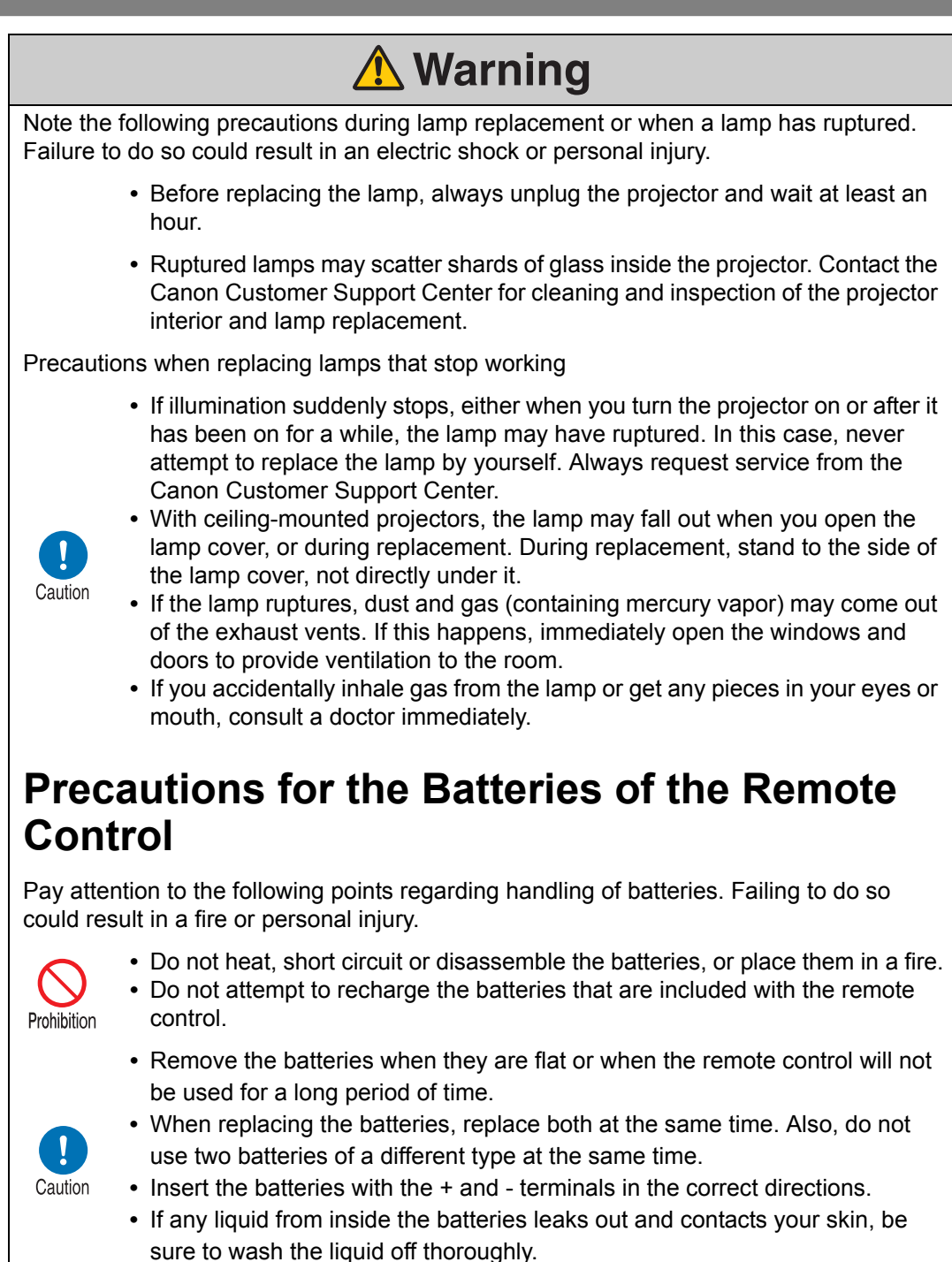

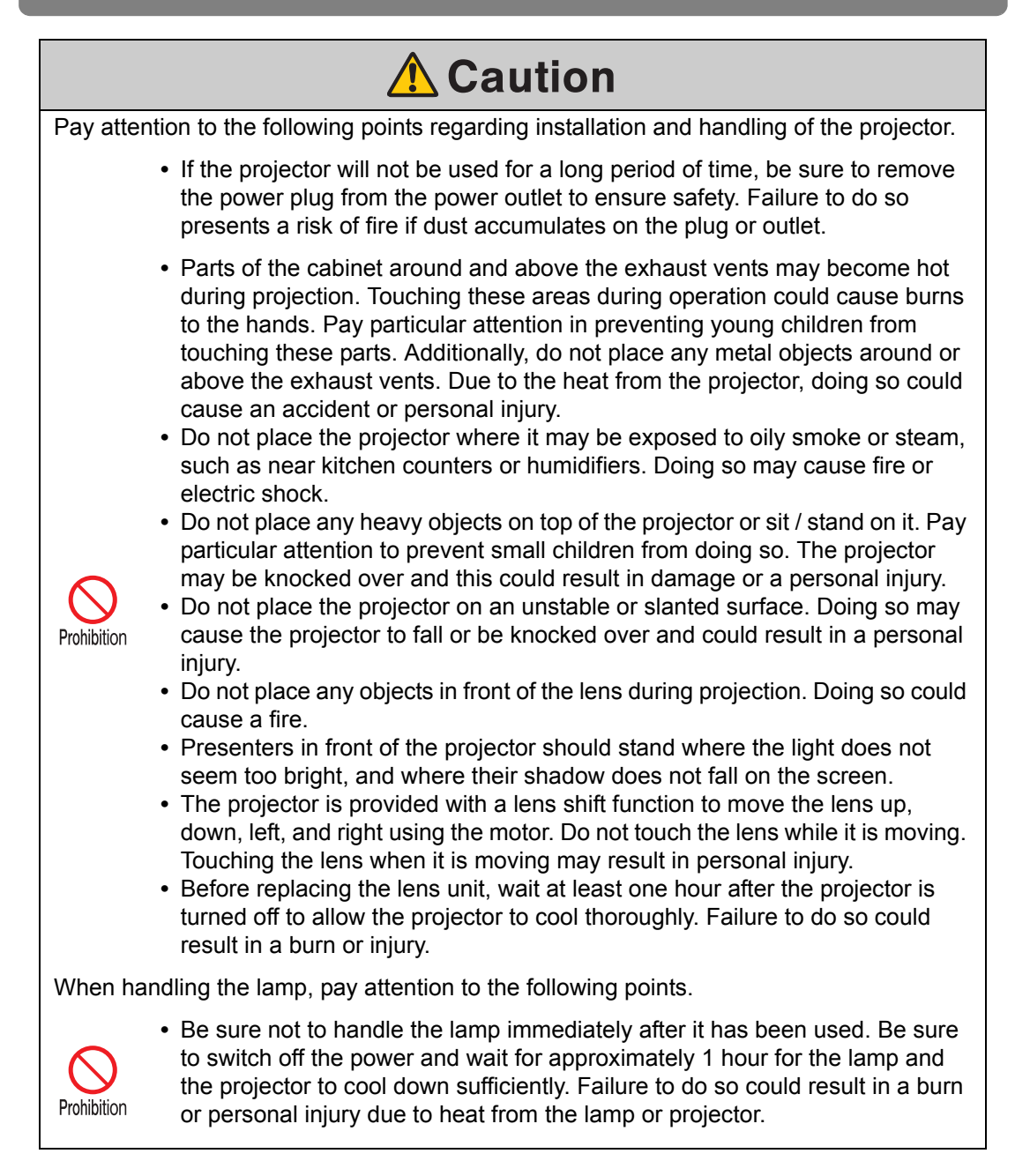

## <span id="page-16-1"></span><span id="page-16-0"></span>**For Safe Use**

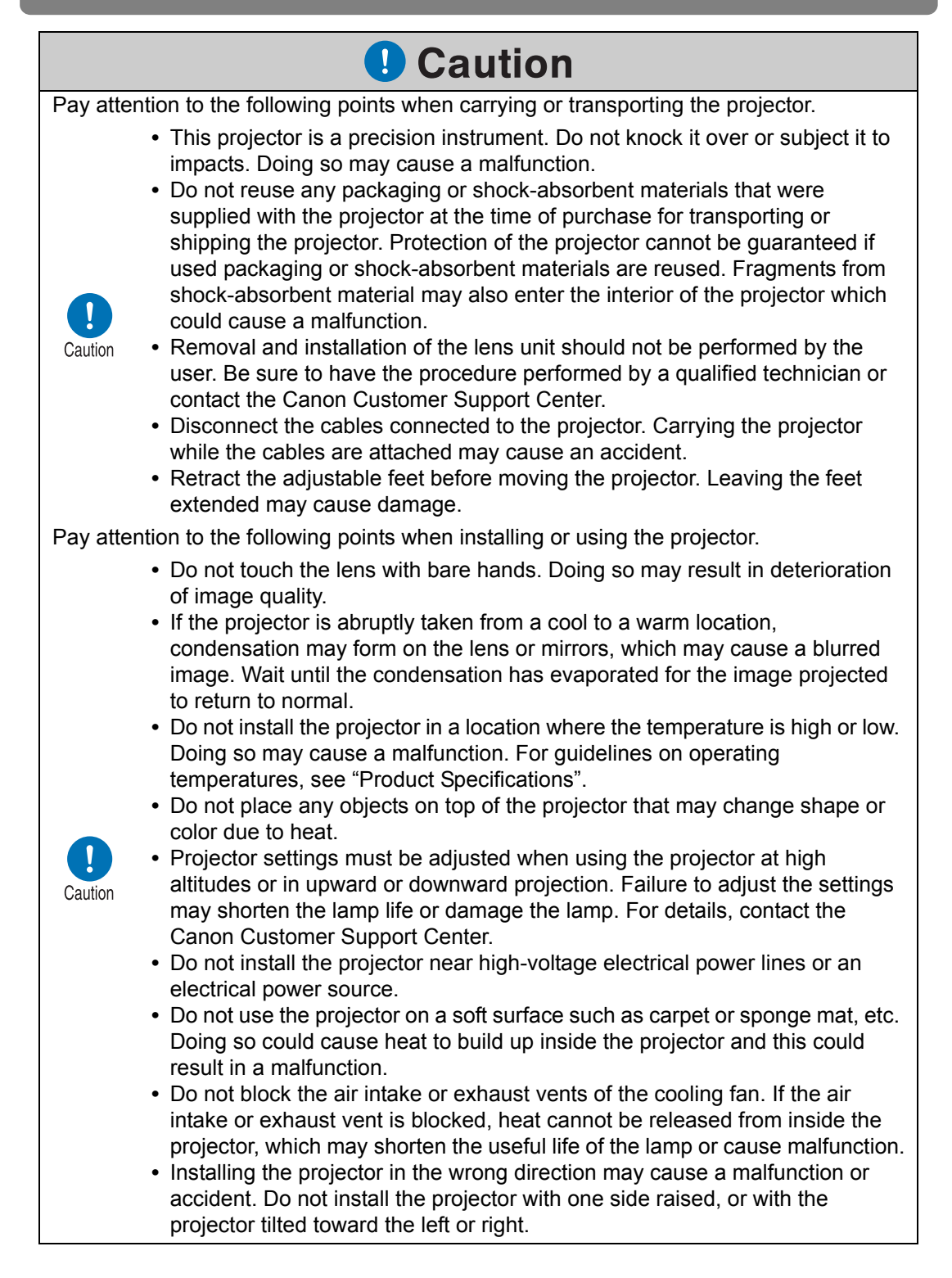

<span id="page-17-0"></span>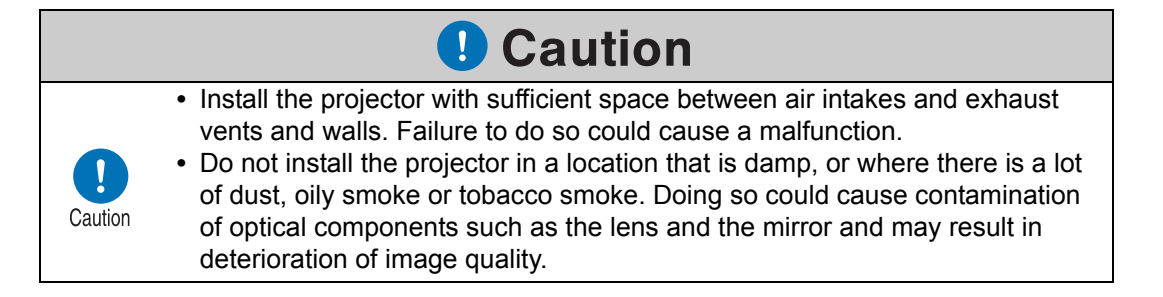

## <span id="page-18-0"></span>**Before Installation**

### <span id="page-18-1"></span>**Precautions When Carrying/Shipping the Projector**

**Prepare the projector as described below before carrying it.**

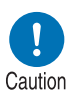

Cautior

- **Disconnect the cables connected to the projector. Carrying the projector with the cables attached may cause an accident.**
- **Retract the adjustable feet before moving the projector. Leaving the feet extended may cause damage.**

## <span id="page-18-2"></span>**Precautions for Installation**

**Be sure to read ["Safety Instructions](#page-4-1)" and "[For Safe Use"](#page-16-1) [\(P5](#page-4-1) – [P18](#page-17-0)). Also take the following precautions during installation.**

> **or subject it to impact. Doing so may cause a malfunction. • Do not install the projector**

**• Do not strike the projector** 

- **so that it is inclined or standing vertically. The projector may be damaged if it tips over.**
- **Do not block the air intake or exhaust vents of the cooling**

**fan. Blocking the vents may trap heat inside the projector, which may shorten the useful life of the lamp or damage the projector.**

**Air intake vent**

**Exhaust vent**

**Warmed airflow**

### ■ **Do Not Use in the Following Environments**

- **Locations with excessive humidity, dust, oily smoke or tobacco smoke** Adhesion to the lens, mirrors or other optical parts may reduce image quality.
- **Near high-voltage power lines or sources of electrical power** This may cause malfunction.
- **On soft surfaces such as carpets or cushioned mats** Heat may build up inside the projector and damage it.
- **Locations with excessive temperature or humidity** This may damage the projector. Acceptable ranges for operating and storage temperature and humidity are as follows.
	- **\*** Operating temperature and humidity applies to when the projector is projecting or in standby mode.

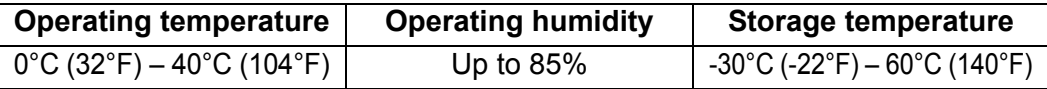

### ■ **Do Not Touch the Lens with Bare Hands**

Do not touch the lens with bare hands. Doing so may adversely affect picture quality.

### ■ **Allow a 30 Min. Warm Up before Focus Adjustment ([P59](#page-58-0)), if Possible**

The focus position may not stabilize immediately after startup, due to lamp heat. When adjusting focus, it is also helpful to use the test pattern (10) [\(P106,](#page-105-0) [P179\)](#page-178-1).

### ■ **Install at a Sufficient Distance from Walls and Other Obstructions**

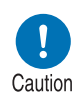

**If the air intake or exhaust vent is blocked, heat will accumulate inside the projector, possibly resulting in a shortened projector lifetime or a malfunction. Do not install in a closet, on a bookshelf, or in other narrow spaces with poor ventilation. Install in a wellventilated location. (Ensure a** 

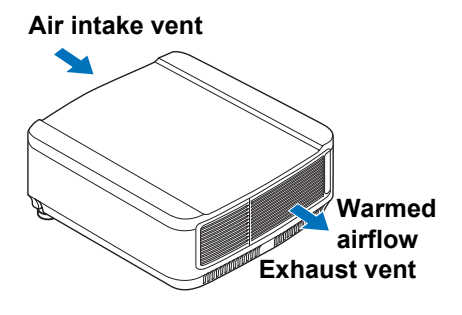

**minimum clearance of 50 cm (1.6 ft.) above, on both sides, and behind the projector, as shown below.)**

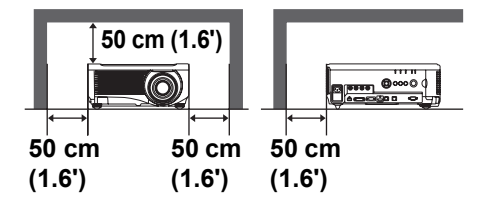

### ■ **Be Careful of Condensation**

If the temperature of the room rises suddenly, moisture in the air may condense on the projector lens and mirror, causing the image to become blurred. Wait until the condensation has evaporated for the image projected to return to normal.

### ■ At Altitudes above 2,300 m (7,545.8'), Adjust the Settings

Projector settings must be adjusted when using the projector at altitudes of 2,300 m (7,545.8') or higher. Specifically, refer to instructions for [Fan mode] [\(P99\)](#page-98-0) in the [Install settings] menu.

### ■ When Using Mounted on the Ceiling

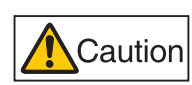

**When the projector is used mounted on the ceiling or installed in a high location, it is necessary to periodically clean the air intake and exhaust vents, and the area around the air filter. Dust that accumulates in intake or exhaust vents may impair ventilation, raising the temperature inside and posing a risk of damage or fire. Use a vacuum cleaner or similar means to remove dust from the intake vent and exhaust vent.**

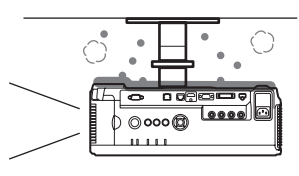

### **Install Facing in the Correct Direction**

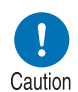

- **The projector can be installed facing any direction\*1, as shown below. However, projection upward or downward may shorten the useful life of the lamp. [Install settings] of the projector must also be adjusted. Specifically, for upward or downward projection, refer to instructions for [Vertical projection] ([P99](#page-98-1)) in the [Install settings] menu.**
- **Do not attempt to install the projector for upward or downward projection by yourself. Always request installation by a qualified technician or the Canon Customer Support Center.**

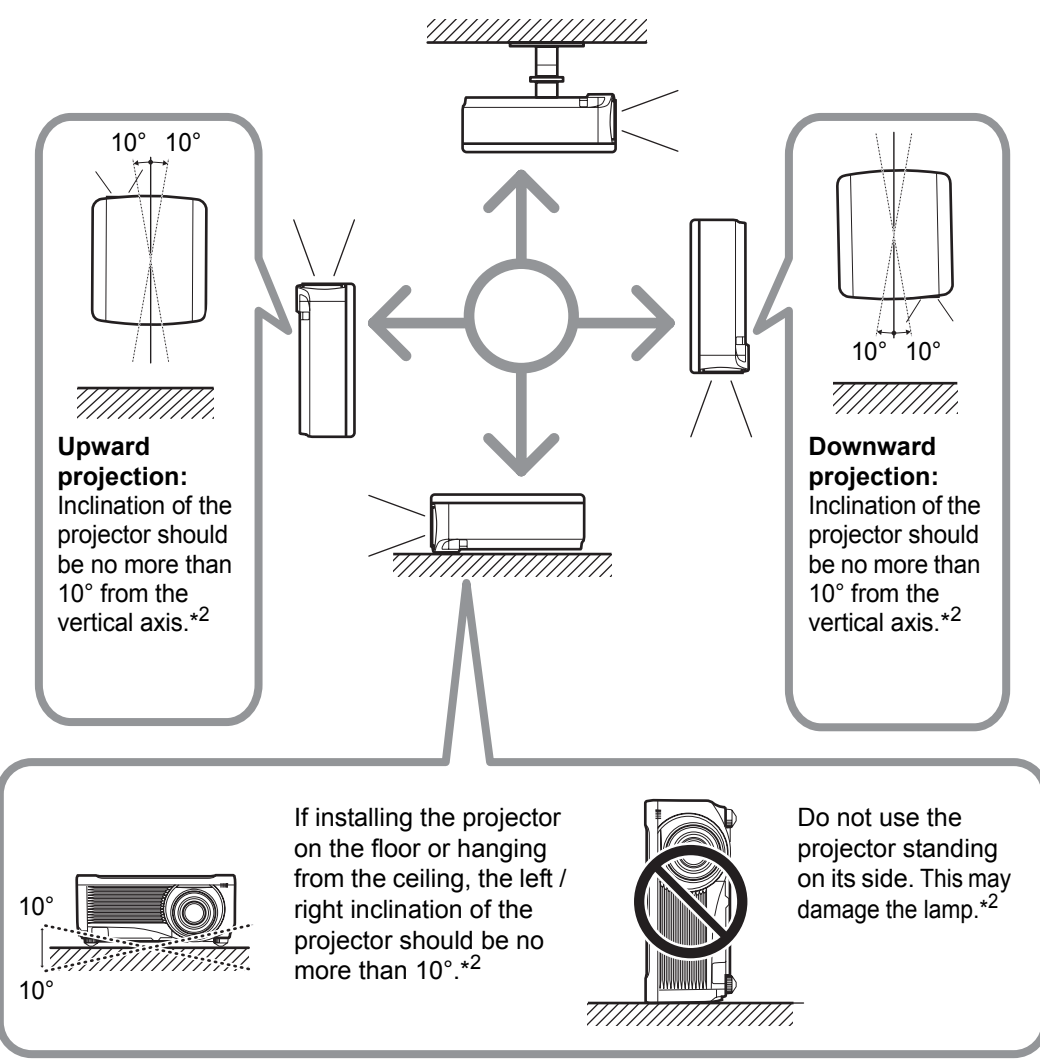

- **\*1 No optional accessories are available for installing the projector in ways other than ceiling installation [\(P41](#page-40-0), [P199\)](#page-198-1).**
- **\*2 An inclination of more than 10 degrees may damage the lamp.**
- When installing the projector facing upward or downward, specify which way the projector 围 is facing in [Install settings] > [Professional settings] > [Vertical projection]. [\(P99\)](#page-98-1)

### **Copyright Notice**

Please note that enlarging or reducing the size of an image for commercial purposes or public presentation may infringe on the legally protected copyright or the copyright holder of the original material.

### **Ensure Network Security**

Take measures to ensure network security. Note that Canon is not liable in any way for direct or indirect loss from network security incidents, such as unauthorized access.

### **Examples of Security Measures**

- **•** Use in an intranet environment.
- **•** Assign a private IP address.
- **•** Use behind a firewall.
- **•** Change passwords regularly.

### **About Trademarks**

- **•** Ethernet is a registered trademark of Xerox Corporation.
- **•** Microsoft, Windows, Windows Vista, Windows 7, Windows 8 and Windows 8.1 are registered trademarks or trademarks of Microsoft Corporation in the United States and / or other countries.
- **•** Mac, Mac OS and Macintosh are trademarks of Apple Inc., registered in the United States and / or other countries.
- **•** HDMI, the HDMI logo and High-Definition Multimedia Interface are trademarks or registered trademarks of HDMI Licensing, LLC.
- **•** PJLink is a registered trademark of JBMIA and pending trademark in some countries.
- **•** PJLink is a registered trademark, or an application has been submitted for trademark, in Japan, the United States and / or other countries or regions.
- **•** AMX is a trademark of AMX Corporation.
- **•** Crestron®, Crestron RoomView®, and Crestron Connected™ are registered trademarks of Crestron Electronics, Inc.
- **•** HDBaseT™ and the HDBaseT Alliance logo are trademarks of the HDBaseT Alliance.
- **•** All other trademarks are the property of their respective owners.

## <span id="page-23-0"></span>**Open Source Software**

The product contains Open Source Software modules. For details, refer to the thirdparty software license file "Third-Party Software" in the License folder of the user's manual CD-ROM. Each module's license conditions are also available in the same folder.

### ■ **Software under the GNU General Public License Version 2**

Contained programs are free software; you can redistribute them and/or modify them under the terms of the GNU General Public License attached to each copy of the program.

Each program is distributed in the hope that it will be useful, but WITHOUT ANY WARRANTY; without even the implied warranty of MERCHANTABILITY or FITNESS FOR A PARTICULAR PURPOSE. Please see "NO WARRANTY" and "NO SUPPORT" stated below. For more detail, please see full text of the GNU General Public License.

#### **NO WARRANTY**

BECAUSE THE PROGRAM IS LICENSED FREE OF CHARGE, THERE IS NO WARRANTY FOR THE PROGRAM, TO THE EXTENT PERMITTED BY APPLICABLE LAW. EXCEPT WHEN OTHERWISE STATED IN WRITING THE COPYRIGHT HOLDERS AND/OR OTHER PARTIES PROVIDE THE PROGRAM "AS IS" WITHOUT WARRANTY OF ANY KIND, EITHER EXPRESSED OR IMPLIED, INCLUDING, BUT NOT LIMITED TO, THE IMPLIED WARRANTIES OF MERCHANTABILITY AND FITNESS FOR A PARTICULAR PURPOSE. THE ENTIRE RISK AS TO THE QUALITY AND PERFORMANCE OF THE PROGRAM IS WITH YOU. SHOULD THE PROGRAM PROVE DEFECTIVE, YOU ASSUME THE COST OF ALL NECESSARY SERVICING, REPAIR OR CORRECTION.

IN NO EVENT UNLESS REQUIRED BY APPLICABLE LAW OR AGREED TO IN WRITING WILL ANY COPYRIGHT HOLDER, OR ANY OTHER PARTY WHO MAY MODIFY AND/OR REDISTRIBUTE THE PROGRAM AS PERMITTED ABOVE, BE LIABLE TO YOU FOR DAMAGES, INCLUDING ANY GENERAL, SPECIAL, INCIDENTAL OR CONSEQUENTIAL DAMAGES ARISING OUT OF THE USE OR INABILITY TO USE THE PROGRAM (INCLUDING BUT NOT LIMITED TO LOSS OF DATA OR DATA BEING RENDERED INACCURATE OR LOSSES SUSTAINED BY YOU OR THIRD PARTIES OR A FAILURE OF THE PROGRAM TO OPERATE WITH ANY OTHER PROGRAMS), EVEN IF SUCH HOLDER OR OTHER PARTY HAS BEEN ADVISED OF THE POSSIBILITY OF SUCH DAMAGES.

### **NO SUPPORT**

Canon Inc., and all its subsidiaries or its dealers do not make any support service regarding the source code. Canon Inc., and all its subsidiaries or its dealers shall not respond to any questions or enquiries, from you or any other customers, regarding the source code.

## <span id="page-24-1"></span><span id="page-24-0"></span>**Projector Highlights**

## **High-Resolution LCOS Projection**

Projection at 1920x1200 (WUXGA), thanks to high-resolution reflective liquid crystal on silicon (LCOS) panels.

## **HDBaseT Input**

The projector supports HDBaseT, a next-generation connectivity standard. HDBaseT offers a convenient connection for carrying high-quality video and audio signals equivalent to HDMI across distances up to 100 m over a single LAN cable. This port can also be used to connect the projector to a network. [\(P50,](#page-49-0) [P51,](#page-50-1) [P111,](#page-110-0) [P112,](#page-111-0) [P120](#page-119-1))

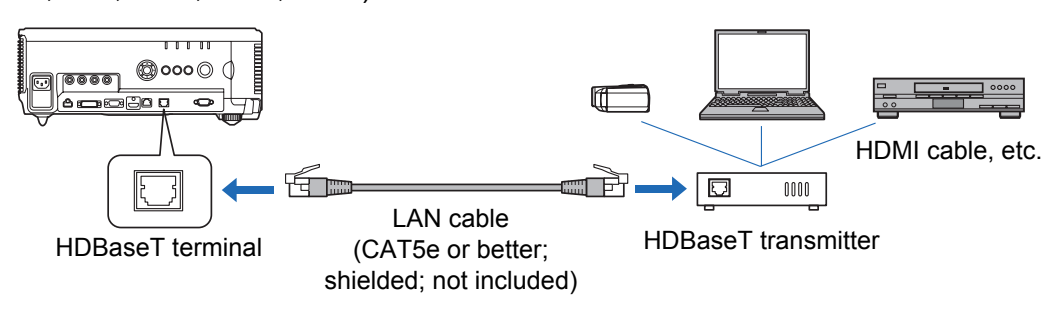

### **Lens Shift**

Lens shift enables motorized image repositioning up, down, left, or right ([P47](#page-46-1)) for greater freedom in installation.

### **Motorized Zoom and Focus Adjustment**

Efficient setup using motorized zoom and focus adjustment.

### **Five Lens Units Available**

Choose the optimal lens unit for the projection distance or purpose.

### **Before Use**

### **Split-Screen Display**

**Edge Blending**

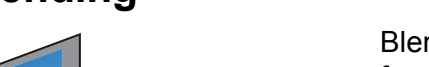

Blend the overlapping edges of images from multiple projectors to make the overall image more seamless. [\(P154\)](#page-153-1)

### **Networked Multi-Projection (NMPJ)**

Project images from multiple computers via a network connection. For details on Networked Multi-Projection (NMPJ), refer to the NMPJ user's manual.

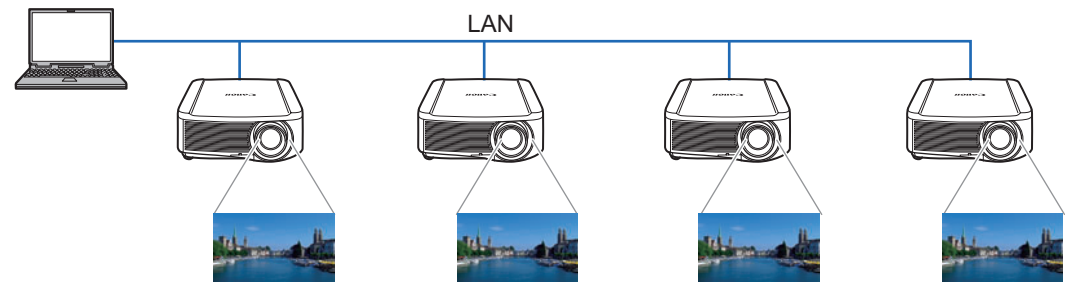

Splits the screen for projection of two separate input signals at once. [\(P153](#page-152-2))

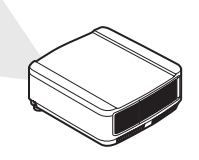

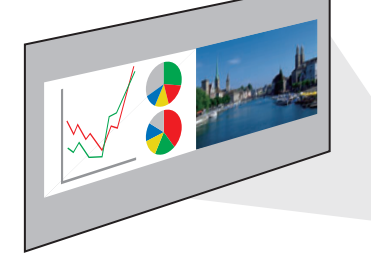

### <span id="page-26-0"></span>**Included Accessories**

Before use, make sure the following items are included in the package.

• Remote control **• • Batteries for the remote control** 

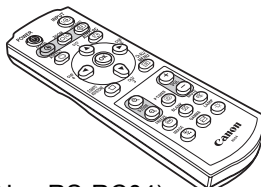

(part No.: RS-RC04)

- Optional remote controls are also  $\overline{\mathbb{E}}$ available (RS-RC05). The RS-RC05 can also be used as a wired remote. [\(P37](#page-36-0))
- 

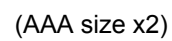

- Computer cable (1.8 m / 5.9') (mini D-sub 15-pin / mini D-sub 15-pin) **•** Power cord  $(1.8 \text{ m} / 5.9')$ For Continental Europe For the U.S.A. and Canada
- Important Information

**RANDRO** 

K

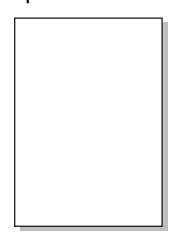

**•** Warranty Card

**•** User's Manual (CD-ROM)

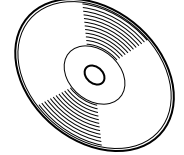

## <span id="page-27-1"></span><span id="page-27-0"></span>**Part Names Projector**

Power cord connector [\(P52](#page-51-1))

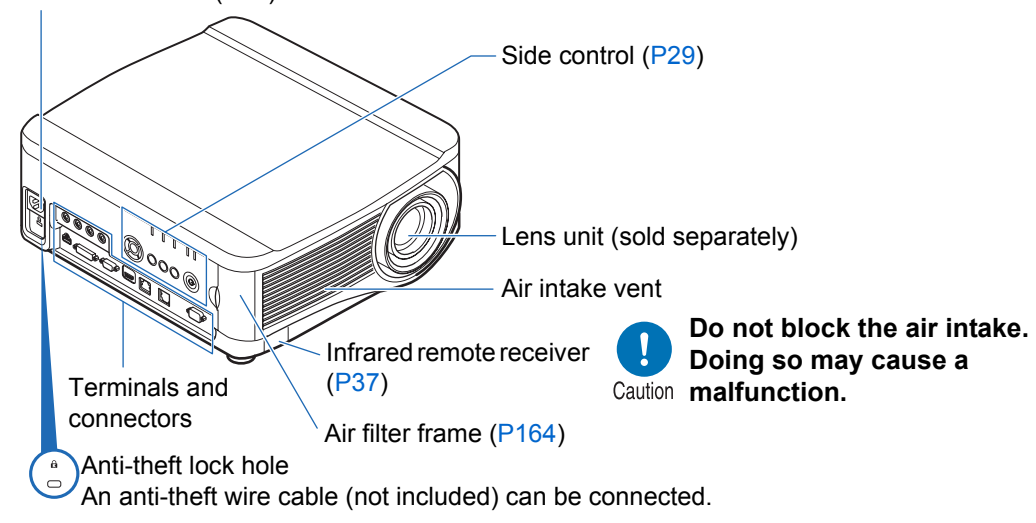

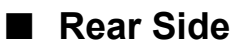

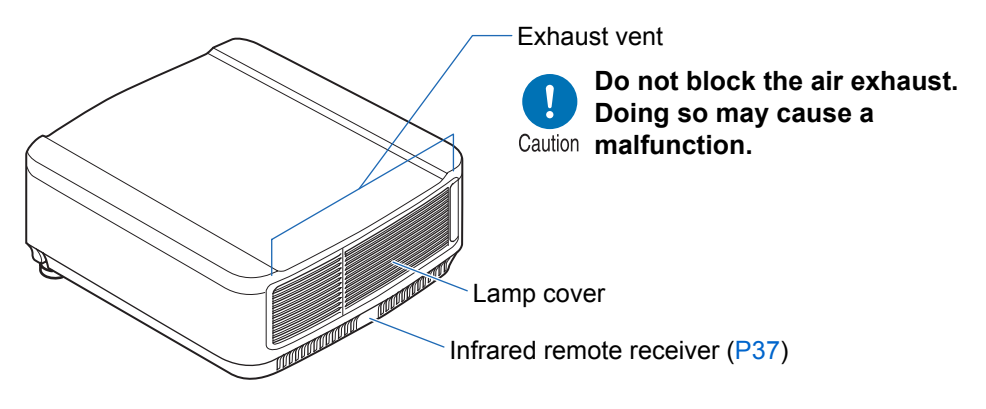

### ■ **Bottom Side**

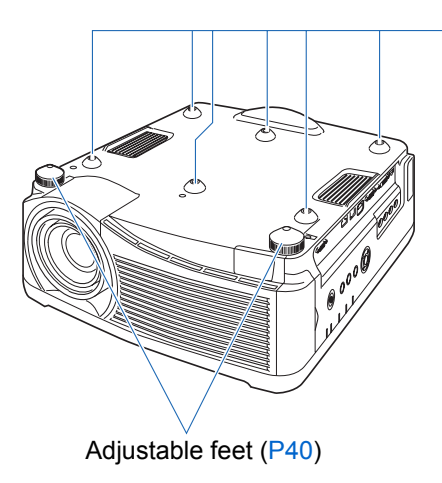

<span id="page-28-0"></span>**Side Control**

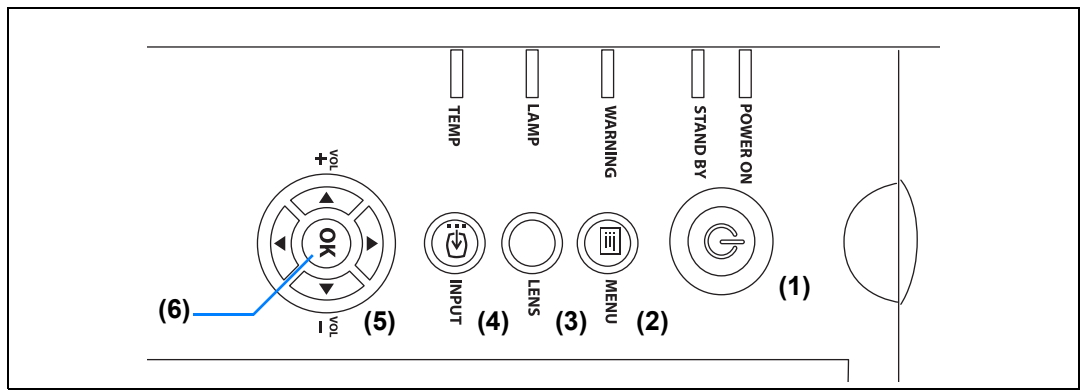

- **(1) POWER button ([P53](#page-52-2), [P71](#page-70-1))** Turns the projector on or off.
- **(2) MENU button ([P78](#page-77-2))** Displays a menu on the screen.
- **(3) LENS button**

Each time the button is pressed, the screen changes to focus adjustment ([P59](#page-58-0)), zoom (image size) adjustment ([P60](#page-59-0)), or lens shift (image position) adjustment [\(P61\)](#page-60-0). To adjust, use the  $[\triangle] / [\triangledown]$  or the  $\left[\blacktriangleleft\right]$  /  $\left[\blacktriangleright\right]$  buttons.

**(4) INPUT button ([P56](#page-55-1))** Switches the input signal.

Bolt holes for installation of

ceiling attachment

### **(5) Pointer / VOL buttons [\(P79\)](#page-78-1)**

Up, down, left, or right in menu navigation or other operations. Adjust the sound volume.

 $[\triangle]$  VOL+ button: Increases the volume.

[**▼**] VOL– button: Decreases the volume.

Selects the upper, lower, left or right item in the menu.

### **(6) OK button [\(P79\)](#page-78-2)**

Determines the item selected from the menu.

## <span id="page-29-0"></span>**LED Indicators**

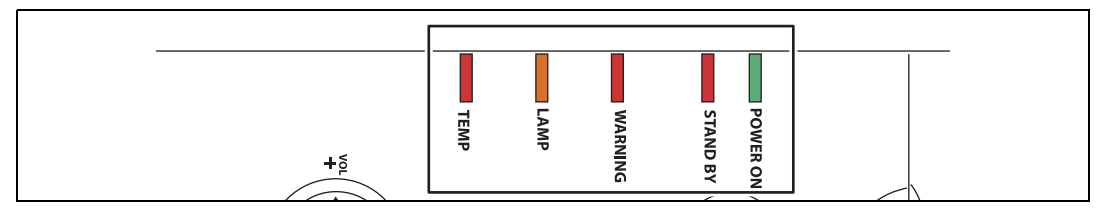

The projector status is shown by the LED indicators (off / lit / flashing).

- **•** POWER ON (green) : Lights up or flashes under normal conditions when the power is on. • STAND BY (red) : Lights up or flashes during standby or when the projector
- is shut down. • WARNING (red) : Lights up or flashes when an error occurs.
- LAMP (orange) : Lights up or flashes when a problem occurs with the lamp or lamp cover.
- TEMP (red) : Lights up or flashes when the internal temperature is high.

### ■ LED Indicator Displays

The LED indicators flash or illuminate to indicate the operating status of the projector.

Legend: Example of when the POWER ON indicator is on;  $\Box$ : Off  $\Box$ : Lit  $\Box$ : Flashing

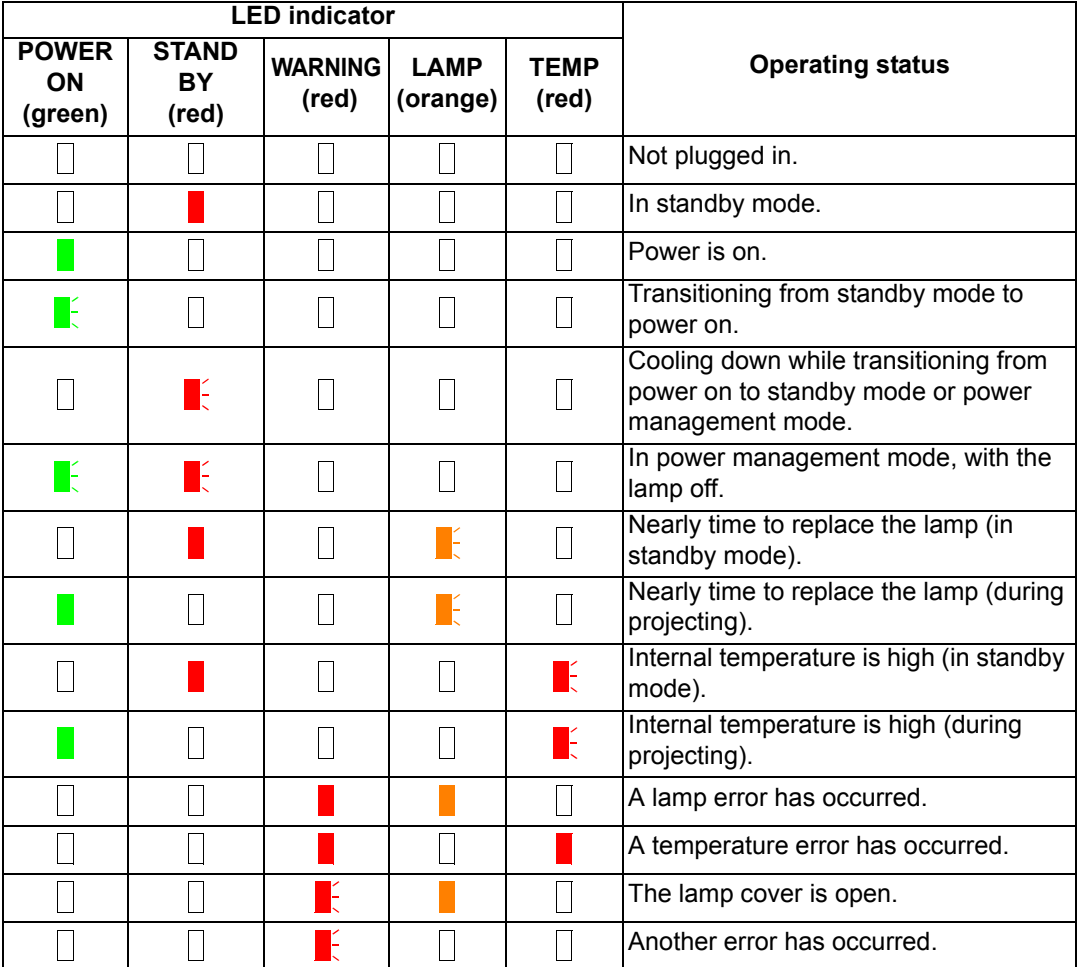

**• For details on error, see ["LED Indicator Details" \(P190\).](#page-189-2)**

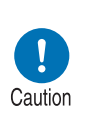

**the lamp. Prepare a replacement lamp. • Lamps that are still used after the timing for lamp replacement are more likely to rupture. Replace the lamp with a new one as soon as possible.**

**• A flashing LAMP indicator means that it is almost time to replace** 

### <span id="page-31-0"></span>**Input Terminal**

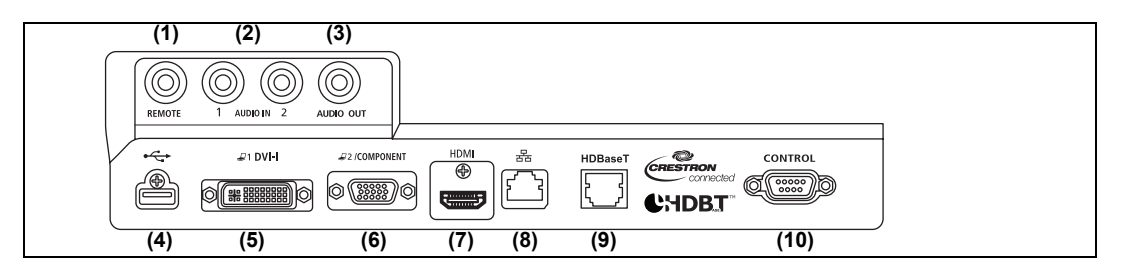

**(1) Terminal for wired remote control (REMOTE) ([P37](#page-36-0))** This terminal is used to connect the optional remote control (RS-RC05) using a cable.

### **(2) AUDIO IN terminal (AUDIO IN) [\(P49,](#page-48-2) [P50](#page-49-1), [P51\)](#page-50-1)**

Terminals for audio input. Audio supplied to these terminals is played through the internal speaker when you select [Audio in] as the source audio terminal for the selected source video. ([P110](#page-109-0))

#### **(3) AUDIO OUT terminal (AUDIO OUT) ([P49](#page-48-2), [P50,](#page-49-1) [P51](#page-50-1))**

Outputs the audio to external AV equipment. This outputs the audio signal that corresponds to the projected image signal.

#### **(4) USB port ([P149](#page-148-2))**

Connects a USB flash drive. Used for projection of images on a USB flash drive, or for firmware updates.

#### **(5) DVI-I terminal (**  $\mathcal{Q}_1$  DVI-I) **[\(P49\)](#page-48-2)**

Connects the external monitor output from a computer. Receives digital PC signal (Digital PC). A VGA-DVI-I cable can also be used to receive analog computer signals (Analog PC-1).

#### **(6) ANALOG PC-2 / COMPONENT input terminal (**  $Q2$  **/ COMPONENT) [\(P50,](#page-49-1) [P51](#page-50-1))**

Receives the analog PC signal (Analog PC-2). A component cable can be used to receive the component image signal (Component).

**(7) HDMI terminal (HDMI) [\(P50,](#page-49-1) [P51\)](#page-50-1)**  Receives digital video signals (HDMI). Carries both video and audio signals across a single cable.

#### **(8) LAN port [\(P120\)](#page-119-2)**

Connects the LAN cable (shielded twisted pair). Used to connect the projector to a network.

#### **(9) HDBaseT terminal ([P50](#page-49-1), [P51,](#page-50-1) [P120\)](#page-119-1)**

Receives HDBaseT input including digital video and audio signals. A single LAN cable (shielded twisted pair) can be used for both video and audio input.

This port can also be used to connect the projector to a network.

#### **(10) Service port (CONTROL) [\(P187\)](#page-186-0)**

Used to control the projector with user commands  $(P188 - P189)$  $(P188 - P189)$  $(P188 - P189)$  $(P188 - P189)$  $(P188 - P189)$ .

### <span id="page-33-0"></span>**Remote Control**

The projector can be operated using buttons on the remote control or the side control on the projector.

The remote control allows you to operate all functions of the projector.

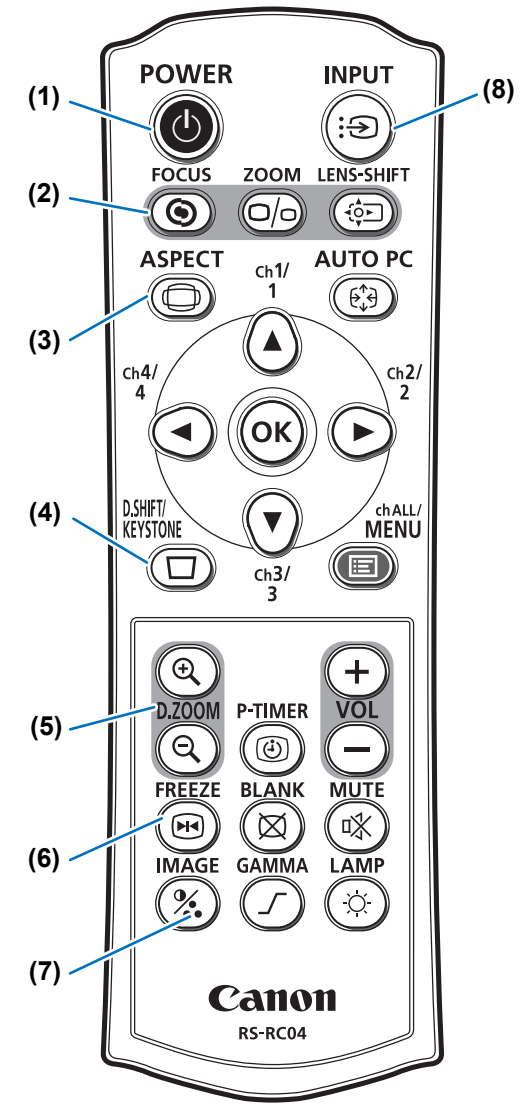

**(1) POWER button ([P53](#page-52-2), [P71\)](#page-70-1)** Turns the projector on or off.

### **(2) FOCUS button ([P59](#page-58-0))**

Adjusts focusing.  $[\triangle] / [\triangleright]$  buttons: Moves the focus position further away.  $[\nabla] / [\blacktriangleleft]$  buttons: Moves the focus position nearer.

### **(3) ASPECT button [\(P65,](#page-64-0) [P82\)](#page-81-0)**

Changes the aspect ratio mode.

### **(4) D.SHIFT/KEYSTONE button ([P67](#page-66-1))**

Corrects keystone distortion. The [Keystone] setting enables both horizontal/vertical keystone correction (by adjusting top/bottom/left/right length) and corner correction.

- **•** Moves the image up, down, left, or right when the screen aspect setting is [16:9 D. image shift] or [4:3 D. image shift] is selected. [\(P64,](#page-63-0) [P65](#page-64-1))
- To move the image, use the  $[\triangle] / [\triangledown]$ or the  $\left[\blacktriangleleft\right]$  /  $\left[\blacktriangleright\right]$  buttons.

### **(5) D.ZOOM button ([P75](#page-74-1))**

Zooms the image in or out digitally.

[@] button: Zooms the image in (up to 12x).

 $[Q]$  button: Zooms the image out (1x) minimum).

 $[\triangle] / [\triangledown] / [\triangle] / [\triangleright]$  buttons: Move the zoom-in location.

### **(6) FREEZE button [\(P72\)](#page-71-1)**

Freezes the projected image.

### **(7) IMAGE button ([P70](#page-69-1))**

Switches the image mode (image quality).

### **(8) INPUT button ([P56](#page-55-1))**

Switches the input signal.

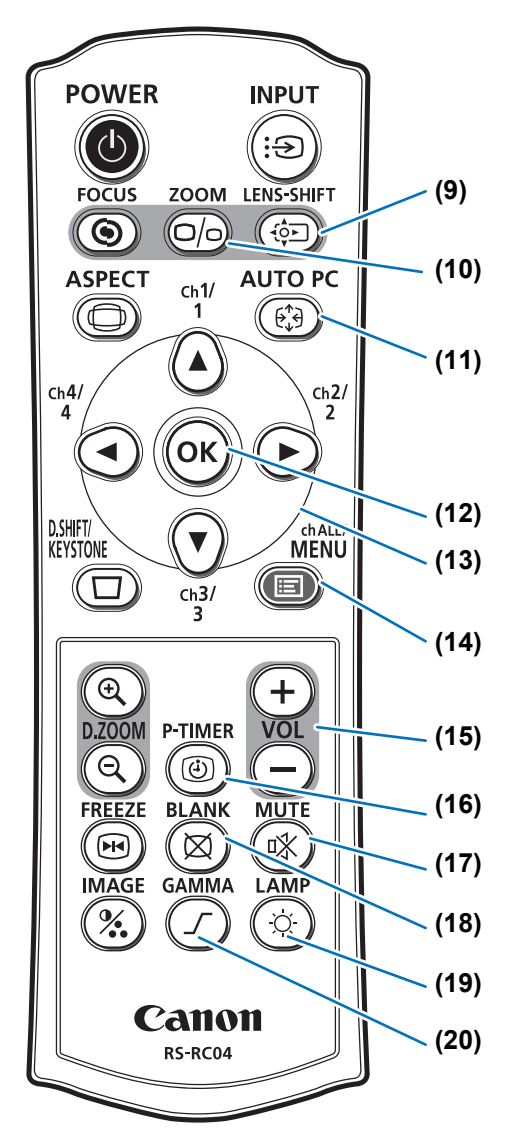

#### **(9) LENS-SHIFT button ([P61](#page-60-0))**

Moves the lens up, down, left, or right.  $[\triangle] / [\triangledown] / [\triangle] / [\triangleright]$  buttons: Moves the image.

### **(10) ZOOM button [\(P60\)](#page-59-0)**

Adjusts the image size.  $[\triangle] / [\triangleright]$  buttons: Increase the image size.  $[\nabla] / [\blacktriangleleft]$  buttons: Decrease the image size.

### **(11) AUTO PC button ([P58](#page-57-0))**

Adjusts tracking etc. automatically in accordance with the signal from a computer when the analog PC input is selected.

#### **(12) OK button [\(P79](#page-78-2))**

Determines the item selected from the menu.

### **(13) Pointer buttons ([P79](#page-78-1))**

Selects the upper, lower, left or right item in the menu. Also used to assign a channel to the remote control.

### **(14) MENU button [\(P78\)](#page-77-2)**

Displays a menu on the screen. Also used to assign a channel to the remote control. [\(P110\)](#page-109-1)

### **(15) VOL button ([P74](#page-73-3))**

Adjusts the sound volume. [+] button: Increases the volume.

[-] button: Decreases the volume.

### **(16) P-TIMER button**

Cannot be used on this projector.

### **(17) MUTE button [\(P74\)](#page-73-2)**

Mutes the sound.

### **(18) BLANK button [\(P72\)](#page-71-2)**

Temporarily blacks out the image.

### **(19) LAMP button [\(P93\)](#page-92-0)**

Displays the power saver settings screen, where you can adjust the lamp mode (Full power / Power saver) [\(P93\)](#page-92-0), set the power management  $(P112)$  $(P112)$  and specify the network standby settings [\(P124\)](#page-123-0).

### **(20) GAMMA button ([P89](#page-88-0))**

Adjusts the gamma of the image. **[** $\blacktriangleright$ ] button:

Corrects dark parts of the image so that they are easier to see.

[<] button:

Corrects bright parts of the image so that they are easier to see.

### <span id="page-35-0"></span>**Preparing the Remote Control**

### ■ **Installing Remote Control Batteries**

- *1* **Open the battery compartment lid.** Slide the lid while pressing it down.
- *2* **Insert batteries.** Insert 2 new AAA batteries in the compartment with the + and – terminals positioned correctly.

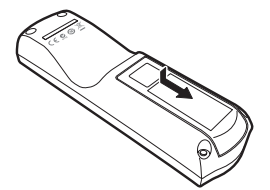

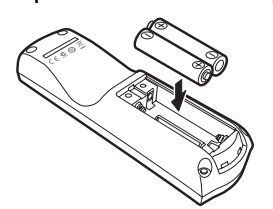

*3* **Close the compartment lid.** Slide the lid until you hear a click to securely close it.

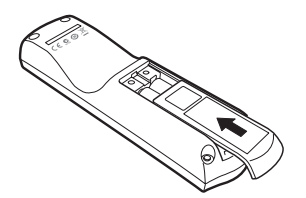

- If buttons on the remote control are inoperative when you attempt to operate the projector, replace the batteries with new ones.
	- Do not drop the remote control or subject it to impact.
	- Do not spill any liquids on the remote control. Doing so may cause a malfunction.

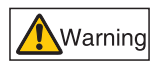

**Pay attention to the following points when handling the batteries. Failing to do so could result in a fire or personal injury.**

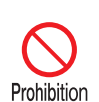

- **Do not heat, short circuit or disassemble the batteries, or place them in a fire.**
- **Do not attempt to recharge the batteries that are included with the remote control.**
- **Remove the batteries when they are flat or when the remote control will not be used for a long period of time.**

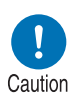

- **When replacing the batteries, replace both at the same time. Also, do not use two batteries of a different type at the same time.**
- **Insert the batteries with the + and terminals in the correct directions.**
- **If any liquid from inside the batteries leaks out and contacts your skin, be sure to wash the liquid off thoroughly.**
### ■ **Remote Control Operating Range**

The remote control is an infrared type. Point it at the infrared remote receiver on the front or rear of the projector to operate it.

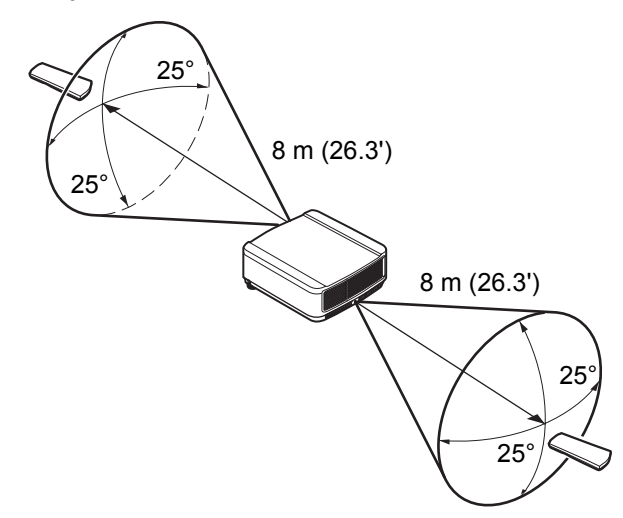

- Use the remote control no further than approximately 8 m (26.3') from the projector. 凮
	- Use the remote control within an angle of 25° in any direction from directly in front of the infrared remote receiver.
	- The remote control may be inoperative if there is an obstacle between the remote control and the projector or the infrared remote receiver on the projector is exposed to direct sunlight or strong light of lighting equipment.
	- When you use 2 or more projectors at the same time, you can change the channel settings to prevent the 2 remote controls from interfering with each other. ([P110](#page-109-0))

## ■ Using an Optional Wired Remote (RS-RC05)

To use a wired remote control with the projector, use the RS-RC05, sold separately. Use a cable with a  $\varnothing$ 3.5 mm stereo mini jack (not included).

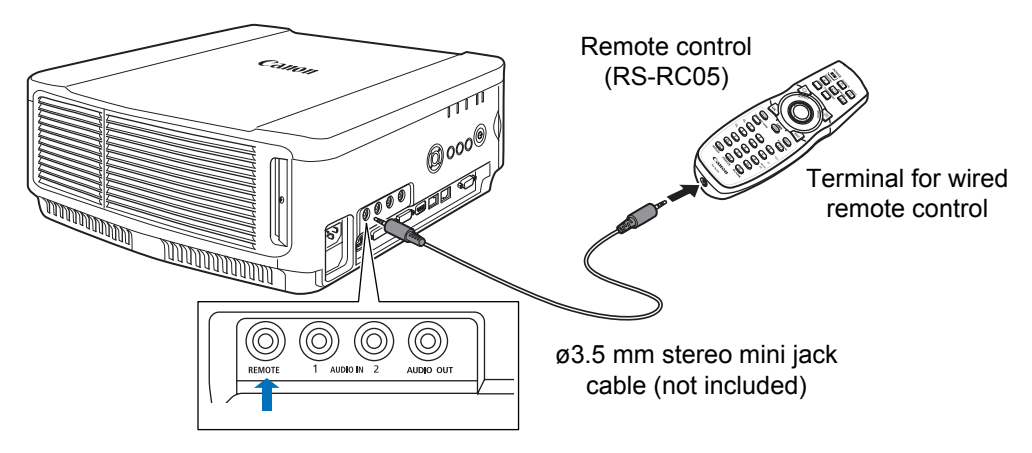

- Infrared operations cannot be performed if a cable is connected to the projector or the ħ remote control.
	- Use a cable with a ø3.5 mm stereo mini jack (not included) with a length of 30 m (98.4') or less.

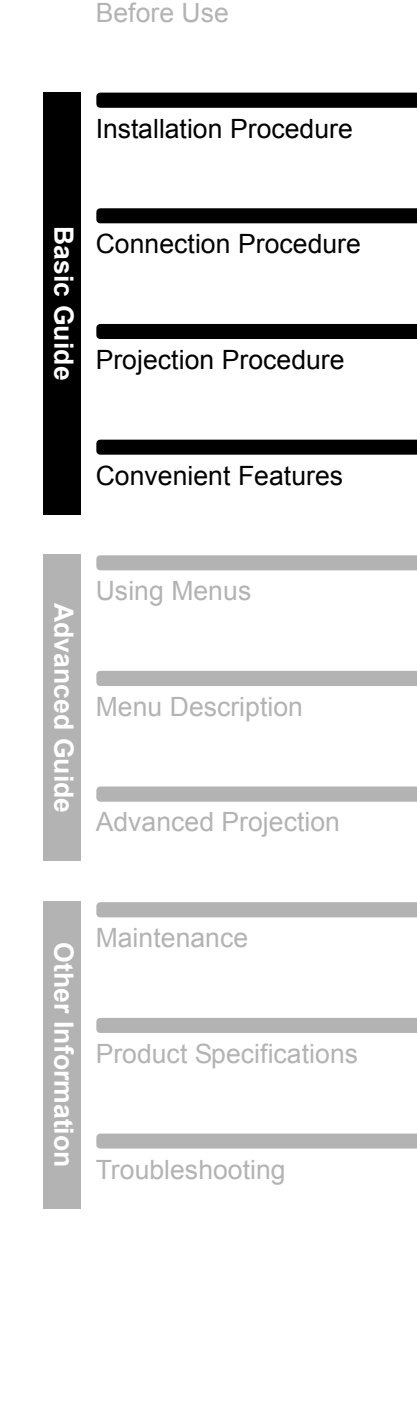

Safety Instructions

Œ

**Basic Guide**

39

**Before setting up the projector, be sure to read ["Before Installation" \(P19\).](#page-18-0)**

## <span id="page-39-0"></span>**Setting Up the Projector**

## ■ Positioning the Projector in Front of the Screen

Place the projector in front of the screen.

- To avoid keystone distortion, install the projector so that it is at right angles to the screen.
	- The screen must not be exposed to direct sunlight or light from lighting equipment. In a bright room, it is recommended that lights be turned off, curtains be drawn, and other steps taken to make the screen easier to see.  $\left\lfloor \begin{array}{c} \begin{array}{c} \begin{array}{c} \end{array} \\ \end{array} \end{array} \right\rfloor$  Optical axis

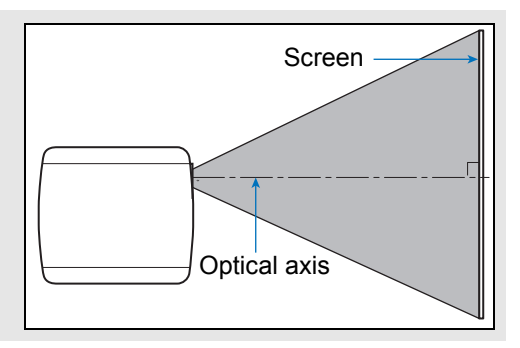

## ■ **Floor Installation**

To adjust the projection position when the projector is installed on the floor, use the lens shift function [\(P47,](#page-46-0) [P61](#page-60-0)) to adjust up / down / left / right. You can also use the adjustable feet to incline the projector upward by up to 6°.

For information about the relationship between screen size and projection distance, refer to [page 43](#page-42-0).

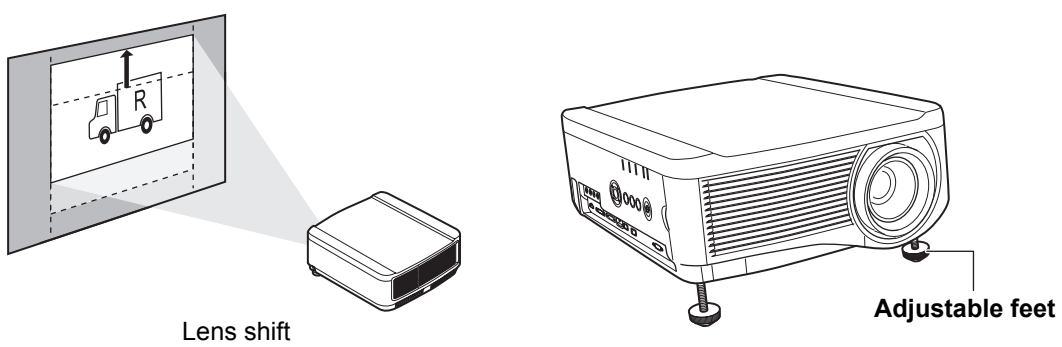

## ■ **Installation Tilted Upward**

To correct keystone distortion when the projector is tilted upward (using adjustable feet, for example), perform keystone correction [\(P67\)](#page-66-0) or corner adjustment ([P68](#page-67-0)).

## ■ **Installation on High Surfaces**

For projection from a shelf or other high surface, the projector can be installed upside-down and the projected image inverted.

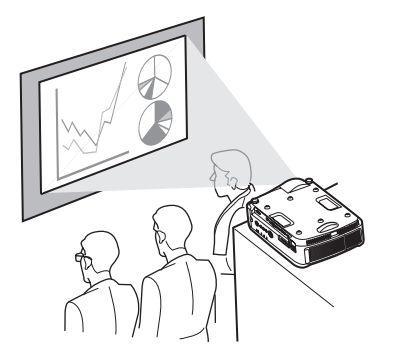

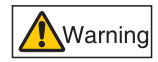

**When setting the projector on a high surface for projection, be sure the surface is flat and stable. Failure to do so poses a risk of the projector falling and causing accidents or injury.**

## ■ Ceiling Mounting or Rear Projection

You can mount the projector on the ceiling (ceiling mounting) with it turned upside down or place it behind the screen (rear projection) if you use a translucent screen.

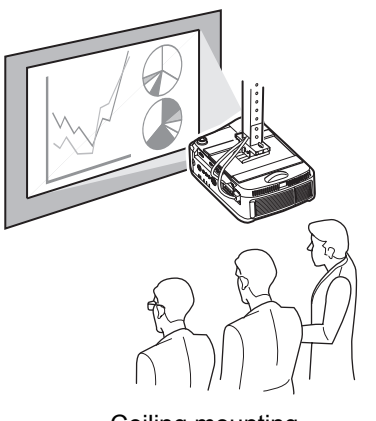

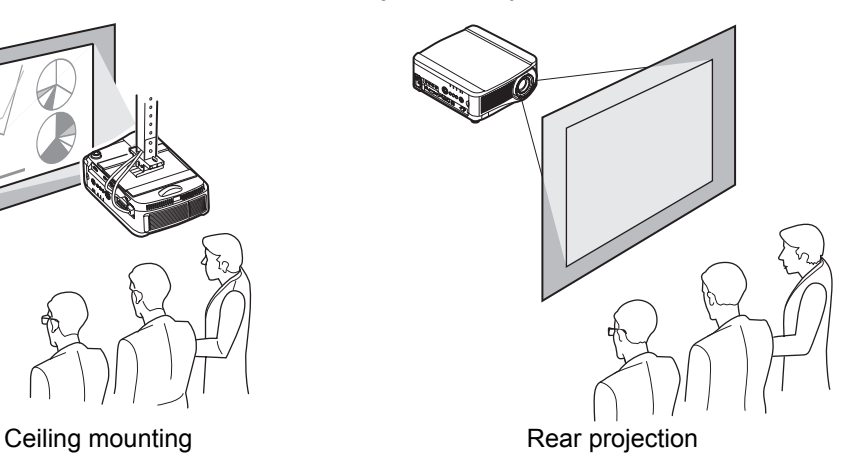

Make sure to use the optional ceiling attachment. For the ceiling attachment, refer to ["Option" \(P199\).](#page-198-0) For details, refer to the assembly and installation manual provided with the ceiling attachment.

#### **Mounting the Projector on the Ceiling**

You can mount the projector on the ceiling. The ceiling attachment (part No.: RS-CL11) is required in order to mount the projector on the ceiling. Depending on the installation environment, an extension pipe (part No.: RS-CL08 or RS-CL09) may also be required. Contact the Canon Customer Support Center for more detailed information.

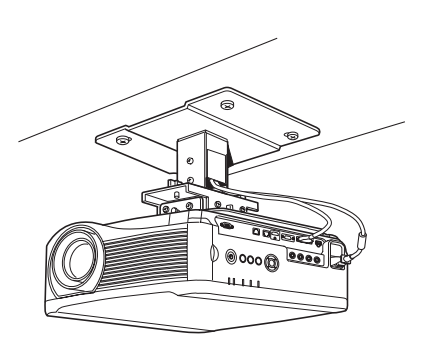

**• Make sure to use the optional ceiling attachment.**

**• You should never install the ceiling attachment by yourself.**Caution

If you mount the projector on the ceiling, you have to invert the projected image by selecting [Image flip H/V] from the menu. ([P96\)](#page-95-0)

## <span id="page-42-1"></span><span id="page-42-0"></span>**Relationship Between Image Size and Projecting Distance**

The projected image size is determined by the distance between the projector and the screen (projection distance) as well as the zoom. Refer to the following table and decide the distance between the projector and screen.

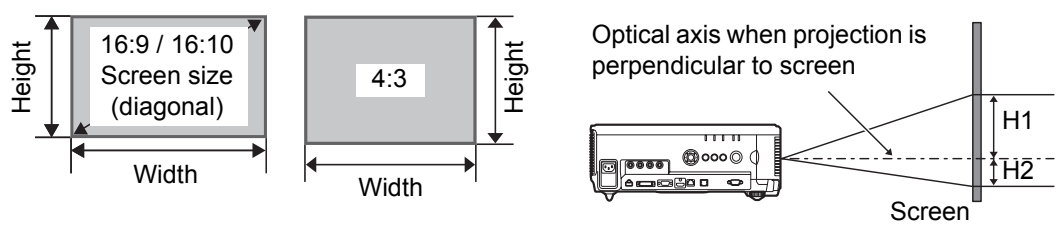

• H1 and H2 are the distances when lens shift is the default value below.  $\clubsuit$ • Standard Zoom Lens / Long Zoom Lens / Ultra Long Zoom Lens / Wide Zoom Lens: +50% (up / down), 0% (left / right) Short Fixed Lens: 0% (up / down / left / right)

#### **WUX6010**

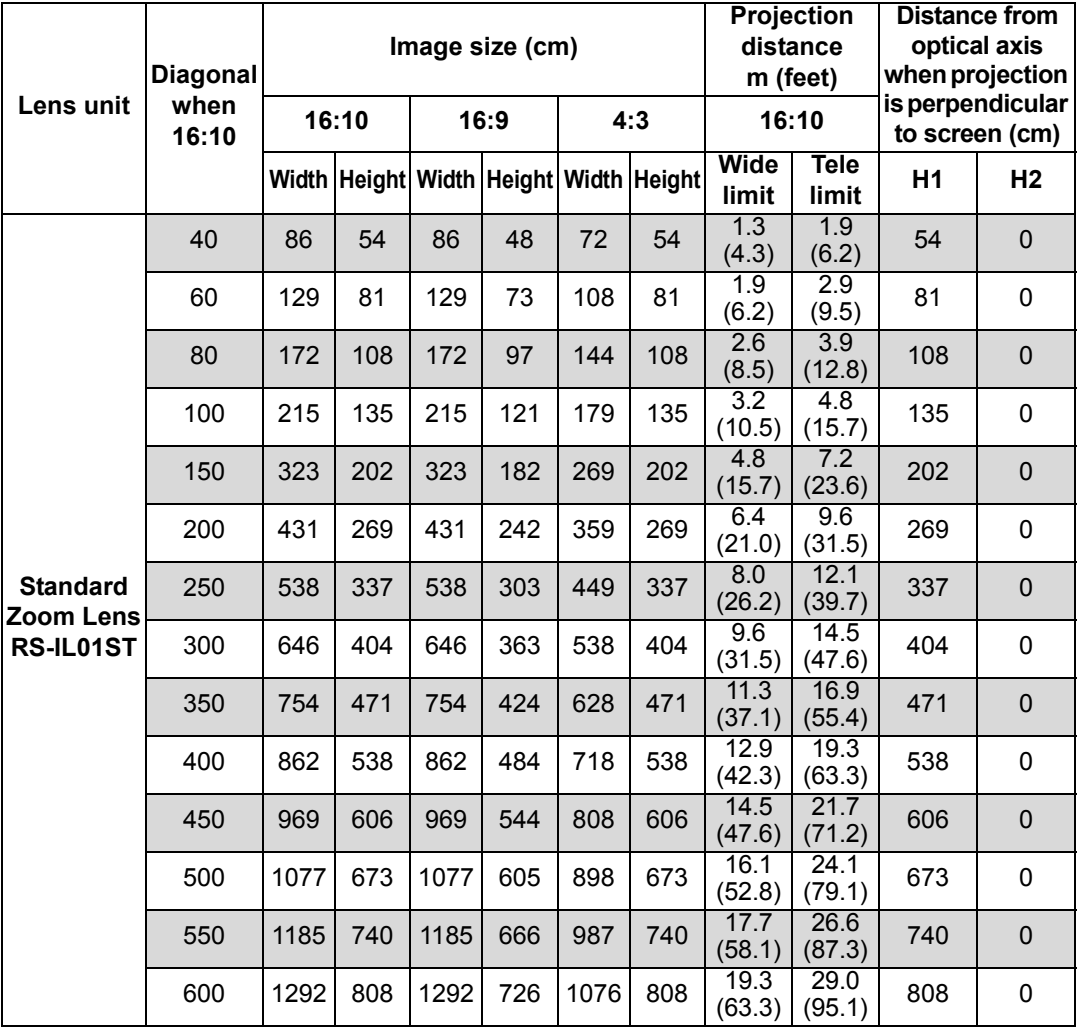

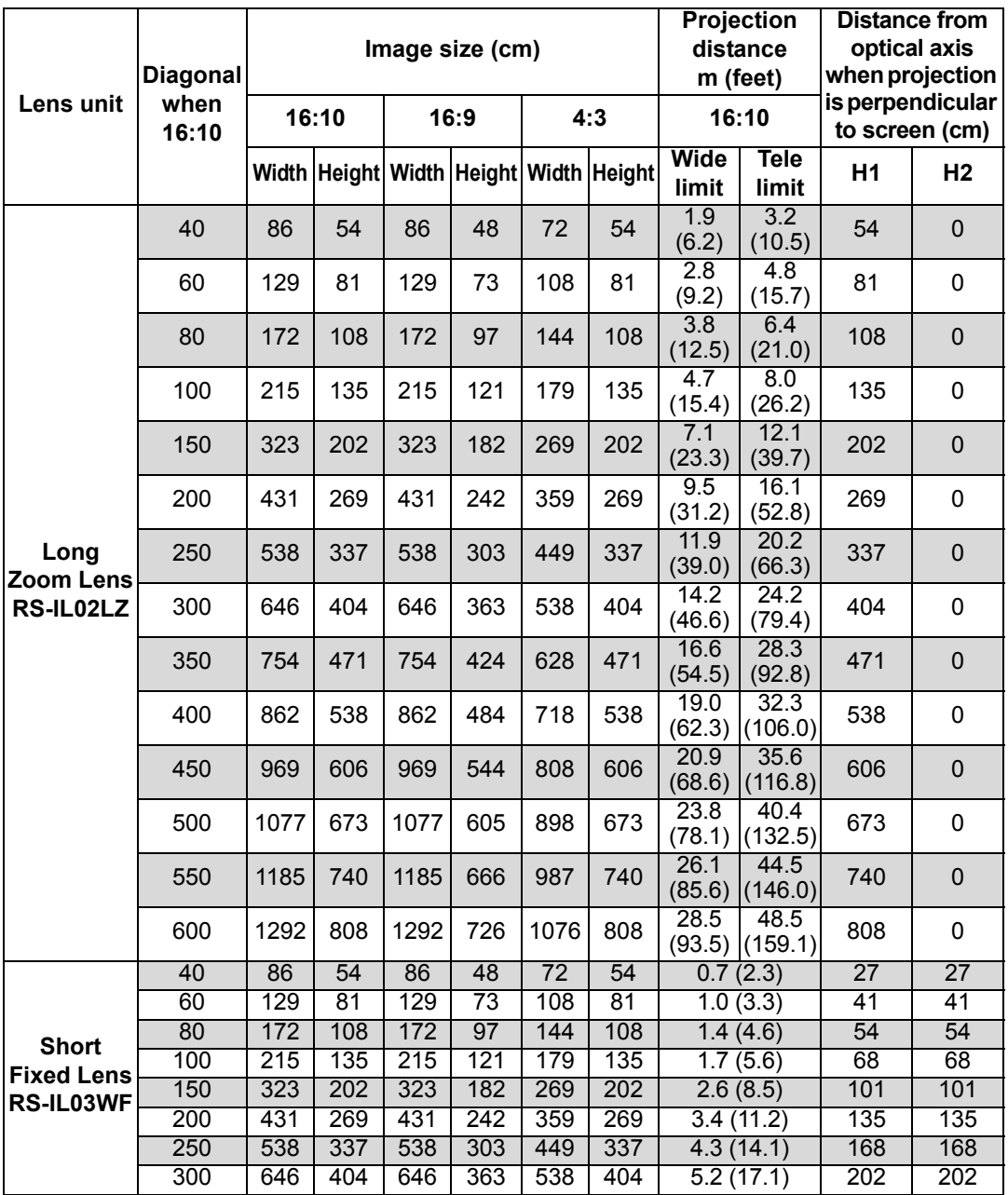

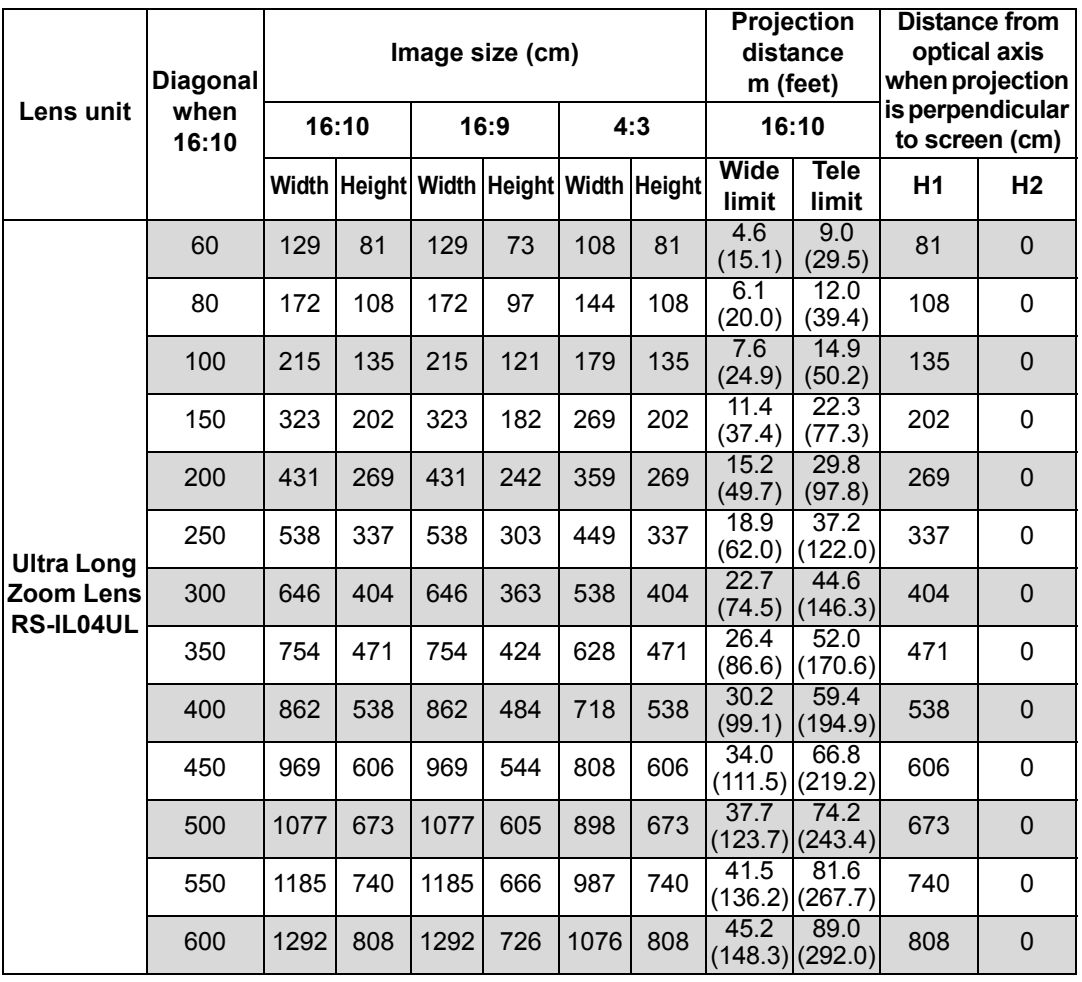

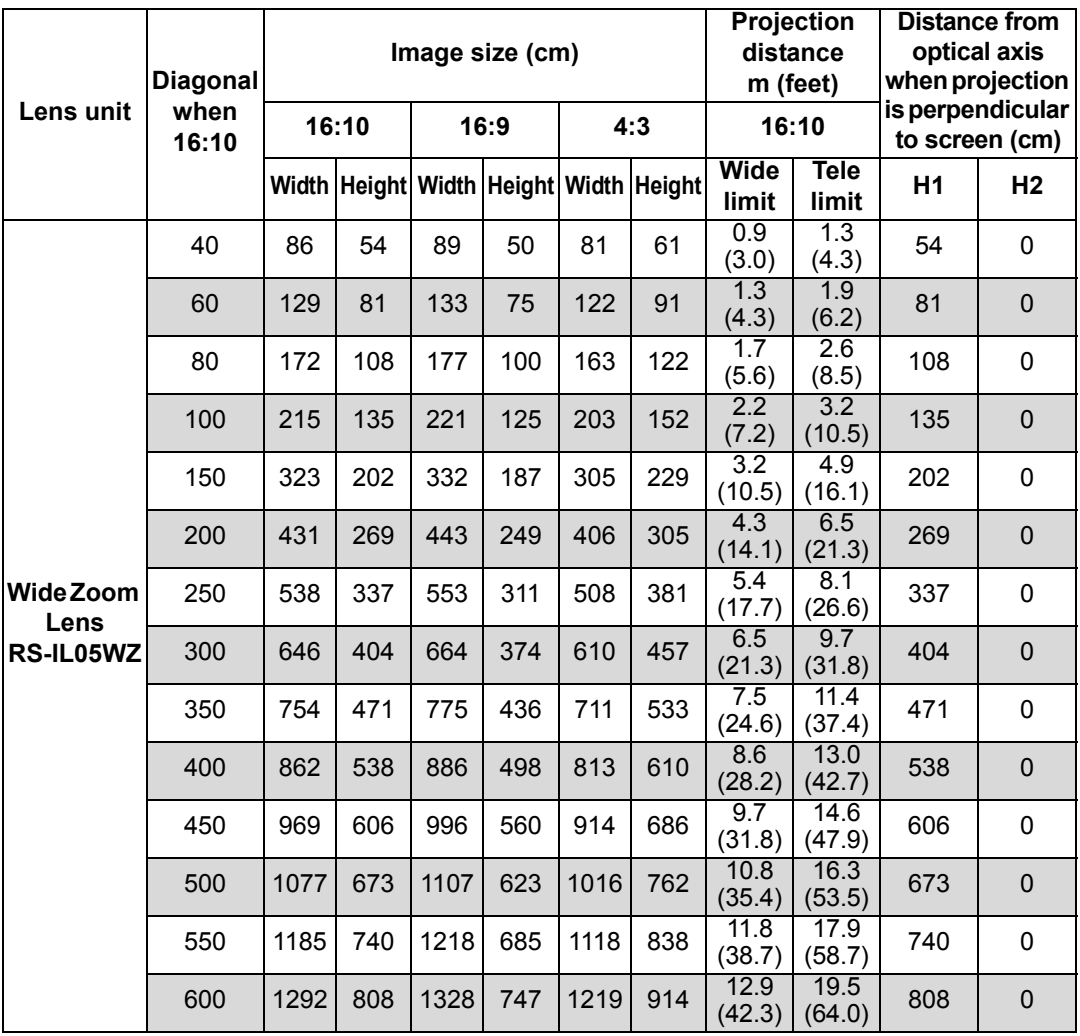

## <span id="page-46-1"></span><span id="page-46-0"></span>**Lens Shift Function**

The projector includes a lens shift function. Operation of the buttons slides the lens up, down, left, and right, moving the image position. For instructions, refer to ["Adjusting the Image Position" \(P61\)](#page-60-0).

The amount of lens shift is indicated as a percentage relative to the image height and width.

The table below shows the lens shift for each lens.

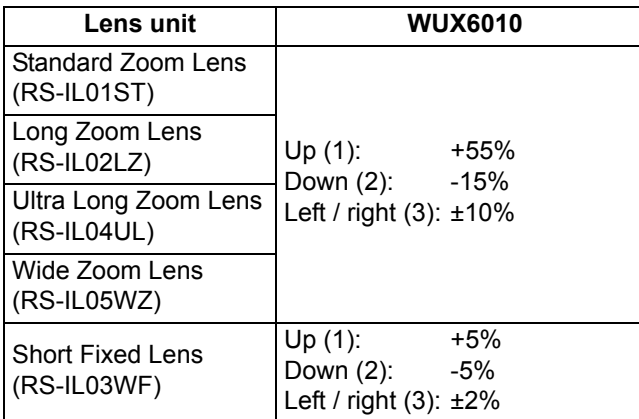

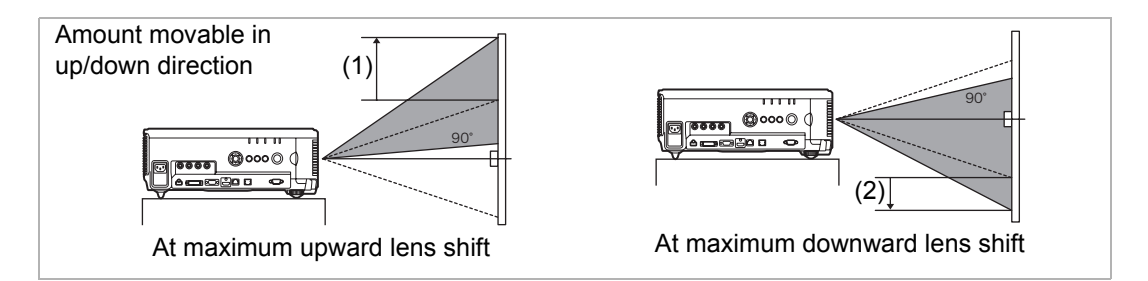

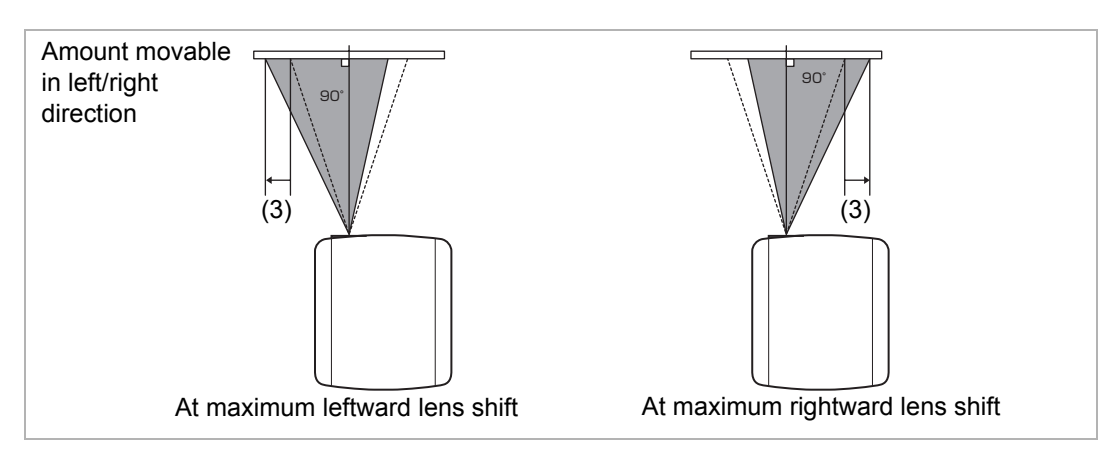

#### <span id="page-47-0"></span>**Area Outside the Lens Shift Range**

With the Standard Zoom Lens, Long Zoom Lens, Ultra Long Zoom Lens, and Wide Zoom Lens, when the shift exceeds 44% in the upward direction, the amount of available shift in the left / right directions decreases. When the lens is shifted upward to the maximum (1), the amount of available shift in the left / right direction is ±2%.

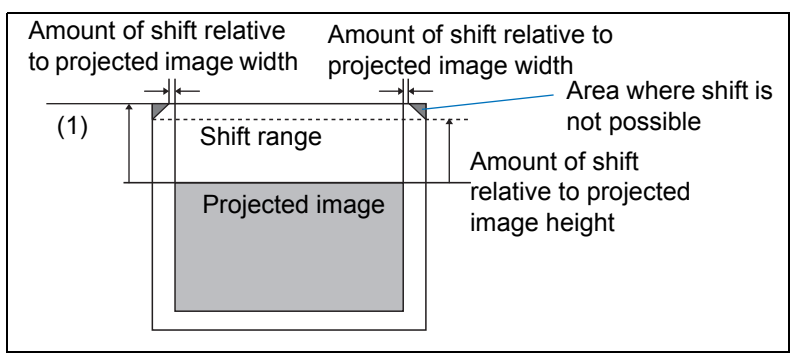

The more you shift the Short Fixed Lens up or down, the less you can shift it left or right. At the position of maximum lens shift upward or downward, the lens cannot be shifted left or right.

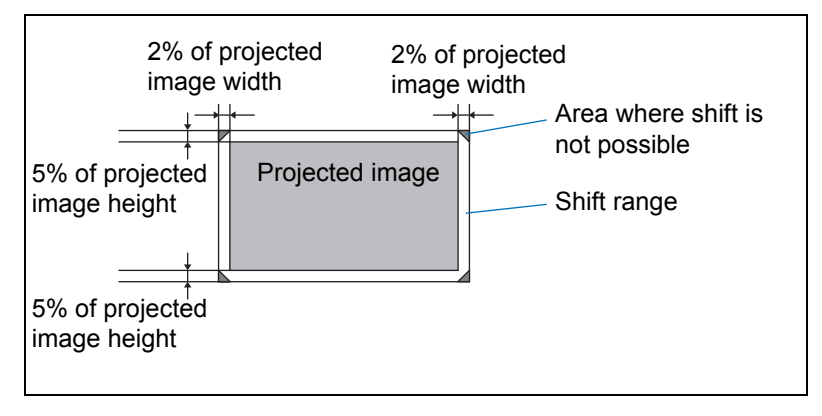

## **Connection Procedure**

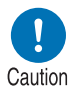

**Before connecting the projector to other equipment, turn off both the projector and the other equipment.**

## <span id="page-48-0"></span>**Connecting a Computer**

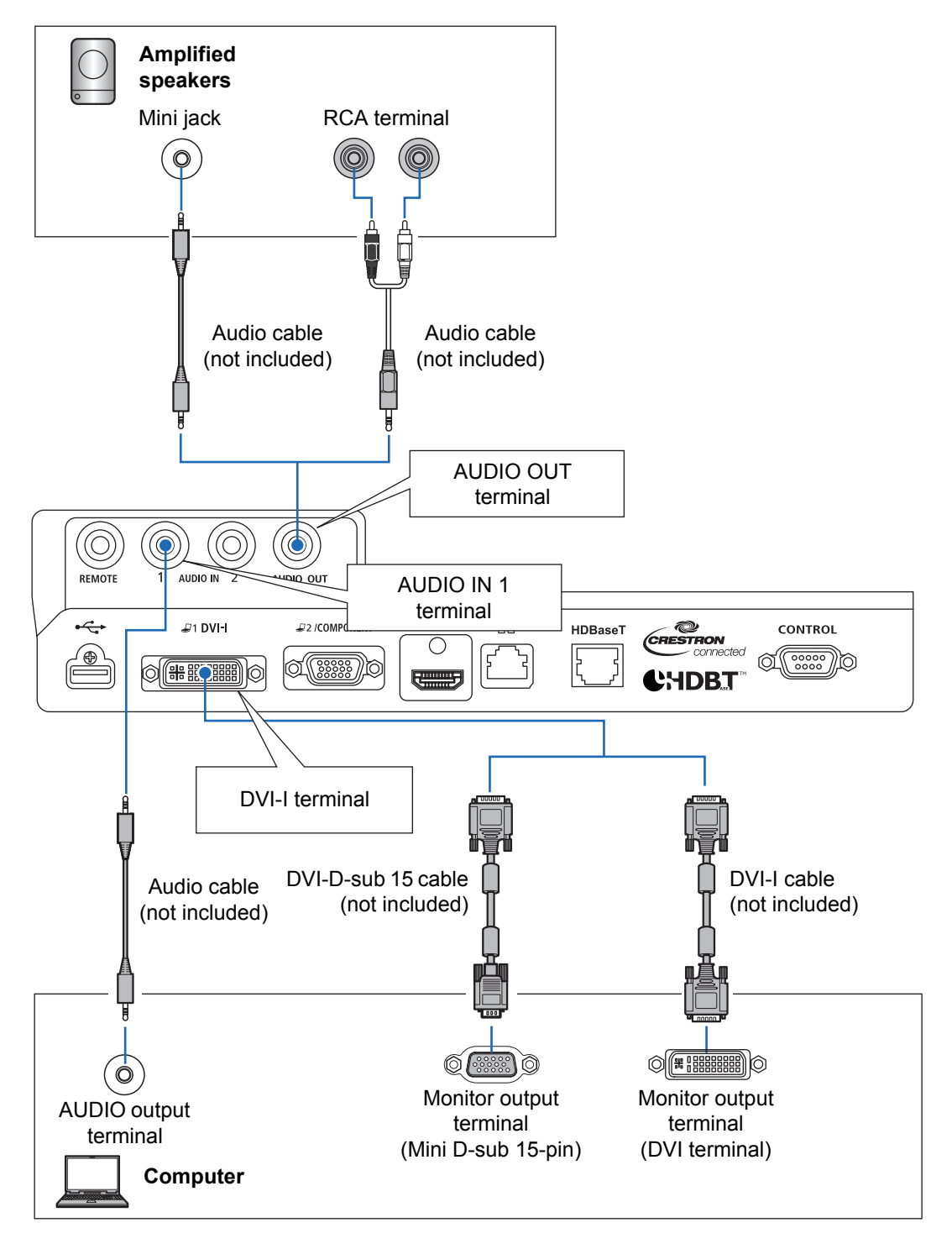

#### **Connection Procedure**

#### **Connecting a Computer (continued)**

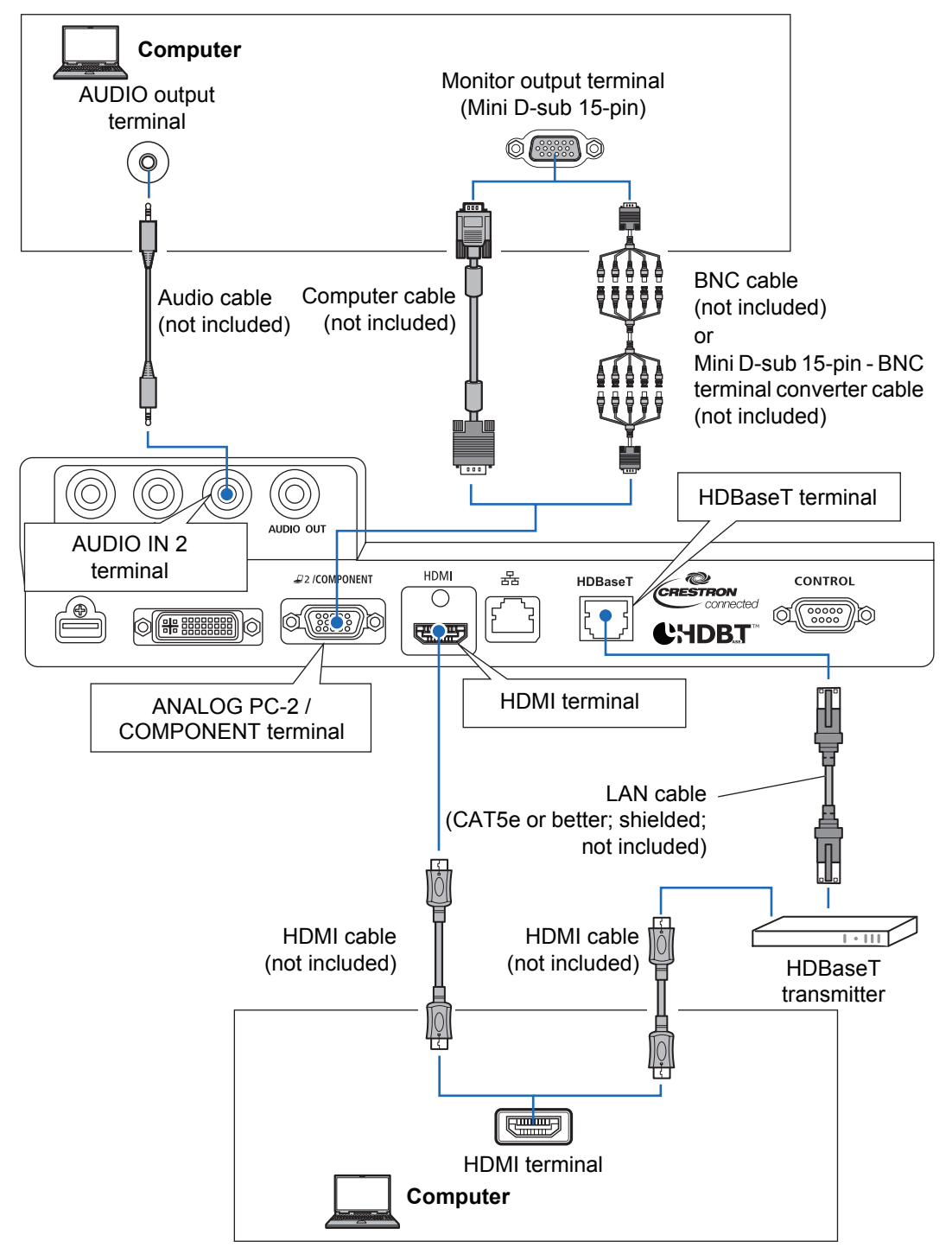

## <span id="page-50-0"></span>**Connecting AV Equipment**

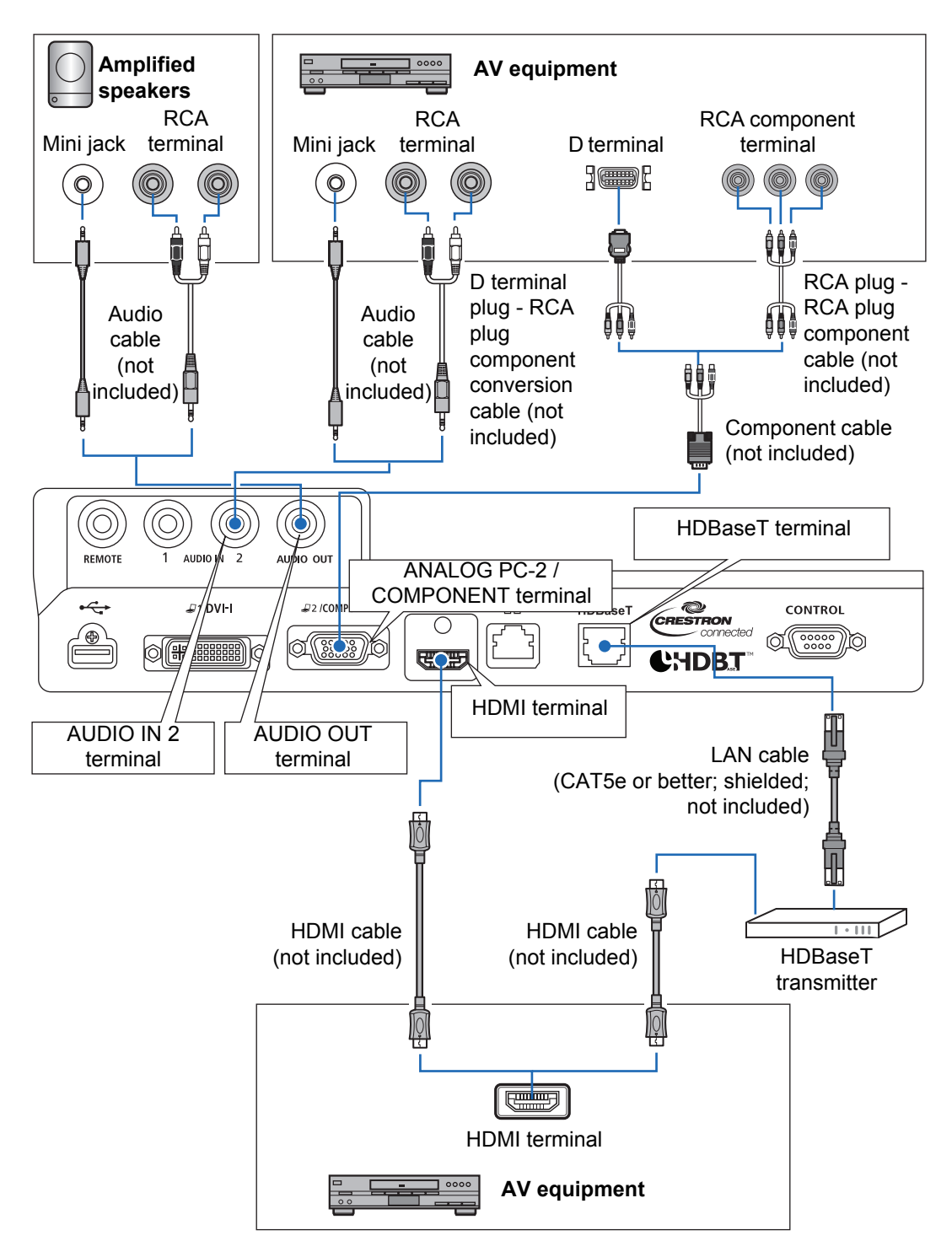

#### **Notes on HDBaseT**

围

- Use a shielded cable rated at CAT5e or better.
- Maximum transmission distance is 100 m.
- However, maximum transmission distance may be shorter in some environments.
- Do not use the LAN cable when it is coiled or bundled.
- Inserting or removing the LAN cable during projection may cause noise.
- Connectivity with all HDBaseT transmitters on the market is not guaranteed.
- Some HDBaseT transmitters may not enable correct projection when used to connect source equipment to the projector.

## <span id="page-51-0"></span>**Plugging the Projector In**

Connect the power cord to the projector and plug it in.

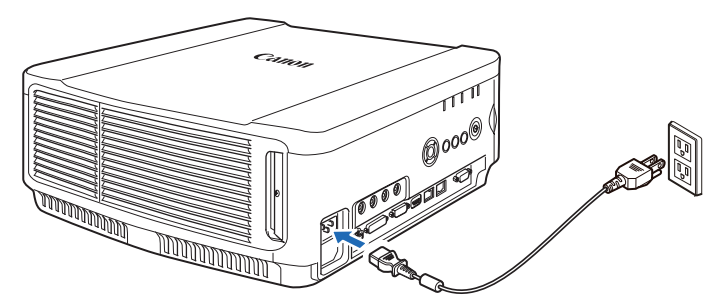

**• Be sure to connect the ground wire of the power cord to ground.**

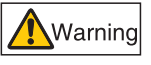

- **Be sure to connect the ground wire before connecting the power plug to the outlet. Also when you disconnect the ground wire, be sure to unplug the power plug from the outlet beforehand.**
- Fully insert the power cord plug into the socket.
	- After turning off the projector, wait at least 5 minutes before turning it on again. Turning the projector on immediately after turning it off may shorten the lamp life.
	- Unplug the power cord when the projector is not in use.

Projection Procedure

# **Projection Procedure**

## **Step 1 Turn the Projector On**

#### *1* **Check the connection between the projector and the computer or AV equipment. [\(P49](#page-48-0) - [P51\)](#page-50-0)**

For instructions on connecting the power cord, refer to ["Plugging the Projector](#page-51-0)  [In" \(P52\)](#page-51-0).

#### *2* **Press the POWER button.**

The [POWER ON] indicator initially flashes green, after which it remains lit.

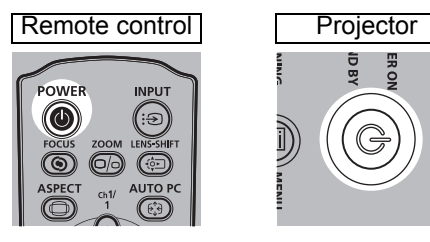

The countdown window is displayed for approximately 20 seconds, and then the projection is started. Press the **OK** button to hide the countdown window.

- Network functions are not available for the first 40 seconds after startup.
- Network functions are not available for the means of the first time. You can select a <br>• A window appears when the projector is turned on for the first time. You can select a language to be used by the projector for displaying menus and messages in the window. Select the desired language with the pointer buttons and press the **OK** button. [\(P54](#page-53-0))

You can change the language from the menu at a later time. ([P114](#page-113-0))

## *3* **Turn on the computer or AV equipment power.**

#### **Changing Operations When Projector is Turned On**

You can change operations when the projector is turned on as follows.

- **•** You can turn on the projector by connecting the power cord, without pressing the **POWER** button. ([P113\)](#page-112-0)
- **•** You can change the countdown window. ([P109](#page-108-0))
- **•** You can skip the countdown window. [\(P109\)](#page-108-0)

#### **When the Projector Is Left Idle**

If no signal is received, the power management feature automatically turns off the projector after a certain period of inactivity (by the factory default, 15 minutes). ([P112\)](#page-111-0)

## <span id="page-53-0"></span>■ When the Language Selection Screen Appears

A screen appears when the projector is turned on for the first time. You can select a language to be used by the projector for displaying menus and messages in the window. Select the desired language with the pointer buttons and press the **OK** button.

You can change the language from the menu at a later time. ([P114\)](#page-113-0) If the language selection screen is out of focus, adjust the focus. [\(P59\)](#page-58-0)

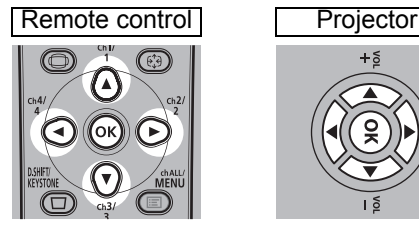

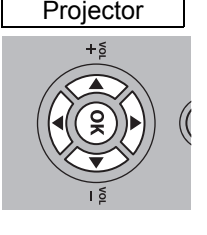

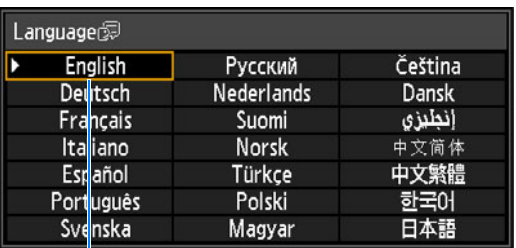

An item highlighted in orange will be selected.

## ■ When the Password Input Screen Appears

If you have set a password, the password input screen appears. Enter your password. [\(P115](#page-114-0))

### ■ When "No signal" Appears

With a notebook computer, the user must turn on the external monitor output. ([P55](#page-54-0)) Press the **INPUT** button to select the input signal. [\(P56\)](#page-55-0)

### ■ When Notebook Computer Screen Does Not Appear

Set your notebook computer to output signals to an external monitor. For more details, refer to ["Changing Notebook Computer Screen Output" \(P55\).](#page-54-0)

## ■ **Adjusting Image**

- **•** Set the display resolution of the computer to the highest resolution or the resolution closest to that setting. [\(P57\)](#page-56-0)
- **•** Use the auto PC function to adjust shift in computer image or the flickering of the screen. [\(P58\)](#page-57-0)
- **•** Adjust the size of projected images by zooming. For the Standard Zoom Lens, Long Zoom Lens, Ultra Long Zoom Lens, and Wide Zoom Lens, use optical zoom [\(P60\)](#page-59-0). For the Short Fixed Lens, use digital zoom ([P97](#page-96-0)).
- **•** Correct any keystone distortion by pressing the **D.SHIFT/KEYSTONE** button. ([P67\)](#page-66-1)
- **•** Select the aspect ratio of the projected image (screen aspect) or a screen mode (aspect) according to the aspect ratio of the screen, type of input image signal etc. [\(P63](#page-62-0) – [P66](#page-65-0))
- **•** Select an image mode depending on the projected image. ([P70](#page-69-0))

The image can also be adjusted by projecting a test pattern ([P179](#page-178-0)).

## <span id="page-54-0"></span>**Changing Notebook Computer Screen Output**

For projection from a notebook computer, the computer settings must be adjusted to switch display output.

This operation is not required for a desktop computer.

## ■ **Turning on External Monitor Output**

You can turn on the external monitor output via keyboard operation.

To turn on the external monitor output with most computers, press the function key ([F1] to [F12]) which is marked with the external monitor icon while holding down the [Fn] key.

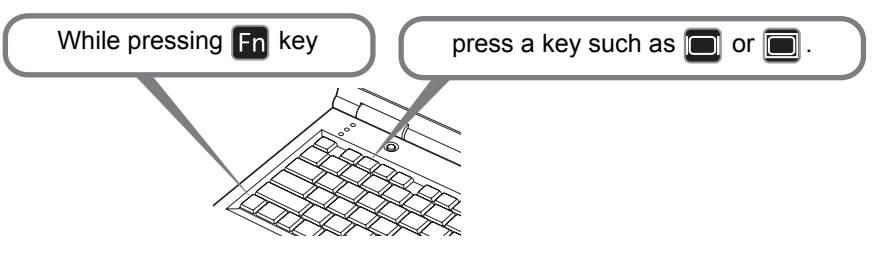

- The function key you use and the method used to turn on the external monitor output 围 vary depending on the model. For details, see the manual for your notebook computer.
	- With Windows 8.1, Windows 8 or Windows 7, you can turn on image output by holding down the Windows logo key and pressing the [P] key.

## <span id="page-55-0"></span>**Step 2 Select an Input Signal**

Select the input signal in the [Input] menu when you want to project a digital PC or AV equipment signal, or to switch between inputs when multiple computers or multiple sets of AV equipment are connected.

Skip this step if you have not changed the input signal since the last projection.

#### *1* **Press the INPUT button to display the window shown below.**

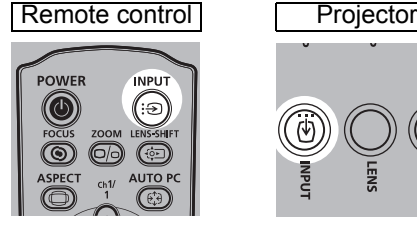

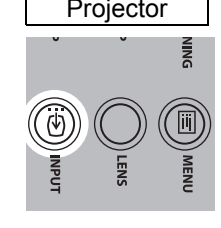

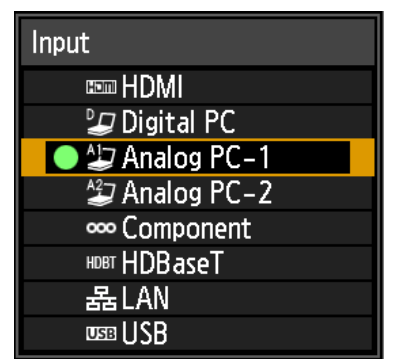

The currently active input signal is marked with a green circle and enclosed by a orange border.

Names of input signals available for projection are displayed in white, and unavailable signal names are grayed out. However, [Digital PC] and [Analog PC-1] may be grayed out even when available.

*2* **You can switch the available input signal types by pressing the INPUT button.**

You can select the target input signal with  $[$ **A** $]$  /  $[$ **V** $]$ .

#### *3* **Press the OK button to confirm the input signal type.**

- Screens of computers connected to the projector over a network can be projected R. when you have selected [LAN] as the input signal. For details, refer to the NMPJ user's manual.
	- Images on USB flash drives can be projected when you have selected [USB] as the input signal. For details, refer to ["Projecting Images on a USB Flash Drive" \(P149\).](#page-148-0)
	- In split-screen mode, the side without control rights is identified by a white circle.

## <span id="page-56-0"></span>**Step 3 Adjust the Image**

### **Setting the Display Resolution of the Computer**

Based on the maximum resolution of the projector, set the display resolution of the computer to the resolution closest to the output signal resolution of the projector. [\(P180\)](#page-179-0)

#### **Maximum resolution**

1920 X 1200 dots

#### ■ Windows 8 / 8.1

- *1* **Move the cursor toward the upper or lower right corner to access the menu.**
- *2* **Click [Settings], and then click [Control Panel].**
- *3* **From [Control Panel Home] [Appearance and Personalization], select [Adjust screen resolution].**
- *4* **Click the [Resolution] tab, and move the slider to select the resolution closest to the maximum output signal resolution of the projector.**

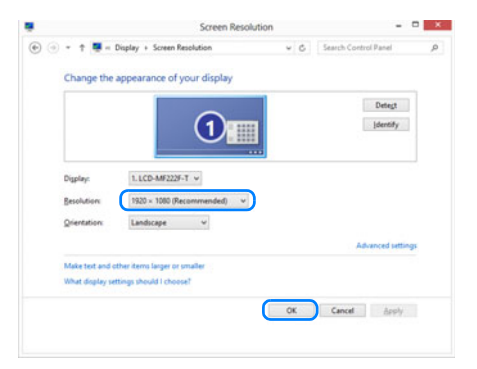

*5* **Click the [OK] button.**

#### ■ **Windows** 7

- *1* **Open the [Control Panel] from the start menu, then select [Appearance and Personalization] - [Adjust screen resolution] in the [Control Panel Home].**
- *2* **Click the [Resolution] tab, and move the slider to select the resolution closest to the maximum output signal resolution of the projector.**
- *3* **Click the [OK] button.**

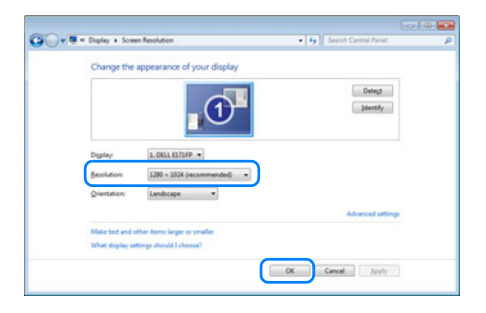

### ■ **Windows Vista**

- *1* **Open the [Control Panel] from the start menu, then select [Appearance and Personalization] - [Adjust screen resolution] in the [Control Panel Home].**
- *2* **Select the resolution closest to the maximum output signal resolution of the projector from the [Resolution] list.**
- *3* **Click the [OK] button.**

### ■ **Mac OS X**

- *1* **Open the Apple Menu and select [System Preferences].**
- *2* **In the [System Preferences] window, click the [Displays] icon to display the Display window.**
- *3* **Select the [Display] tab and select the resolution closest to the maximum output signal resolution of the projector from the [Resolutions] list.**
- *4* **Close the [System Preferences] window.**

### <span id="page-57-0"></span>**Auto PC Adjustment**

If the image display is shifted or there is flickering of the screen when [Analog PC-1] or [Analog PC-2] is selected, press the **AUTO PC** button to adjust the projector to the optimal condition.

The adjustment results will be stored. If the projector is used again with the same computer, when the input signal is selected the image will be projected automatically under the same conditions that were previously adjusted.

## Remote controlPOWER **INPUT** ்க

- If the Auto PC adjustment is insufficient, perform the following operations. 围
	- Select the input signal that matches the resolution of the computer from [Input signal select]. [\(P82\)](#page-81-0)
		- If adjustment is insufficient even when using the above operation, adjust [Total dots], [Tracking], [Horizontal position], [Vertical position], [Horizontal pixels] and [Vertical pixels] in [Input signal settings]. [\(P83](#page-82-0))
		- For the signal types supported by the projector, see the table on [page 180](#page-179-0) to [181](#page-180-0).

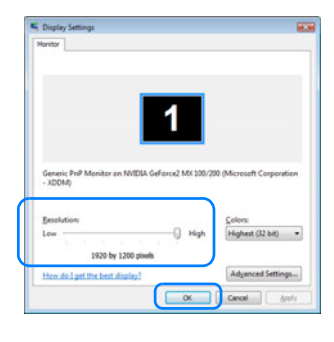

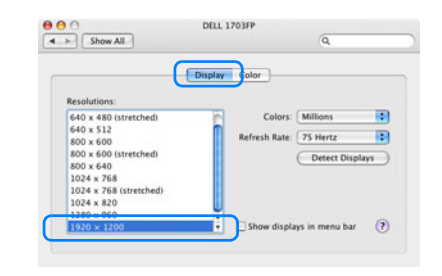

## **Focusing, Resizing, or Moving the Image**

## <span id="page-58-0"></span>■ **Adjusting Image Focus**

To adjust the focus, press the **FOCUS** button on the remote control or the **LENS** button on the projector.

For the projection distances of the lens unit, refer to ["Relationship Between Image](#page-42-1)  [Size and Projecting Distance"](#page-42-1) on [page 43](#page-42-1).

*1* **Press either the FOCUS button on the remote control or the LENS button on the projector to display the focus adjustment window.**

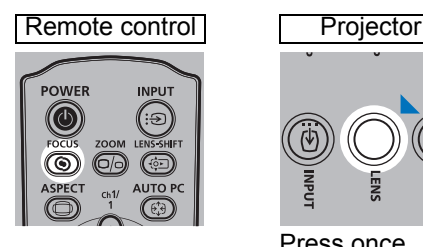

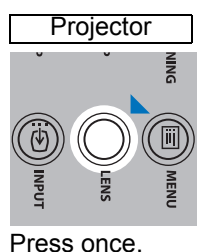

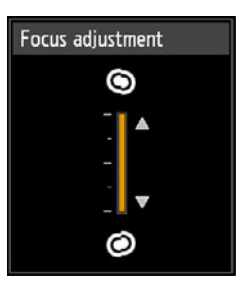

*2* **Press the pointer buttons to adjust the focus.**

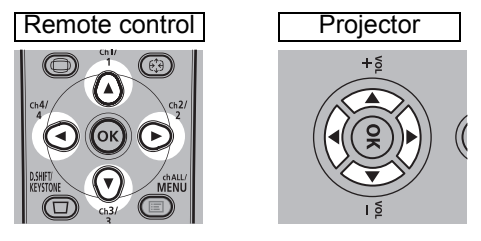

To adjust the focus, use the  $[\triangle] / [\triangleright] / [\triangledown] / [\triangle]$  buttons on the remote control or projector.

To continue adjusting the focus in a specific direction, hold down the  $[\triangle] / [\triangledown]$ buttons on the remote control or projector.

*3* **When the focus is adjusted optimally, press the OK button or the FOCUS button.**

## <span id="page-59-0"></span>■ **Adjusting Image Size**

The size of the projected image can be adjusted by pressing the **ZOOM** button on the remote control or the **LENS** button on the projector. Change the projector installation position if your desired image is too large or too small to adjust it with the zoom function. [\(P40\)](#page-39-0)

*1* **Press either the ZOOM button on the remote control or the LENS button on the projector twice to display the zoom adjustment window.**

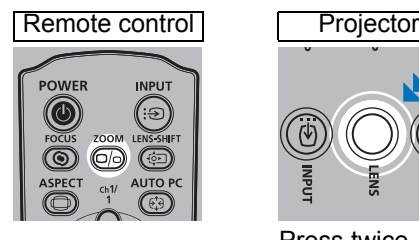

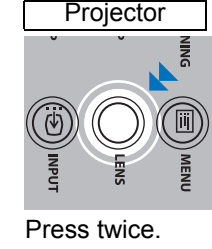

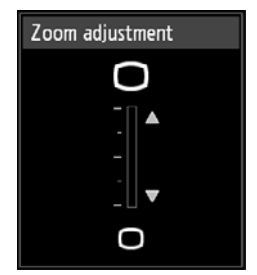

#### *2* **Press the pointer buttons to adjust the image size.**

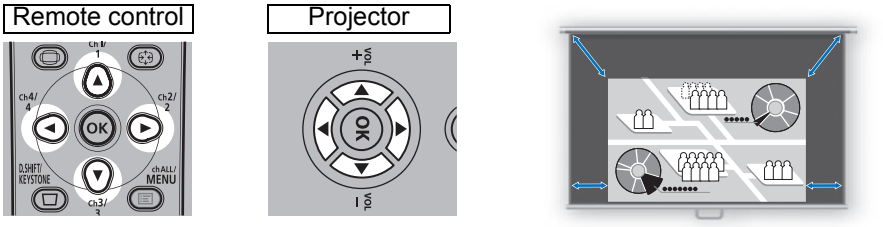

Screen

To enlarge the image, use the  $[\triangle] / [\triangleright]$  buttons on the remote control or projector.

To reduce the image, use the  $[\nabla] / [\blacktriangleleft]$  buttons on the remote control or projector.

To continue adjusting the size in a specific direction, hold down the  $[\triangle] / [\triangledown] /$  $\left[\blacktriangleleft\right]$  /  $\left[\blacktriangleright\right]$  buttons on the remote control or projector.

#### *3* **When the desired image size is selected, press the OK button or the ZOOM button.**

When the Short Fixed Lens (RS-IL03WF) is attached, digital zoom adjustment is performed in place of optical zoom adjustment.

## <span id="page-60-0"></span>■ **Adjusting the Image Position**

To adjust the screen position up, down, left, or right, press the **LENS-SHIFT** button on the remote control or the **LENS** button on the projector. It can change the projected screen to the most suitable position by moving the position of the lens up/ down/left/right.

- $\bigoplus$  The available range for lens shift (percentage of movement relative to the screen size) varies depending on the lens unit which is used. [\(P47](#page-46-1))
	- Lens shift is not available in each corner for the Short Fixed Lens (RS-IL03WF) or in the top left and top right for the other lenses. [\(P48](#page-47-0))
- *1* **Press either the LENS-SHIFT button on the remote control or the LENS button on the projector three times to display the lens shift adjustment window.**

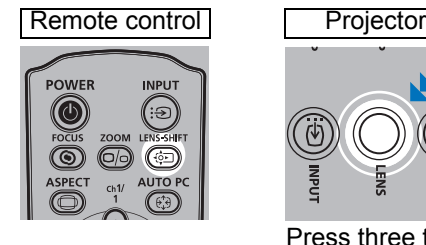

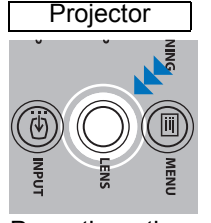

Press three times.

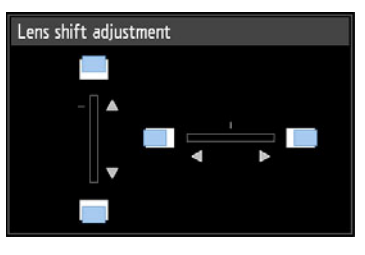

### *2* **Press the pointer buttons to adjust.**

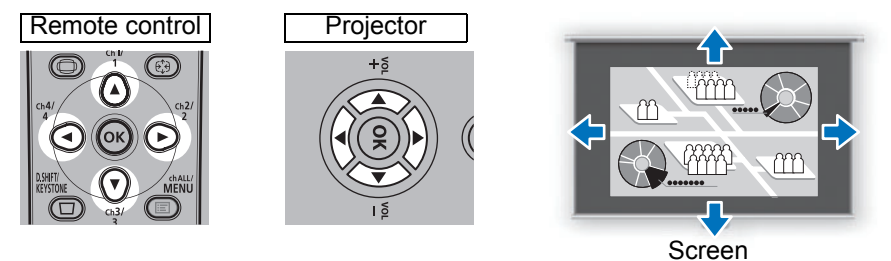

To raise or lower the image, use the  $[\triangle] / [\triangledown]$  buttons on the remote control or projector.

To move the image left or right, use the  $\left| \cdot \right|$  /  $\left| \cdot \right|$  buttons on the remote control or projector.

To continue moving the image in a specific direction, hold down the corresponding button.

#### *3* **When the desired position is reached, press the OK button.**

## ■ **Resetting the Position**

The lens position after movement with the lens shift function is not returned when the power is turned off. To return it to its original position, perform reset.

During screen position adjustment, press and hold the **LENS-SHIFT** button on the remote

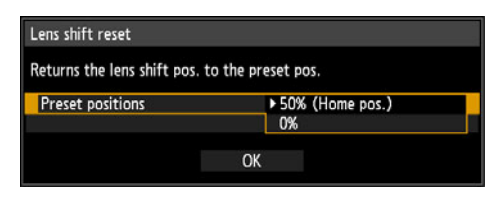

control or the **LENS** button on the projector to display the [Lens shift reset] window. The selections for the lens currently used are displayed. Use the pointer buttons to select one of them, then press the **OK** button.

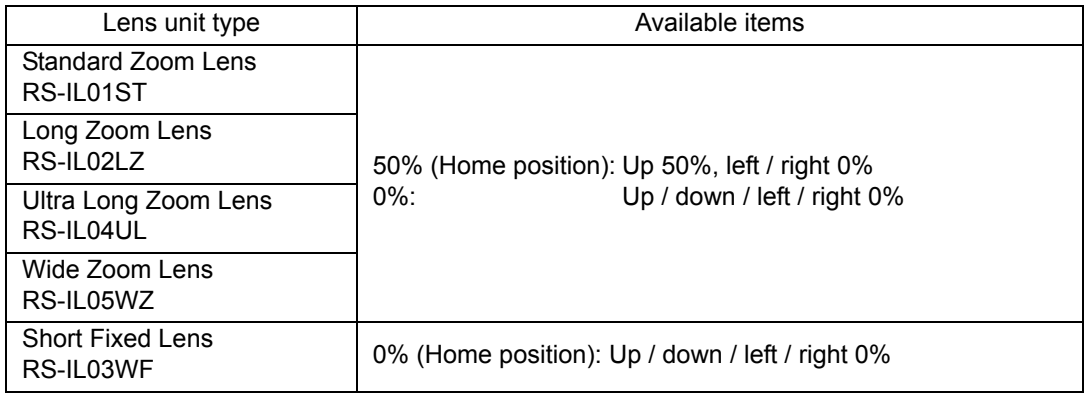

## <span id="page-62-0"></span>**Step 4 Select an Aspect Ratio (Screen Aspect) Matching the Screen**

Select an optimum aspect ratio of the projected image (screen aspect) or an optimum screen mode (aspect) according to the aspect ratio of the screen, type of input image signal and so on for the projection to make best use of the screen size.

**[Screen aspect]** Select the same screen aspect ratio as the screen you are using.

**[Aspect]** In general, select [Auto].

You may need to change the setting depending on the resolution of the computer or other AV equipment connected. If the image is not projected with the desired aspect ratio, refer to ["Relationship between Aspect and Screen Aspect"](#page-174-0) on [page](#page-174-0)  [175](#page-174-0).

## **Selecting Screen Aspect**

Select the correct aspect ratio for the screen which is used.

*1* **Press the MENU button to display the menu window.**

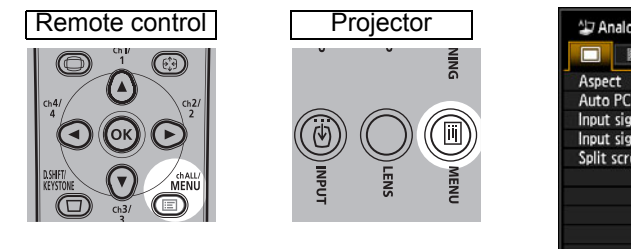

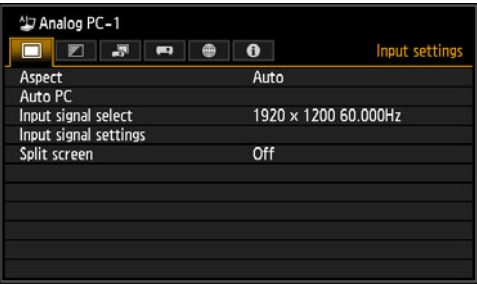

### 2 **Press the [◀] / [▶] buttons to select the [Install settings] tab.**

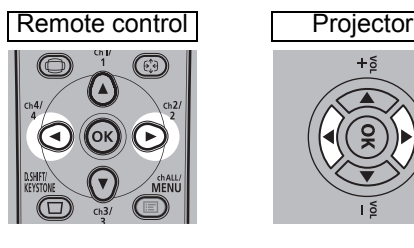

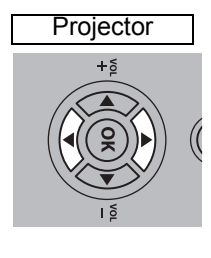

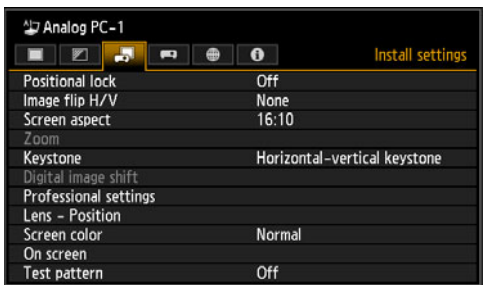

When the Short Fixed Lens is attached and if the projected image does not fit on the 围. screen, you can display the image by electronically reducing its size. The [Zoom] setting will appear in the menu only when the Short Fixed Lens (RS-IL03WF) is attached.

63

#### *3* Select [Screen aspect] with the [▲] / [▼] buttons, and then press the OK **button.**

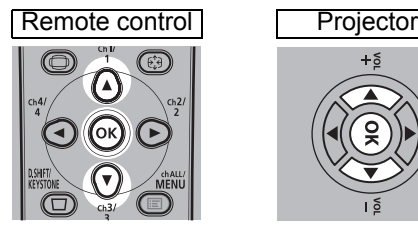

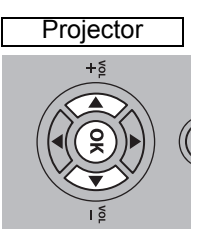

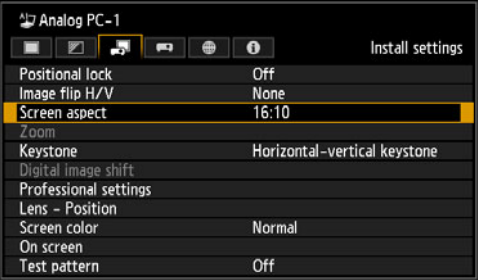

#### 4 Use the  $[\triangle]$  /  $[\triangledown]$  buttons to select the desired contents.

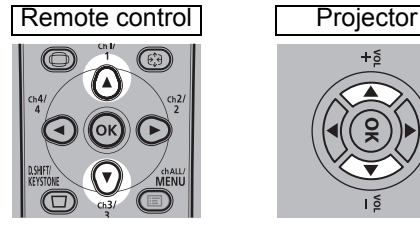

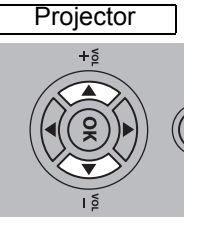

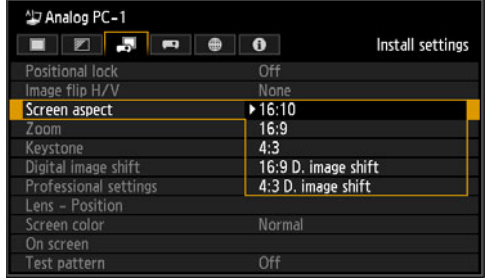

#### **16:10**

Select this when you use a screen with an aspect ratio of 16:10. Also select this screen aspect when projecting on a wall. You can correct keystone distortion with this mode. [\(P67\)](#page-66-1)

#### **16:9**

Select this when you use a screen with an aspect ratio of 16:9. You can correct keystone distortion with this mode. [\(P67\)](#page-66-1)

#### **4:3**

Select this when you use a screen with an aspect ratio of 4:3. You can correct keystone distortion with this mode. [\(P67\)](#page-66-1)

#### **16:9 D. image shift**

Select this when you use a screen with an aspect

ratio of 16:9. Keystone correction cannot be performed in this mode. However, it is possible to move the image up / down when projecting level. For details about how to move the image, refer to ["Digital image shift"](#page-97-0) on [page 98.](#page-97-0)

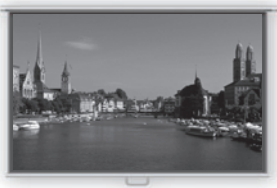

**16:10 screen**

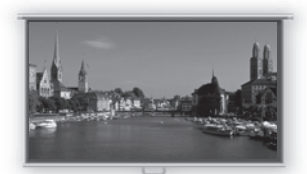

**16:9 screen**

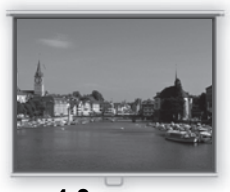

**4:3 screen**

Basic Guide

Projection Procedure

Basic Guide Projection Procedure

#### **4:3 D. image shift**

Select this when you use a screen with an aspect ratio of 4:3. Keystone correction cannot be performed in this mode. However, it is possible to move the image left / right when projecting level. For details about how to move the image, refer to ["Digital image shift"](#page-97-0) on [page 98](#page-97-0).

#### *5* **Press the OK button to accept your setting and then press the MENU button.**

### **Resetting the Image Shift**

Perform the following steps to reset the image shift adjustment. Access the [D. image shift adjustment] window and press the **D.SHIFT/KEYSTONE** button to display the [D. image shift reset] window. Next, select [OK] with the  $\blacksquare$  button, and then press the **OK** button.

### **Select the Aspect**

Select [Aspect] based on the input signal type, aspect ratio of the screen and resolution. For more details about aspect ratios, refer to ["Relationship between Aspect](#page-174-0)  [and Screen Aspect"](#page-174-0) on [page 175](#page-174-0).

### **Types of Aspect Ratios**

#### ■ **Auto**

An image is projected at the aspect ratio of the input signal. Select this mode for normal image projection.

#### ■ **16:10**

The image is projected using an input signal aspect ratio of 16:10. Select this if an image of 16:10 aspect ratio cannot be correctly projected in [Auto] mode.

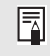

There may be some cases when this cannot be selected, depending on the input signal and/or resolution.

#### ■ **16:9**

The image is projected using an input signal aspect ratio of 16:9. Select this if an image of 16:9 aspect ratio cannot be correctly projected in [Auto] mode.

#### ■ **4:3**

The image is projected using an input signal aspect ratio of 4:3. Select this if an image of 4:3 aspect ratio cannot be correctly projected in [Auto] mode.

#### ■ **Zoom**

This cuts the upper / lower or left / right part of the screen according to the screen aspect and zooms in the center of the image. Select this if a letter box is displayed (black lines at the top/bottom of the screen) when watching video.

There may be some cases when this cannot be selected, depending on the input signal and/or resolution.

#### ■ **True size**

The image is projected with the original resolution of the input signal. Screens of computers with a lower display resolution than the projector are displayed smaller but clearer than in other aspect ratios.

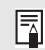

There may be some cases when this cannot be selected, depending on the input signal and/or resolution.

## **Selecting an Aspect Ratio**

Press the **ASPECT** button on the remote control and select an appropriate aspect ratio. Press the **ASPECT** button to change the aspect ratio type. For more details about aspect ratios, refer to ["Relationship between Aspect and Screen Aspect"](#page-174-0) on [page 175](#page-174-0).

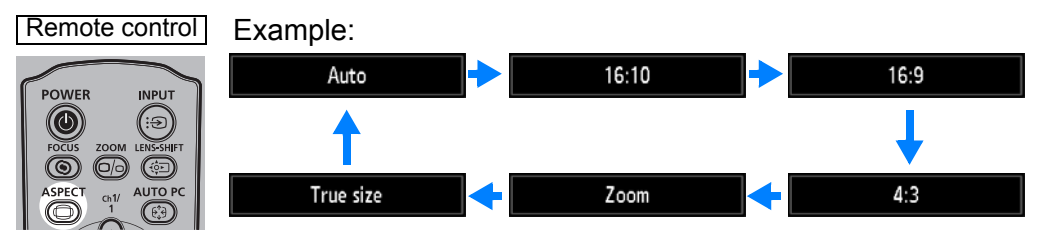

You can also select any aspect ratio from [Aspect] in the menu. ([P82](#page-81-1))

<span id="page-65-0"></span>围 Some aspect ratios may not appear depending on the type of input signal.

## <span id="page-66-1"></span>**Step 5 Adjusting Keystone Distortion**

To correct keystone distortion, press the **D.SHIFT/KEYSTONE** button. Two types of correction are available: horizontal/vertical correction and corner correction.

Use horizontal/vertical keystone correction to adjust image width or height distortion separately, and use corner correction to adjust the position of each corner of the image.

For instructions on switching keystone correction, refer to ["Keystone" \(P97\).](#page-96-1)

- The result of keystone adjustment is stored in memory. If you place the projector in the 围 same position, the keystone adjustment is not necessary.
	- If keystone distortion is excessive and cannot be fully corrected, straighten the projector so that it faces the screen directly.
	- Signals are processed digitally when keystone distortion is corrected. The image may look different from the original one. In addition, the aspect ratio of the image may change.
	- The digital image shift function is accessed when this button is pressed and the screen aspect is [4:3 D. image shift] or [16:9 D. image shift]. ([P98\)](#page-97-0)

## <span id="page-66-0"></span>**Horizontal/Vertical Keystone Correction**

- [Zoom] ([P97](#page-96-0)) in the [Install settings] menu is not available during horizontal/vertical 围 keystone correction.
- *1* **Press the D.SHIFT/KEYSTONE button on the remote control to display the horizontal-vertical keystone adjustment window when [Keystone] is set to [Horizontal-vertical keystone].**

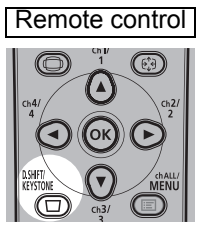

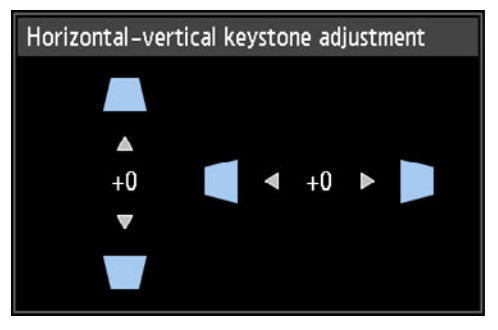

#### *2* **Press the pointer buttons to adjust the dimensions.**

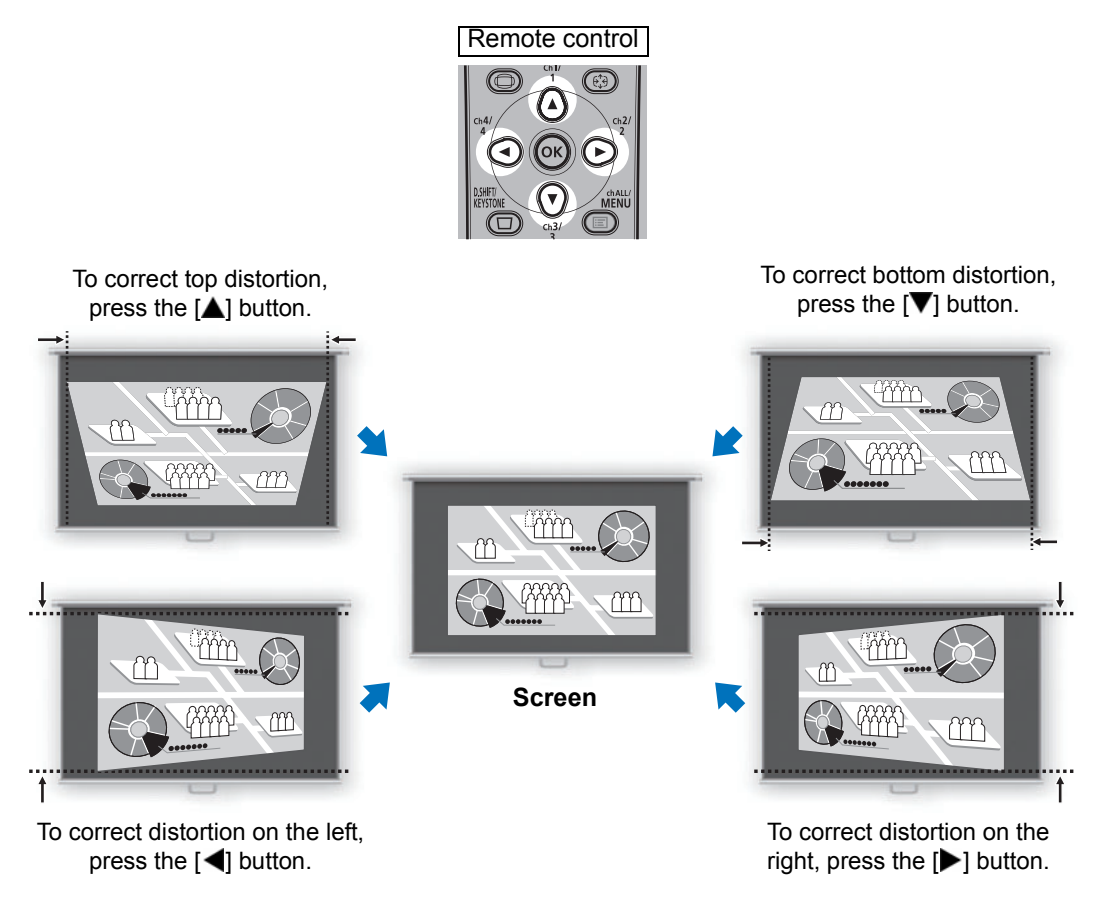

## *3* **When keystone distortion has been corrected, press the OK button.**

#### <span id="page-67-0"></span>■ **Corner Adjustment**

*1* **Press the D.SHIFT/KEYSTONE button on the remote control to display the corner adjustment window when [Keystone] is set to [Corner adjustment].**

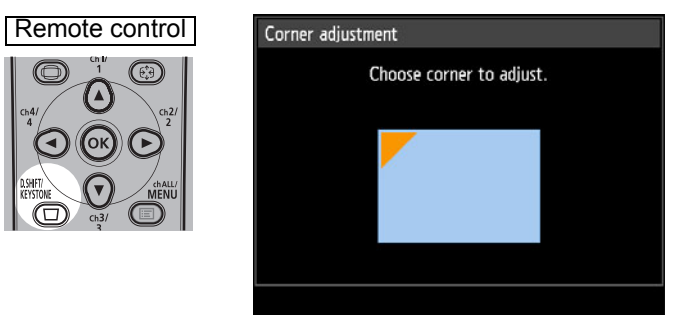

*2* **Press the pointer button of the corner for correction, and then press the OK button.**

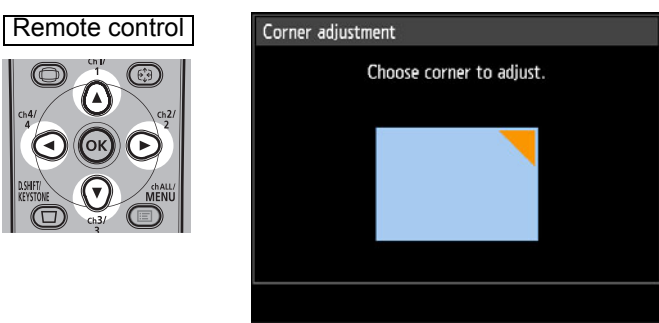

*3* **Press the pointer buttons to adjust the corner.**

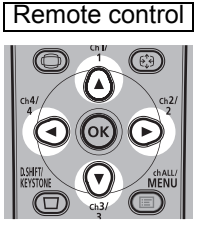

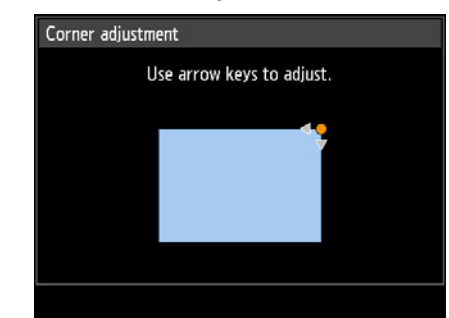

- *4* **When you have finished correcting, press the OK button.**
	- Corner adjustment settings will be cleared if you subsequently use [Zoom] [\(P97](#page-96-0)) in the  $\blacksquare$ [Install settings] menu.

## ■ **Resetting the Keystone Adjustment**

Horizontal-vertical keystone and corner adjustment can be reset as follows. First, press the **D.SHIFT/KEYSTONE** button on the remote control twice to display the [Keystone reset] window.

Next, select [OK] with the [<] button, and then press the OK button. Your specified keystone adjustment is now reset.

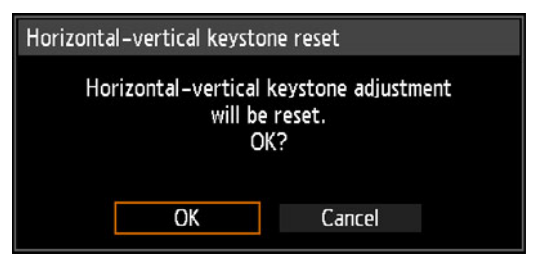

## **Step 6 Select the Image Quality (Image Mode)**

You can select an image mode to suit the projected image.

In each image mode, you can further adjust the brightness, contrast, sharpness, gamma, color adjustment, advanced adjustment, and lamp mode. [\(P88\)](#page-87-1)

### <span id="page-69-0"></span>**Image Modes**

Available image modes vary depending on the selected input signal and whether [HDMI image input] [\(P112](#page-111-1)) and [HDBaseT image input] ([P112](#page-111-2)) is set to [Auto] or [Computer].

 $\bigcirc$ : Compatible  $\ \ldots$ : Not compatible

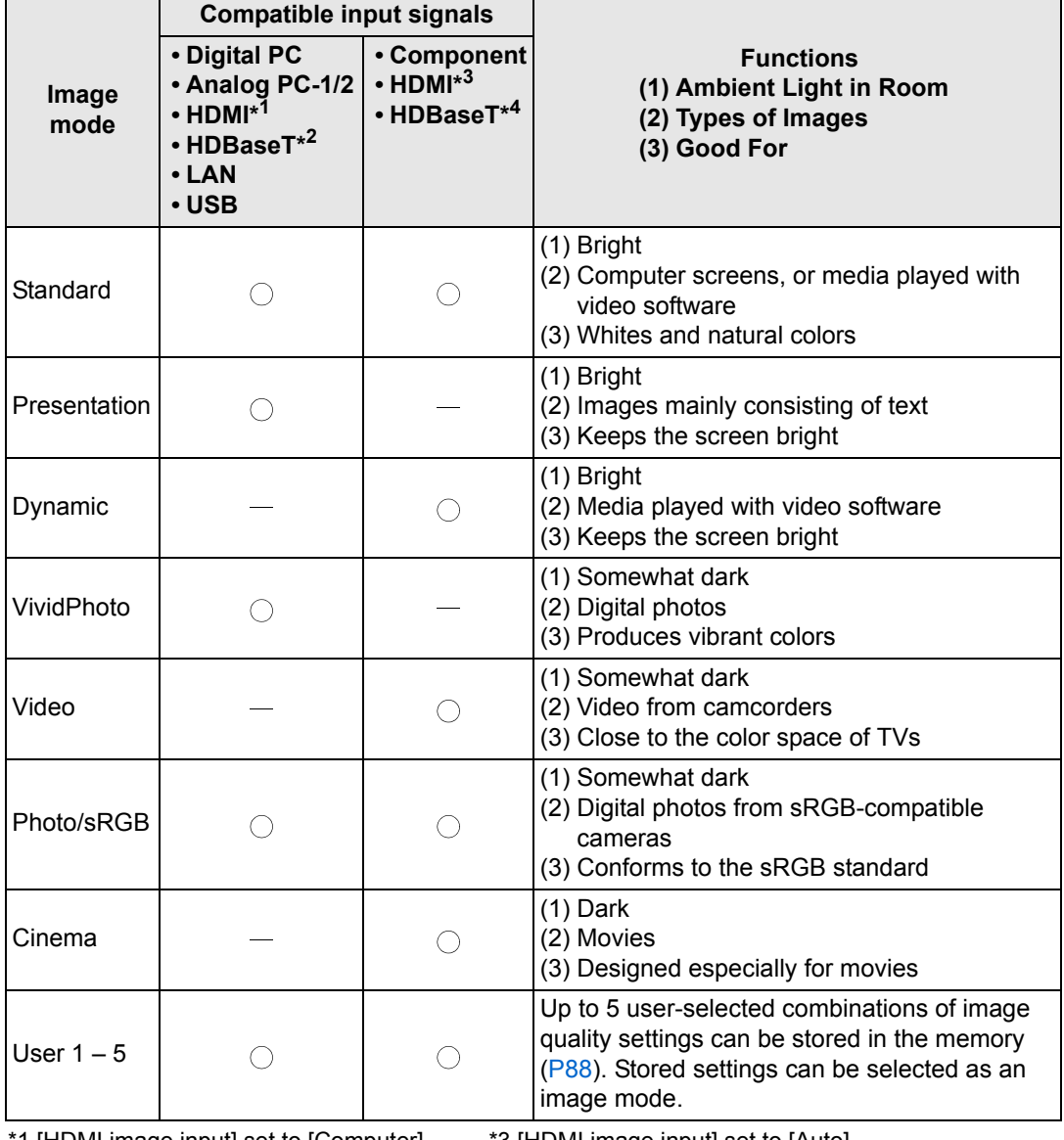

\*1 [HDMI image input] set to [Computer] \*3 [HDMI image input] set to [Auto]

\*2 [HDBaseT image input] set to [Computer] \*4 [HDBaseT image input] set to [Auto]

## ■ Selecting an Image Mode

Press the **IMAGE** button on the remote control to select.

The image mode changes each time the **IMAGE** button is pressed. (The displayed image modes vary depending on the selected input signal.)

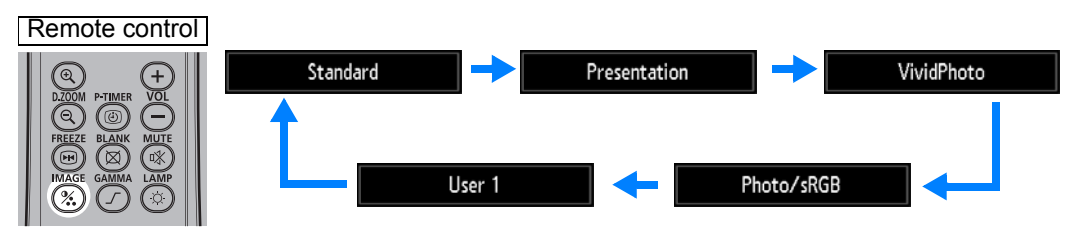

You can also select any image mode from the [Image mode] menu. [\(P88\)](#page-87-1)

**•** User settings 1 - 5 are displayed when the desired image settings have been created and stored using the user memory function in the image adjustment menu. ([P88](#page-87-1))

## **Step 7 Turn the Projector Off**

*1* **Press the POWER button to display the window shown below.**

Remote control **Projector** 

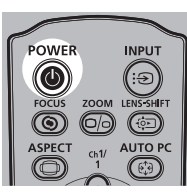

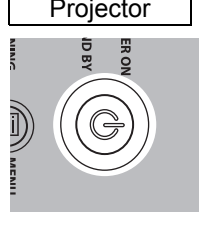

Push POWER button again to turn off power. T After the power is turned off, the power cord can be unplugged even if the cooling fan is still running. ОК

#### *2* **When this window is displayed, press the POWER button again to turn off the power.**

After you turn the power off, the projector will enter standby mode once it cools down.

If you want to continue projecting without turning off the power, press a button other than **POWER**, or else wait until the confirmation message disappears.

• After turning off the projector, wait at least 5 minutes before turning it on again. It may shorten the lamp life if you turn on the projector immediately after turning it off.

- Using the projector for extended periods may shorten the life of the lamp and internal optical components.
- Unplug the projector if it will not be used for an extended period.

# **Convenient Features**

This section describes features convenient during presentations and in other situations.

## **Temporarily Blacking Out an Image**

Projection can be temporarily blanked after a presentation, or to divert the audience's attention away from the screen.

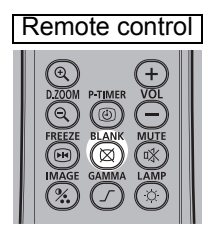

Press the **BLANK** button to black out the image. Press the **BLANK** button again to show the image.

• You can set the screen state while blacking out the image in the menu. ([P108](#page-107-0))

• The lamp remains illuminated while the image is blacked out.

## **Freezing the Picture**

Projection can be temporarily frozen during computer operations that would be distracting, or to pause playback of video or animation.

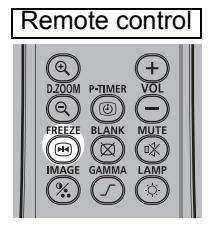

Press the **FREEZE** button to freeze the moving image. The projector shows the following icon.

Press the **FREEZE** button again to return to the original display.

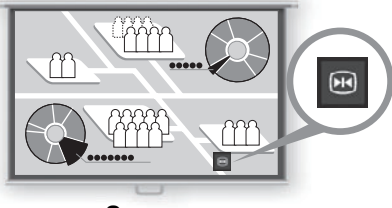

**Screen**

• It is also cancelled when the input signal is terminated.

## **Projecting Images Stored on a USB Flash Drive**

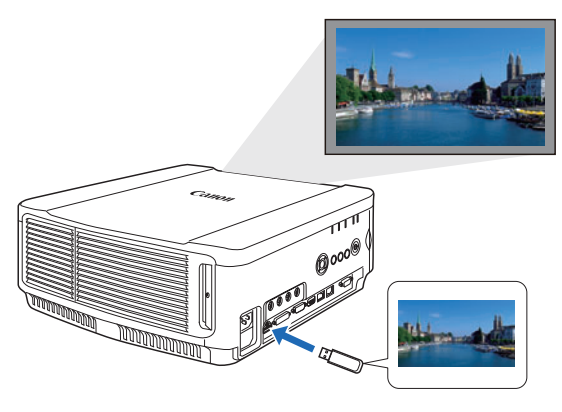

Even without using a computer, you can project images stored on a USB flash drive simply by connecting it to the USB port.

For instructions on projection from a USB flash drive in the projector's USB port, see ["Projecting Images on a USB](#page-148-0)  [Flash Drive" \(P149\).](#page-148-0)
#### **Projecting a Test Pattern from the Menu**

Even without any input signals, the projector can project a test pattern. Test patterns can be projected during installation to check how the projector is installed. For details on projecting test patterns, see ["Install settings" \(P95\)](#page-94-0) or ["Displayed Test](#page-178-0)  [Patterns" \(P179\)](#page-178-0).

#### <span id="page-72-0"></span>**Set Power-Saving Settings**

Set power-saving settings as needed.

The following four settings are available. For details, refer to the page describing each function.

#### **• Lamp mode [\(P93\)](#page-92-0)**

Adjust lamp and fan power consumption in the image mode.

#### **• Power management mode ([P112\)](#page-111-0)**

Automatically turns off the lamp or the power after a certain period if the projector is idle without an input signal.

#### **• Power management duration ([P113\)](#page-112-0)**

Specify the period after which the lamp or the projector should go off automatically if left idle without an input signal when [Power management mode] is set to [Lamp off] or [Standby].

#### **• Network standby settings ([P124\)](#page-123-0)** Conserve energy in standby mode, as needed.

## <span id="page-73-0"></span>**Adjusting the Volume**

#### **Useful when:**

**• You want to adjust the volume level of the projector or external speakers.**

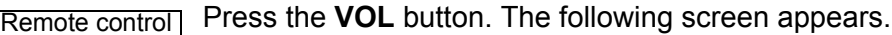

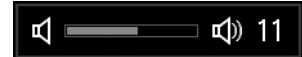

- You can also adjust the volume level with the  $[\triangle] / [\triangledown]$  buttons of the projector.
- Adjust the volume or mute setting on the computer if the volume level is too low.
- You can also adjust the volume level of the speakers connected via the audio output terminal.

## **Muting the Sound**

#### **Useful when:**

- **You want to temporarily mute unnecessary sound.**
- **You want to immediately mute the sound.**

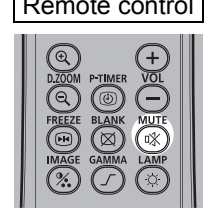

Remote control<sup>7</sup> Press the **MUTE** button to mute the sound. The projector shows the following icon.

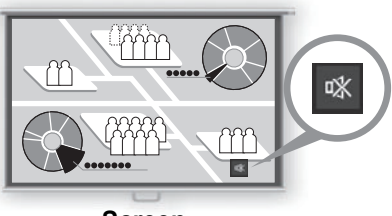

**Screen**

Press the **MUTE** button again to cancel the mute function.

• You can also mute the sound of the speakers connected via the audio output terminal.

## **Zooming Part of an Image**

#### **Useful when:**

- **Zooming in on an object such as a small graph during a presentation (up to 12x).**
- **Focusing on the current subject.**

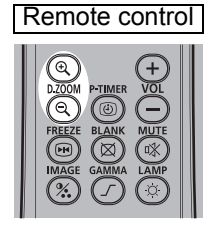

Press the **+ D.ZOOM** button to enlarge a part of the image. Press the **– D.ZOOM** button to reduce the image size.

• The magnification appears on the screen.

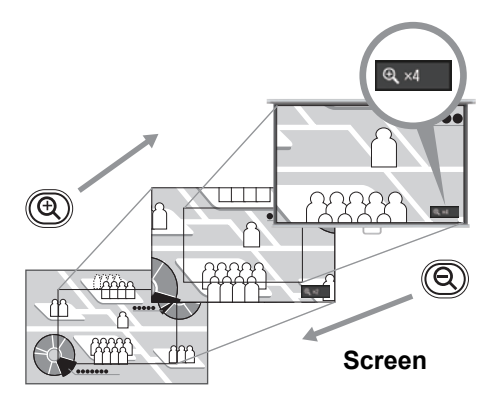

You can move the enlarged area by using the  $[\triangle] / [\triangledown] / [\triangle] / [\triangleright]$  buttons.

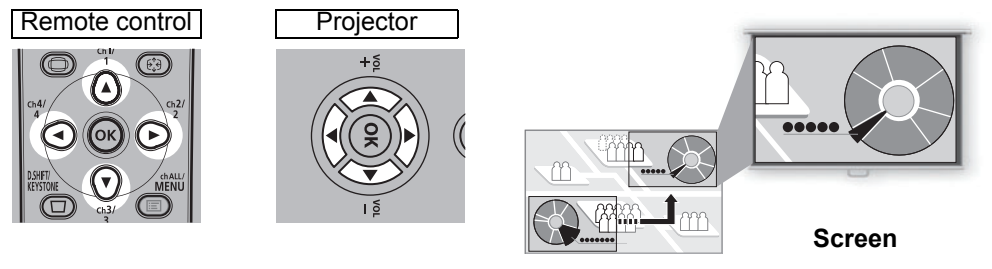

You can restore the original size of the image by pressing the **OK** button.

围 The **D.ZOOM** buttons work differently than [Zoom] in the [Install settings] menu [\(P97](#page-96-0)).

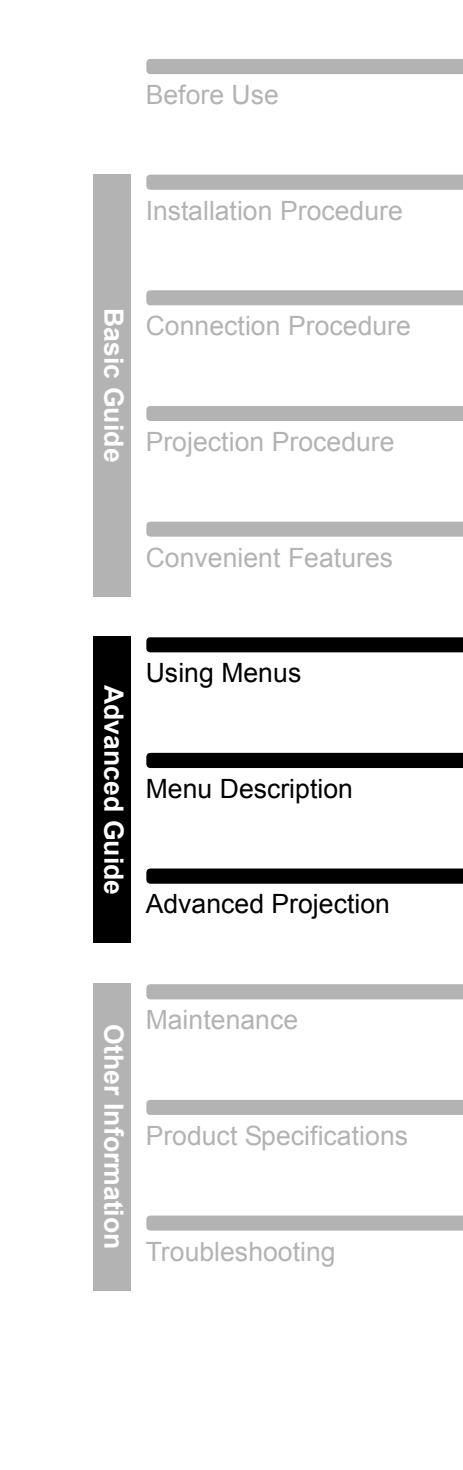

Safety Instructions

# **Advanced Guide**

## **Using Menus**

Use the menus to set the operation of the projector in detail.

## **Menu Configuration**

The menu screen is divided into 6 tabs as shown below.

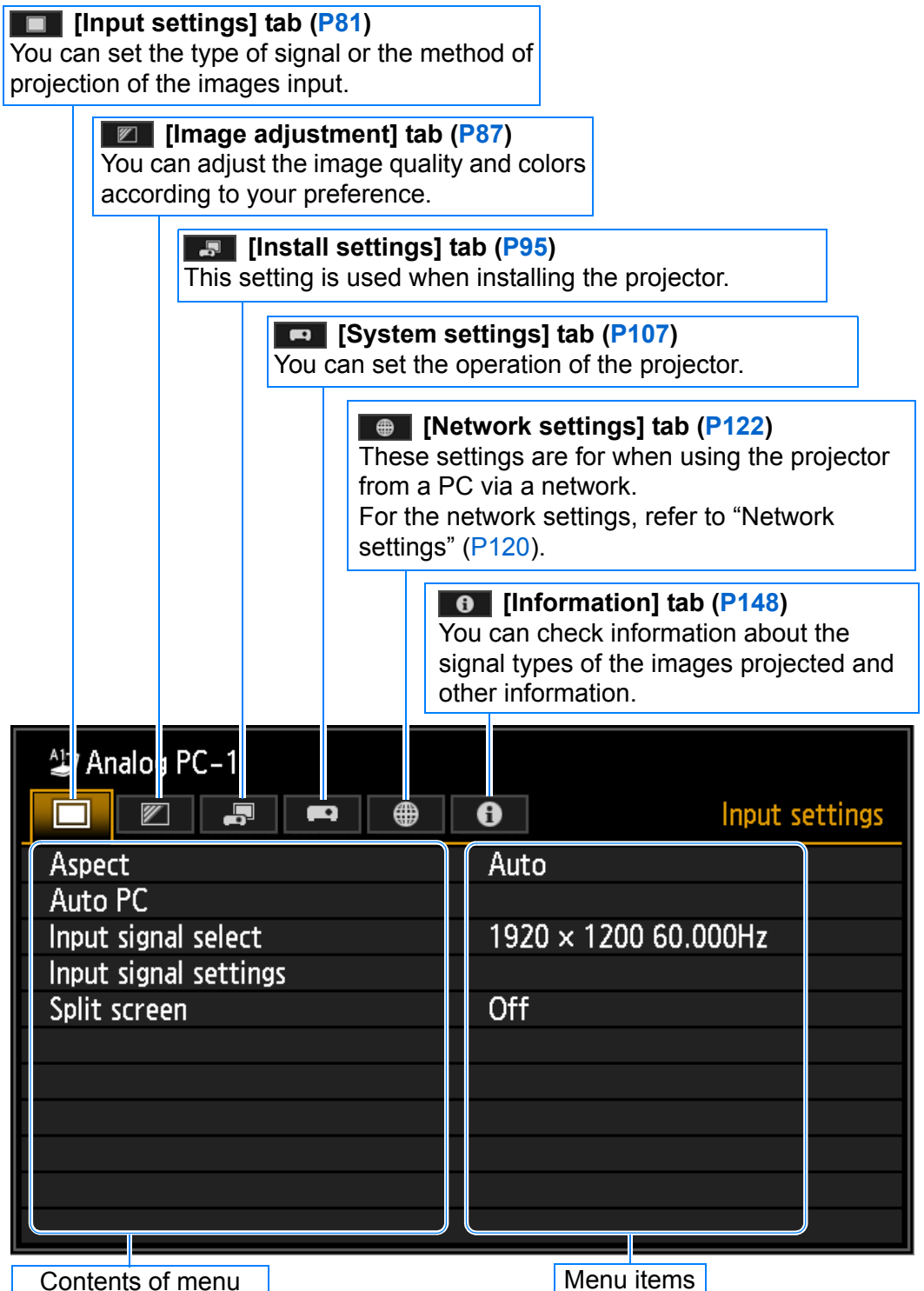

## **Basic Menu Operations**

*1* **Press the MENU button to display the menu window.**

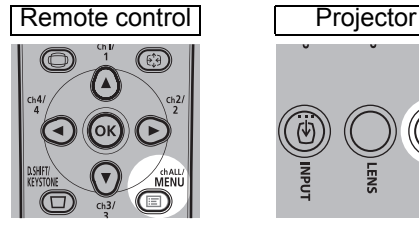

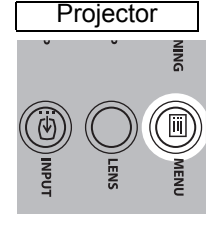

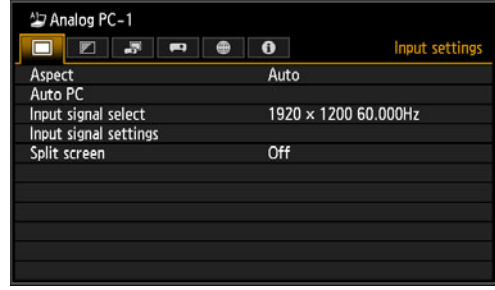

### *2* **Press the [◀] / [▶] buttons to select a tab.**

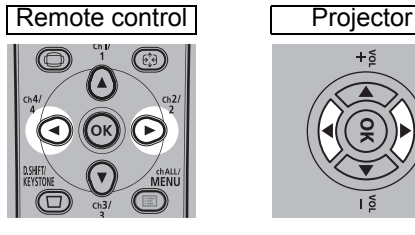

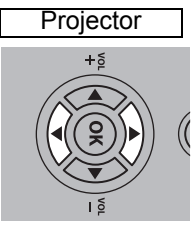

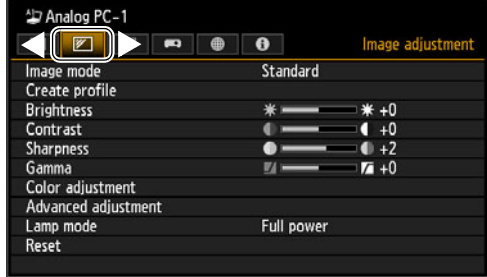

• If the tab position is not highlighted in orange, press the  $[\triangle] / [\triangledown]$  buttons to move the current selection to the top.

#### **3** Press the  $[A] / [\nabla]$  buttons to select an item.

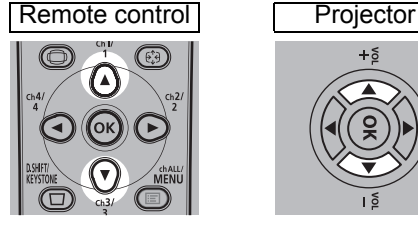

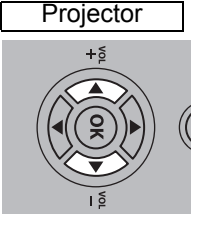

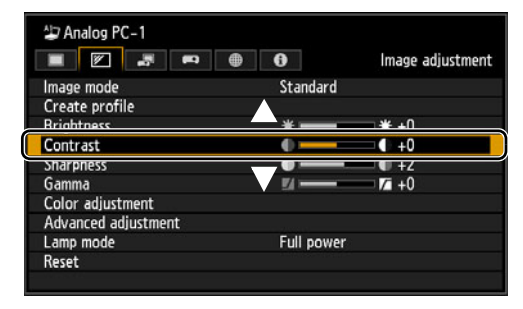

#### *4* **Select contents.**

How to select the contents varies depending on the item.

#### **Selecting from a list Example: Aspect [\(P82](#page-81-0))**

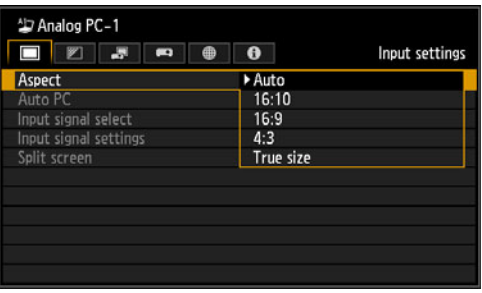

- 1. Select [Aspect].
- 2. Press the **OK** button or [▶] button to display a list of the contents.
- 3. Use the  $[\triangle] / [\triangledown]$  buttons to select the desired contents.
- 4. When you have found the contents you desired, press the OK button or [ $\blacktriangleright$ ].

#### Adjusting with the [◀] / [▶] buttons Example: Contrast [\(P89\)](#page-88-0)

- 1. Select [Contrast].
- 2. Use the  $\left[\blacktriangleleft\right]$  /  $\left[\blacktriangleright\right]$  buttons to adjust the setting.

#### **Selecting from a different screen (1) Example: Menu position [\(P104\)](#page-103-0)**

- 1. Select [Menu position].
- 2. Press the **OK** button to display a different screen.
- 3. Then follow the instruction on the screen.

**Selecting from a different screen (2) Example: Tracking [\(P83\)](#page-82-0)**

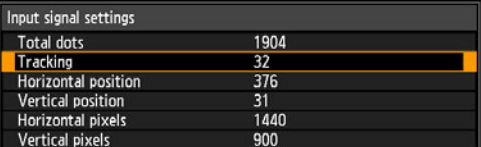

- 1. Select [Input signal settings].
- 2. Press the **OK** button to display a different screen.
- 3. Select [Tracking].
- 4. Use the  $[\triangle] / [\triangledown]$  buttons to select the setting, then use the  $\left[ \blacktriangleleft \right] / \left[ \blacktriangleright \right]$ buttons to select the value.

#### *5* **Pressing the MENU button causes the menu screen to disappear.**

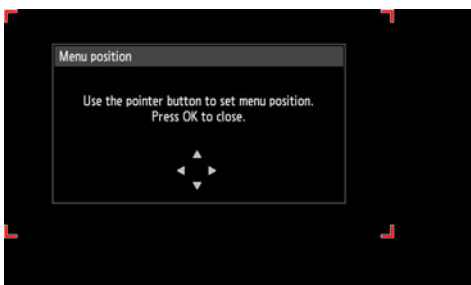

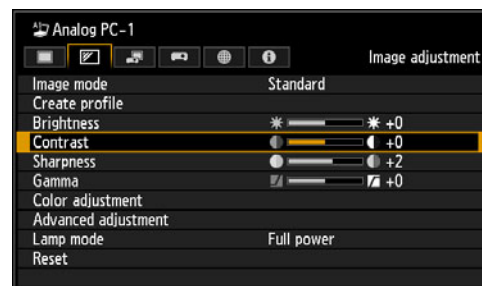

## <span id="page-80-0"></span>**Input settings**

This section describes settings for aspect ratio, resolution, and projection from a USB flash drive.

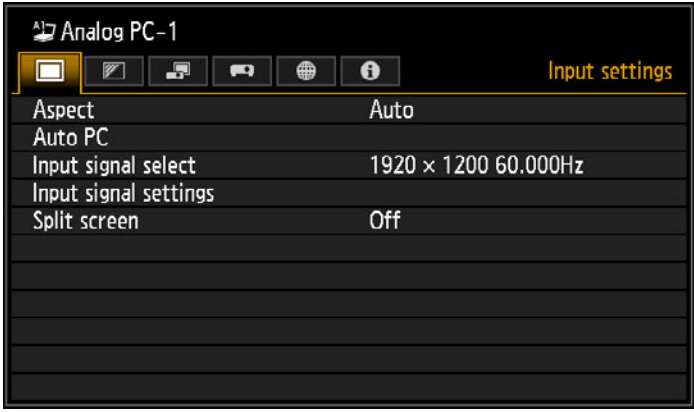

(When the input signal is Analog PC-1)

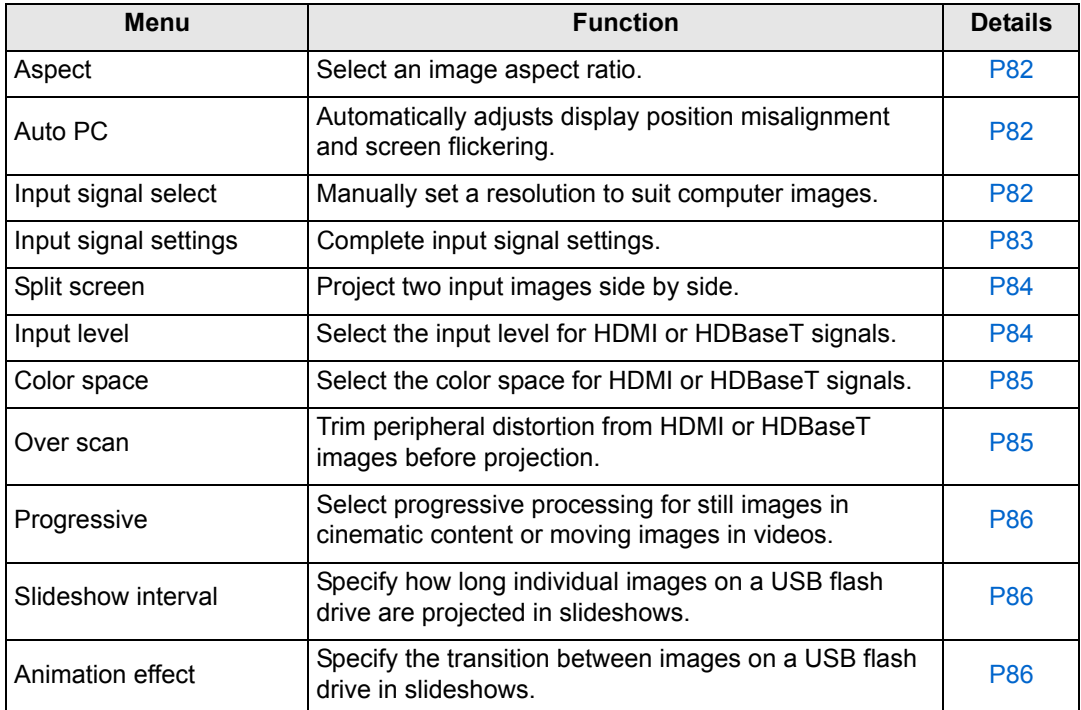

Menus that are not available are grayed out or hidden.

#### <span id="page-81-1"></span><span id="page-81-0"></span>**Aspect**

> [Input settings] > **[Aspect]**

Select a projection aspect ratio for images.

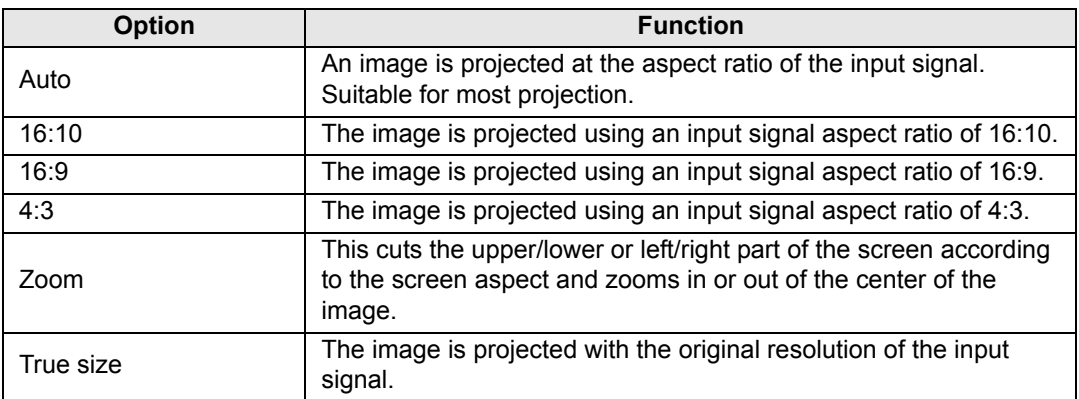

Menus that are not available are grayed out or hidden.

- For LAN and USB input, [Auto] is selected automatically.
	- Different contents are displayed for different screen aspects or input signal types. • The **ASPECT** button on the remote control can also be used to select the [Aspect] settings.

### <span id="page-81-2"></span>**Auto PC**

> [Input settings] > **[Auto PC]**

Automatically adjusts display position misalignment and screen flickering.

If the Auto PC adjustment is insufficient, perform the following operations.

- Select the input signal that matches the computer resolution from [Input signal select]. [\(P82](#page-81-3))
- If adjustment remains insufficient, adjust [Total dots], [Tracking], [Horizontal/Vertical position] and [Horizontal/Vertical pixels] in [Input signal settings]. [\(P83](#page-82-1))
- For supported signals, see the table on page [180](#page-179-0) [181.](#page-180-0)

#### <span id="page-81-3"></span>**Input signal select**

> [Input settings] > **[Input signal select]** 

Select a suitable resolution if Auto PC ([P58\)](#page-57-0) does not project computer images correctly.

Select the input signal that matches the computer resolution. Press the **OK** button to confirm the setting, and then press the **MENU** button.

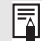

For supported signals, see the table on page [180](#page-179-0) – [181.](#page-180-0)

#### <span id="page-82-1"></span>**Input signal settings**

> [Input settings] > **[Input signal settings]**

Complete input signal settings. Use the  $\left[ \blacktriangleleft \right]$  /  $\left[ \blacktriangleright \right]$  buttons to adjust the levels as needed.

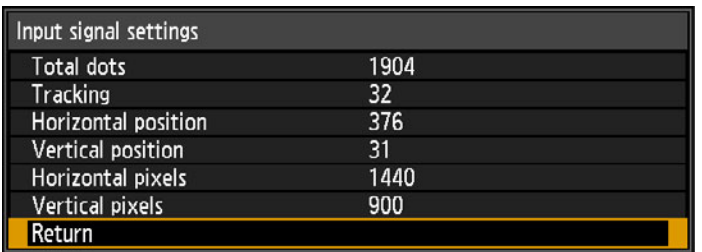

<span id="page-82-0"></span>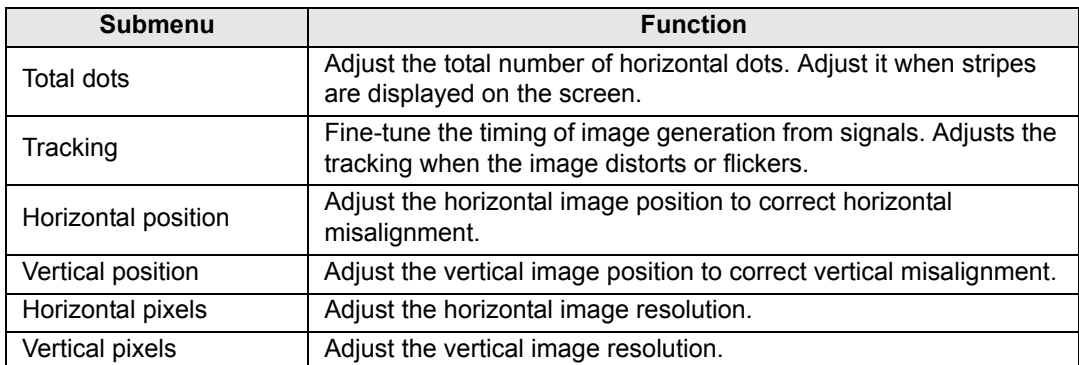

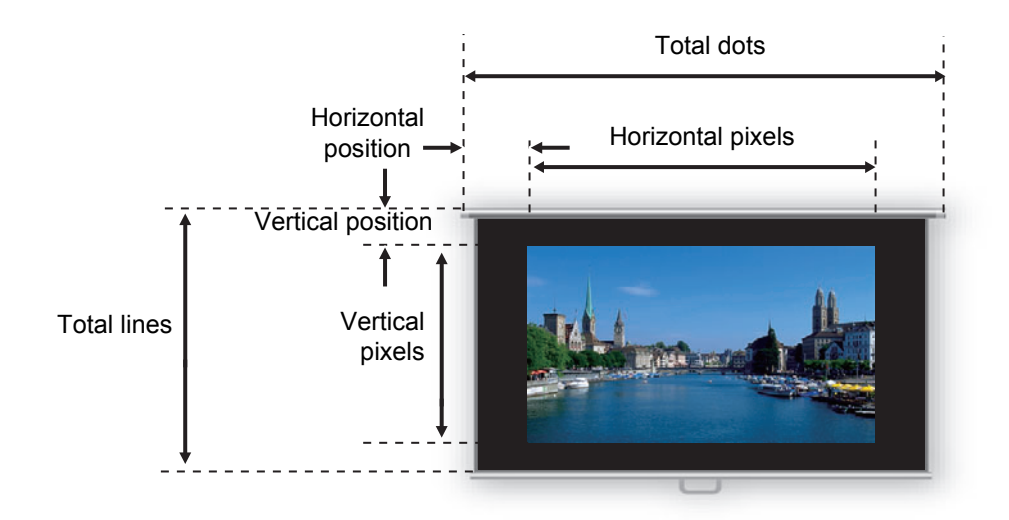

Perform this adjustment if the Auto PC function [\(P82](#page-81-2)) cannot adjust the projected image 围 correctly.

#### <span id="page-83-0"></span>**Split screen**

> [Input settings] > **[Split screen]** 

Two input images from devices connected to the projector can be projected side by side.

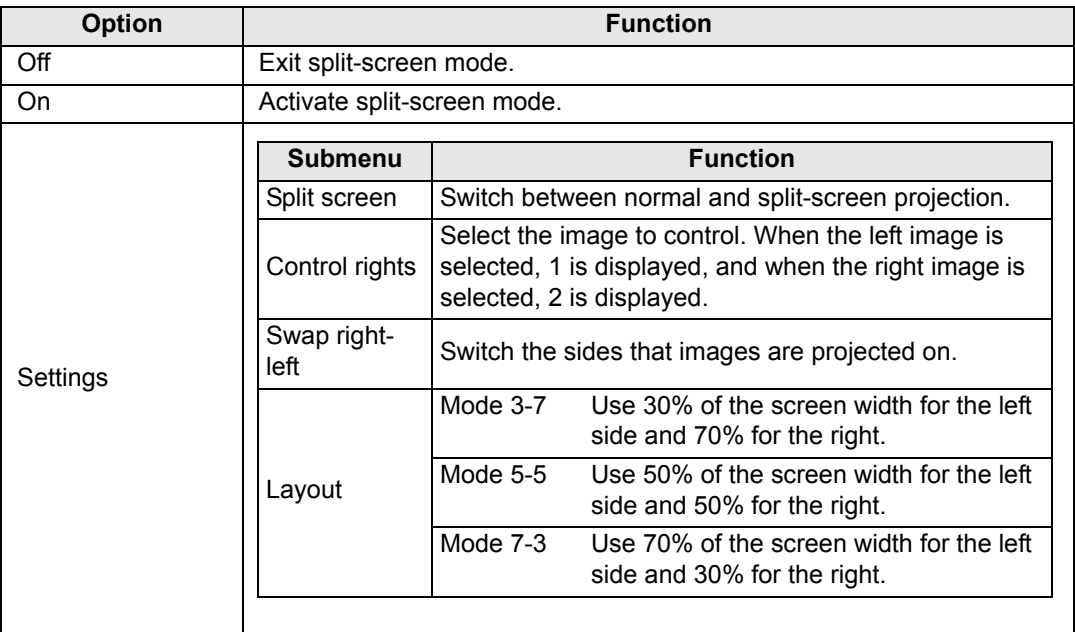

◆ Network and USB input cannot be combined for split-screen display. Similarly, HDBaseT and HDMI input cannot be combined.

- Control can be switched to the other side by pressing the  $\Box$  /  $\Box$  on the remote 围 control when  $\triangle$  ( $\blacktriangle$ ) or  $\triangle$  ( $\blacktriangleright$ ) is displayed in the center of the image area.
	- When you switch to split-screen display, the left and right signals and input status are shown in the input window.

For details on split-screen mode, see ["Split-Screen Display" \(P153\)](#page-152-0).

#### <span id="page-83-1"></span>**Input level**

> [Input settings] > **[Input level]**

Adjust the input level for content projected via HDMI or HDBaseT.

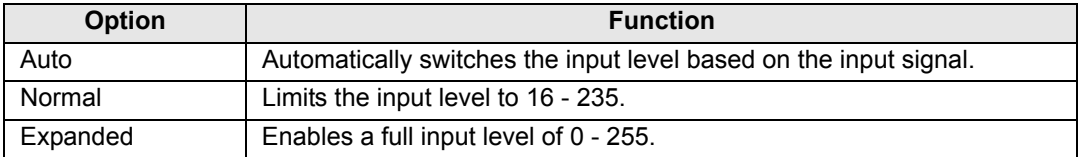

• You can select this only when the type of signal sent from AV equipment is RGB. 5

• In [Auto] mode, the signal level is selected automatically. (Some AV equipment and HDBaseT transmitters may not support this.)

• If your AV equipment HDMI output can be set to [Normal] or [Expanded], we recommend [Expanded]. The contrast of images will be improved and dark scenes will be rendered more realistically. In this case, set [Input Level] to [Auto] or [Expanded]. For more detailed information, refer to the user's manual for the AV equipment connected to the projector.

#### <span id="page-84-0"></span>**Color space**

> [Input settings] > **[Color space]**

Select the color space for HDMI or HDBaseT signals.

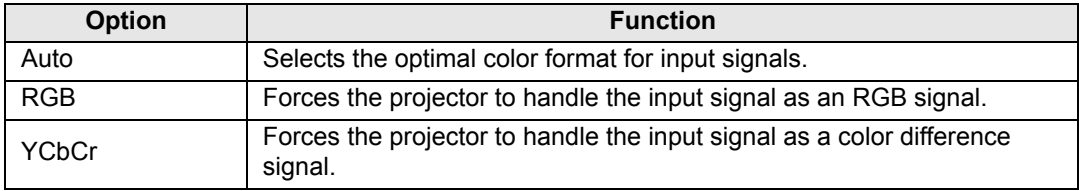

#### <span id="page-84-1"></span>**Over scan**

#### > [Input settings] > **[Over scan]**

Select this setting to trim peripheral distortion from content projected via HDMI or HDBaseT.

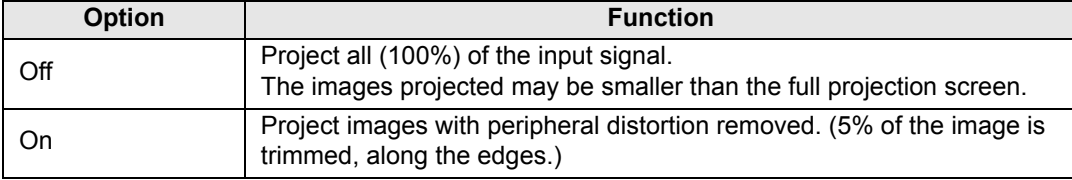

 $\boxed{5}$  With some signal resolutions, image edges may be cut off. In such a case, select [Off].

#### <span id="page-85-0"></span>**Progressive**

> [Input settings] > **[Progressive]**

Performs progressive processing optimized for still images in cinematic content or moving images in videos.

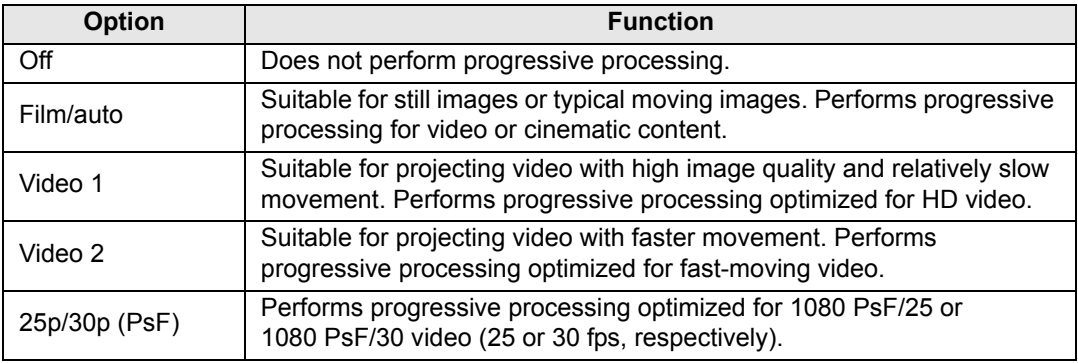

• Select [Off] when flickers and horizontal lines are noticeable in media that has a lot of 围 fast-moving action.

• Not available in split-screen mode.

#### <span id="page-85-1"></span>**Slideshow interval**

**s** > [Input settings] > **[Slideshow interval]** 

You can project images on a USB flash drive automatically, one after another. Use the  $\left[\blacktriangleleft\right]$  /  $\blacktriangleright$  buttons to set the interval after which images are switched in a range of 1 seconds to 60 minutes, in the format min.:sec.

- Switching the input signal to an option other than [USB] will stop any slideshow in 围 progress. To resume the slideshow from the last image shown, return the input signal to [USB].
	- During slideshows, digital zoom only applies to the current image.

#### <span id="page-85-2"></span>**Animation effect**

> [Input settings] > **[Animation effect]**

Specify the transition for slideshows of images on a USB flash drive.

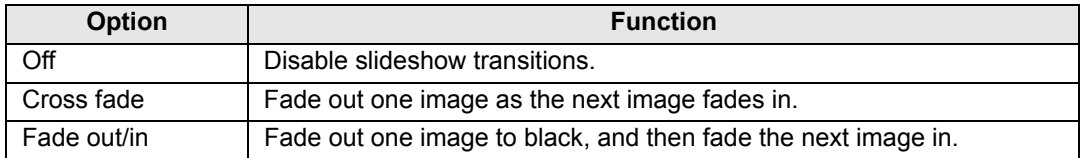

## <span id="page-86-0"></span>**Image adjustment**

This section describes image quality settings such as brightness, contrast, and sharpness.

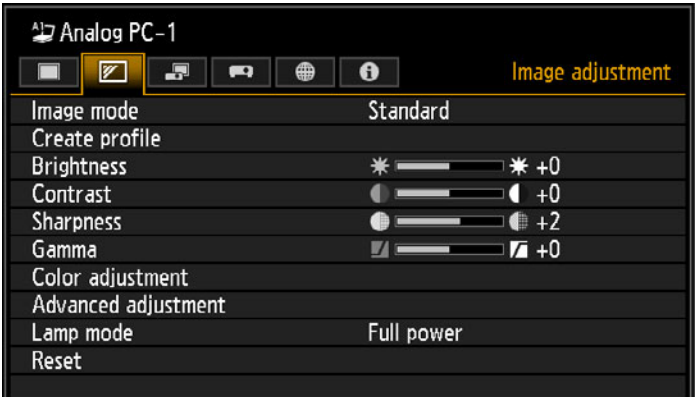

#### (When the input signal is Analog PC-1)

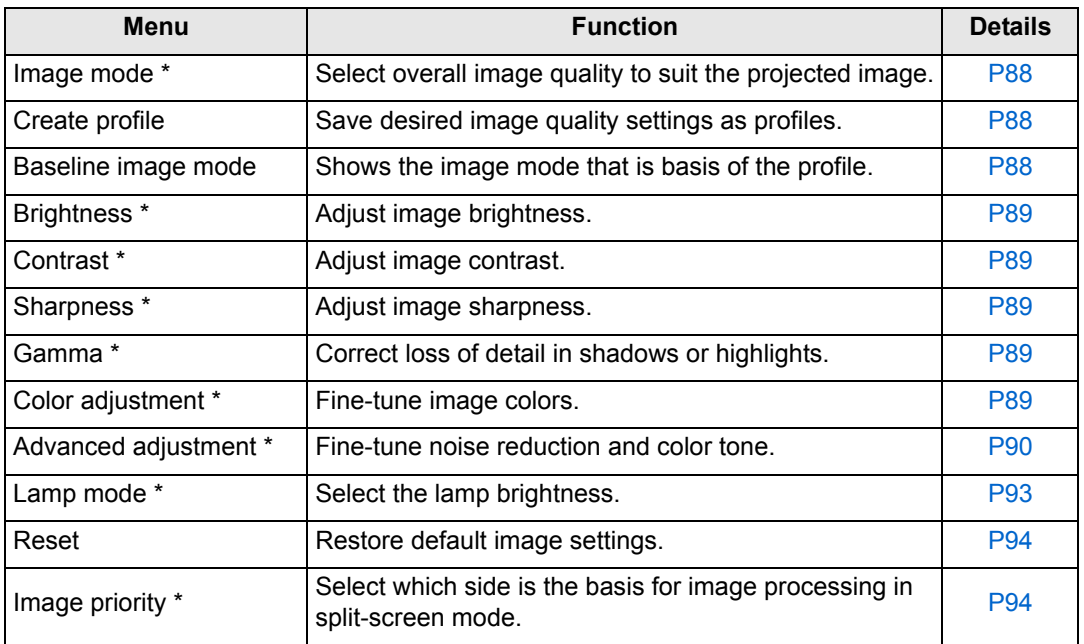

Menus that are not available are grayed out or hidden.

\* Any adjustments you make are stored for each combination of input signal and image mode.

#### <span id="page-87-0"></span>**Image mode**

> [Image adjustment] > **[Image mode]**

Select the overall image quality for projected images. Can also be selected by pressing the **IMAGE** button on the remote control. ([P70](#page-69-0))

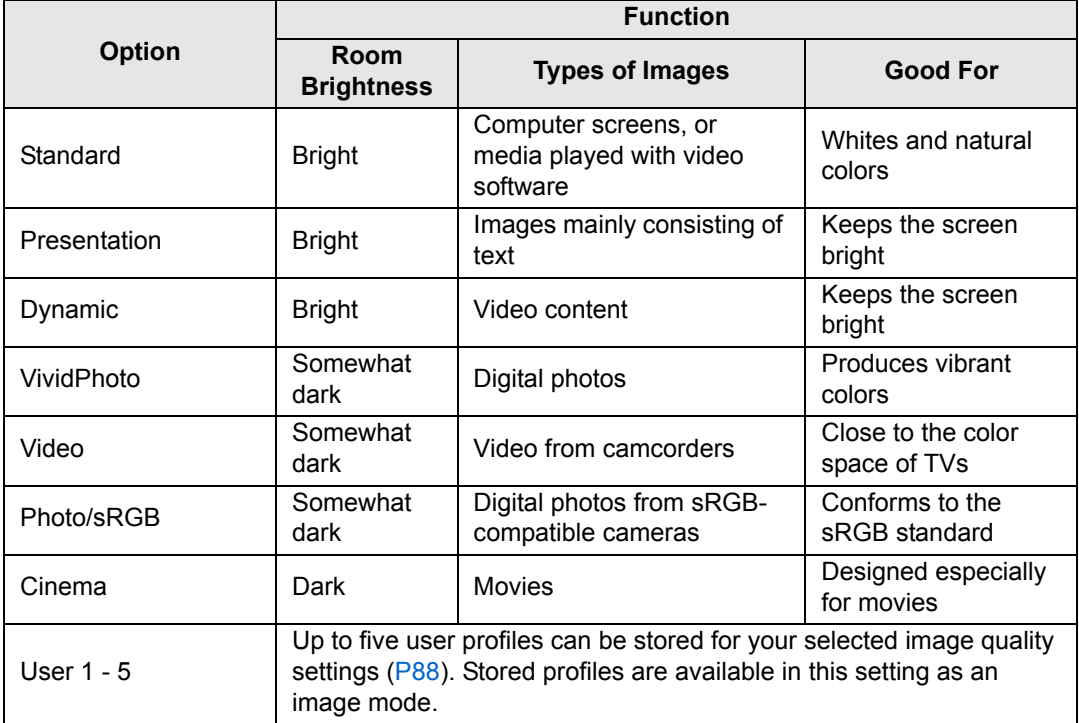

Menus that are not available are grayed out or hidden.

You can adjust the image quality by adjusting the following items in each image mode: [Brightness], [Contrast], [Sharpness], [Gamma], [Color adjustment], [Advanced adjustment], and [Lamp mode]

#### <span id="page-87-1"></span>**Create profile**

> [Image adjustment] > **[Create profile]**

Save desired image quality settings in up to five user profiles.

- The saved settings consist of the brightness, contrast, sharpness, gamma, color adjustment, advanced adjustment, and lamp mode.
	- Although only five user profiles are displayed, different profiles can be created to apply depending on whether the projector is connected to a computer (with Analog PC, Digital PC, HDMI (when [HDMI image input] [\(P112\)](#page-111-1) is [Computer]), or HDBaseT (when [HDBaseT image input] ([P112](#page-111-2)) is [Computer])), AV equipment (with Component, HDMI (when [HDMI image input] ([P112](#page-111-1)) is [Auto]), or HDBaseT (when [HDBaseT image input] [\(P112\)](#page-111-2) is [Auto])), a LAN, or a USB flash drive. As a result, it is possible to save up to 10 settings.
	- The image mode name which was the basis for the settings change is also saved in the user memory. When a user memory is selected as the image mode, the image mode that was the base for that user memory is displayed in the menu as [Baseline image mode].

#### <span id="page-88-1"></span>**Brightness**

> [Image adjustment] > **[Brightness]** Adjust image brightness.

#### <span id="page-88-2"></span><span id="page-88-0"></span>**Contrast**

> [Image adjustment] > **[Contrast]** Sharpen or soften image contrast.

#### <span id="page-88-3"></span>**Sharpness**

> [Image adjustment] > **[Sharpness]** Adjust image sharpness.

#### <span id="page-88-4"></span>**Gamma**

> [Image adjustment] > **[Gamma]**

Correct image areas that are too dark or too bright to see clearly. Can also be selected by pressing the **GAMMA** button on the remote control.

h For more detailed adjustment, use Fine-Tune Gamma ([P92\)](#page-91-0).

### <span id="page-88-5"></span>**Color adjustment**

> [Image adjustment] > **[Color adjustment]**

Adjust color-related settings such as color level, color balance, and color temperature.

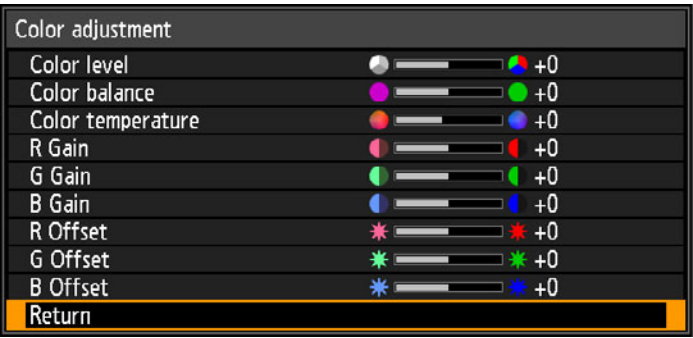

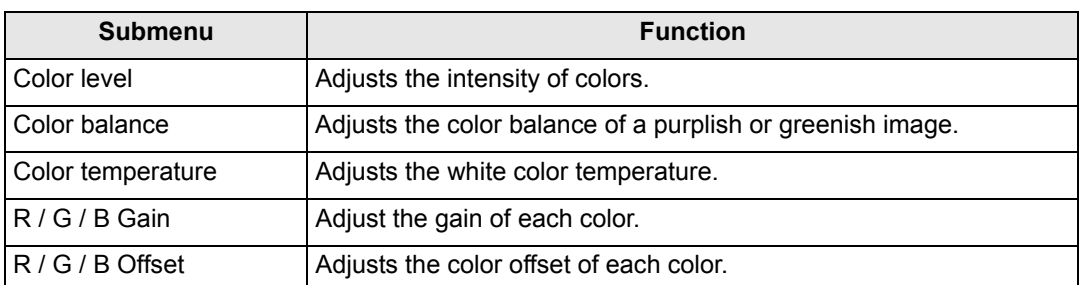

#### <span id="page-89-0"></span>**Advanced adjustment**

> [Image adjustment] > **[Advanced adjustment]**

Fine-tune noise reduction and color tone.

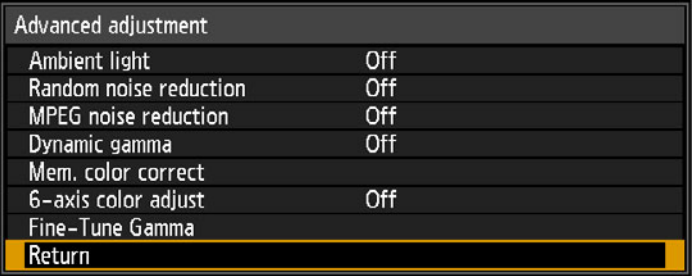

#### **Ambient light**

Minimize the effect of ambient light on the screen.

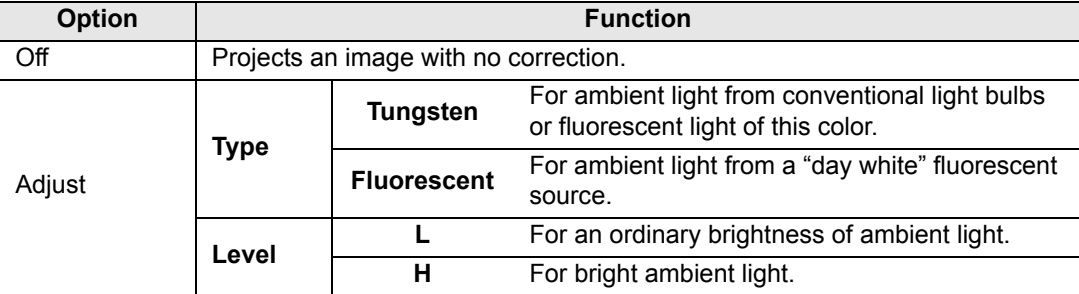

#### **Examples of Ambient Light Level Settings**

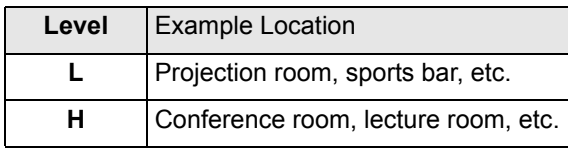

The [Ambient light] setting is available in Photo/sRGB, Video, and Cinema image 同 modes. [\(P88](#page-87-0))

#### **Random noise reduction**

Reduce random image noise\*.

\* Effective on noise with an irregular frequency or amplitude.

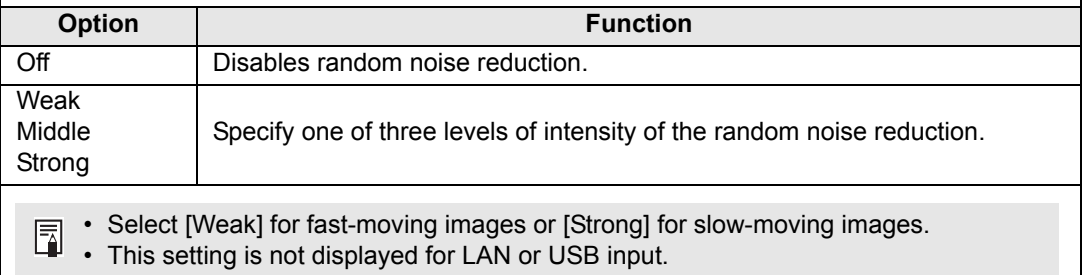

#### **MPEG noise reduction**

Reduce MPEG image noise\*.

\* Block noise resembles pixelation and may affect either on JPEG images or in MPEG video.

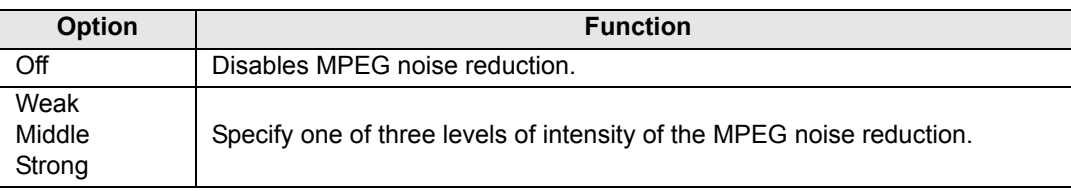

This setting is not displayed for LAN or USB input. ħ

#### **Mosquito noise reduction**

Reduce mosquito noise\*.

\* A type of noise affecting image edges or areas where colors change significantly, either on JPEG images or in MPEG video.

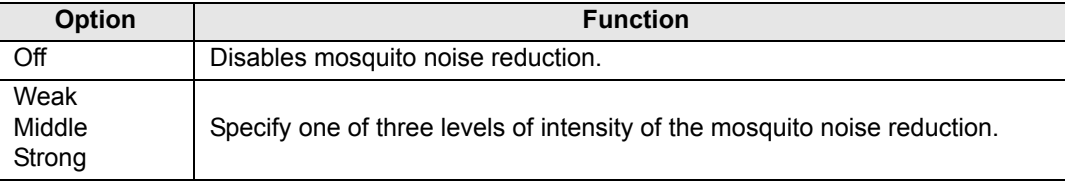

This setting is not displayed for HDMI, Digital PC, Analog PC-1, Analog PC-2, or 圖 Component input signals.

#### **Dynamic gamma**

You can adjust the gradation representation of light and dark portions of an image automatically.

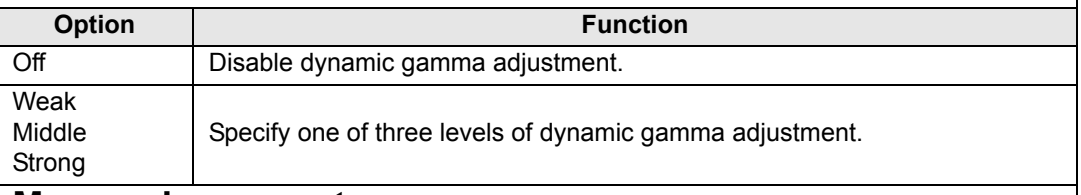

#### **Mem. color correct**

Enhances skin tones, blue skies, and greens, so that these colors are more consistent with people's remembered impressions.

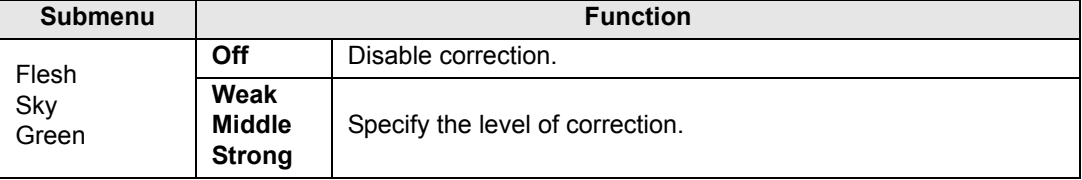

## <span id="page-91-1"></span>**6-axis color adjust** Fine-tune RGB (red, green, blue) and CMY (cyan, magenta, yellow) hues in images. **Option Function** Off Disables 6-axis color adjustment. 6-axis color adjust

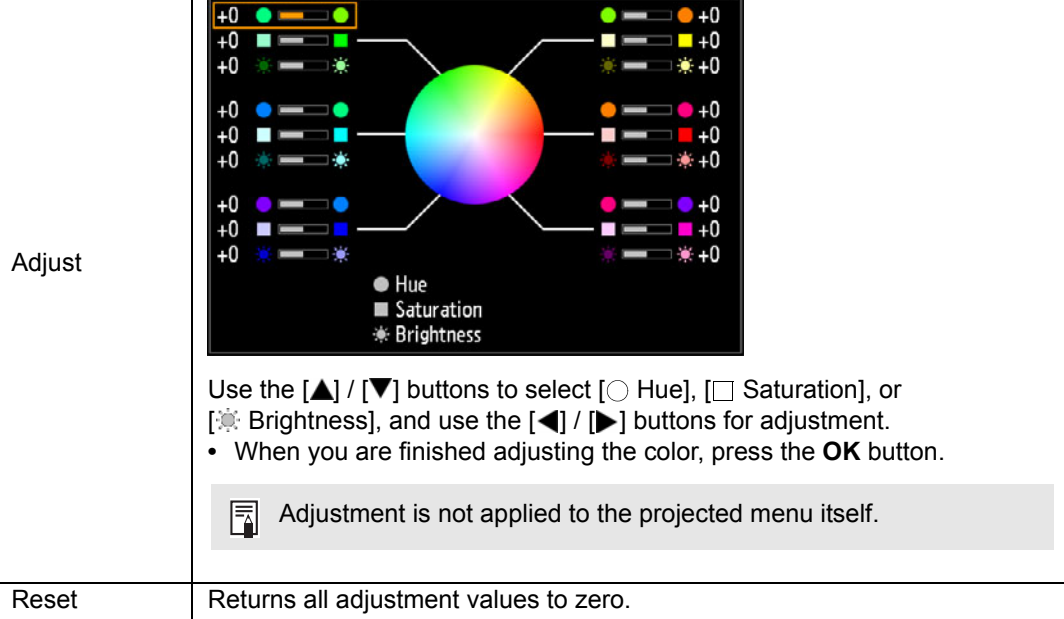

#### <span id="page-91-0"></span>**Fine-Tune Gamma**

Adjust white, red, green, and blue gamma curves. Red, green, and blue can be adjusted separately. Adjustments to white are also applied to the three other colors. Note that adjusting any color will overwrite previous adjustments.

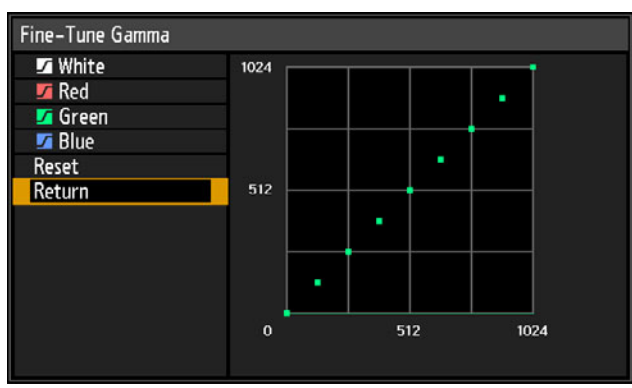

- For details on gamma correction, see [page 89.](#page-88-4)
- For details on gamma conceasing a test pattern for adjustment.
	- Adjustment is not applied to the projected menu itself.
	- Use the  $[\triangle] / [\triangledown]$  buttons to select a color, and then press the OK button. Next use the  $[\triangleleft] / [\triangleright]$  buttons to select a point on the gamma curve, and then use the  $\lceil \blacktriangle \rceil$  /  $\lceil \blacktriangledown \rceil$  buttons to adjust the position of the point. When adjustment is finished, press the **OK** button to confirm the setting.

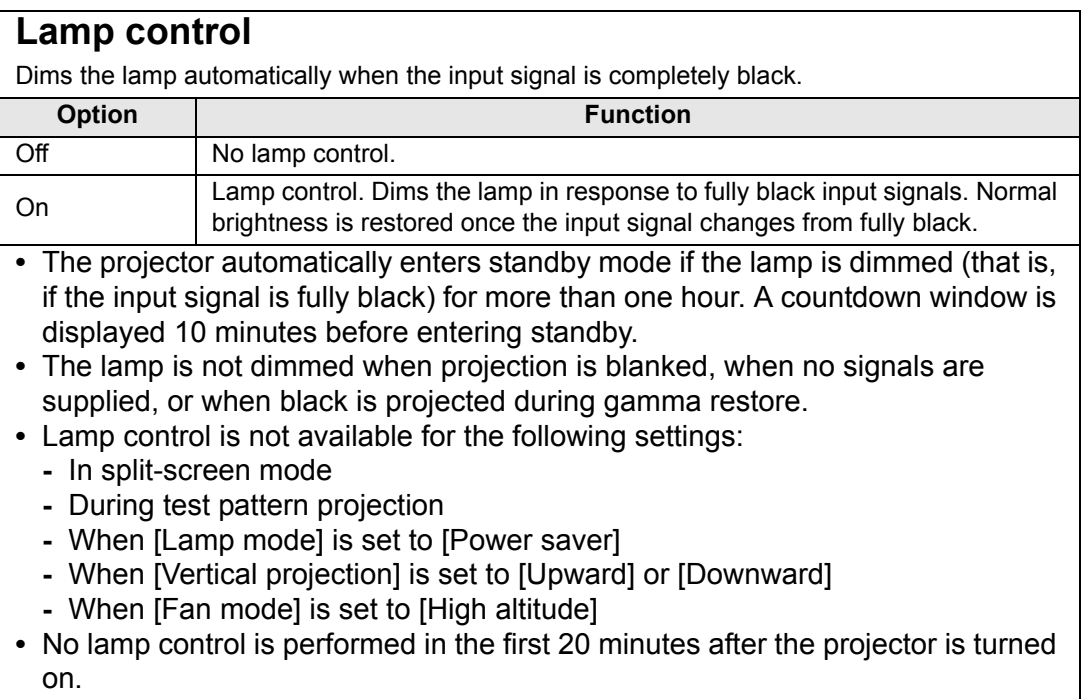

- All image adjustments are stored as modified settings for the current input signal and 围 image mode.
	- Resolution may seem lower with [Random noise reduction], [MPEG noise reduction], or [Mosquito noise reduction].

### <span id="page-92-1"></span><span id="page-92-0"></span>**Lamp mode**

#### > [Image adjustment] > **[Lamp mode]**

Reducing the lamp brightness reduces power consumption and cooling fan noise.

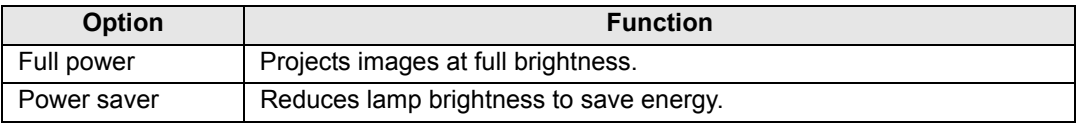

This setting can also be adjusted from the power saver settings screen by pressing the 围 **LAMP** button on the remote control.

#### <span id="page-93-0"></span>**Reset**

> [Image adjustment] > **[Reset]**

Restore the current image quality settings to the factory defaults.

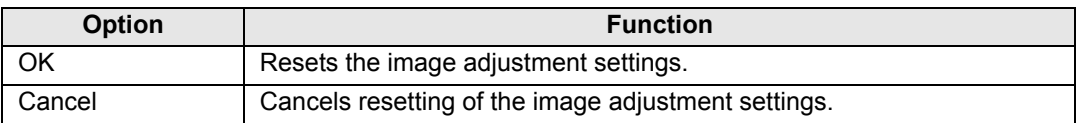

• Performing reset when [Image mode] is set to a profile from [User 1] to [User 5] will restore the setting setting it restore the settings originally saved for that user profile.

• Only the setting for the combination of input signal and image mode for the current projection is reset.

#### <span id="page-93-1"></span>**Image priority**

> [Image adjustment] > **[Image priority]**

Select which side image adjustment settings to apply in split-screen mode.

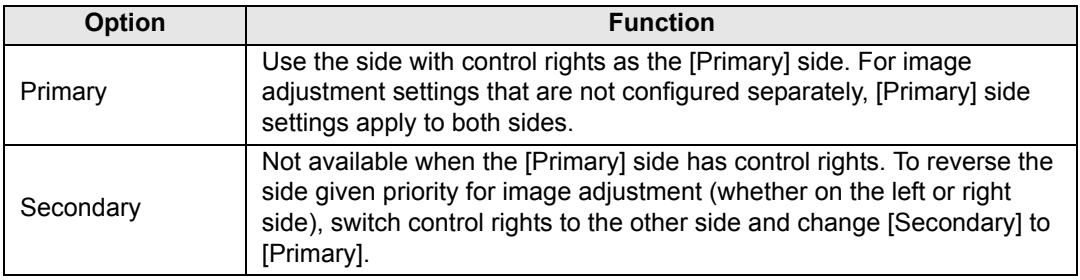

#### • **Can be independently configured** 围

Brightness ([P89\)](#page-88-1), Contrast [\(P89](#page-88-2)), Gamma ([P89](#page-88-4)), Color adjustment ([P89\)](#page-88-5), Fine-Tune Gamma [\(P92](#page-91-0))

**• [Primary] setting also applies to [Secondary]**

Image mode [\(P88](#page-87-0)), Advanced adjustment except Fine-Tune Gamma [\(P90](#page-89-0) - [P92](#page-91-1)), Lamp mode ([P93\)](#page-92-1)

## <span id="page-94-0"></span>**Install settings**

Adjust projection to suit the screen or the type of images, or how the projector is installed.

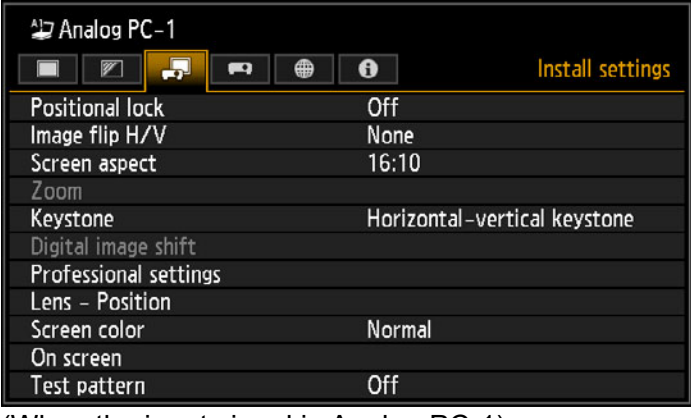

(When the input signal is Analog PC-1)

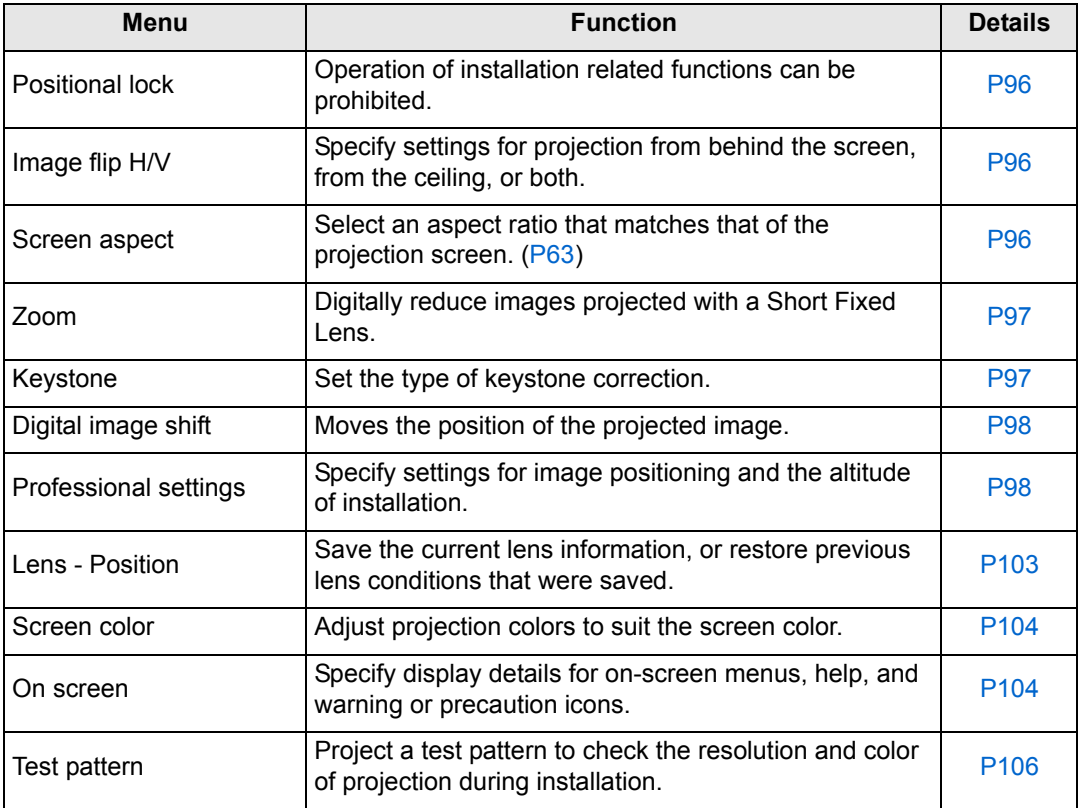

#### <span id="page-95-0"></span>**Positional lock**

> [Install settings] > **[Positional lock]**

Operation of installation-related functions can be prohibited.

- Image flip H/V Screen aspect Keystone
- **•** Save position (in [Lens Position]) Lens shift reset
- **•** Digital image shift Professional settings

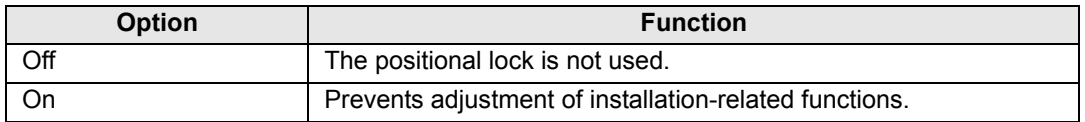

Press the **OK** button to confirm the setting, and then press the **MENU** button.

#### <span id="page-95-1"></span>**Image flip H/V**

> [Install settings] > **[Image flip H/V]**

Specify the orientation of how the projector is installed.

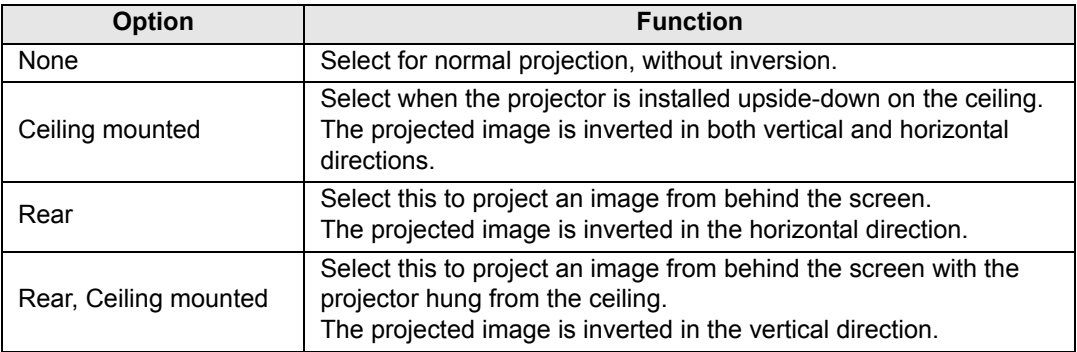

- To hang the projector from the ceiling, use the optional bracket. Contact the Canon<br>Customer Sunnort Center for more detailed information Customer Support Center for more detailed information.
	- Image flipping will reset any adjustment for keystone distortion. In this case, redo the adjustment.

### <span id="page-95-2"></span>**Screen aspect**

> [Install settings] > **[Screen aspect]**

Select an aspect ratio that matches that of the projection screen.

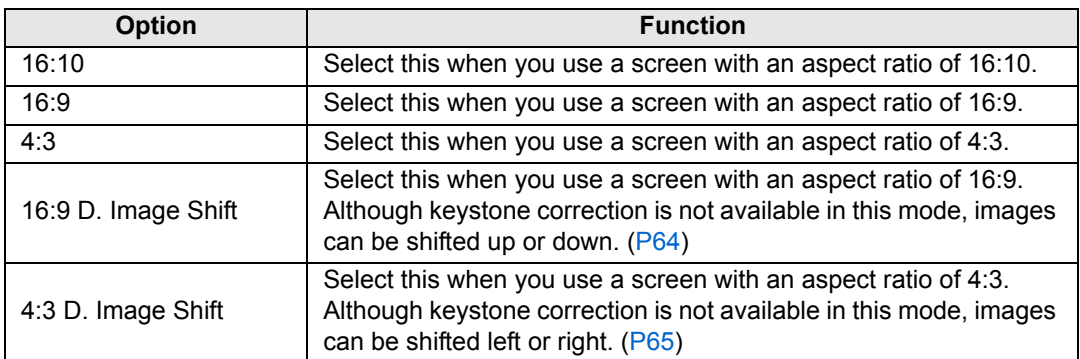

- Changing the screen aspect will reset any keystone or digital image shift setting.  $\overline{\mathbb{F}}$ 
	- [Auto] may be automatically selected for the aspect depending on the screen aspect setting.

### <span id="page-96-1"></span><span id="page-96-0"></span>**Zoom**

#### > [Install settings] > **[Zoom]**

When the Short Fixed Lens is attached and if the projected image does not fit on the screen, you can display the image by electronically reducing its size. This type of zooming reduces overall image dimensions, relative to the center of the image. Press the  $\lceil \blacktriangleleft \rceil$  button on the remote control to project images at a reduced size, and press the [ ] button to enlarge images to full size. Images can be projected at 75- 100% of the original size.

- D.ZOOM buttons on the remote control cannot be used for this [Zoom] function.
	- [Zoom] is not available when the following features are used.
		- **-** Horizontal/vertical keystone correction
		- **-** Split-screen mode [\(P153](#page-152-0))
	- Using [Zoom] after specifying corner adjustment [\(P158\)](#page-157-0) will clear corner adjustment settings and apply the zoom setting. Instead, use [Zoom] before fine-tuning the image position with corner adjustment.
	- If images still extend off the screen even after you use [Zoom], you can use corner adjustment [\(P158\)](#page-157-0) to finetune the position of image corners, so that images fit on the screen.
	- Switching to lenses other than the Short Fixed Lens will reset the setting to 100%.

### <span id="page-96-2"></span>**Keystone**

#### > [Install settings] > **[Keystone]**

Two types of keystone correction are available: horizontal/vertical keystone and corner adjustment. Keystone correction can also be reset. Keystone correction can also be applied by pressing the **KEYSTONE** button on the remote control.

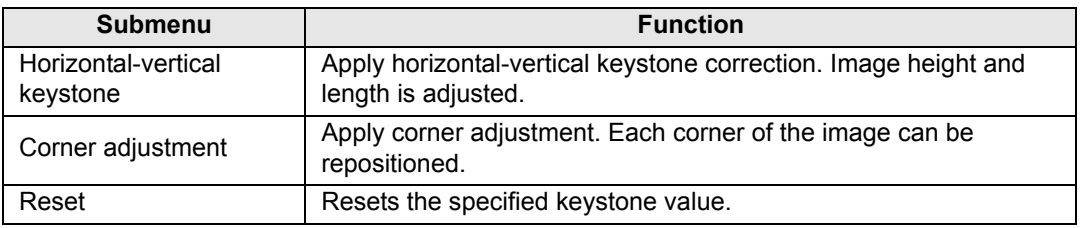

• Pressing the **KEYSTONE** button when the screen aspect is 16:9 D. image shift or 4:3 围 D. image shift will apply digital image shift.

• Resetting the keystone value will also reset the zoom setting for the Short Fixed Lens (RS-IL03WF).

97

Menu Description

#### **Menu Description**

#### <span id="page-97-0"></span>**Digital image shift**

> [Install settings] > **[Digital image shift]**

Moves the position of the projected image.

For 16:9 D. Image Shift, move images vertically using the  $[\triangle] / [\triangledown]$  buttons, and for 4:3 D. Image Shift, move images horizontally using the  $\left[ \blacktriangleleft \right]$  /  $\left[ \blacktriangleright \right]$  buttons.

This cannot be selected when the screen aspect is 16:9, 16:10 or 4:3. ħ

#### <span id="page-97-1"></span>**Professional settings**

> [Install settings] > **[Professional settings]**

Specify advanced installation settings.

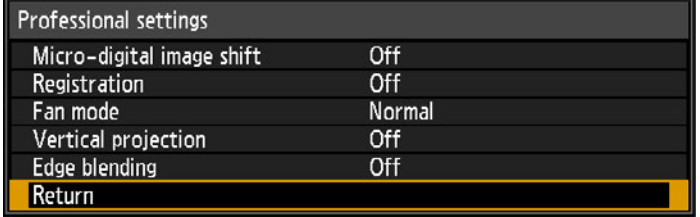

#### **Micro-digital image shift**

Use this setting to fine-tune the position of the projected image.

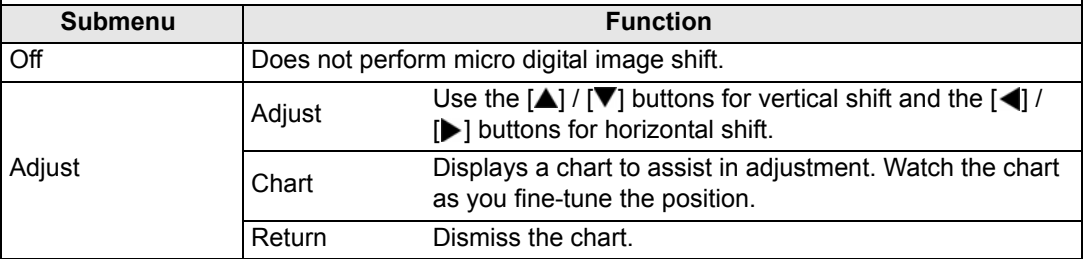

#### **Registration**

Adjusts colors that are out of alignment. You can adjust red, green and blue registration independently.

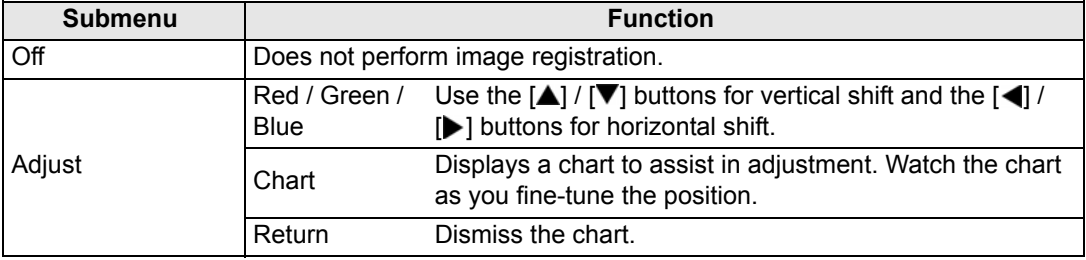

#### **Fan mode**

Switch the fan mode to suit installation at low or high altitudes (above 2,300 m (7,545.8')).

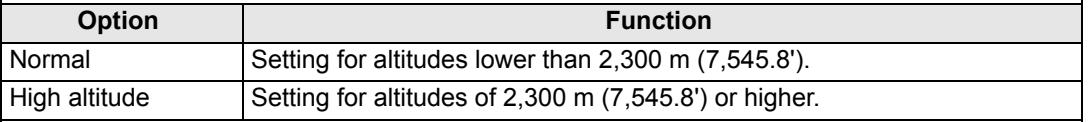

Incorrect settings may shorten the useful life of the lamp or other parts.

#### **Vertical projection**

You can ensure adequate cooling by switching the fan mode to suit upward- or downwardfacing installations. For precautions on vertical projection, see ["Install Facing in the Correct](#page-21-0)  [Direction" \(P22\).](#page-21-0)

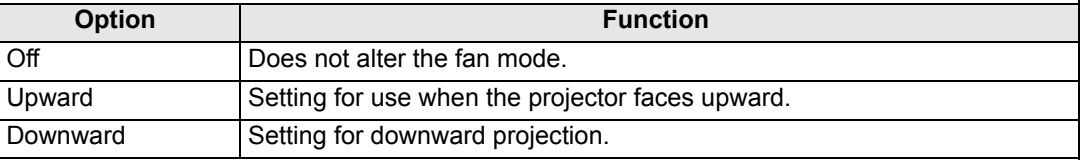

◆ • Be sure to perform this setting to use vertical projection.

- Projecting vertically without using this setting will shorten the useful life of the lamp and other parts.
- Even if you complete this setting, vertical projection will result in a shorter useful life of the lamp and other parts than horizontal projection.

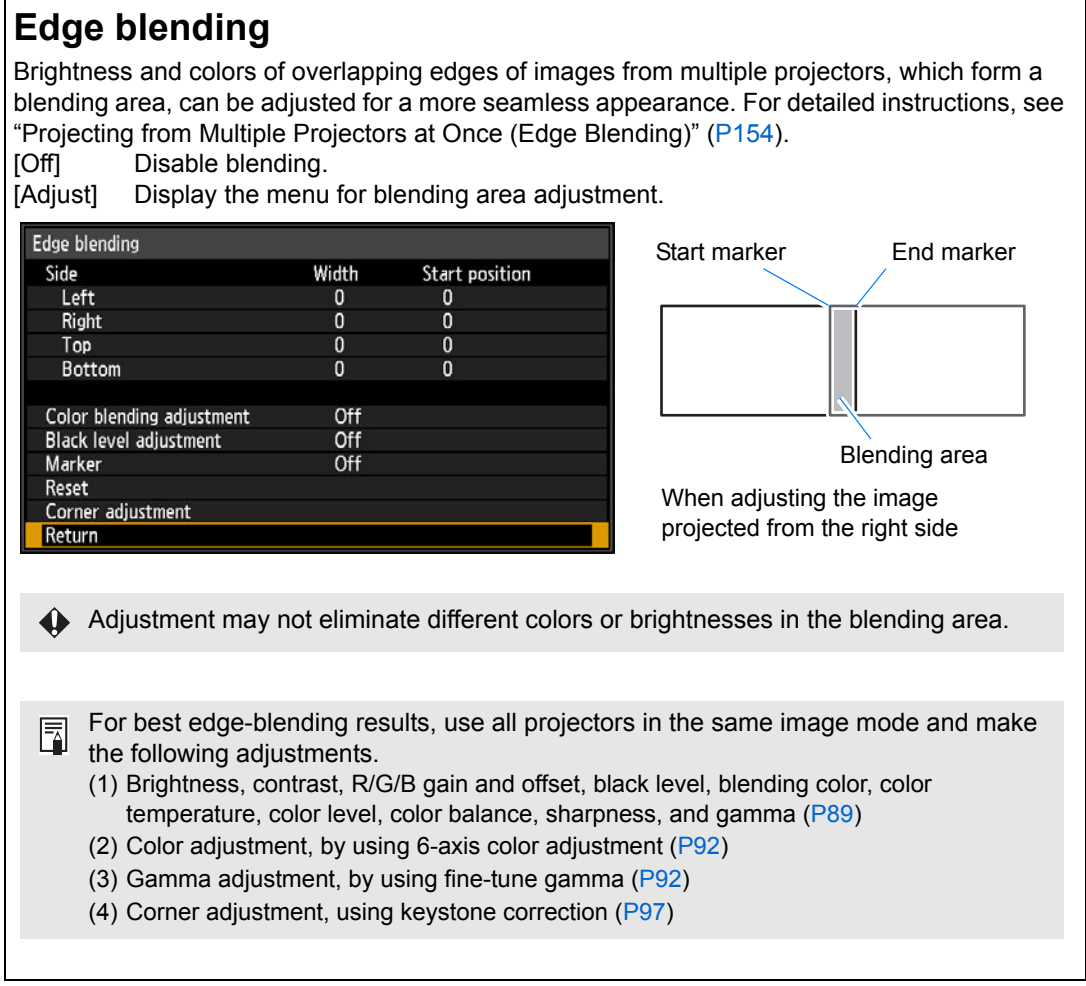

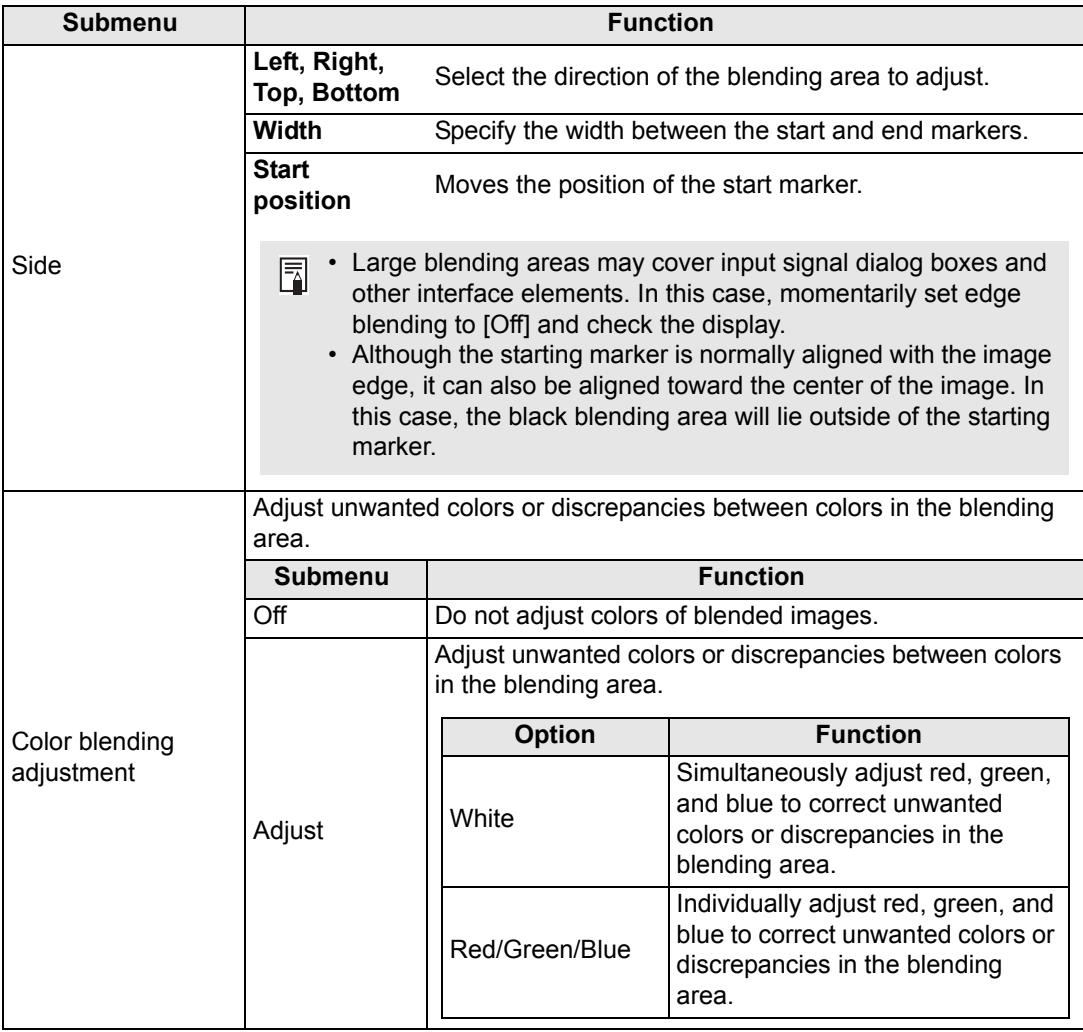

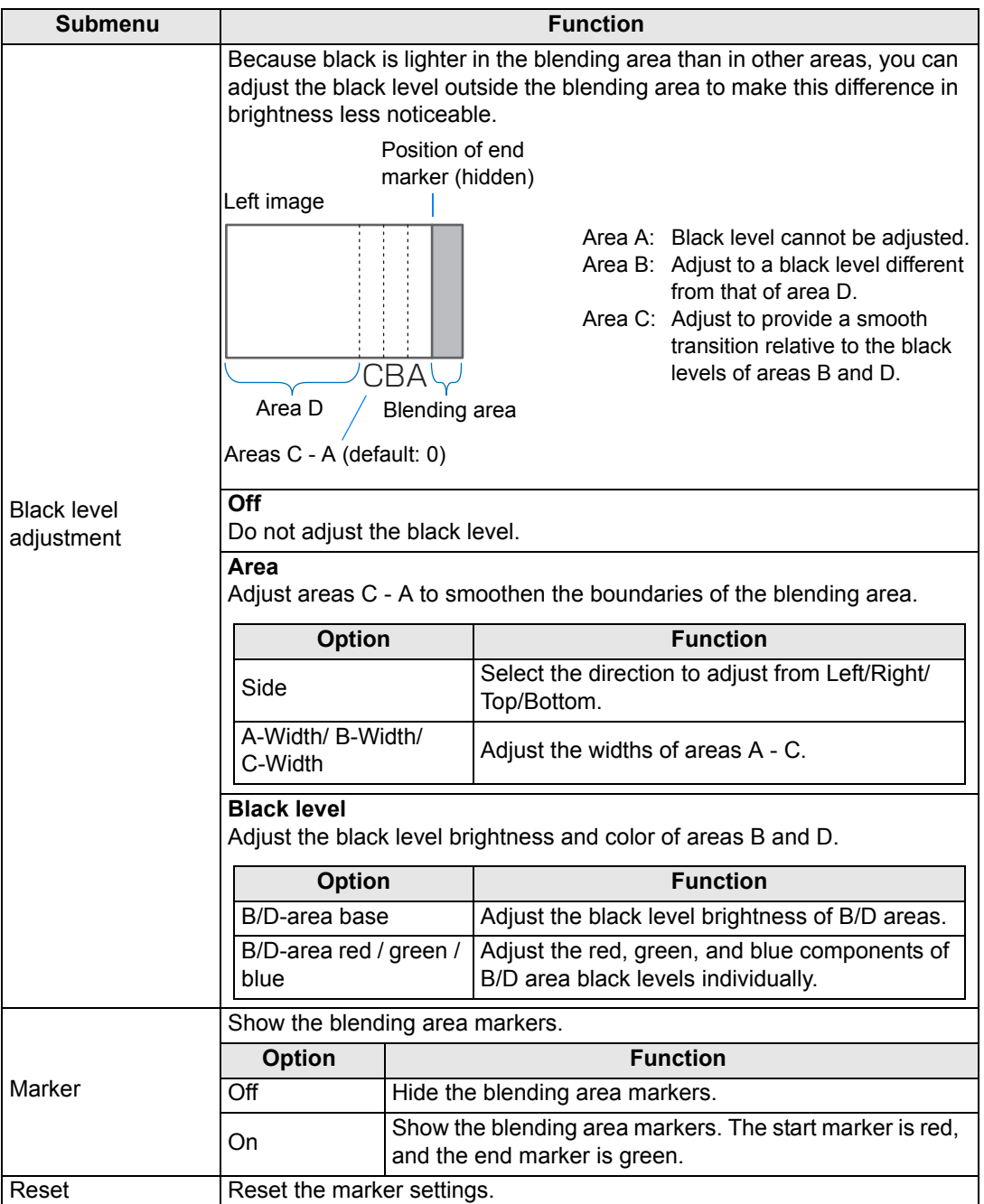

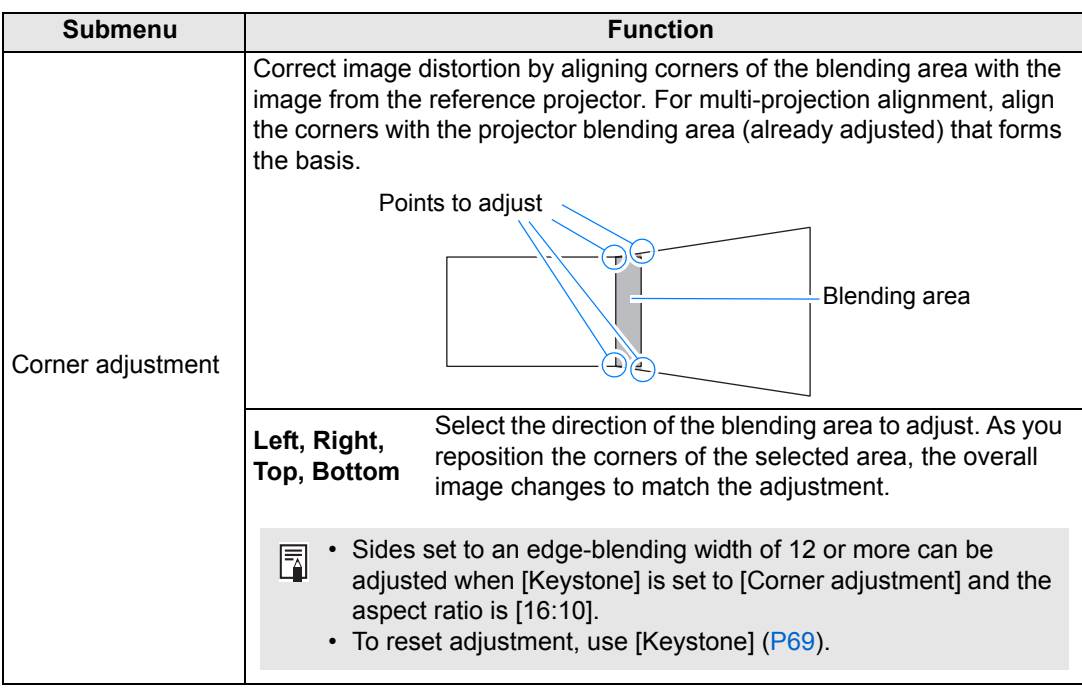

#### <span id="page-102-0"></span>**Lens - Position**

#### > [Install settings] > **[Lens - Position]**

The projector can save information about the lens position in memory. Up to three sets of lens information (including focus, zoom, and lens shift settings) can be saved, and the lens can be restored to these positions.

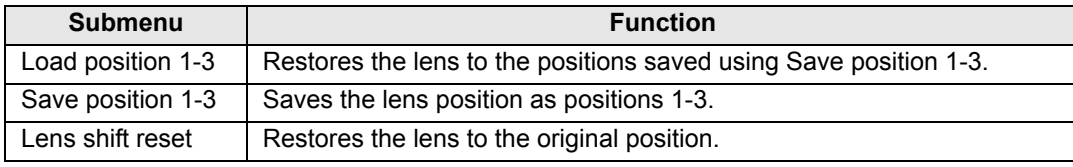

• To lock (protect) the saved position, set [Positional lock] ( $P96$ ) to [On].

- The values of the following settings are saved in addition to the lens position<br>• The values of the following settings are saved in addition to the lens position information:
	- **-** Horizontal/vertical keystone / corner adjustment
	- **-** Screen color
	- **-** Screen aspect
	- **-** Zoom
	- **-** Digital image shift
- [Load position] is not available unless you perform [Save position] once.
- The original lens position varies depending on the type of lens used.
- When saved lens positions are restored, images may be projected in a slightly different position than the saved position.
- Specifying a somewhat smaller image size than the screen size (image area) enables you to switch among multiple lens positions without having the image extend off the screen.
- When precise positioning is needed, use lens shift, zoom, and focus functions for fine adjustment.

#### <span id="page-103-1"></span>**Screen color**

> [Install settings] > **[Screen color]**

You can adjust the color quality of the images projected according to the color of the projection screen.

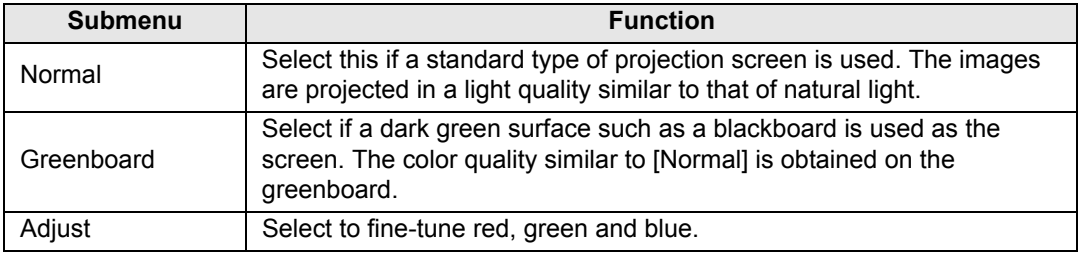

#### <span id="page-103-2"></span>**On screen**

> [Install settings] > **[On screen]**

Specify display details for on-screen menus, help, and warning or precaution icons.

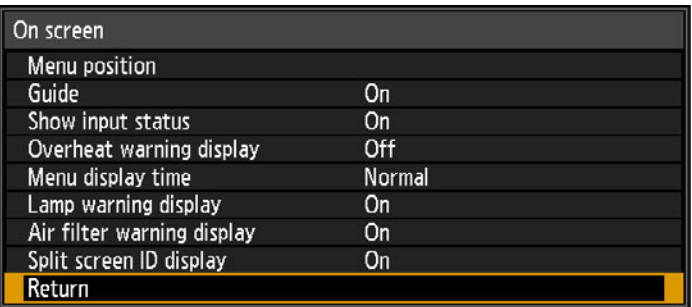

#### <span id="page-103-0"></span>**Menu position**

Reposition menu display.

Use the  $[\triangle] / [\triangleright] / [\triangledown] / [\triangle]$  buttons to move the menu to the desired position.

#### **Guide**

Shows the guide screen.

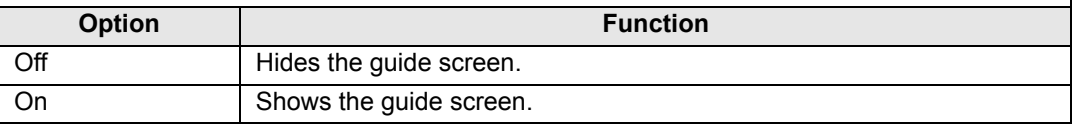

The guide screen is shown at the following cases.

- $\Box$  The guide screen is site of the set of  $\Box$   $\Box$  No input signal is detected. ([P54\)](#page-53-0)
	- An invalid button is pressed in [BLANK], [FREEZE], or [D.ZOOM] mode. [\(P34](#page-33-0))
	- When positional lock ( $P96$ ) is set to [On] and buttons locked by this feature are pressed.
	- When the projector is already on and the **POWER** button is pressed.

#### **Show input status**

Specify whether signal status is shown when there is no signal or when you are completing signal settings.

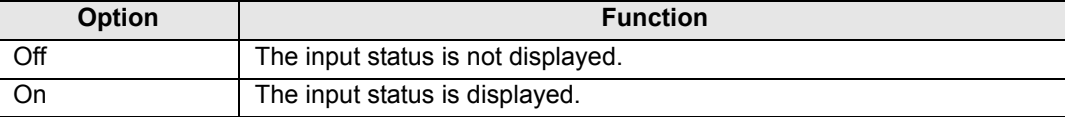

#### **Overheat warning display**

Specify whether the icon warning of high temperature  $(\mathbf{W})$  is shown when the internal temperature is high and the projector may overheat.

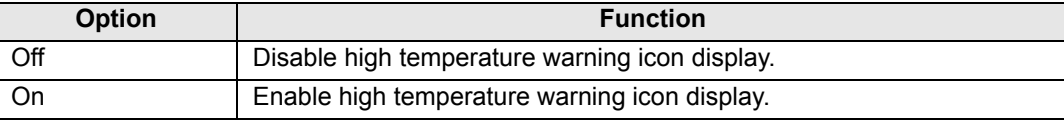

#### **Menu display time**

Extend menu display from the standard 10 or 30 seconds to 3 minutes.

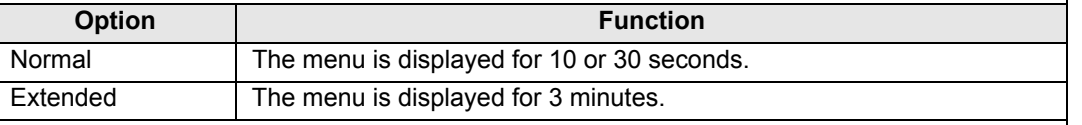

The following display times are also changed.

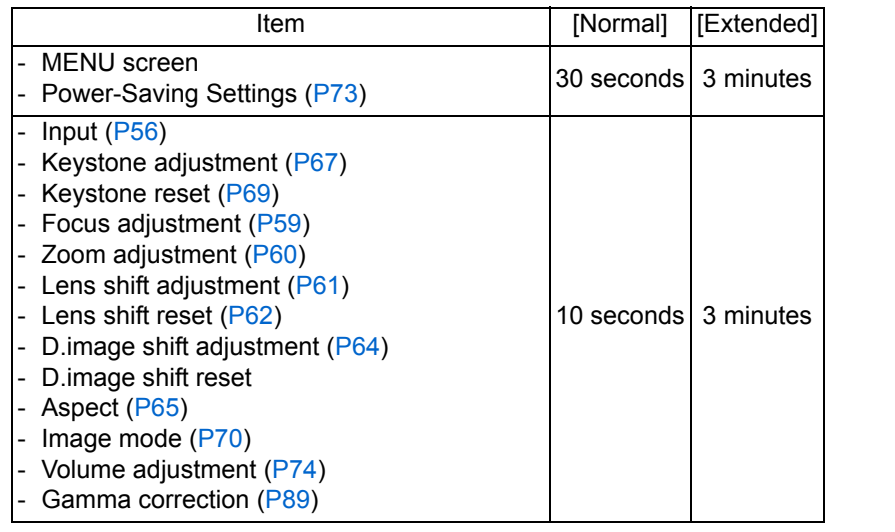

#### **Lamp warning display**

Specify whether to show a lamp replacement message after the lamp has been used for a specified period.

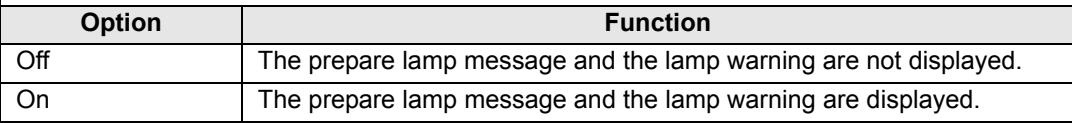

- When it is almost time to replace the lamp, the projector's [LAMP] indicator will flash. For details, see ["LED Indicator Displays" \(P31\).](#page-30-0)
	- Setting display to [Off] will disable both the message to prepare a replacement lamp and the warning to replace the lamp. To review the replacement timing, check the lamp counter ([P116\)](#page-115-0).
	- Lamps that are still used after the timing for lamp replacement are more likely to rupture. Replace the lamp with a new one as soon as possible.

#### **Air filter warning display**

A message advising you to perform cleaning can be set to display when the filter needs cleaning.

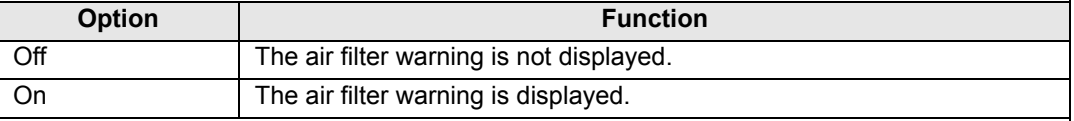

#### ◆ Setting [Air filter warning display] to [Off] will disable display of the warning to clean the air filter. We recommend checking the air filter counter  $(P117)$  occasionally to know when to replace the filter.

#### **Split screen ID display**

Specify whether to show the digit (1 or 2) identifying screens in split-screen mode. Note that even if [Off] is selected, corner markers will be shown to indicate the side with control rights.

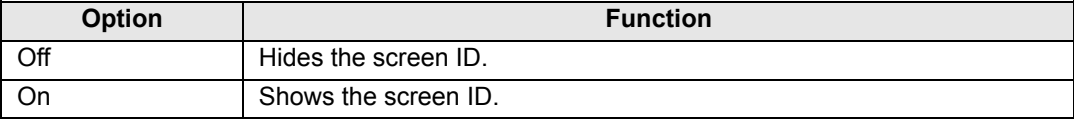

#### <span id="page-105-0"></span>**Test pattern**

> [Install settings] > **[Test pattern]**

You can project a test pattern ([P179](#page-178-0)) to check resolution, color, and other details even without supplying an input signal.

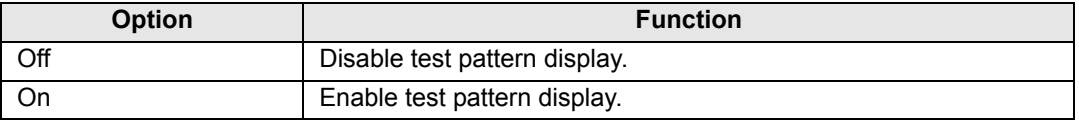

- While the test pattern menu is displayed, you can use the  $[\triangle] / [\nabla]$  buttons to switch Ħ patterns. Additionally, options of test pattern that have options can be changed with the [ ] / [ ] buttons.
	- The test pattern menu is no longer displayed after a little while, but you can view it again by pressing the  $\left[\triangle\right] / \left[\nabla\right]$  buttons.

## <span id="page-106-0"></span>**System settings**

Customize projector and remote control operation, beeping, and other details after startup, during standby, and in other situations.

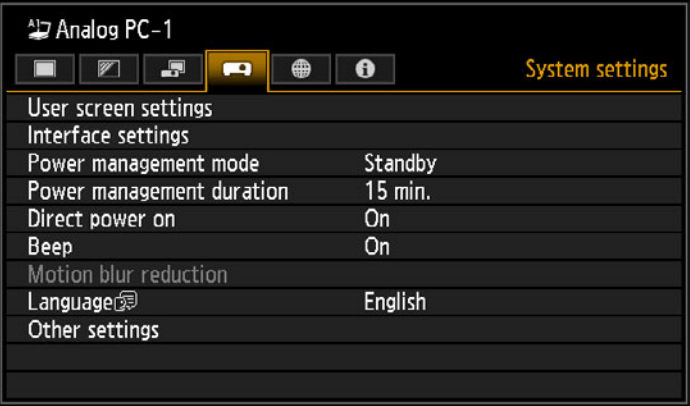

#### (When the input signal is Analog PC-1)

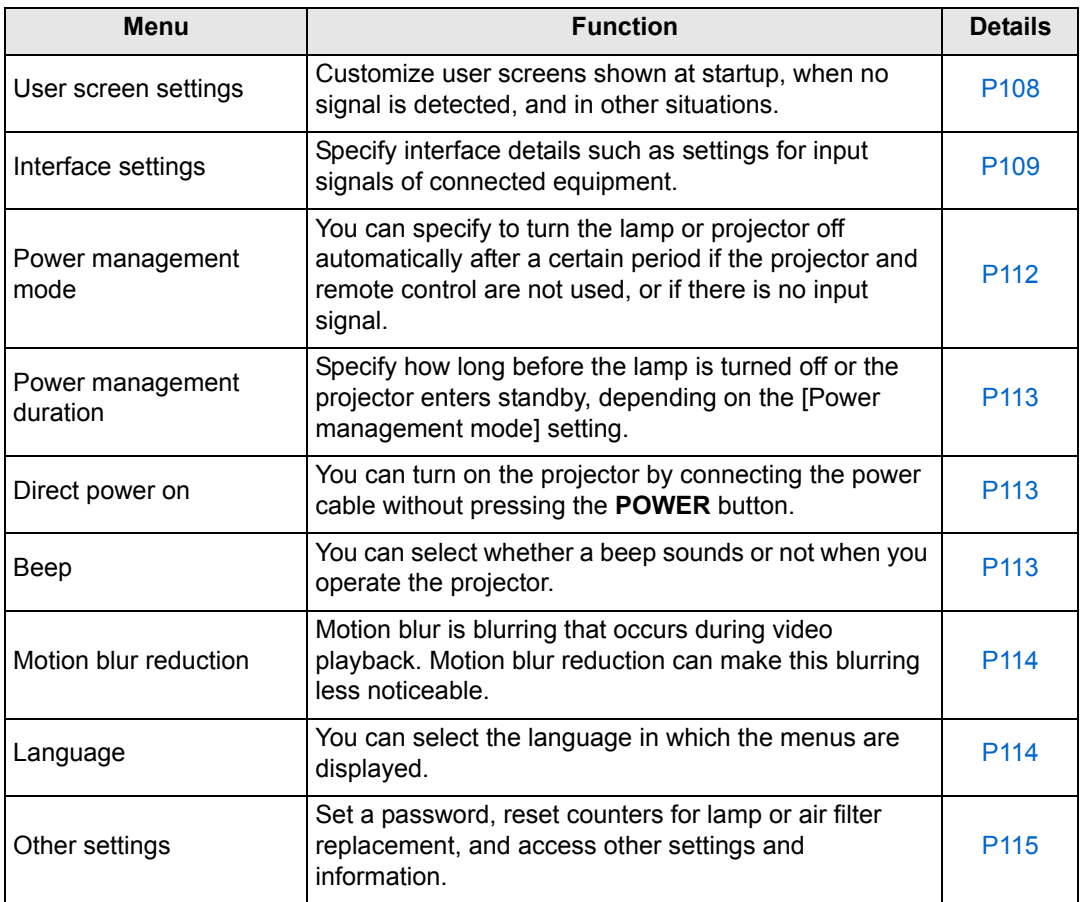

#### <span id="page-107-0"></span>**User screen settings**

> [System settings] > **[User screen settings]**

Capture a logo and specify logo display settings.

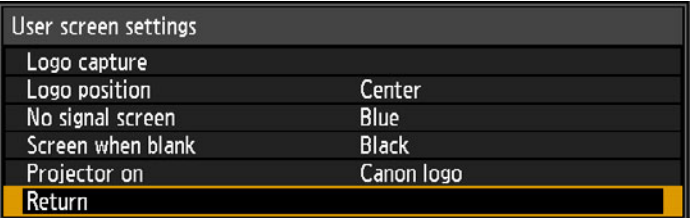

#### **Logo capture**

Registers the current image as a user logo. Registered user logos can be shown when no signal is received, when the **BLANK** button is pressed, or as the startup image.

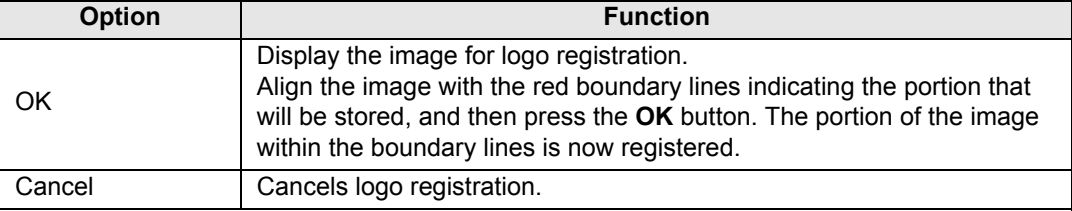

Only images at an aspect ratio of 16:10 can be registered as user logos.h

#### **Logo position**

Specify the position of registered user logos as follows.

You can specify the position after a logo has been registered. Choose from upper left, upper right, center, lower left, or lower right.

#### **No signal screen**

Customize the screen shown when no input signals are received.

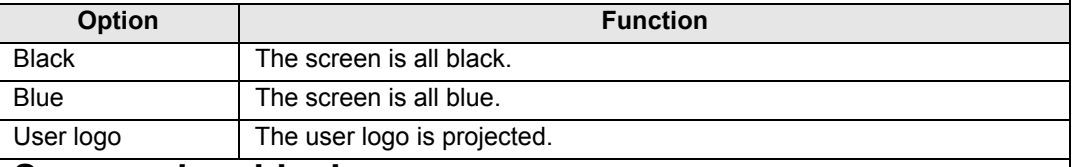

#### **Screen when blank**

Select the screen shown when projection is temporarily blanked out by pressing the **BLANK**  button on the remote control.

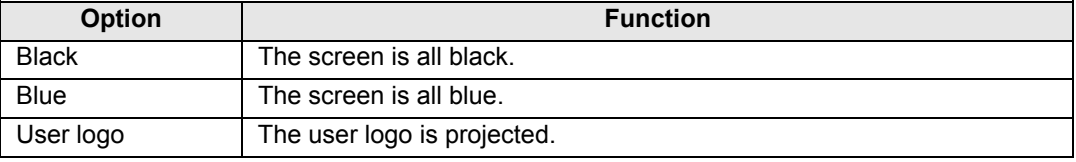
## **Projector on**

Select a logo to project after startup until input signals can be projected.

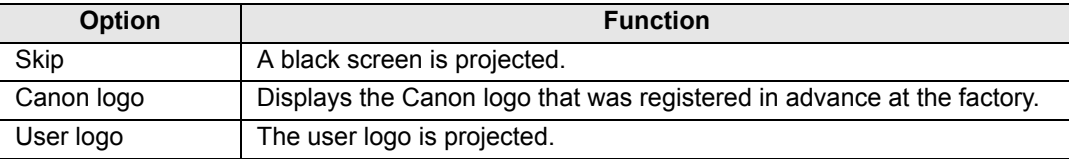

# **Interface settings**

> [System settings] > **[Interface settings]**

Specify interface details such as settings for input signals of connected equipment.

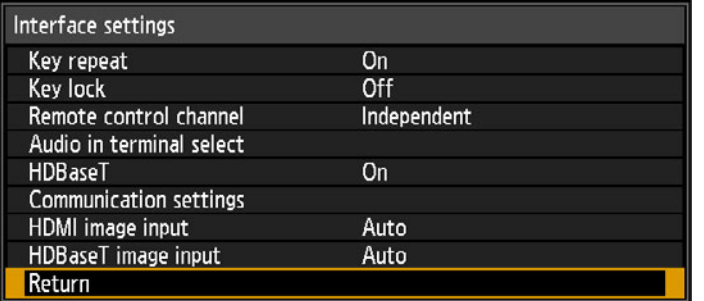

## **Key repeat**

Key repeat enables projector or remote control buttons to be held down instead of pressing them repeatedly.

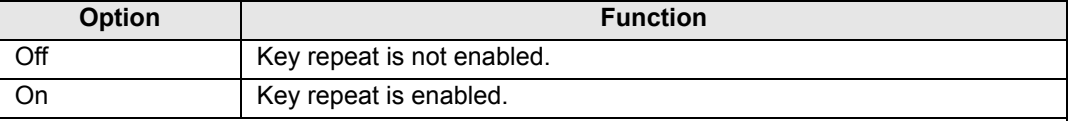

# **Key lock**

Lock the projector to prevent direct or remote control operation.

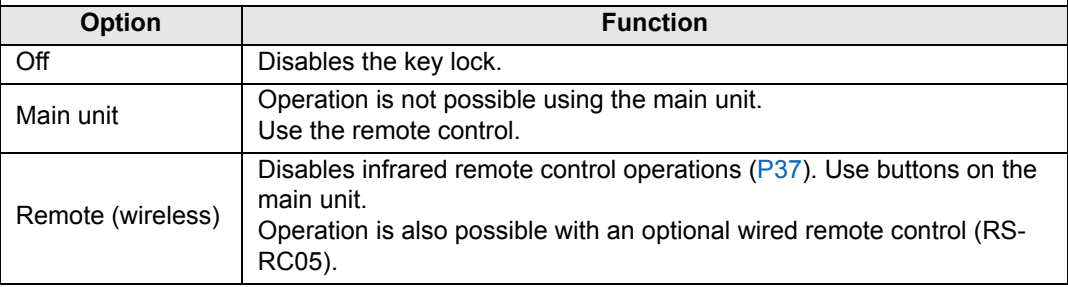

## **To Unlock Key Lock Function**

Turn off the projector and unplug the power plug. Hold down the **OK** button on the main unit and plug in the power cord, as you continue to hold down the **OK** button. In a moment, a beep will sound, and the controls will be unlocked.

When you access this setting from the projector's side controls, [Main unit] is not available. Similarly, when you access the setting from the remote control, [Remote (wireless)] is not available.

## **Remote control channel**

Separate channels can be assigned to up to four projectors so that a single remote control can be used with each projector.

#### **Selecting the Projector Channel**

If an optional wired remote control (RS-RC05) is used, there is no need to set the remote control channel.

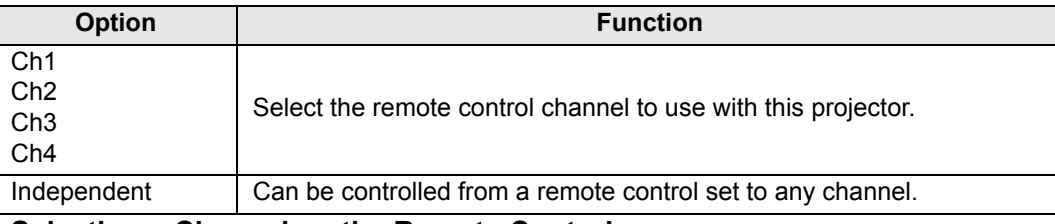

#### **Selecting a Channel on the Remote Control**

After changing the projector channel from the menu, always change the remote control channel accordingly.

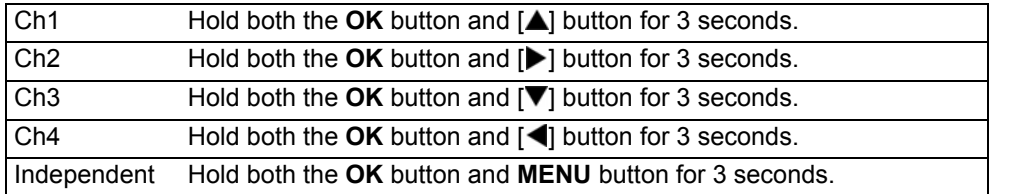

# **Audio in terminal select**

Select the source terminal for audio output.

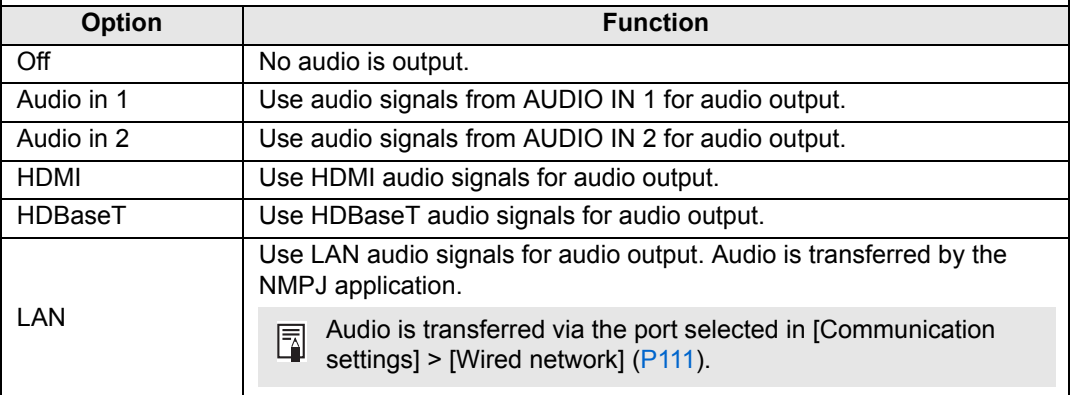

## <span id="page-110-1"></span>**HDBaseT**

Enable or disable HDBaseT. Refer to the following sections for details on HDBaseT connections. For video/audio details, see ["Connection Procedure"](#page-48-0) ([P50,](#page-49-0) [P51\)](#page-50-0). For network details, see ["Connection Methods" \(P120\).](#page-119-0)

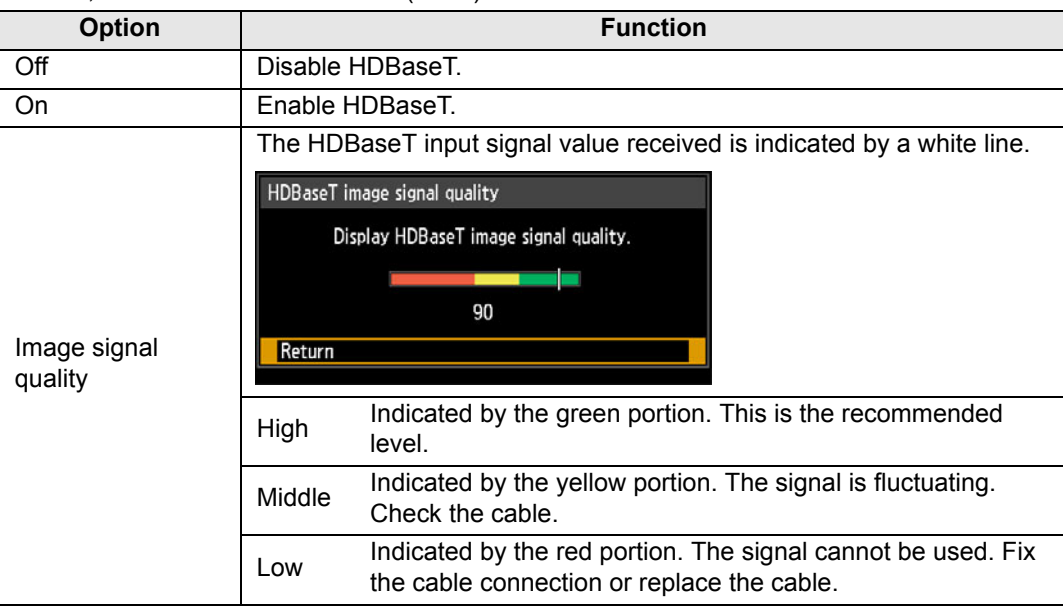

凮 Do not coil or bundle cables.

# **Communication settings**

Select ports used for serial communication and network connections. Otherwise, you can refer to this setting to check setting values for the port selected for serial communication.

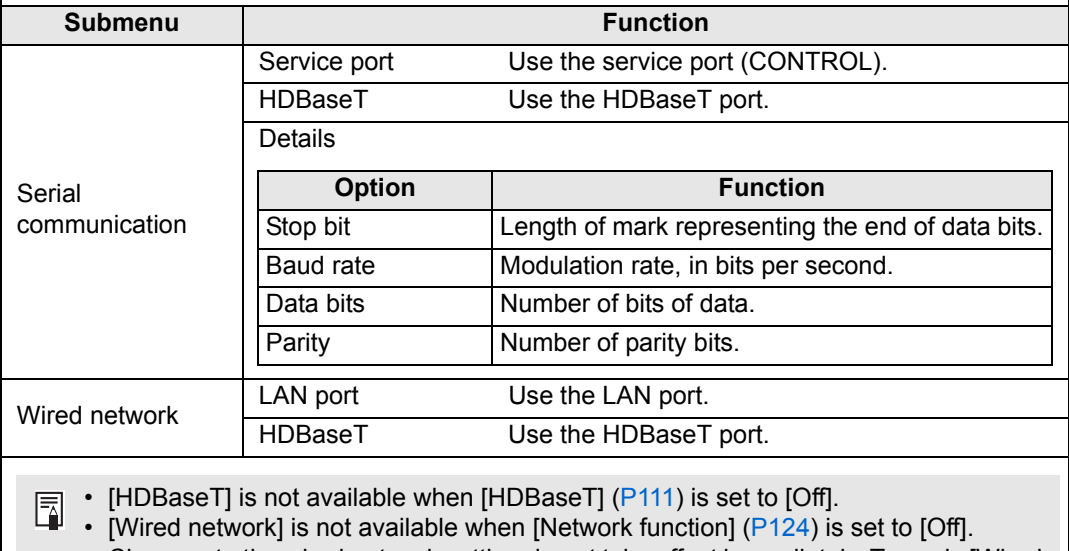

<span id="page-110-0"></span>• Changes to the wired network setting do not take effect immediately. To apply [Wired network] settings, restart the projector.

# **HDMI image input**

Set the type of equipment which is connected to the HDMI port. Note that to some extent, the [HDMI image input] setting determines which image modes are available. [\(P70](#page-69-0))

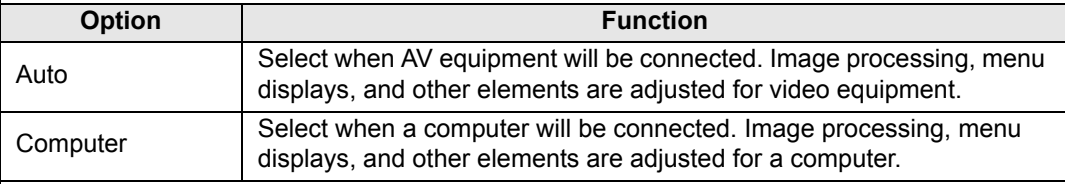

## **HDBaseT image input**

Specify the type of equipment connected to the HDBaseT port. Note that to some extent, the [HDBaseT image input] setting determines which image modes are available. [\(P70](#page-69-0))

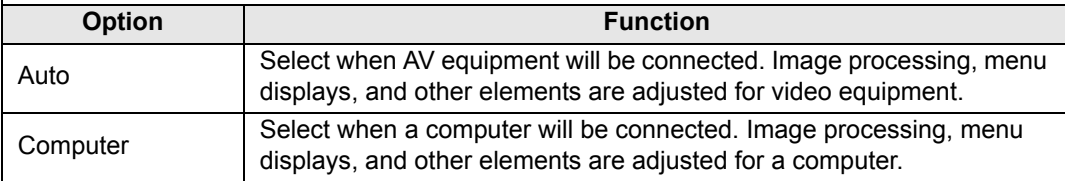

## **Power management mode**

围

#### > [System settings] > **[Power management mode]**

You can specify to turn the lamp or projector off automatically after a certain period if the projector and remote control are not used, or if there is no input signal.

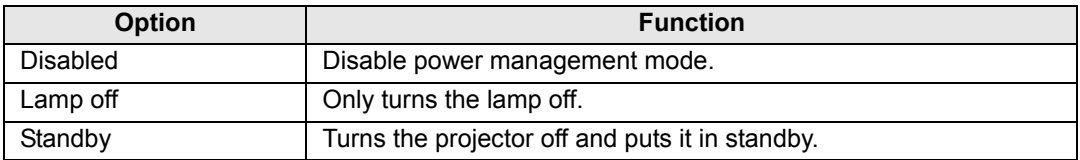

• Projection resumes when the same input signal is restored, when the remote control or projector is operated, or when a user command to activate the projector is received.

- After the projector enters standby, restoring projection requires the same steps as when turning the projector on normally.
- When [Disabled] is selected, [Direct power on]  $(P113)$  is not available.
- This setting can also be adjusted from the power saver settings screen by pressing the **LAMP** button on the remote control.

# **Power management duration**

#### > [System settings] > **[Power management duration]**

Specify how long before the lamp is turned off or the projector enters standby, depending on the [Power management mode] setting.

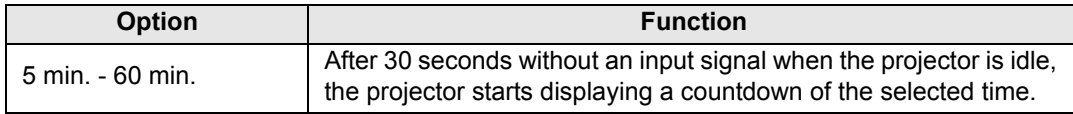

- If conditions that would start countdown are met while you are blanking projection, 围 blanking is canceled.
	- Once countdown begins, audio output stops.

# <span id="page-112-0"></span>**Direct power on**

#### > [System settings] > **[Direct power on]**

You can turn on the projector by connecting the power cable without pressing the **POWER** button.

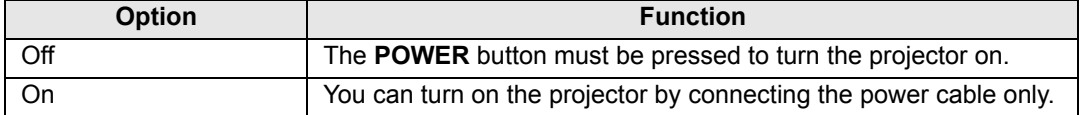

- Before enabling direct power on, be sure to set [Power management mode] to an 围 option other than [Disabled]. When [Disabled] is selected, [Direct power on] is not available.
	- After turning off the projector, wait at least 5 minutes before turning it on again. It may shorten the lamp life if you turn on the projector immediately after turning it off.

# **Beep**

> [System settings] > **[Beep]**

You can select whether a beep sounds or not when you operate the projector.

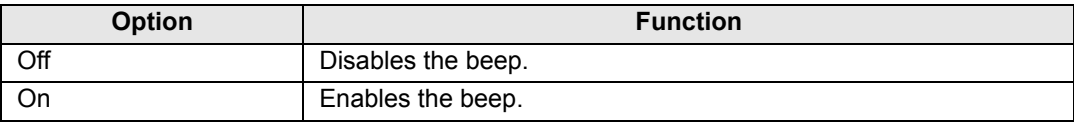

The beep will not sound if you mute the projector sound with the **MUTE** button on the 匤 remote control.

# **Motion blur reduction**

## > [System settings] > **[Motion blur reduction]**

Motion blur is blurring that occurs during video playback. Motion blur reduction can make this blurring less noticeable.

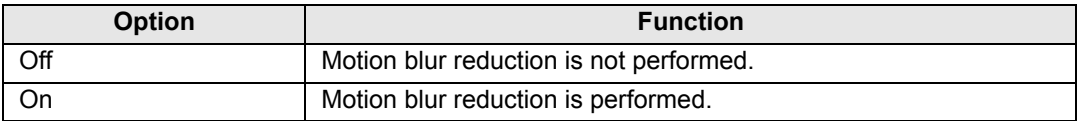

• If reducing motion blur produces distracting image noise, select [Off]. 围

- Effects of motion blur reduction cannot be checked during menu display.
- Especially effective for motion of computer graphics and similar high-resolution images.

# **Language**

> [System settings] > **[Language]**

Select the menu display language.

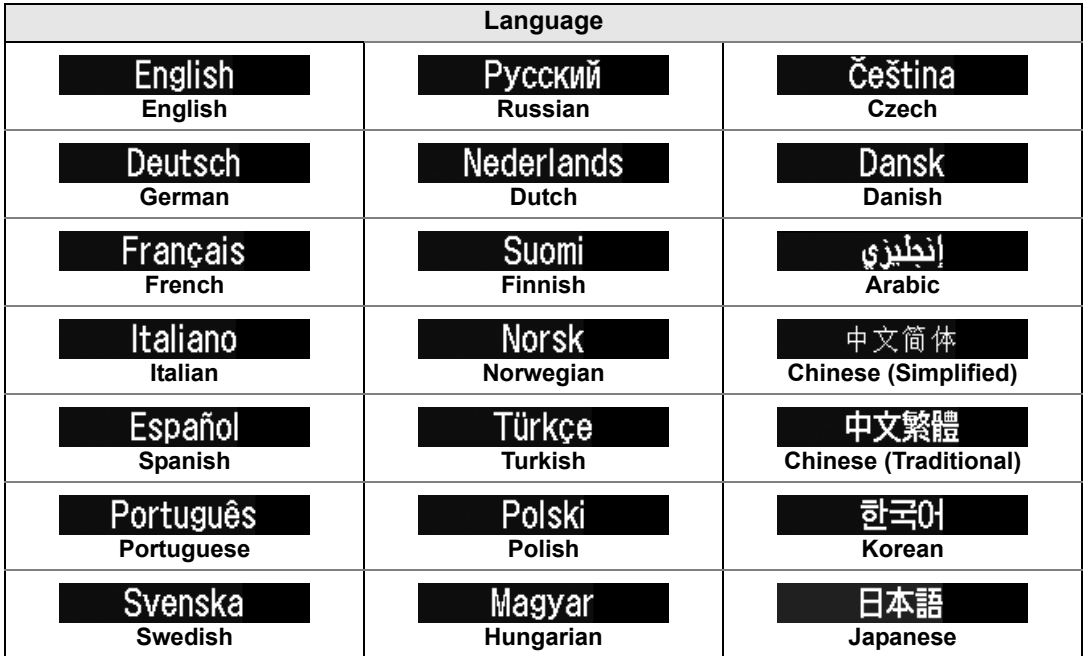

## **Other settings**

#### > [System settings] > **[Other settings]**

Lock operation with a password, set a password, reset counters for lamp or air filter replacement, and access other settings and information.

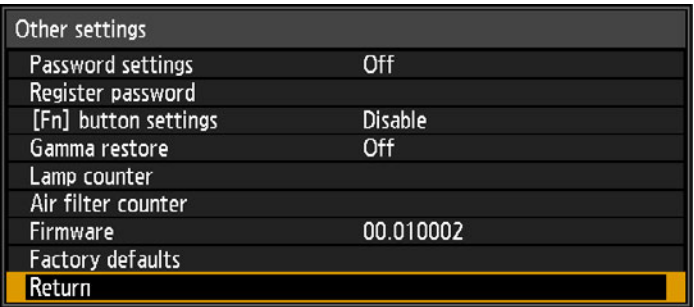

# **Password settings**

Disables the projector unless the correct password is entered.

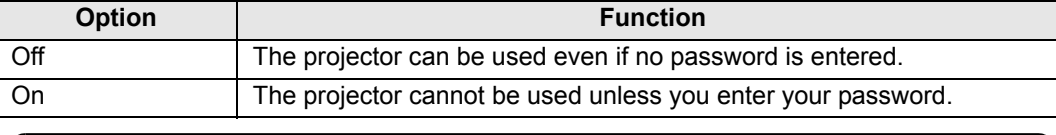

## **To Cancel the Password**

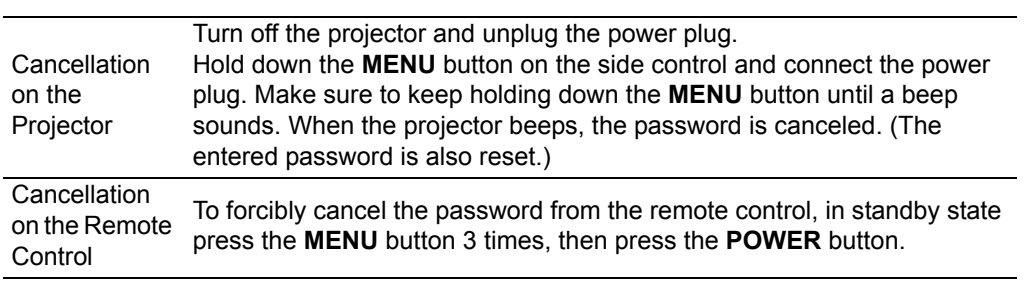

• You cannot set [On] unless you have completed [Register password]. 围 Once you set a password, the password entry screen appears at power-on.

Enter a 4 digit password.

Enter the password using the  $[\triangle] / [\triangleright] / [\triangledown] / [\triangle]$  buttons.

If the password is valid, the projection starts. If you enter a wrong password three times, the power will be turned off.

• The projector also goes off after three minutes of inactivity on the password input screen.

## **Register password**

You can register a password for starting projection.

Enter a 4 digit password.

Enter the password using the  $[\triangle] / [\triangleright] / [\triangledown] / [\triangle]$  buttons.

The 4-digit password is entered from the left to right digits. When the final digit is entered, the password is automatically registered.

Press the **MENU** button to abort the registration.

## **[Fn] button settings**

You can select a function to be assigned to the **Fn** button on a remote control.

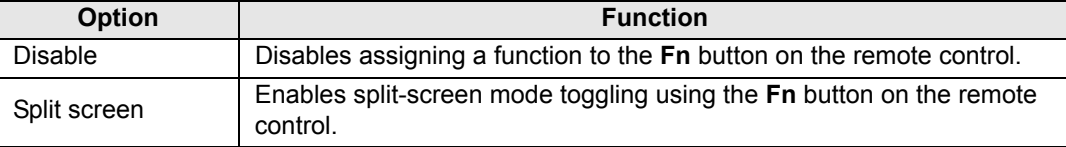

Select the function to assign to the **Fn** button of a remote control (RS-RC05, sold 围 separately).

#### **Gamma restore**

Restore the original gamma if, after the projector has been used for some time, you notice that tone curves have changed, or if neutral colors have become tinted. Gamma restore can only be used when the lamp has been on for approximately 30 minutes or longer.

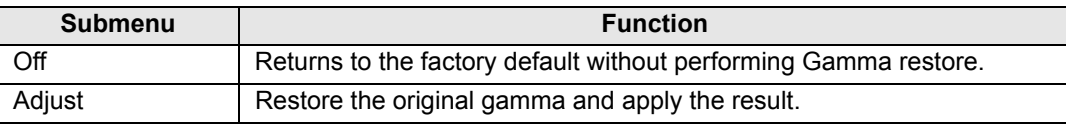

- If Gamma restore is performed, the tone characteristics and achromatic color will be ħ restored as close as possible to the condition when the projector was purchased, however it is not possible to restore it completely to the original condition.
	- If Gamma restore is performed, the adjustment screen will be projected for approximately 150 seconds.
	- To cancel Gamma restore, press the **POWER** button.

## **Lamp counter**

You can reset the lamp counter that indicates the time for lamp replacement. For details on lamp counter display, see ["Replacing the Lamp" \(P165\)](#page-164-0).

- $\bigoplus$  Do not reset the lamp counter except when you have replaced the lamp. Otherwise, the lamp counter cannot indicate the correct timing for replacing the lamp.
	- Lamps are more likely to rupture once the lamp replacement message has been displayed ([P165\)](#page-164-0). Replace the lamp with a new one as soon as possible.
- The lamp counter provides an estimate of the time remaining until the lamp must be ħ replaced. This value is based on the hours in use and the present load on the lamp.
	- The number of hours indicated is equivalent to use under these conditions: [Vertical projection] [\(P99](#page-98-0)) set to [Off], and [Lamp mode] ([P93\)](#page-92-0) set to [Full power].

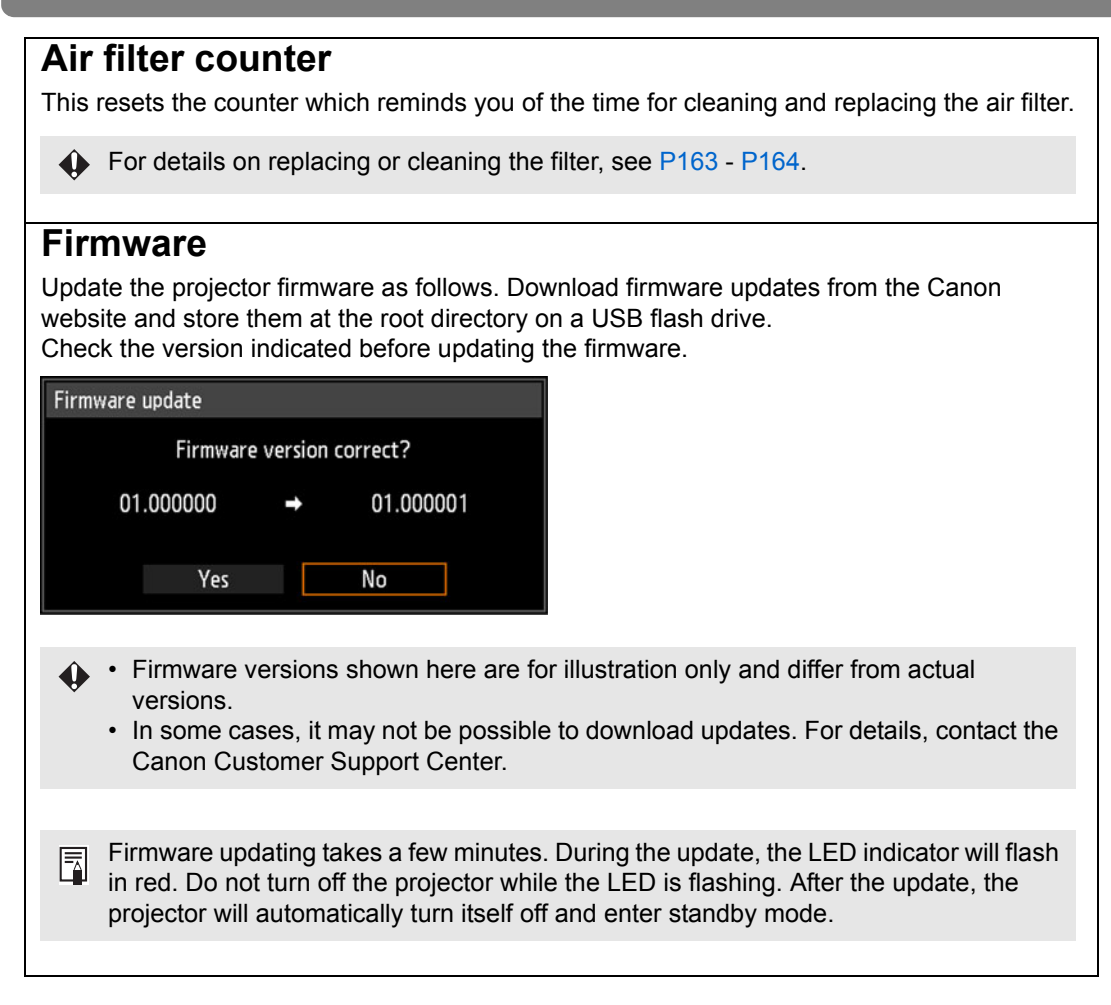

## **Factory defaults**

You can reset the menu item settings and restore the system settings to the factory defaults.

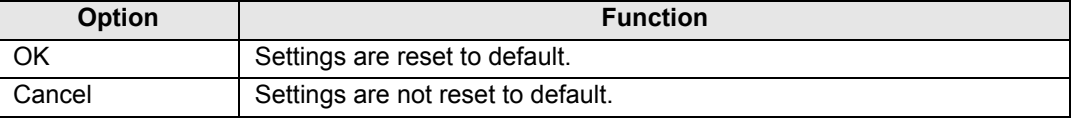

#### **Main factory defaults**

Input settings

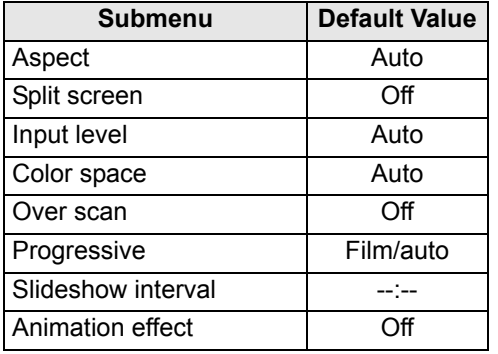

#### Image adjustment

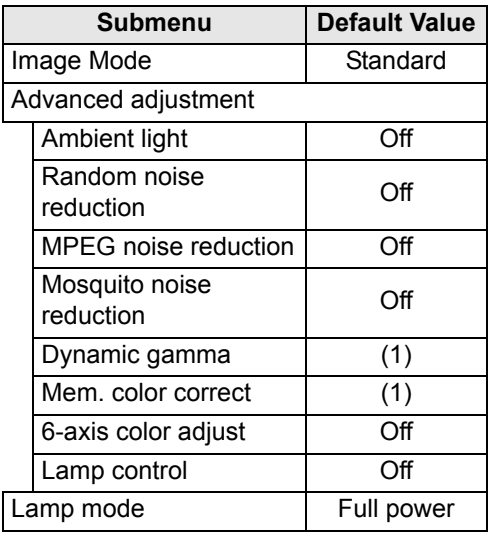

#### Install settings

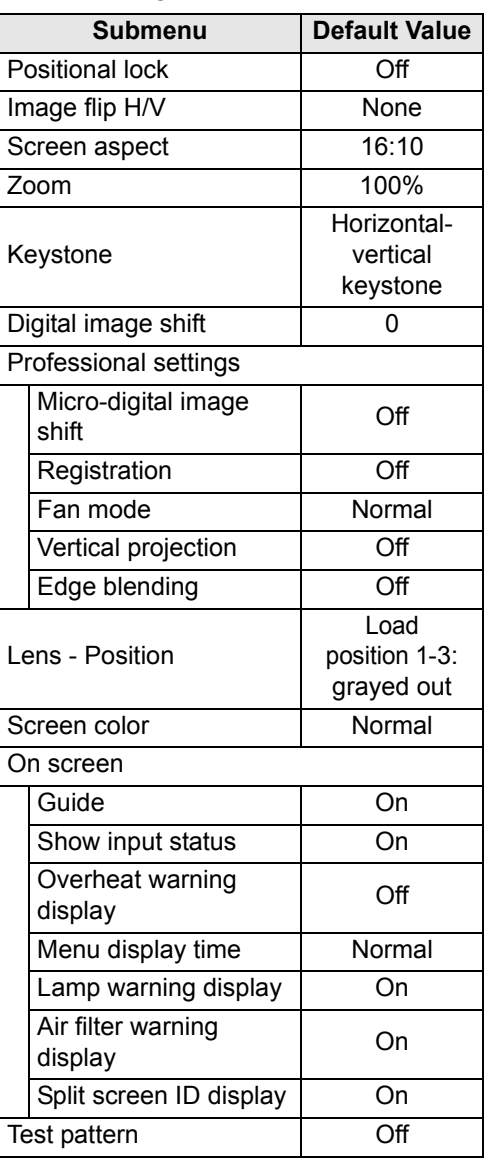

- (1) For HDMI (when [HDMI In] is [Computer]), Digital PC, Analog PC-1/2, HDBaseT (when [HDBaseT In] is [Computer]) USB, or LAN, the factory default is [Off].
	- For HDMI (when [HDMI In] is set to [Auto]), Component and HDBaseT (when [HDBaseT In] is [Auto]), the default setting is [Weak].

## **Main factory defaults**

System settings

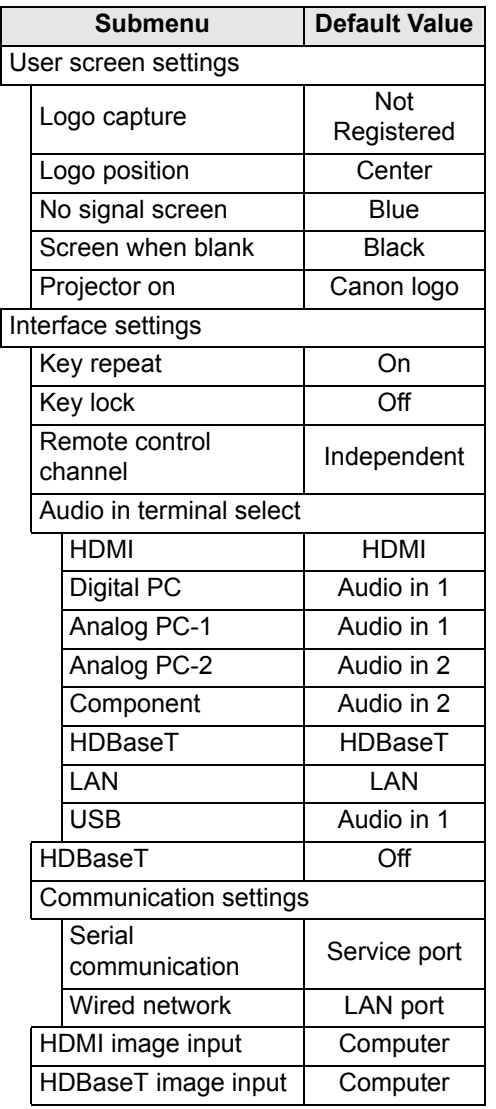

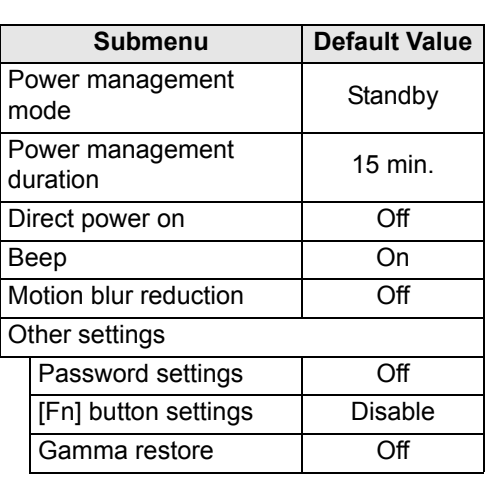

#### Network settings

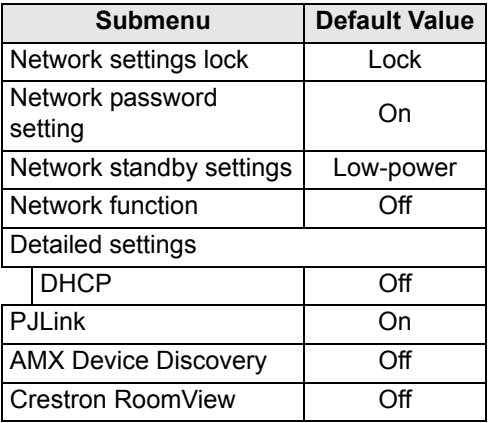

This function does not reset the following values. 围

- Selected input signal Lamp counter Language
- Remote control channel Network settings Air filter counter
- 
- Micro-digital image shift Registration Fan mode
- Vertical projection HDBaseT Wired network
- Serial communication Create profile Lens Position
- -

# **Network settings**

# **Network Connection Overview**

Connecting the projector to a network enables you to control the projector from a computer and receive notification of projector errors via email.

Depending on the method of network connection, preparation on the computer side may be necessary. The following is an explanation of preparation on the computer side.

# <span id="page-119-0"></span>**Connection Methods**

To connect the projector to a computer network, use a LAN cable. The LAN cable can be connected to either the LAN port or HDBaseT port.

When using the LAN port, connect the projector as follows.

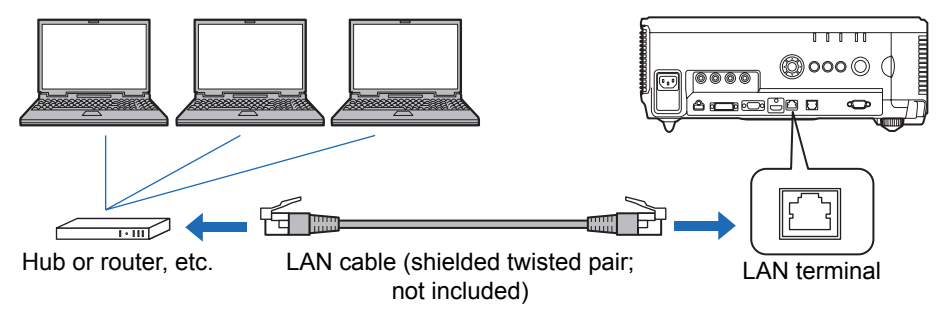

When using the HDBaseT port, connect the projector as follows.

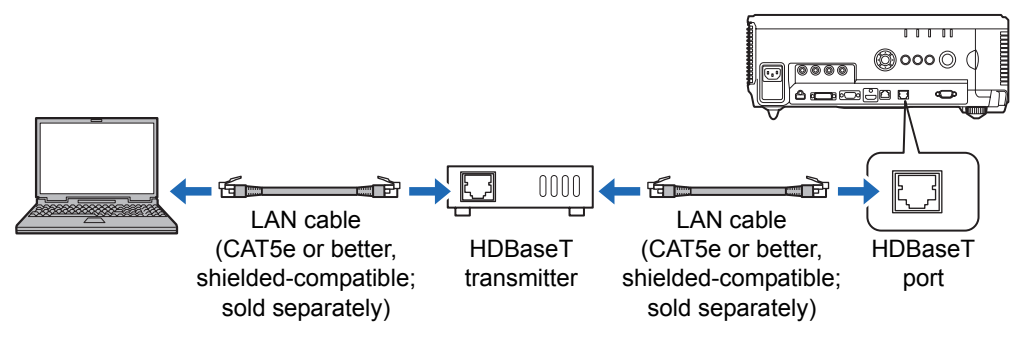

- **•** The LAN port and HDBaseT port cannot be used at the same time for a network connection.
- **•** Network connectivity provided by the HDBaseT port and LAN port is identical, except that the HDBaseT provides a maximum transfer speed of 100 Mbps.
- **•** When the [Network function] setting of the projector is set to [Off] (Network Connections is disabled), switch it to [On] to enable it. [\(P124\)](#page-123-0)
- **•** Select which port to use in [Communication settings] > [Wired network] ([P111\)](#page-110-0).
- Referring to ["Checking Projector Information" \(P148\),](#page-147-0) confirm that the projector's IP address is not the same as that of other computers on the network. To set a projector IP address, follow the instructions in ["Controlling the Projector from a](#page-145-0)  [Computer" \(P146\)](#page-145-0) and use the web screen, or use projector TCP/IP settings. [\(P125\)](#page-124-0)

**•** When you connect the computer to the network for the first time, it is also necessary to perform settings on the computer. In this case, consult the network administrator regarding the necessary settings.

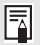

In a network environment where a DHCP server is operating, choose [On] on the projector [DHCP] screen to enable the DHCP function and connect it. [\(P125](#page-124-1))

# **Completing Projector Settings**

Settings described in this section apply to the network connections, setting a network password, and other aspects of networked projection.

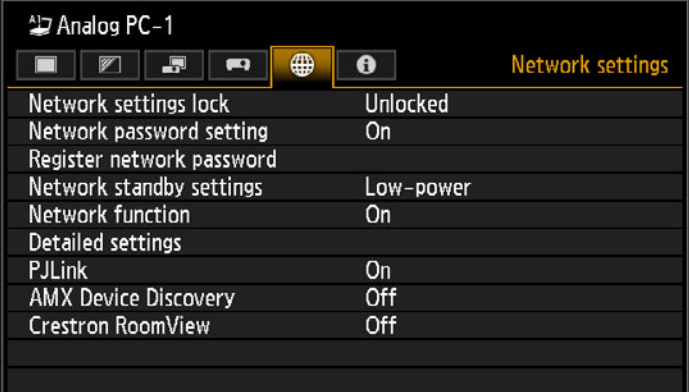

#### (When the input signal is Analog PC-1)

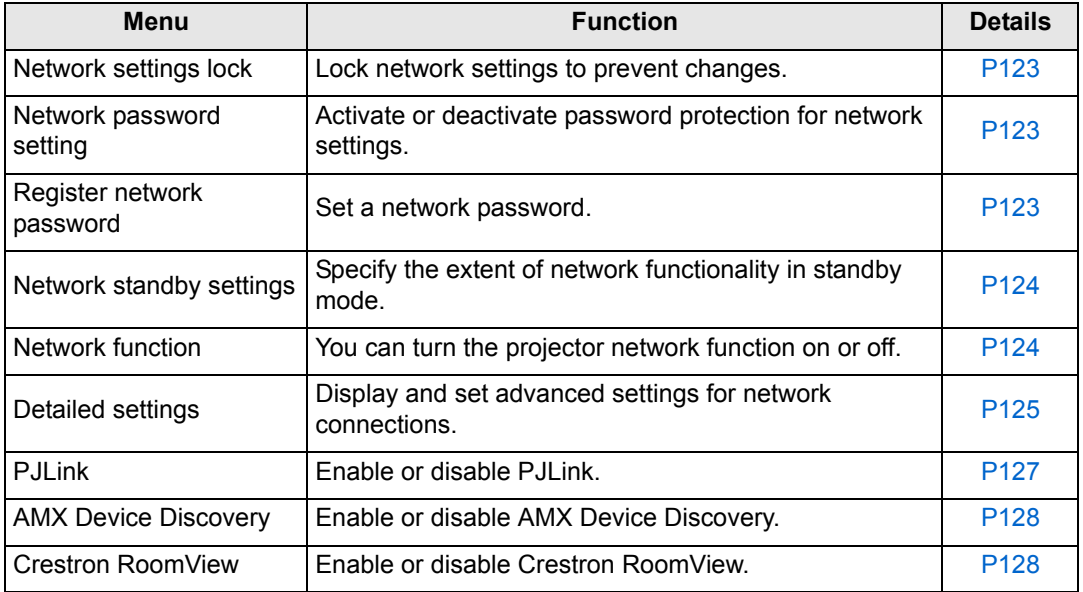

# <span id="page-122-0"></span>**Network settings lock**

> [Network Settings] > **[Network settings lock]**

You can lock/unlock the network settings so that they cannot be changed.

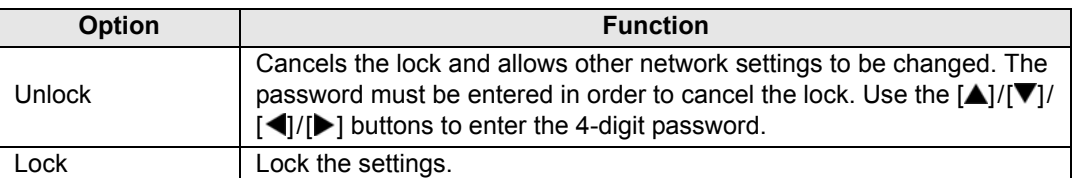

#### **Forcibly canceling the network lock**

Press these buttons in the following order to cancel the lock:  $[\triangle]$  [OK]  $[\triangleright]$  [OK]  $[\triangledown]$  [OK]. This operation resets the network password to  $[\triangle] [\triangle] [\triangle]$ .

Setting [Network password setting] to [Off] leaves network settings unlocked.

# <span id="page-122-1"></span>**Network password setting**

#### > [Network settings] > **[Network password setting]**

You can set whether or not a password is required in order to change the projector network settings.

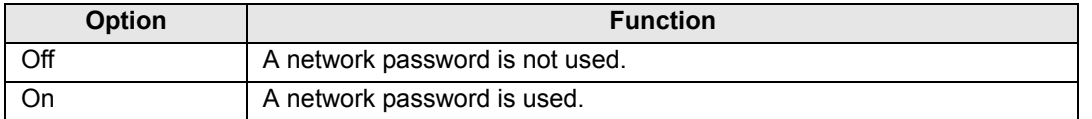

# <span id="page-122-2"></span>**Register network password**

> [Network settings] > **[Register network password]**

Use the  $[\triangle] / [\triangleright] / [\triangledown] / [\triangle]$  buttons to enter the projector network password.

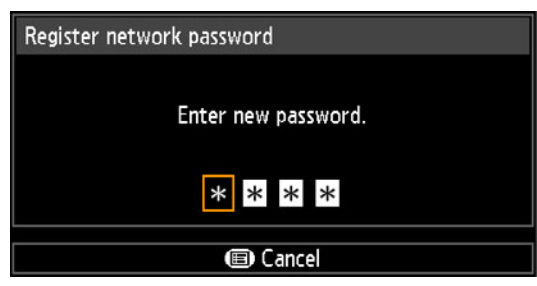

# <span id="page-123-1"></span>**Network standby settings**

> [Network settings] > **[Network standby settings]**

Specify the network function operating status in standby mode as follows.

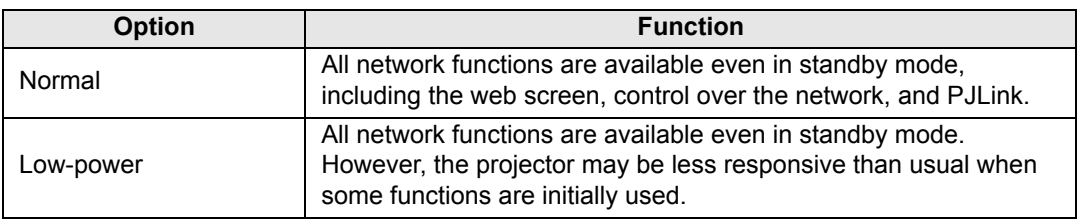

• [Low-power] may delay access over the network for some functions. For faster access, select [Normal].

- Power consumption when Network function is [On] varies depending on whether Network standby settings is set to Normal or Low-power.
- This setting can also be adjusted from the power saver settings screen by pressing the **LAMP** button on the remote control.

# <span id="page-123-0"></span>**Network function**

## > [Network settings] > **[Network function]**

Enable or disable network function. Specifying [Off] can save energy.

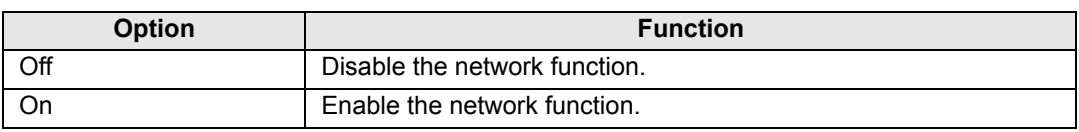

# <span id="page-124-2"></span>**Detailed settings**

## > [Network settings] > **[Detailed settings]**

Display and manually change the IP address, gateway address, and other settings. Available only when the network function is [On].

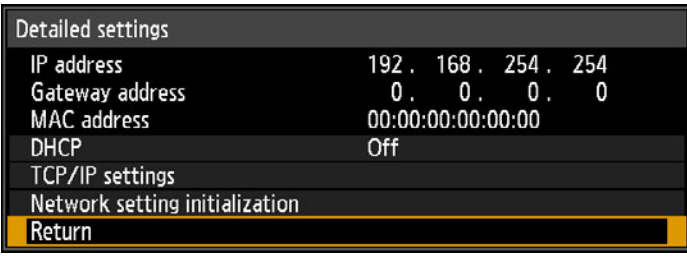

<span id="page-124-3"></span><span id="page-124-1"></span><span id="page-124-0"></span>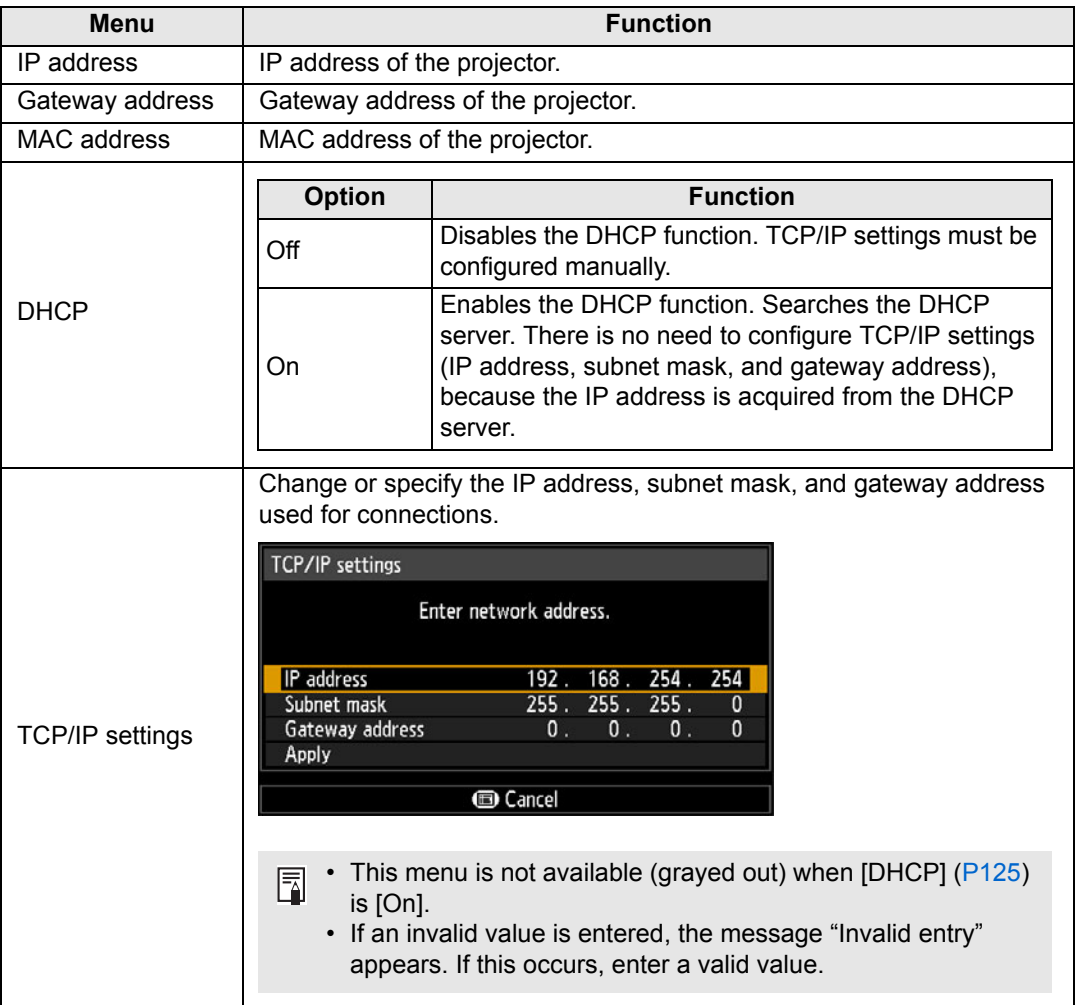

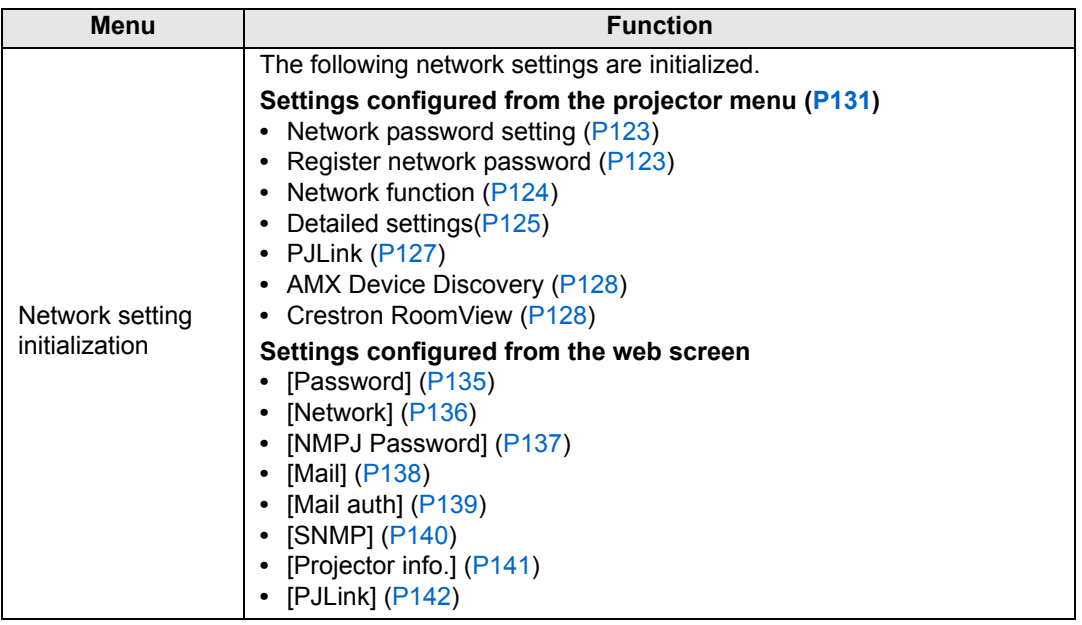

# <span id="page-126-0"></span>**PJLink**

> [Network settings] > **[PJLink]** 

You can enable or disable the PJLink network function of the projector. When this function is enabled, control is possible over a network using PJLink commands.

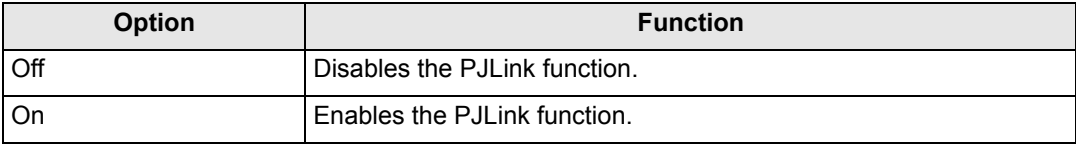

• The projector conforms to Class 1 as defined in PJLink standards established by the 围 Japan Business Machine and Information System Industries Association (JBMIA). This projector supports all commands that are defined by PJLink Class 1, and has been verified as conforming to the PJLink standard Class 1 definition.

• For details on using PJLink, see ["Setting PJLink \[PJLink\]" \(P142\).](#page-141-0)

## <span id="page-126-1"></span>**What is PJLink?**

In September 2003, the PJLink Working Group was established under the Data Projector Committee. During the first year, this PJLink Working Group standardized PJLink as a new interface specification for projectors.

PJLink is a unified standard for operation and control of projectors.

It allows centralized control of projectors and operation from a controller for all projectors regardless of manufacturer.

The objective is for JBMIA to improve convenience for users and expand the use of projectors through early systemization for network monitoring and control of projectors, which will become the mainstream in the future.

Class 1: Standardization of control and monitoring specifications for basic projector functions

Basic projector control: Power control, input selection, etc.

Acquisition of projector information and status: Power status, input selection status, error status, lamp use time, etc.

JBMIA: Japan Business Machine and Information System Industries Association. The JBMIA is an organization which was launched in 1960 and changed its name on April 1, 2002.

PJLink website: http://pjlink.jbmia.or.jp/english/

PJLink is a registered trademark of JBMIA and pending trademark in some countries. PJLink is a registered trademark, or an application has been submitted for trademark, in Japan, the United States and / or other countries or regions.

# <span id="page-127-0"></span>**AMX Device Discovery**

> [Network settings] > **[AMX Device Discovery]**

In a network environment, AMX Device Discovery can be used to enable other equipment to discover the projector. For networks without AMX Device Discovery, select [Off].

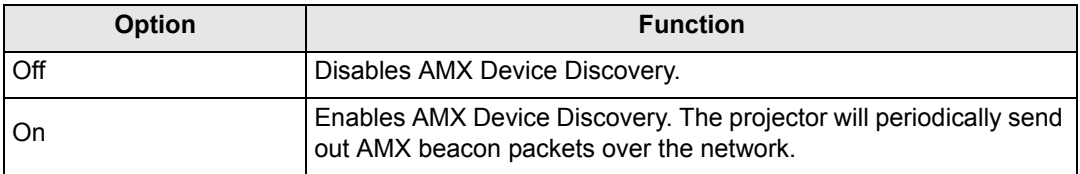

• For details on AMX Device Discovery, visit the AMX website. 围 http://www.amx.com/

# <span id="page-127-1"></span>**Crestron RoomView**

> [Network settings] > **[Crestron RoomView]**

Crestron RoomView enables centralized management of multiple projectors over a network. Networked projectors can be remotely controlled to troubleshoot issues, check the useful life of lamps, or turn the projectors on or off. Specify whether to use Crestron RoomView.

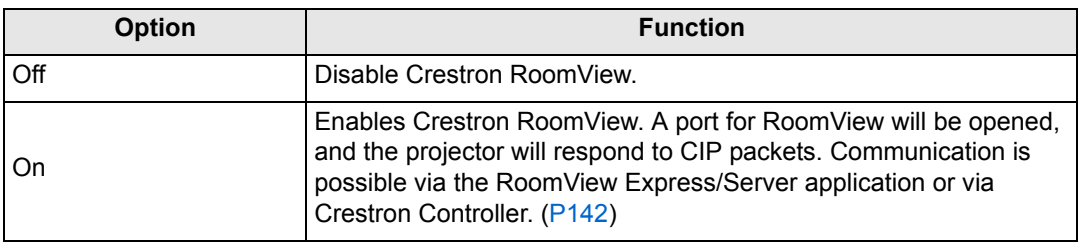

围

• For details on Crestron RoomView, visit the Crestron<sup>®</sup> website. http://www.crestron.com/

# **Completing Computer Settings**

# **Specifying an IP Address**

Instructions for setting a computer's IP address are as follows for each operating system.

# ■ Windows 8 / 8.1

- *1* **Right-click on the start screen background and click [All Apps] in the lower right.**
	- **•** Windows 8.1 Users: Click the down arrow in the lower left of the start screen.
- *2* **Click [Control Panel].**
	- **•** From the Desktop: Press Win+X.

In the shortcut menu displayed in the lower left, click [Control Panel].

## *3* **Click [View network status and tasks].**

- **•** In Icon View: Click [Network and Sharing Center].
- *4* **Click [Change adapter settings].**
- *5* **Right-click [Ethernet], and then click [Properties].**
- *6* **In the [This connection uses the following items] list, select [Internet Protocol Version 4 (TCP/IPv4)] and click the [Properties] button. Make a note of the original network settings (IP address, subnet mask, default gateway, etc).**
- *7* **Select [Use the following IP address] and set the IP address and subnet mask.**

The factory default IP address for the projector is "192.168.254.254". Set an IP address which is different from this.

*8* **When finished, click the [OK] button, and then click the [Close] button in the [Ethernet Properties] window to close it.**

## ■ Windows 7

- *1* **From the PC [Start] menu, select [Control Panel].**
- *2* **Click on [Network and Internet], then click on [View network status and tasks].**
- *3* **From the menu on the left side of the window, click on [Change adapter settings].**
- *4* **Right-click [Local Area Connection], and open [Properties].**
- *5* **Select [Internet Protocol Version 4 (TCP/IPv4)] and click the [Properties] button. Make a note of the original network settings (IP address, subnet mask, default gateway, etc).**
- *6* **Select [Use the following IP address] and set the IP address and subnet mask.**

The factory default IP address for the projector is "192.168.254.254". Set an IP address which is different from this.

*7* **When the settings are completed, click the [OK] button and then click the [OK] button on the [Local Area Connection Properties] window to close it.**

## ■ Windows Vista

- *1* **From the PC [Start] menu, select [Control Panel].**
- *2* **Click on [View network status and tasks].**
- *3* **From the menu on the left side of the window, click on [Manage network connections].**
- *4* **Right-click [Local Area Connection], and open [Properties].**
- *5* **Select [Internet Protocol Version 4 (TCP/IPv4)] and click the [Properties] button. Make a note of the original network settings (IP address, subnet mask, default gateway, etc).**
- *6* **Select [Use the following IP address] and set the IP address and subnet mask.**

The factory default IP address for the projector is "192.168.254.254". Set an IP address which is different from this.

*7* **When the settings are completed, click the [OK] button and then click the [OK] button on the [Local Area Connection Properties] window to close it.**

# ■ **Mac OS X**

- *1* **Open the Apple Menu and select [System Preferences].**
- *2* **In the System Preferences window, click [Network] to display the Network window.**
- *3* **Select [Built-in Ethernet] and click the [TCP/IP] tab. Make a note of the original network settings (IP address, subnet mask, router, DNS server, etc.).**
- *4* **Create a new network environment and set the IP address and subnet mask.**

The factory default IP address for the projector is "192.168.254.254". Set an IP address which is different from this.

*5* **Click [Apply] to close the network preference window.**

# ■ **Resetting the IP Address Setting of the Computer**

Follow the same procedure as for changing the IP address and reset the values to the original values based on the notes taken before the change.

# <span id="page-130-0"></span>**Setting Up the Network**

- <span id="page-130-1"></span>**Displaying the Network Configuration Screen**
- *1* **Turn on the computer and projector.**

围 Network functions are not available for the first 40 seconds after projector startup.

# *2* **Launch a web browser, enter "http://(projector IP address)" in the address bar, and press the Enter key.**

The projector web screen appears.

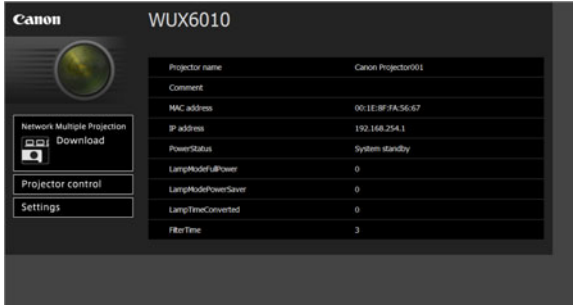

The following information is displayed.

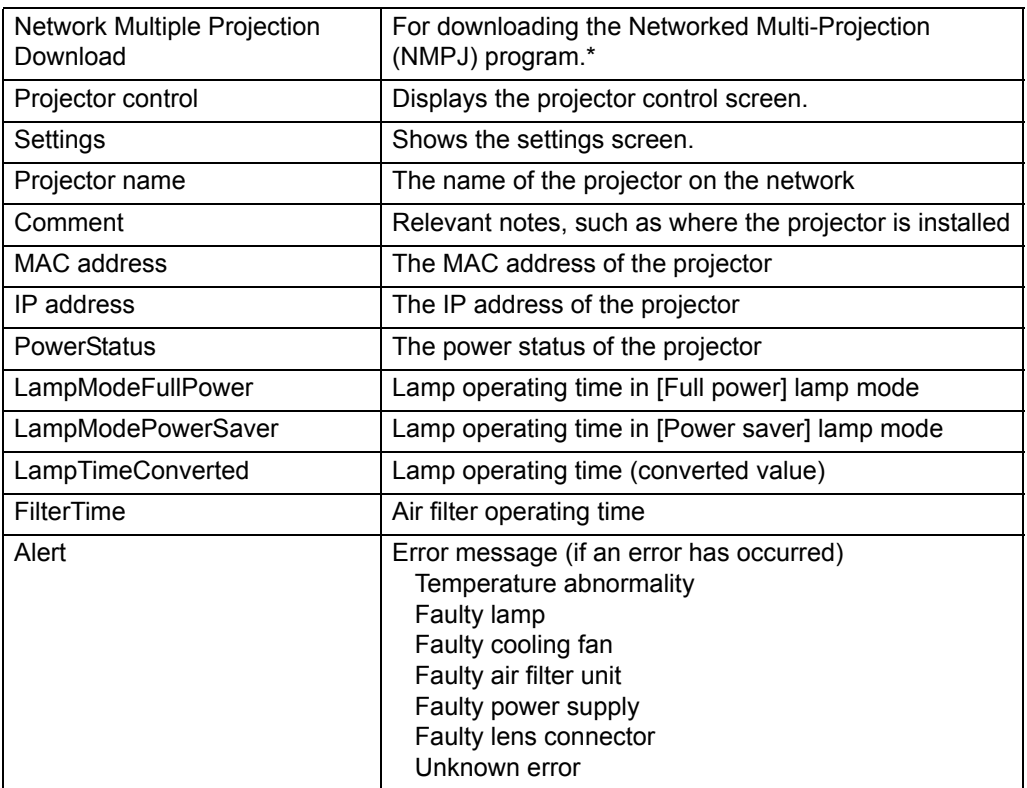

\* For details on downloading the Networked Multi-Projection (NMPJ) application, refer to the NMPJ user's manual.

The factory default IP address is "192.168.254.254". If DHCP settings are used, ask the network administrator for the projector IP address. It is possible to check the IP address from the projector menu. [\(P125\)](#page-124-3)

# *3* **Click [Settings] on the web screen.**

The password input window appears.

*4* **Enter the user name and password on the password input window, then click [OK].**

The factory default user name is "root" and the password is "system". The settings screen is displayed. Complete the network settings on this screen.

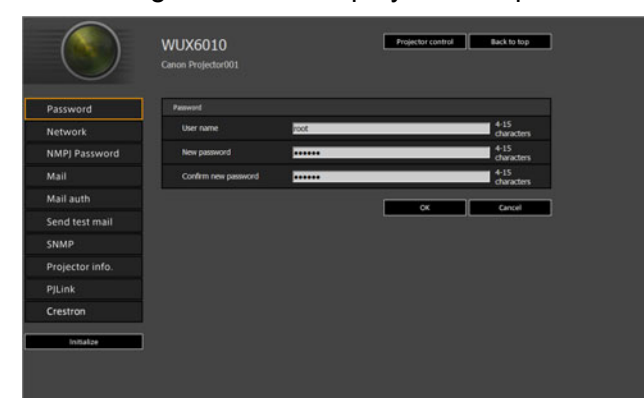

To control the projector from the computer, click [Projector control]. [\(P146](#page-145-0))

# <span id="page-132-0"></span>■ **Network Setting**

围

*1* **Select a function to set up from the settings screen menu.**

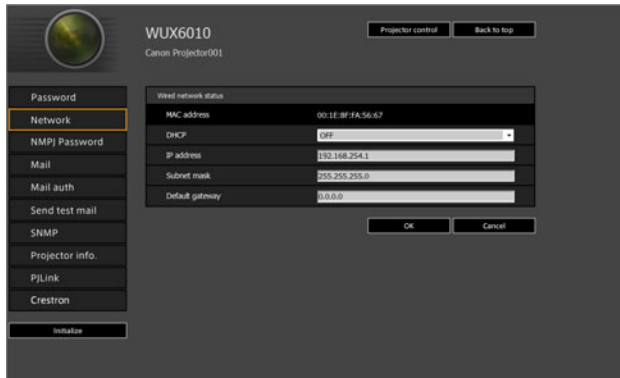

*2* **Enter setting details in the fields shown (1), and then click [OK] (2).**

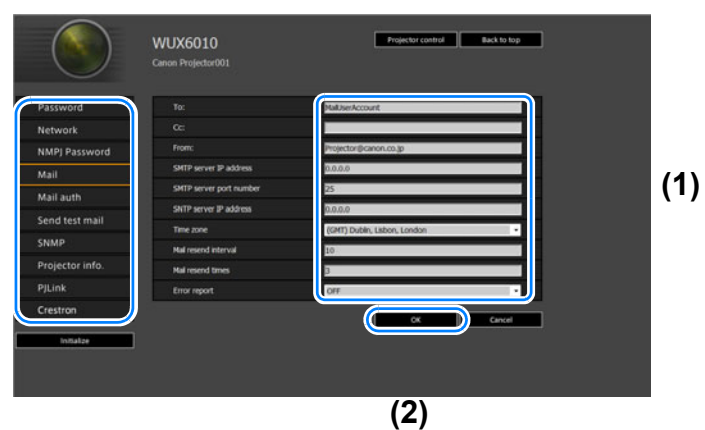

*3* **A confirmation window appears. Check the contents and if they are correct, click [Apply].**

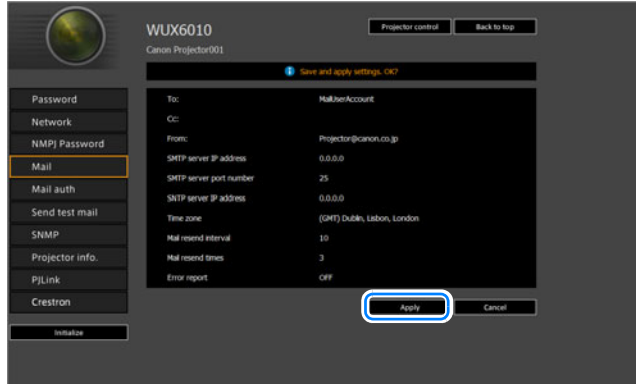

The settings are applied to the projector.

Selecting [Network] or [Password] in the menu will cause this message to be displayed: "Save completed. Please change setting and reconnect."

If you select functions other than above, "Save completed" is displayed. Click [Back to top] to return to the top page of the web screen.

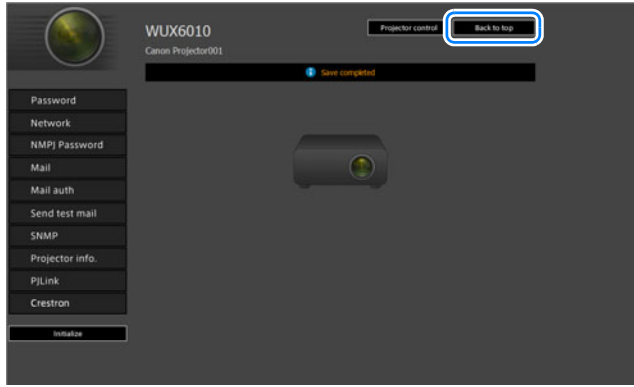

### <span id="page-134-0"></span>**Setting a Password [Password]**

From [Password] in the settings screen, you can set a user name and password for web screen login. For the setting procedure, refer to ["Network Setting" \(P133\).](#page-132-0)

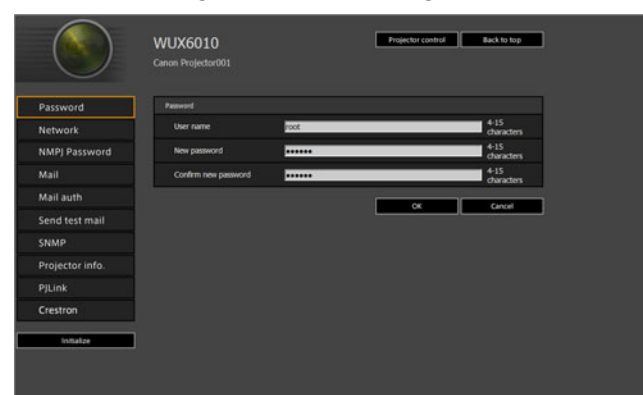

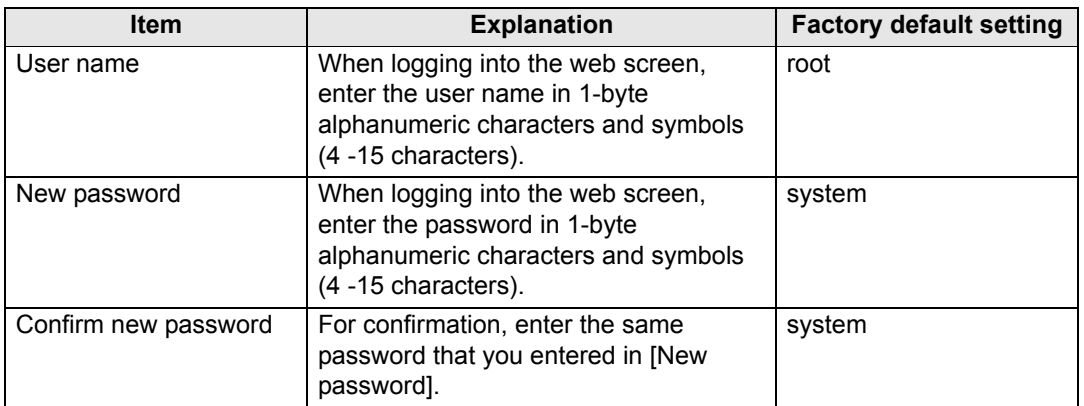

#### <span id="page-135-0"></span>**Setting Basic Information [Network]**

From [Network] in the settings screen, you can log into the web screen and set basic network information. For the setting procedure, refer to ["Network Setting"](#page-132-0)  [\(P133\).](#page-132-0)

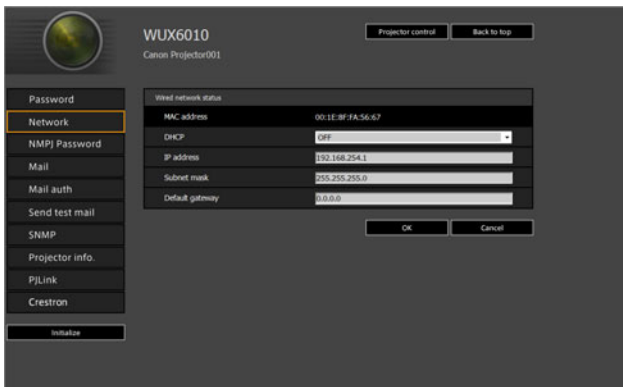

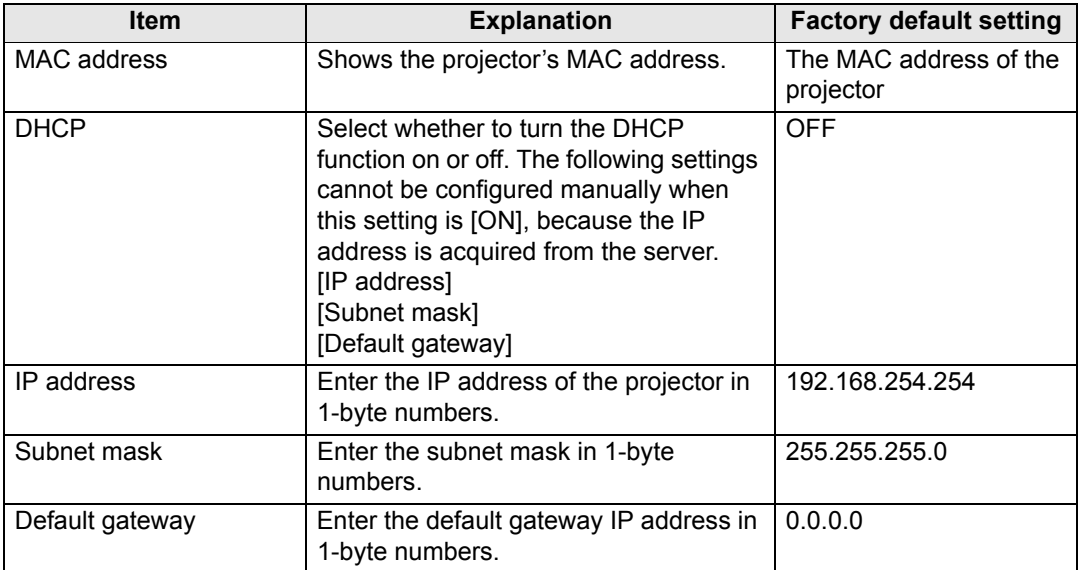

If settings related to TCP/IP were changed, it is necessary to disconnect and reconnect to<br>the network the network.

If the network subnet mask was changed, select [Subnet mask] in the above screen and set the new subnet mask.

## <span id="page-136-0"></span>**Specifying Networked Multi-Projection Settings [NMPJ Password]**

From [NMPJ Password] in the settings screen, you can specify the items needed for NMPJ authentication. For the setting procedure, refer to ["Network Setting"](#page-132-0)  [\(P133\).](#page-132-0)

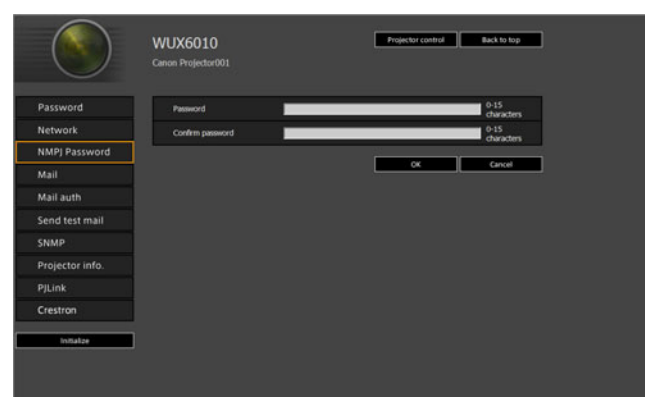

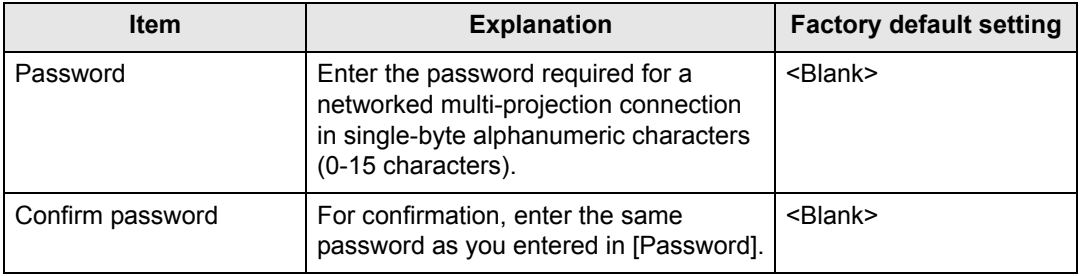

国 For details on Networked Multi-Projection (NMPJ), refer to the NMPJ user's manual.

## <span id="page-137-0"></span>**Setting Up Email [Mail]**

From [Mail] in the settings screen, you can set the items necessary to send error mails and test mails. For the setting procedure, refer to ["Network Setting" \(P133\).](#page-132-0)

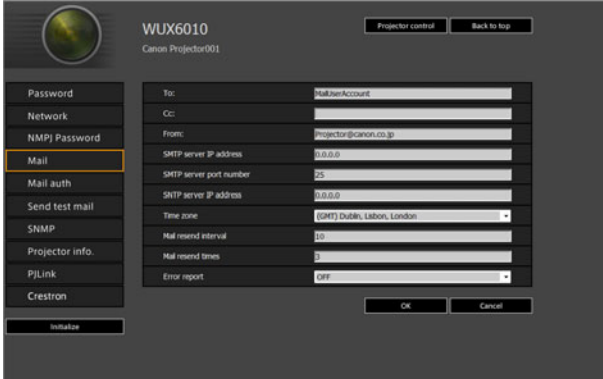

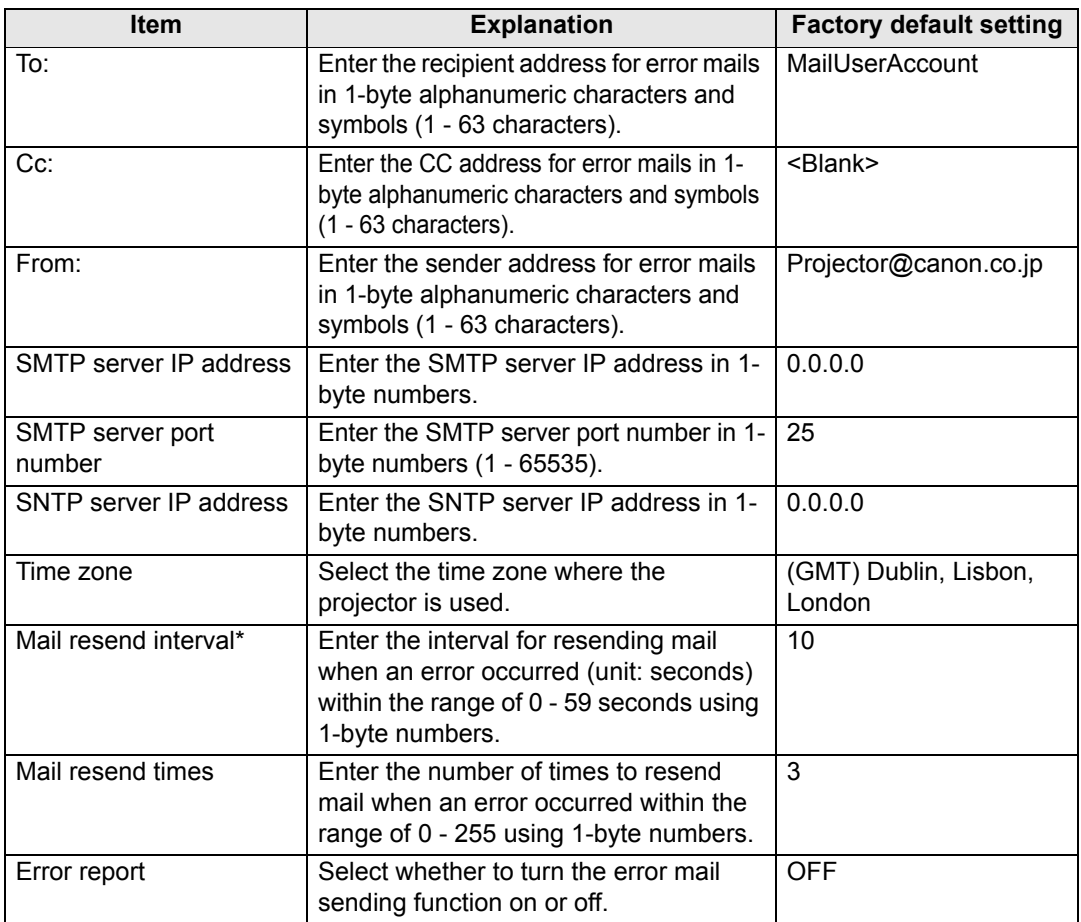

\* When the interval is set to 0 seconds, repeated attempts to send mail are made (as set in [Mail resend times]) without pausing between attempts.

## <span id="page-138-0"></span>**Mail Authentication Settings [Mail auth]**

From [Mail auth] in the settings screen, you can configure the settings for authentication of mail that is sent when an error occurs. For the setting procedure, refer to ["Network Setting" \(P133\)](#page-132-0).

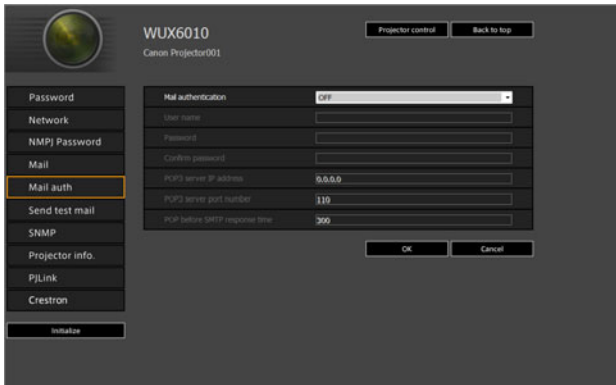

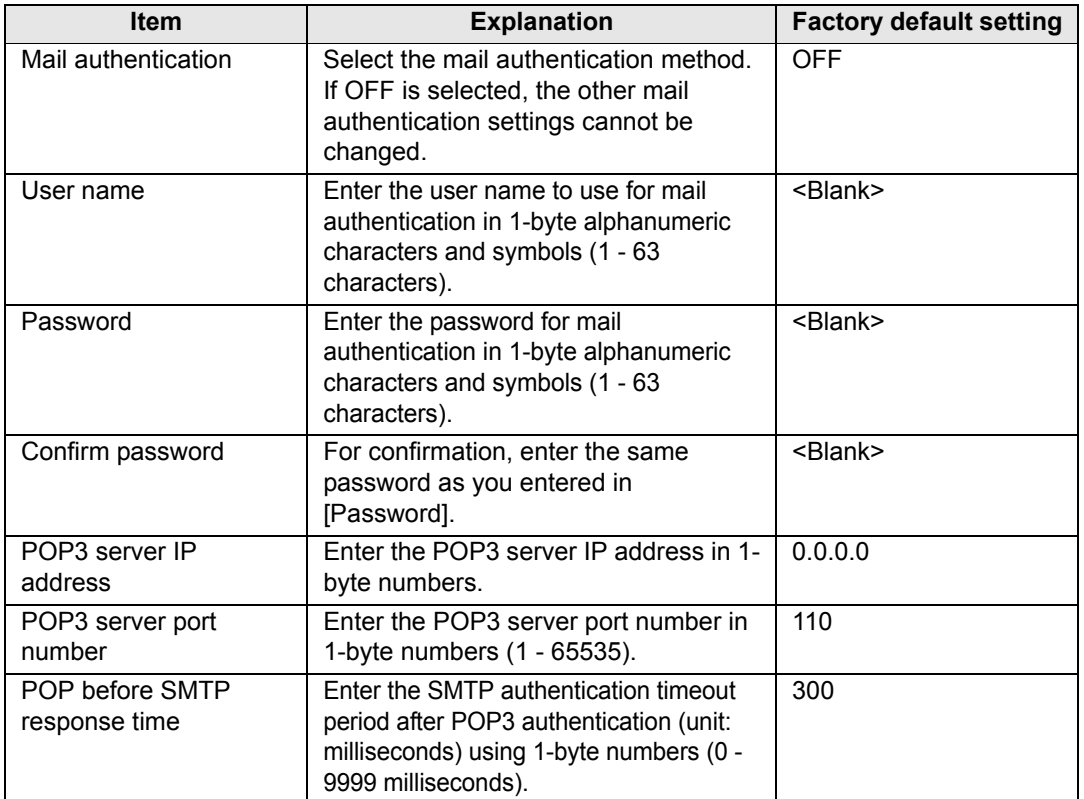

## **Sending a Test Mail [Send test mail]**

From [Send test mail] in the settings screen, you can send a test mail to the mail address that was set in [Mail]. The settings cannot be changed from this screen.

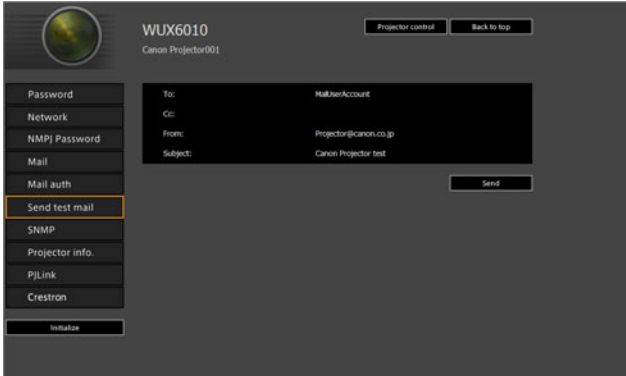

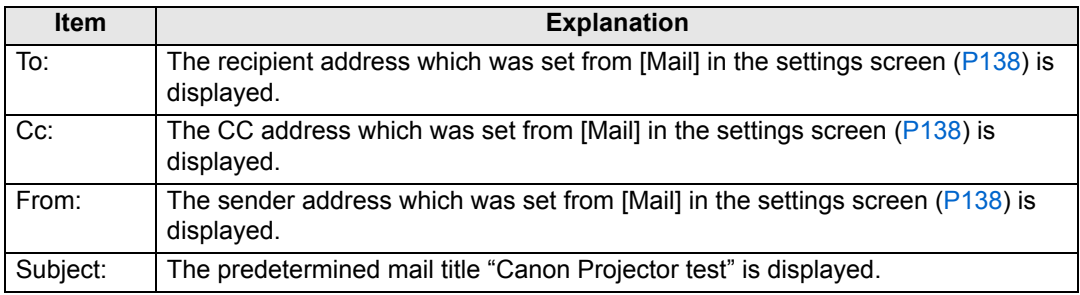

## <span id="page-139-0"></span>**SNMP Settings [SNMP]**

From [SNMP] in the settings screen, you can configure the settings related to control of projectors which use SNMP (Simple Network Management Protocol). For the setting procedure, refer to ["Network Setting" \(P133\).](#page-132-0)

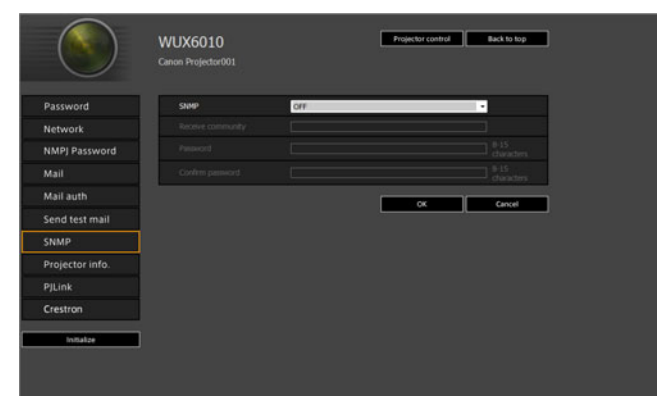

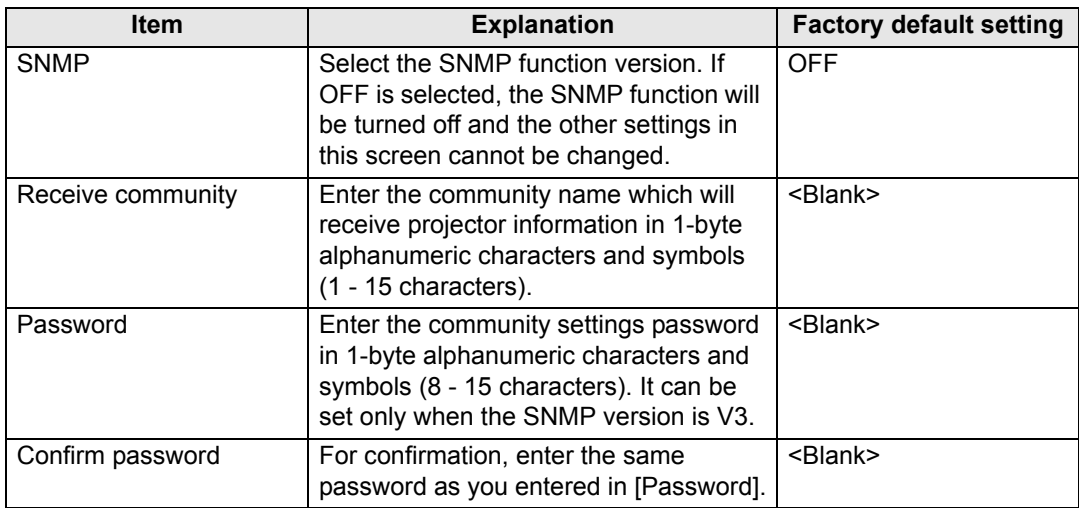

## <span id="page-140-0"></span>**Setting Projector Information [Projector info.]**

From [Projector info.] in the settings screen, you can enter relevant comments such as projector names and locations where projectors are installed so that the information can be used to identify projectors when multiple projectors are installed on the network. For the setting procedure, refer to ["Network Setting" \(P133\)](#page-132-0).

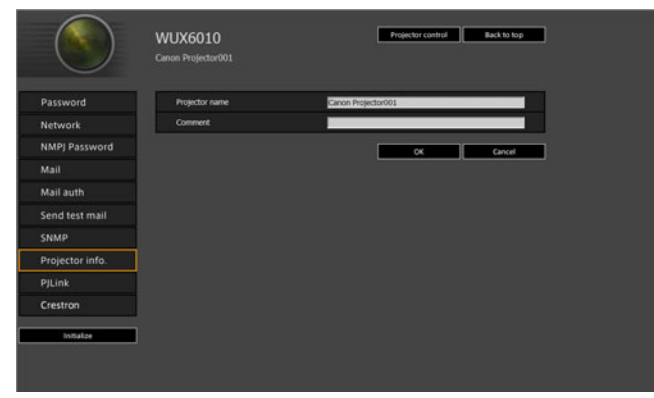

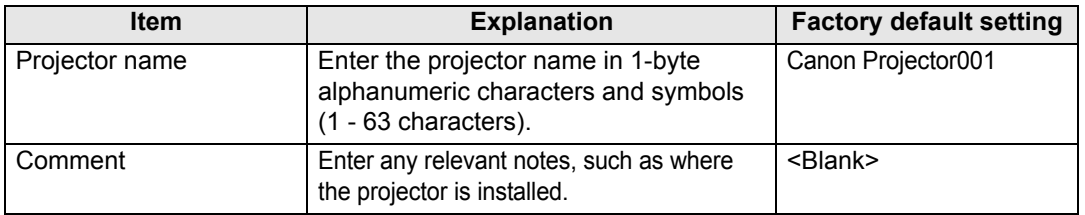

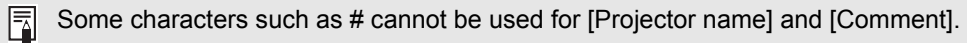

## <span id="page-141-0"></span>**Setting PJLink [PJLink]**

From [PJLink] in the settings screen, you can set the PJLink functions which are the standard for projector management on a network. For the setting procedure, refer to ["Network Setting" \(P133\).](#page-132-0) For information about PJLink, refer to ["What is](#page-126-1)  [PJLink?" \(P127\)](#page-126-1).

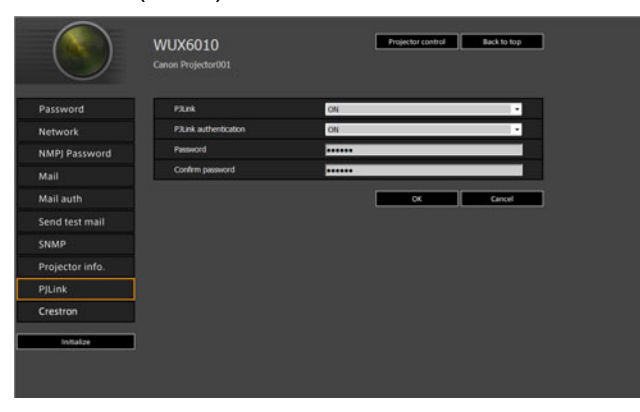

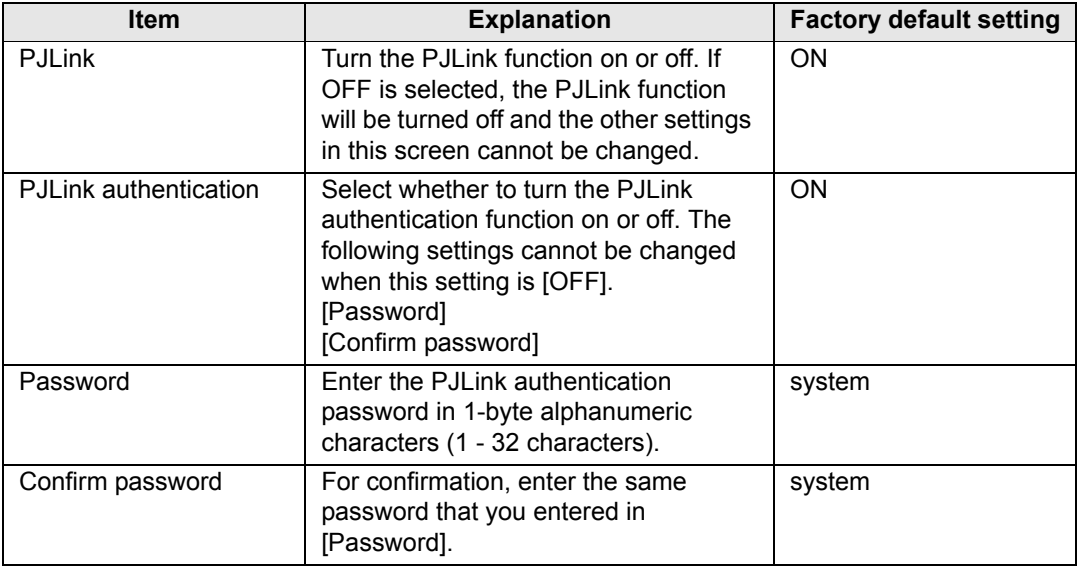

#### <span id="page-141-1"></span>**Setting Up a Controller Manufactured by Crestron Electronics [Crestron Controller]**

The [Crestron e-Control] screen will open. For details on the Crestron Controller, visit the Crestron website.

<http://www.crestron.com/>

#### **Setting Errors**

When a setting-related error occurs, the error name is displayed on the screen, and a "!" mark is displayed next to the input field which caused the error.

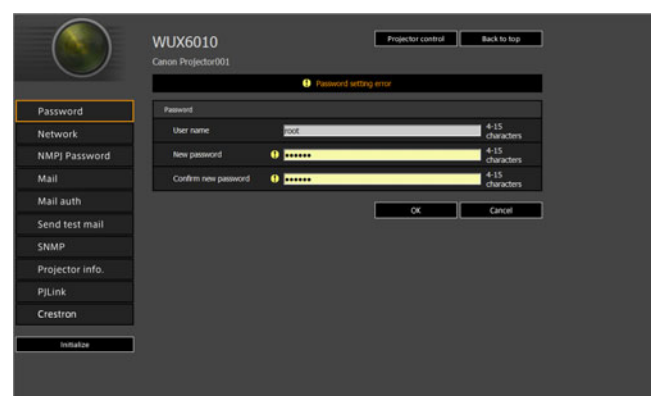

The error meanings are as shown below.

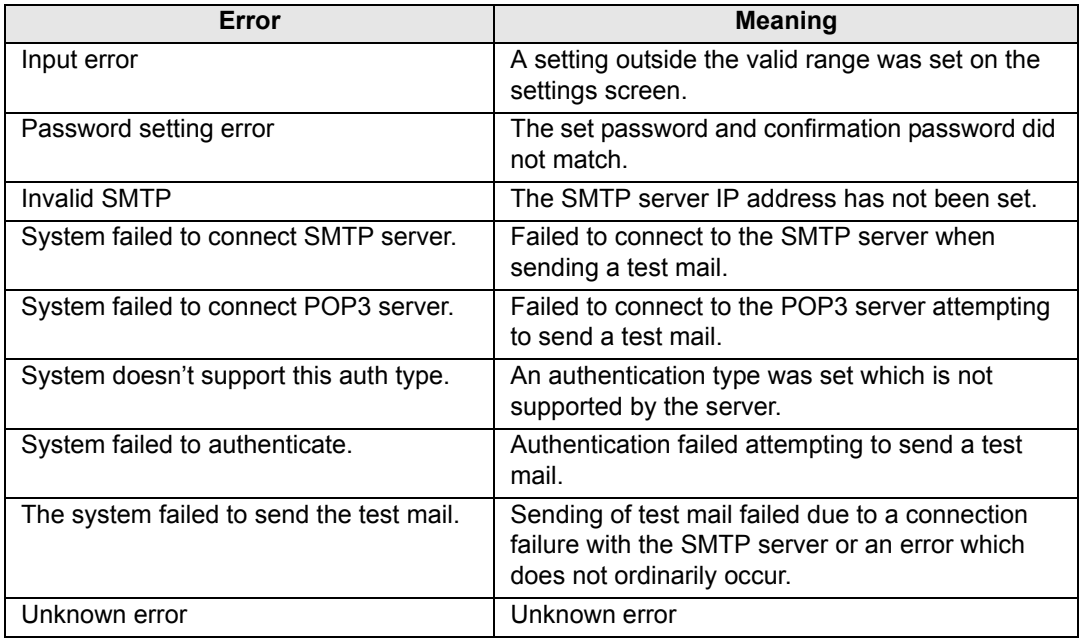

#### **Resetting Network Settings to the Default Settings**

- *1* **Perform steps 1 3 on ["Displaying the Network Configuration Screen"](#page-130-1)  [\(P131\)](#page-130-1) to display the settings screen.**
- *2* **Click [Initialize].**

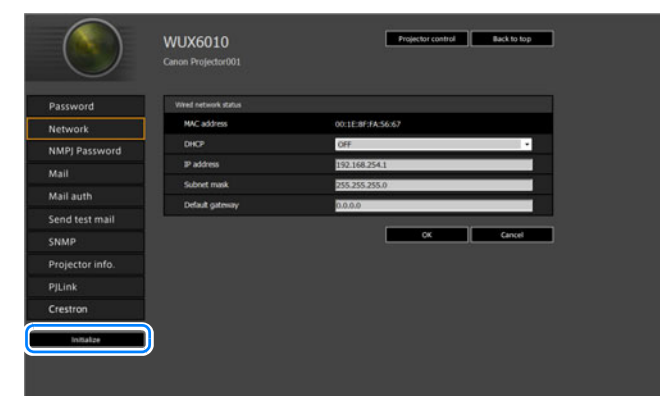

*3* **A confirmation window appears. Click [OK].**
## ■ **Error Notification Mails**

The messages shown in the following error list are sent when an error occurs in the projector.

### **Error list**

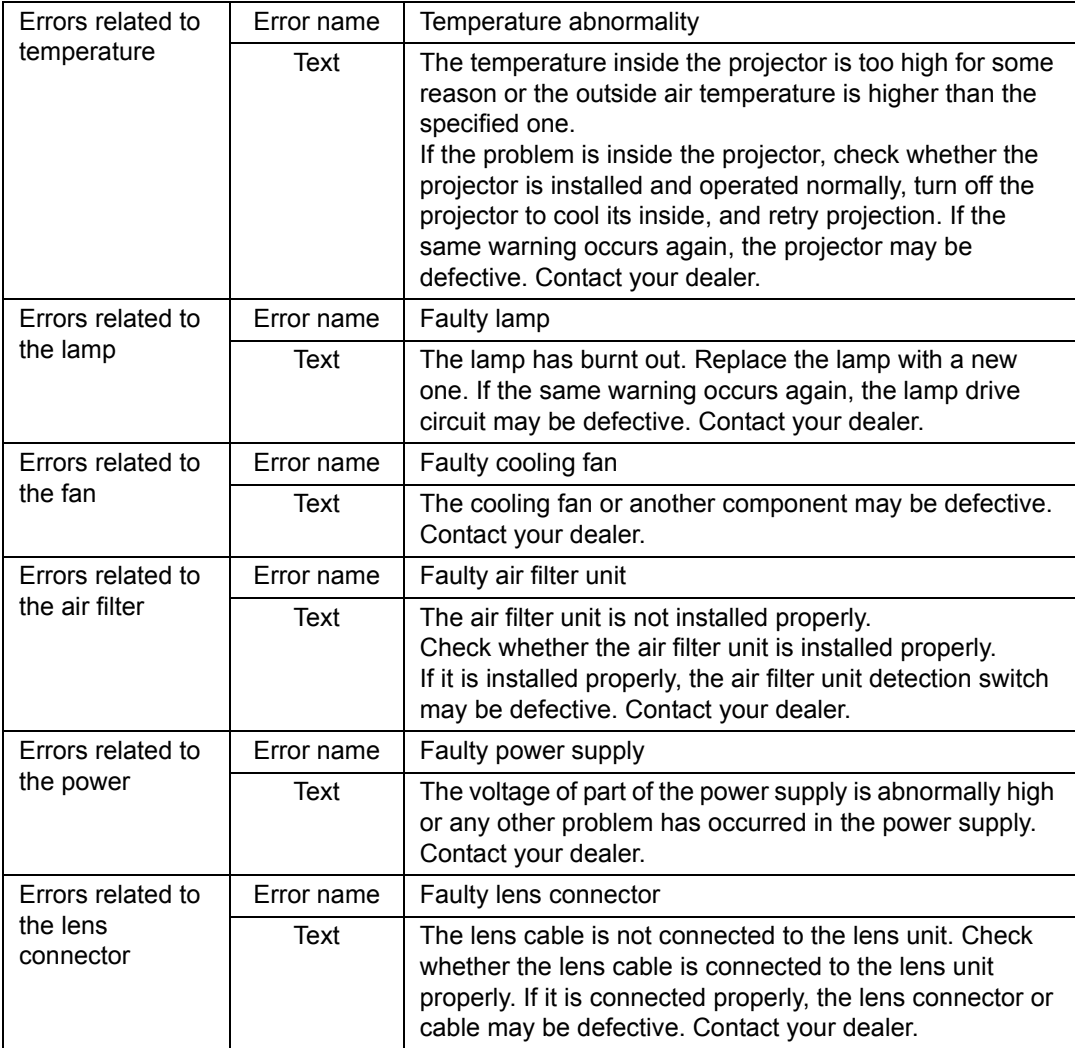

### **Controlling the Projector from a Computer**

When the projector is connected to a network, it is possible to control the projector from a computer via the network.

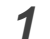

*1* **Turn on the computer and projector.**

*2* **Launch a web browser, enter "http://(projector IP address)" in the address bar, and press the Enter key.**

The projector web screen appears.

The factory default IP address is "192.168.254.254". If DHCP settings are used, ask the network administrator for the projector IP address. It is possible to check the IP address from the projector menu.

#### *3* **Click [Projector control] on the web screen.** The password input window appears.

*4* **Enter the user name and password on the password input window, then click [OK].**

The factory default user name is "root" and the password is "system". The projector control screen appears.

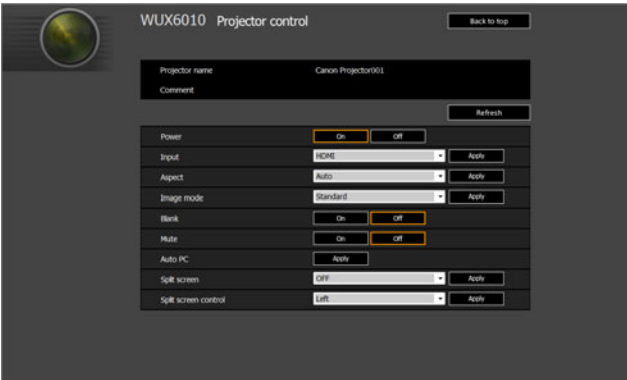

The projector can be controlled from this screen.

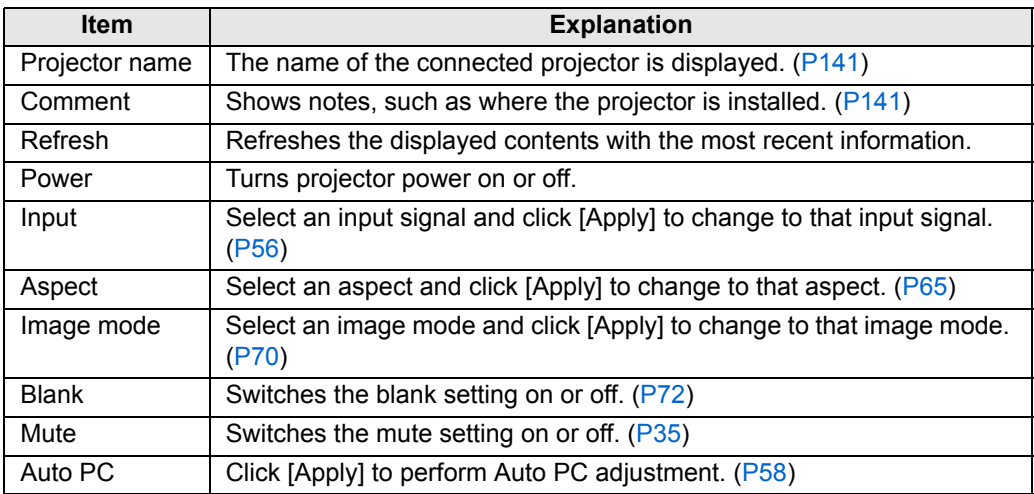

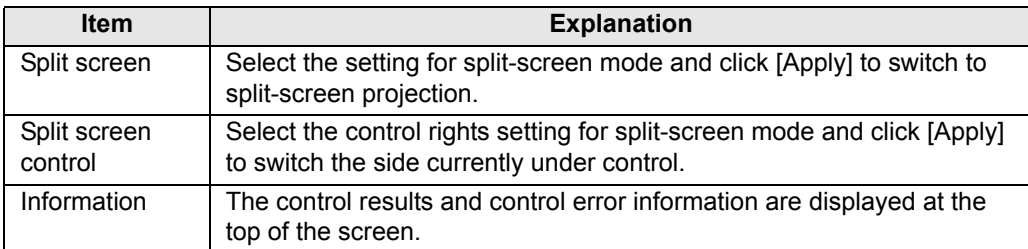

*5* **When the operations are finished, click [Back to top] to return the initial web screen.**

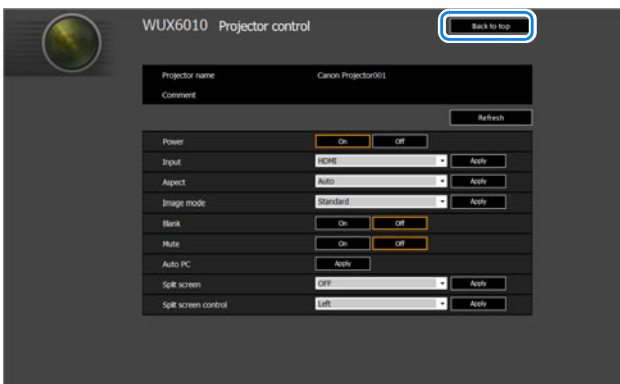

# **Checking Projector Information**

You can check information about the signal types of the images projected and other information.

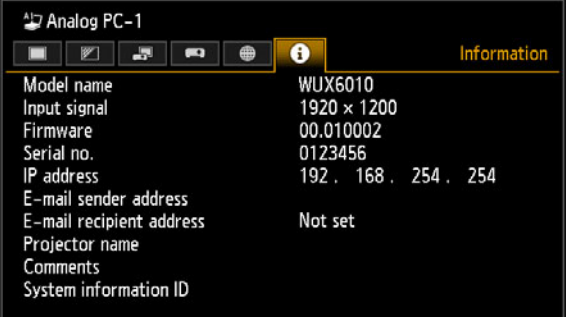

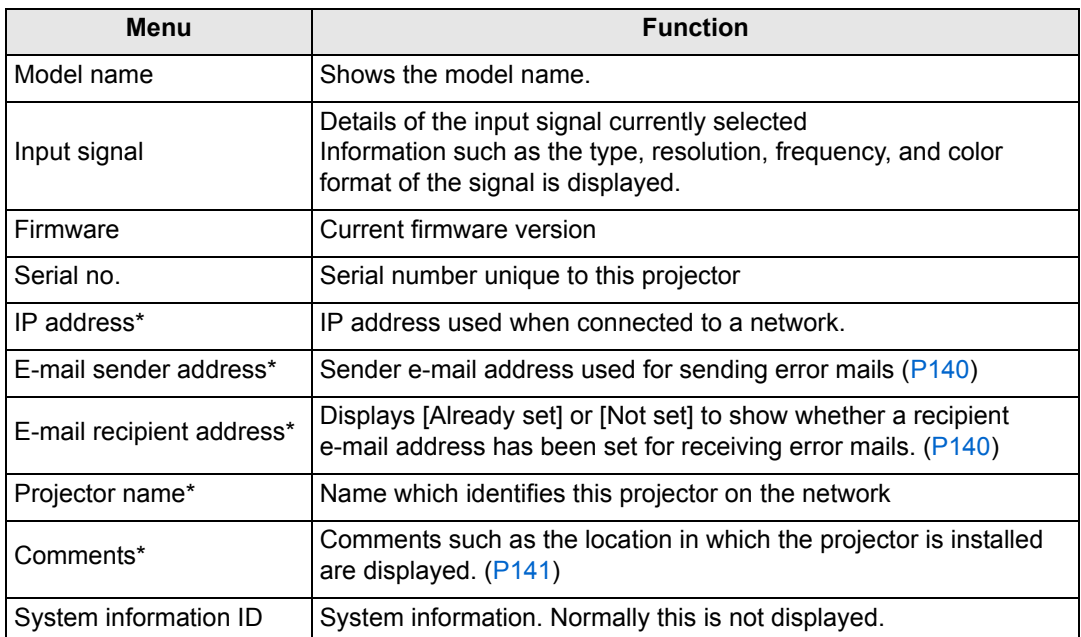

\* The values are not displayed when network functions are [Off].

# **Advanced Projection**

# **Projecting Images on a USB Flash Drive**

JPEG images stored on a USB flash drive connected to the projector can be projected as follows. Individual images can be selected for projection, or you can project all images in a slideshow. JPEG images up to 10912×8640 can be projected.

- USB flash drives with security features are not recognized by the projector and cannot be selected as the image source.
	- If the projector cannot mount the file system, the drive name is grayed out and the following icon is displayed. In this case, the USB flash drive cannot be used.

O USB1 USB ARD1

*1* **Insert the USB flash drive in the USB port.**

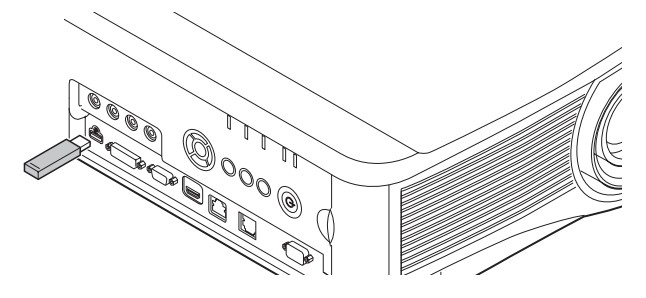

Either connect the USB flash drive directly to the projector's USB port or use a USB cable to connect a USB multi-card reader. USB flash drives connected via a USB hub will not be recognized.

### *2* **Press the INPUT button to select [USB].**

Thumbnails of JPEG files on the USB flash drive are now listed.

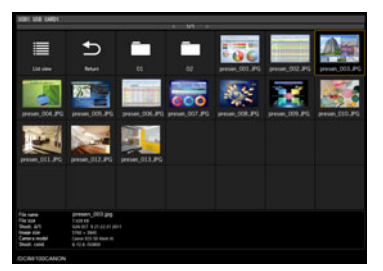

- Up to six USB flash drives, 999 folders, or 9,999 files can be displayed.
- Up to six use mash unves, see idid.  $\alpha$ , is experimented in the selection screen is displayed. Use the  $\left[\triangle\right] / \left[\triangledown\right]$ buttons to select the desired drive, and then press the **OK** button. Files on the drive are now listed.
	- On file and drive selection screens, you can switch between thumbnail and list display.
	- Network input is not available when [USB] is selected as the other input signal in splitscreen display.

#### **Advanced Projection**

# *3* **Select a file to project.**

Motion blur reduction is not available when projecting JPEG files on a USB flash drive. 围 [\(P114\)](#page-113-0)

### *4* **Switch to other images as needed.**

To switch to the previous image, press the  $[$ **A** $]$  button.

- To switch to the next image, press the  $[\nabla]$  button.
- To rotate images left  $90^\circ$ , press the  $[4]$  button.

To rotate images right  $90^\circ$ , press the  $[\blacktriangleright]$  button.

#### *5* **After projection is finished, remove the USB flash drive.**

The projector can also play a slideshow of images on a USB flash drive automatically. [\(P153\)](#page-152-0)

# **Description of USB File Browser**

If a USB flash memory is connected to the projector, the USB file browser appears. In the USB file browser, you can select the image file to be projected by operating the file list in the USB memory device.

#### **Thumbnail view List view**

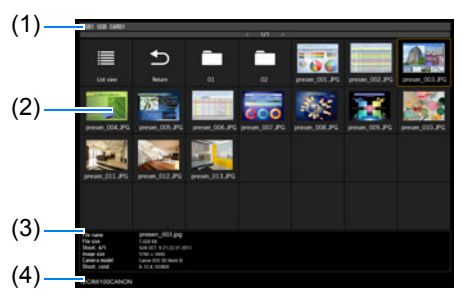

#### **(1) List title**

Identifies the current USB flash drive and number of pages in the file list displayed. (Current page number/total number of pages)

#### **(2) Drive/file list**

Lists recognized USB flash drives and files in folders on the drive, by name. Select an image file or folder with the pointer buttons. The following icons are shown.

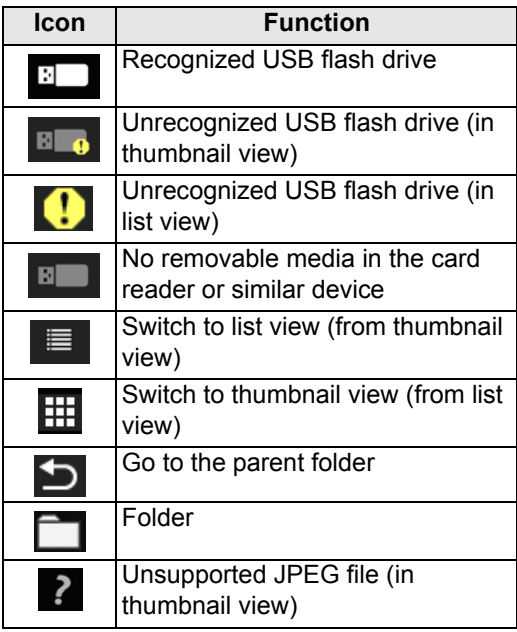

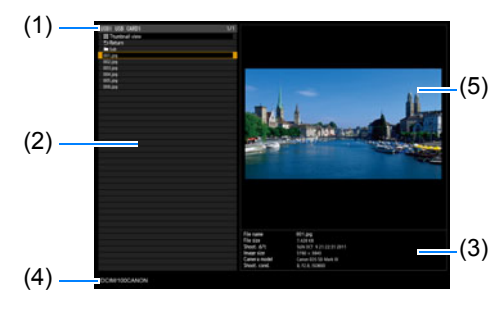

File or folder names in Arabic are not 凮 displayed correctly.

#### **(3) File information area**

Information of the image selected in the file list appears here.

- **•** File name
- **•** File size
- **•** Shoot. d/t
- **•** Image size
- **•** Camera model
- **•** Shoot. cond.

#### **(4) File path area** Path name of the image selected in the file list appears here.

#### **(5) Preview area (in list view)** Image selected in the Drive/file list appears with reduced size.  $\overline{\phantom{a}}$  is displayed when an unsupported JPEG format is selected.

If a folder is currently selected, the folder icon appears.

# **Selecting an Image for Projection**

This section describes the steps for selecting an image in the USB file browser and projecting on the screen.

# ■ **Selecting a Drive**

This step may not be necessary when a USB flash drive is connected directly to the projector's USB port.

If a USB memory card reader having multiple memory slots is connected, the drive (memory slot) list is displayed in the file list.

Select the drive in which the memory card is inserted with  $\Delta$  /  $\blacktriangledown$ , and press the **OK** button.

**•** Active drives are displayed in white text, while inactive drives are grayed out.

## ■ **Selecting a Folder**

In list view, folders that contain images can be selected.

• To return to the higher level, select [ $\Box$ ].

### ■ Selecting an Image File for Projection

When you select an image file, a small preview of the image is shown in the preview area.

For full-screen projection of the image, press the **OK** button.

To return to the higher level, select  $[$ 

### ■ Changing the View

To switch the view, select [Thumbnail view] or [List view] in the drive or file list and press the **OK** button.

# **Operating the Projected Image**

When images are projected, you can perform the following operations. Project the previous or next image by pressing the  $[\triangle] / [\triangledown]$  buttons. Rotate images left or right 90° by pressing the  $\left[ \blacktriangleleft \right]$  /  $\left[ \blacktriangleright \right]$  buttons. Return to the USB file browser by pressing the **OK** button.

- **•** These operations are also available during slideshows. (Except during transitions.)
- **•** If the image contains rotational information, the image is rotated to an appropriate direction automatically.

# **Running a Slideshow of Data Saved in a USB Flash Memory**

Multiple images on a USB flash drive can be projected consecutively, with each shown for a specific interval.

## ■ **Creating an Image File Folder**

During slideshows, files in a folder are projected in alphabetical order by file name. Keep this in mind when preparing the files in a folder on the USB flash drive.

### <span id="page-152-0"></span>■ **Setting a Slideshow Interval**

Set the projection interval in [Slideshow interval] ([P86](#page-85-0)) in the menu.

# **Split-Screen Display**

Two input images can be projected side by side. This is split-screen display. When you activate split-screen display, the current image is shown on the left side, and the new image is shown at right. You can change the source of images shown on each side by pressing the **INPUT** button. However, you cannot specify the same input signal (terminal) as the source for both sides.

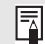

Network and USB input cannot be combined for split-screen display. Similarly, HDBaseT and HDMI input cannot be combined.

- *1* **Supply two signals to the projector.**
- *2* **Press the MENU button on the remote control to select the [Input settings] tab.**
- *3* **Select [Split screen] and set it to [On].**
	- A number is displayed in the center of the screen. The screen at left is labeled "1," and 国 the screen at right, "2." The image labeled with a number has "control rights," and the sound for that image will be played.
		- For split-screen image adjustment, use the [Image priority] setting [\(P94](#page-93-0)).
		- Some functions are not available, such as [Image flip H/V] [\(P96](#page-95-1)), [Screen aspect] [\(P96](#page-95-0)), [Keystone] [\(P97](#page-96-0)), [Digital image shift] [\(P98](#page-97-0)), [Professional settings] [\(P98](#page-97-1)) and [Logo capture] ([P108\)](#page-107-0).
		- Image mode colors differ somewhat from those in single-image mode.

#### $4$  If  $\triangleright$  or  $\triangleleft$  is displayed in the center of the image area, you can switch **control to the other side.**

#### *5* **Press the INPUT button, and then select the input signal for the side with control rights.**

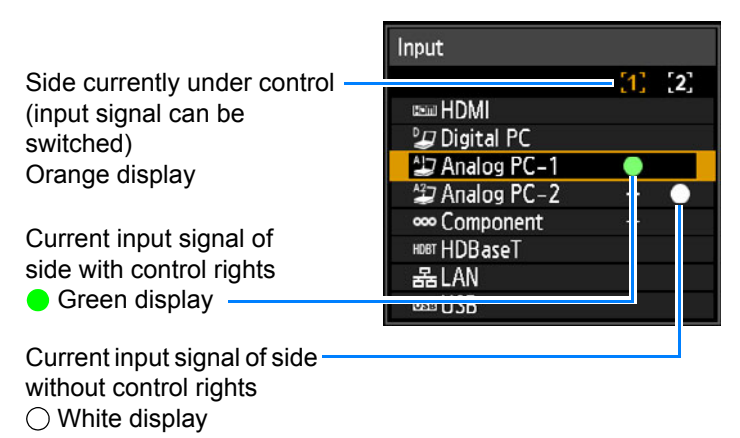

- If you specify [LAN] or [USB] as an input signal, the screen width is evenly divided 围 between the left and right areas. [\(P84](#page-83-0))
	- When projection resumes from standby or after the lamp is momentarily turned off in split-screen mode, display reverts to single-image mode, showing the input signal with display rights.

# **Projecting from Multiple Projectors at Once (Edge Blending)**

Overlapping edges of images from multiple projectors used together can be blended to make the overall image more seamless.

# <span id="page-153-0"></span>■ **Basic Instructions**

Follow these steps when using two projectors side by side.

- *1* **In the [Install settings] menu, select [Professional settings] > [Edge blending] > [Adjust].**
	- If you have already completed edge blending settings, selecting [Adjust] will apply 围 them.
		- To restore the default settings before adjustment, select [Reset].

### <span id="page-154-0"></span>*2* **Set [Marker] to [On].**

Marker lines are projected on the images. The red marker indicates the start position for adjustment, and the green marker, the end position.

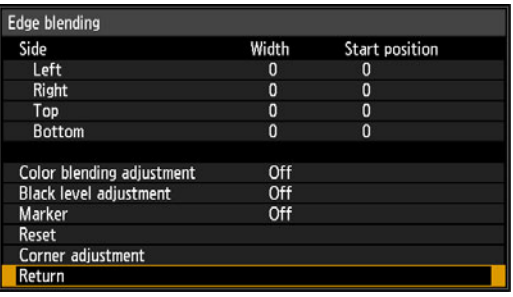

By default, the green and red markers are displayed in the same position, so only the red 围 marker is visible.

- *3* **Adjust [Start position] for the side where images overlap. Move the start marker to the outer edge of the overlapping area.**
- *4* **Adjust [Width]. Move the end marker to the inner edge of the overlapping area.**

The area between the starting and ending markers is called the blending area. Shading is applied to this area, and the brightness is adjusted to match portions that overlap with other areas. After you complete settings for one image, do the same thing for the other one to specify the blending area. Adjust the settings to make the blending area for each image the same.

<span id="page-154-1"></span>*5* **Set [Marker] to [Off].**

### ■ Color Adjustment

In overlapping projection, portions of images in the overlapping area that pick up other colors or are miscolored may be more noticeable. You can make this overlapping area appear less distracting by performing Color blending adjustment.

- *1* **In the [Install settings] menu, select [Professional settings] > [Edge blending] > [Adjust] > [Color blending adjustment] > [Adjust].**
- *2* **As you watch the image, adjust the value to eliminate unwanted colors in the overlapping area.**

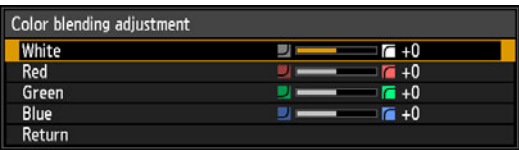

First adjust red, green, and blue together by changing the [White] value, and then adjust [Red], [Green], and [Blue] values individually.

*3* **Repeat this adjustment on all projectors.**

# ■ **Black Level Adjustment**

In overlapping projection, dark colors are projected with less intensity than other colors in the overlapping area. You can make this overlapping area less distracting by adjusting the black level of non-overlapping image areas.

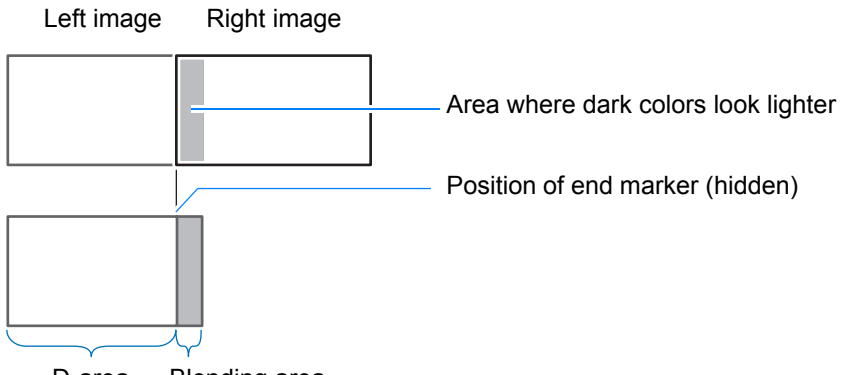

D-area Blending area

Here, the non-overlapping image area (from the end marker toward the center of the image) is called area "D."

Normally, three areas are identified in the context of end markers: A, B, and C. In the following instructions, only area D is adjusted, and the widths of A, B, and C are left at the default value of 0.

To prepare for adjustment, set [No signal screen] to [Black], start projection with no input signal, and turn off the room lights, so that you can check dark image areas. [\(P108](#page-107-1))

- *1* **In the [Install settings] menu, select [Professional settings] > [Edge blending] > [Adjust] > [Black level adjustment] > [Adjust].**
- *2* **Select [Adjustment type] > [Black level].**
- *3* **After selecting [D-area base], as you watch the image, adjust the values so that the brightness and colors of the blending area and area D match.**

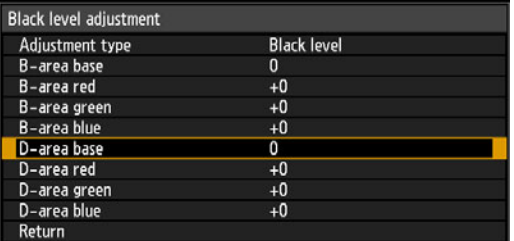

Adjust [D-area base] to lighten the black level, and adjust [Red], [Green], and [Blue] to obtain an optimal black level color tone, as needed.

*4* **Repeat this adjustment on all projectors.**

# ■ **Smoother Overlapping Areas**

The black level along the right edge of area D (along the blending area) may be more noticeable than that of surrounding areas.

By adjusting the black level of area B, you can make the transition smoother. To compensate, adjust each area as follows.

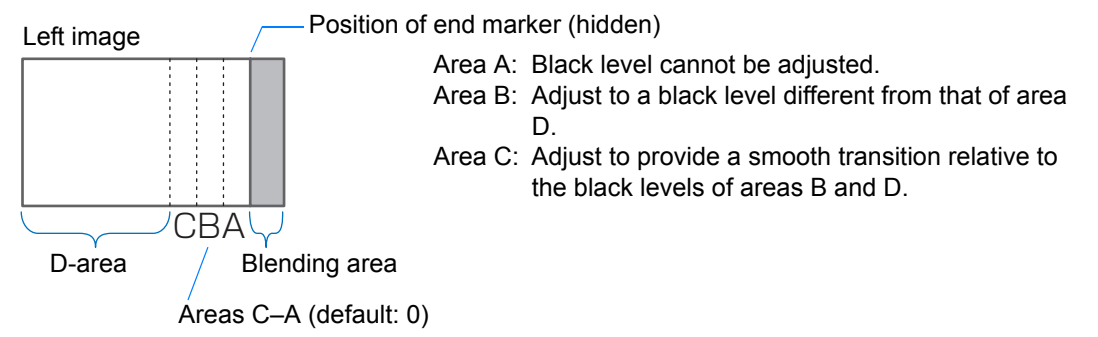

When the projected image has multiple blending areas (on the top, bottom, and each side), the width of areas A, B, and C must be adjusted to suit these blending areas.

In this example, instructions are given for adjusting area B.

- *1* **In the [Install settings] menu, select [Professional settings] > [Edge blending] > [Adjust] > [Black level adjustment] > [Adjust].**
- *2* **Select [Adjustment type] > [Area] > [Side] > [Right].**

#### *3* **Select [B-width], and then specify the width of area B.**

Adjust the width of area B to roughly match the area where the black level is noticeable.

This will make the width of area D narrower.

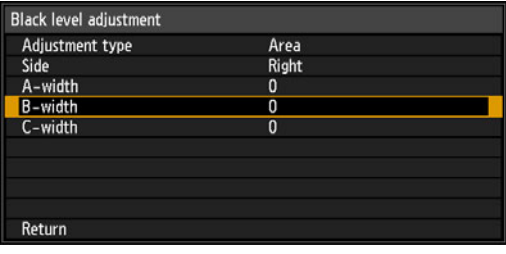

- *4* **Shading is applied to this area, and the brightness is adjusted to match portions that overlap with other areas.**
	- Results of adjusting the black level of area B are applied to all sides.
- *5* **As you watch the image, adjust the width of areas A, B, and C.**

#### *6* **Readjust the black level of area B, as needed.**

• To reduce distracting colors and colors that are out of alignment in areas where the images overlap, perform [Color blending adjustment] targeting the main tone in the envisaged projected image.

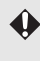

If you perform adjustments using [Color blending adjustment] or other menus, that may not eliminate the distracting colors and differences in brightness in areas where the images overlap.

囩

Blending can be fine-tuned by adjusting [Adjustment type] > [Black level] > [Red], [Green], and [Blue].

### ■ **Corner Adjustment**

Projected images from multiple projectors used in overlapping projection must be precisely repositioned. Positions of each corner in the blending area can be aligned with the blending area of the reference projector.

- First, complete [Side] adjustment as described in ["Basic Instructions" \(P154\)](#page-153-0).
- Sides set to an edge-blending width of 12 or more can be adjusted when [Keystone] is set to [Corner adjustment] and the aspect ratio is [16:10].
- To reset adjustment, use [Keystone] ([P97\)](#page-96-0).
- A small edge-blending width may limit the amount of adjustment available.
- *1* **On the reference projector, configure keystone ([P97](#page-96-0)) and edge-blending [\(P100\)](#page-99-0) settings, and then set the edge-blending markers to [On] ([P155\)](#page-154-0).**
- *2* **In the [Install settings] menu, select [Professional settings] > [Edge blending] > [Adjust] > [Corner adjustment].**
- *3* **Select a point to adjust, and move it so that the image as a whole looks symmetrical.**

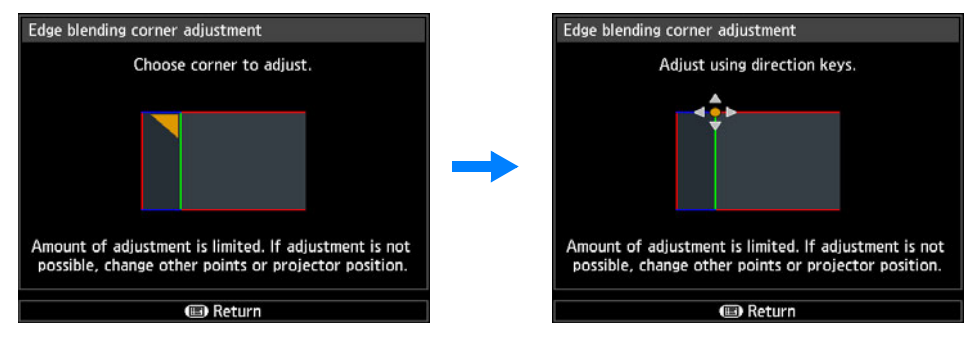

#### *4* **As you watch the projected images, fine-tune markers of the projector you are adjusting so that they overlap the reference projector markers as much as possible.**

Image from reference projector

Image from the projector adjusted

 $\bigodot$ C  $\mathbf{D}\bar{\mathbf{C}}$ 

Adjust positions of each of the four corners in the overlapping area. Correcting the position of one point will also move the point on the opposite side of the overlapping area, so that the screen as a whole is corrected.

### *5* **Set the reference projector's edge-blending markers to [Off] ([P155](#page-154-1)).**

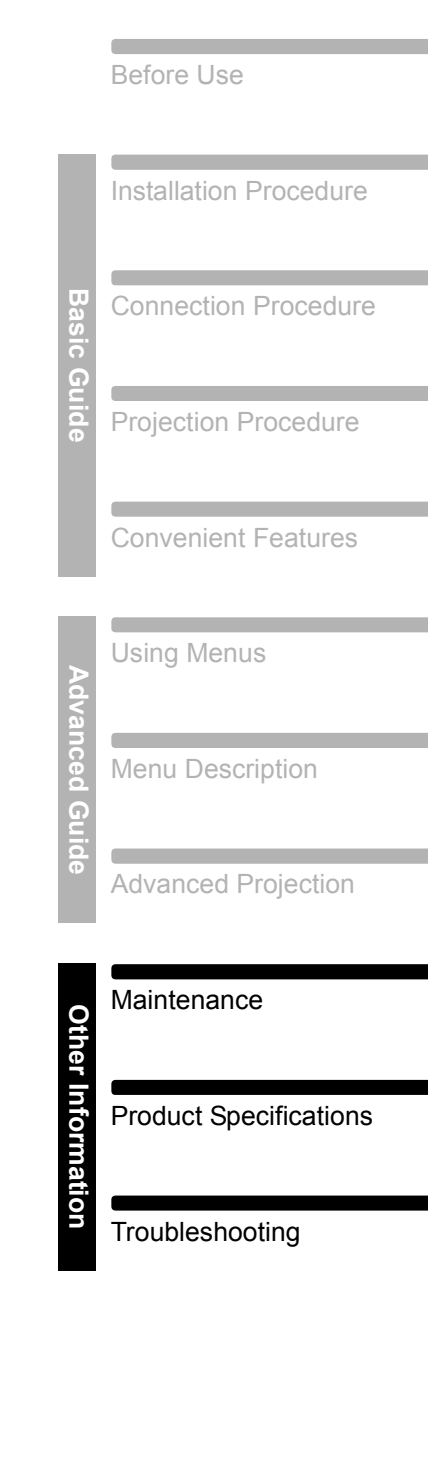

Safety Instructions

**Other Information**

# <span id="page-161-0"></span>**Cleaning the Projector and the Air Filter**

Clean the projector frequently to prevent dust from settling on the surface. A dirty lens may ruin the quality of the projected image.

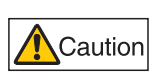

**Before cleaning the projector, always turn it off, unplug it after the cooling fan stops, and wait at least one hour. Otherwise, you may get burned because the main unit is very hot immediately after the projector is turned off.** 

Wipe the projector's main unit softly with a soft cloth.

If the projector is heavily soiled, soak the cloth in water with a small amount of detergent in it, squeeze the cloth thoroughly, and then wipe the projector with it. After cleaning, wipe the projector with a dry cloth.

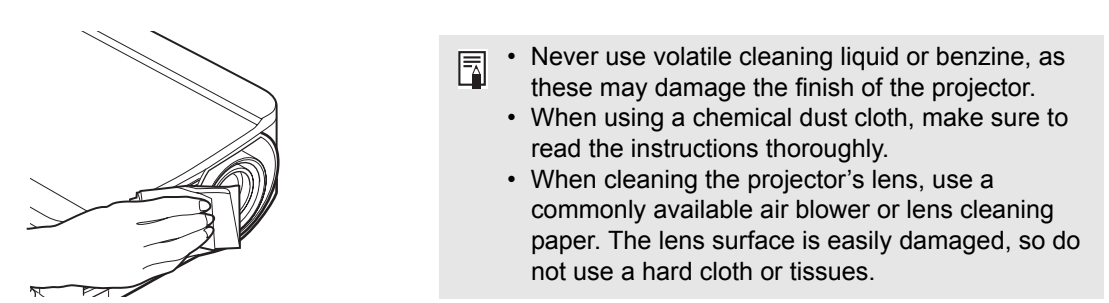

### **Request Internal Cleaning Regularly**

Dust that accumulates over long periods without cleaning may eventually cause fire or electric shock. Once a year, request internal cleaning from the Canon Customer Support Center. (Note that a fee is charged.) Cleaning before damp, rainy seasons is especially effective.

# **Cleaning the Air Filter**

The air filter protects the lens and mirror inside the projector from dust and dirt. Should the air filter become clogged with dust, the projector may be damaged since it will block the air flow into the projector and raise the internal temperature of the projector. The following screen is displayed when turning on the projector if the air filter needs to be cleaned. Clean the air filter if it is displayed.

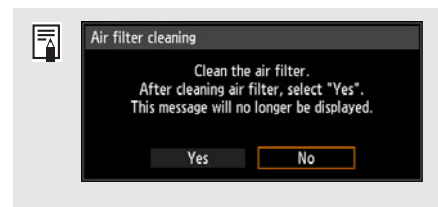

- Only the  $[\triangleleft]$ ,  $[\triangleright]$ , **OK** and **POWER** buttons are available while this screen is displayed. (When you press the **POWER** button, the "Push POWER button again to turn off power." message appears.)
- When this screen has disappeared after being displayed for 10 seconds, all buttons become operable.
- **•** Turn the power of the projector off and pull out the power plug.
- **•** Hook your finger around the air filter handle on the front of the projector and remove the air filter. Use a vacuum cleaner to clean off the dust.
- **•** If the air filter cleaning screen is displayed when turning on the projector after cleaning the air filter, select [Yes] and press the **OK** button. The air filter counter is reset, and the message is no longer displayed.
- **•** This screen is not displayed when [Air filter warning display] is set to [Off]. [\(P106\)](#page-105-0) Reset the air filter counter manually. [\(P117](#page-116-0))

Do not rinse the air filter in water. This may damage the air filter and projector.

# **Replacing the Air Filter**

Follow the procedure below when replacing the air filter.

- *1* **Turn off the projector power and remove the power plug.**
- *2* **Hook your finger around the air filter frame handle on the side of the projector, and pull the air filter out to remove it.**
- *3* **Remove the filter from the air filter frame. First disengage the tab on the inside, then remove the entire air filter from the frame.**

- *4* **Install a new air filter into the frame. First insert the air filter tab into the groove on the handle side of the frame, then press the air filter into the frame.**
- *5* **Securely insert the frame holding the air filter, all the way into the projector.**

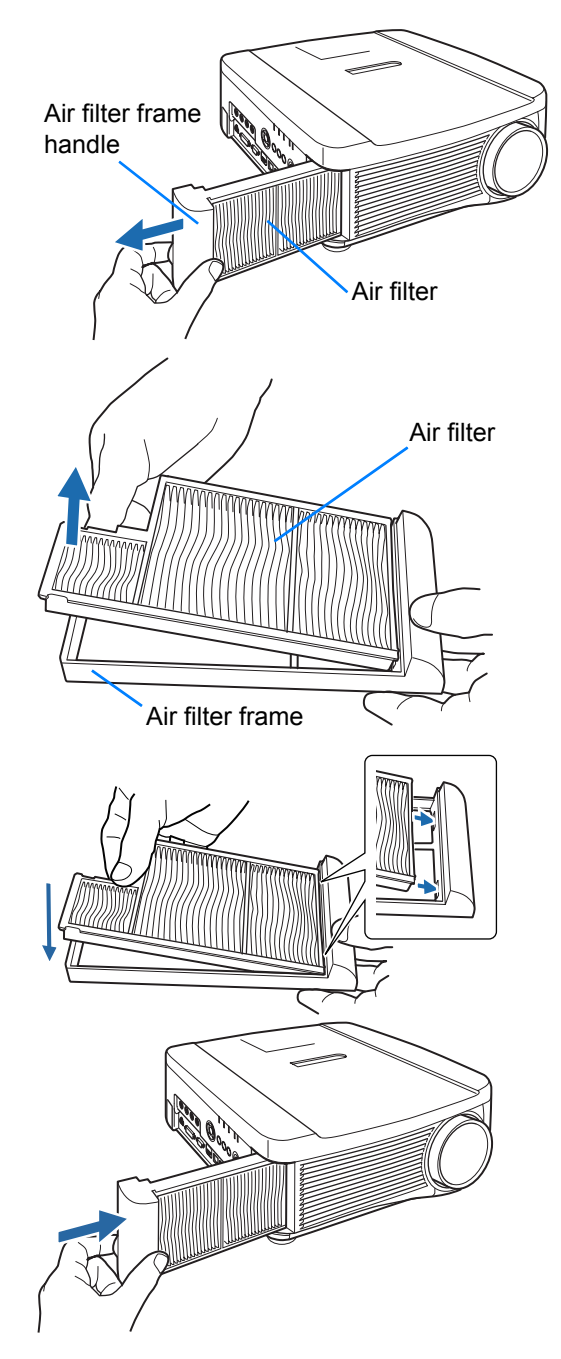

- Handle the air filter carefully. If damaged, the air filter will not work properly.
	- When the lamp is replaced, it is recommended that you also replace the air filter.
	- Contact the Canon Customer Support Center for further information.
	- Replacement air filter part no.: RS-FL01

# **Replacing the Lamp**

When the usage time of the lamp exceeds a certain amount of time, the following message (two types) is displayed for 10 seconds every time the projector is turned on.

### **2,700 hours to less than 3,000 hours**

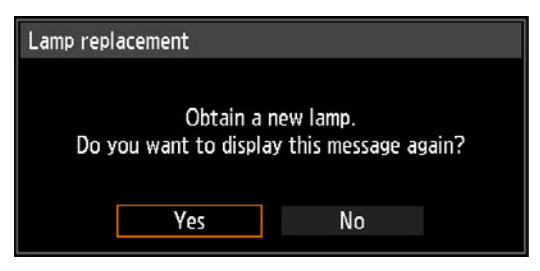

Prepare a new lamp when this screen is displayed.

- Only the  $\left[ \blacktriangleleft \right]$ ,  $\left[ \blacktriangleright \right]$ , OK, POWER, FOCUS, ZOOM and LENS SHIFT buttons are available while this screen is displayed.
- **•** When you press the **POWER** button, "Push POWER button again to turn off power." message appears.
- **•** After this screen has been displayed for 10 seconds and disappeared, all buttons become operable.
- **•** This message will not be displayed again if you select [No] in response to the message "Do you want to display this message again?".

#### **3,000 hours or more**

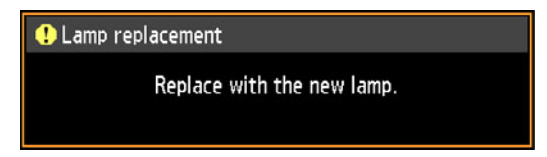

If a lamp replacement message is displayed, refer to ["Lamp Replacement](#page-167-0)  [Procedure"](#page-167-0) ([P168](#page-167-0)).

- **•** Only the **POWER**, **OK**, **FOCUS**, **ZOOM** and **LENS SHIFT** buttons are available while this screen is displayed.
- **•** When you press the **POWER** button, the "Push POWER button again to turn off power." message appears.
- **•** When this screen has disappeared after being displayed for 10 seconds, all buttons become operable.
- **•** You can check the usage time of the lamp in [Lamp counter] in the [System settings] menu. ([P116\)](#page-115-0)
- **•** This screen is not displayed when [Lamp warning display] is set to [Off]. [\(P106\)](#page-105-1)

**• Lamps are more likely to rupture once the lamp replacement message has been displayed. Replace the lamp with a new one as soon as possible.**

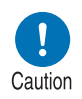

- **Lamps should be replaced about every 3,000 hours. Note that there is no guarantee about how long lamps will last.**
- **Useful life of lamps varies widely from lamp to lamp and depending on the environment of use. Some lamps may fail or rupture soon after they are first used.**
- **Dispose of used lamps in accordance with local regulations.**

# **Replacement Lamp**

This projector uses the following lamps.

**Lamp part no.: RS-LP09**

Contact the Canon Customer Support Center when purchasing a replacement lamp.

> **Precautions when replacing lamps that stop working If the illumination suddenly stops when the projector is in use or after you turn it on, the lamp may be broken. In this case, never attempt to replace the lamp by yourself. Always request service from the Canon Customer Support Center. Additionally, with ceiling-mounted projectors, the lamp may fall out when you open the lamp cover or while you are attempting to replace it. During replacement, stand to the side of the lamp cover, not directly under it. If the lamp breaks and any glass shards or other pieces get in your eyes or mouth, consult a doctor immediately.**

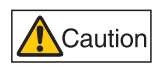

Warning

**Before replacing the lamp, always turn off the projector, unplug it after the cooling fan stops, and wait at least one hour. Do not touch the lamp immediately after turning the projector off. It is very hot initially and poses a risk of burns.**

- **Be sure to use the specified lamp.**
- **Contact the Canon Customer Support Center for further information. This can also be purchased from the Canon website.**
- **Do not touch the inner glass surface when you replace the lamp. Doing so may cause deterioration to the projector's performance.**

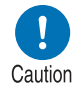

- **Handle lamps with care. Impact or abrasion may cause lamps to rupture while they are in use. If a lamp ruptures, contact the Canon Customer Support Center and follow the instructions in ["Precautions when replacing lamps that stop working" \(P15\).](#page-14-0)**
- **When replacing the lamp, do not remove any screws other than those specified.**

# <span id="page-167-0"></span>**Lamp Replacement Procedure**

- *1* **Turn off the projector power and remove the power plug.**
- *2* **Loosen one screw and open the lamp cover in the direction of the arrow.** The lamp cover screw is attached to the lamp cover and designed to prevent it from falling off.

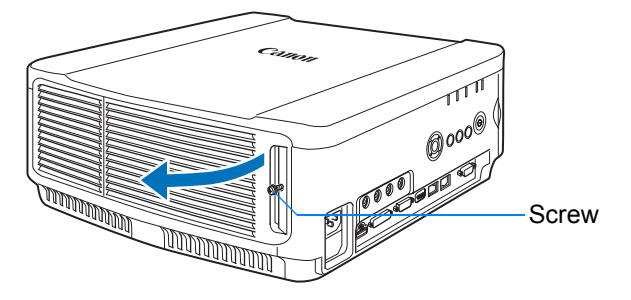

*3* **Loosen the 3 screws on the inside of the lamp unit, then slowly pull out the lamp unit in the direction of the arrow.**

Even when the screws are loosened, they will not fall off the lamp unit.

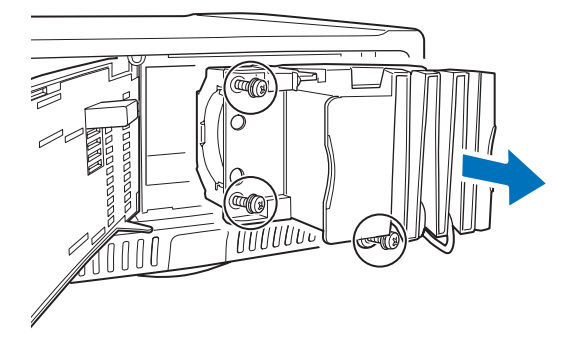

- *4* **Fully insert a new lamp unit and secure it with the 3 screws.**
- *5* **Close the lamp cover and tighten the screws.**
- *6* **Turn on the power. Bring up the menu and select [System settings] > [Other settings] > [Lamp counter].**

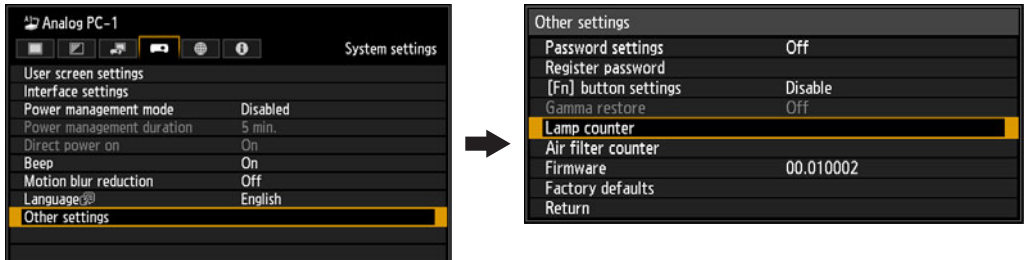

## *7* **Select [Reset] > [Yes] to reset the lamp counter.**

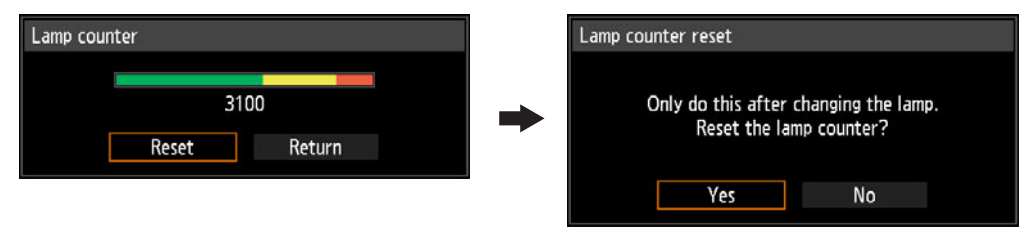

- $\bigoplus$  It is recommended that you also replace the air filter when you replace the lamp. ([P162](#page-161-0))
	- Contact the Canon Customer Support Center for further information.
	- Replacement air filter part no.: RS-FL01

# **Installing / Removing the Lens Unit**

### <span id="page-169-0"></span>■ **Installing the Lens Unit**

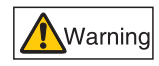

Caution

- **Before installing or removing the lens unit, be sure to disconnect the power plug or connector. Failure to do so may result in fire, electric shock, or injury.**
- **When hanging the projector from a ceiling, put the projector down on the floor or a workbench before attaching or replacing the lens unit. Failure to do so could result in parts falling off the projector and may cause an accident or personal injury.**
- **Do not touch the lens when the lens is moving (the lens is shifting) to adjust the projected image after installation. There is the risk of injury.**
- **Before replacing the lens unit, make sure to turn off the projector, wait at least 1 hour to allow the projector to cool thoroughly. Failure to do so may result in burns or other injuries.**
- **Do not attempt to install or remove the lens unit yourself. Be sure to request this service from a qualified technician or contact the Canon Customer Support Center.**
- **When installing and removing the lens unit, be sure not to touch the surface of the lens with your hands or scratch it.**
- **Do not apply force to parts (e.g. lead wires) that are connected to the lens unit or lens motor. Doing so may cause a malfunction.**
- **Do not replace the lens unit in a dusty location. If any dust or dirt enters the projector, this may adversely affect picture quality.**
- **When carrying or holding up the projector after attaching the lens unit, be sure not to hold the lens. Doing so may cause damage to the lens unit.**
	- **If transportation is necessary, the lens unit should be removed before transporting the projector. If the projector is subjected to excessive impacts during transportation, the lens unit may be damaged.**
	- **For details about which devices the projector is compatible with, contact the Canon Customer Support Center.**
- *1* **Use a Phillips-head screwdriver and loosen the lamp cover screw, then open the lamp cover.**

The lamp cover screw is attached to the lamp cover and designed to prevent it from falling off.

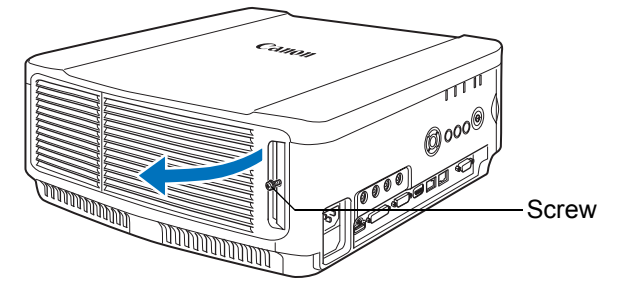

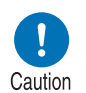

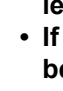

*2* **Loosen the cosmetic panel screw, then slide the cosmetic panel toward the rear to remove it.**

The cosmetic panel screw is attached to the cosmetic panel and designed to prevent it from falling off.

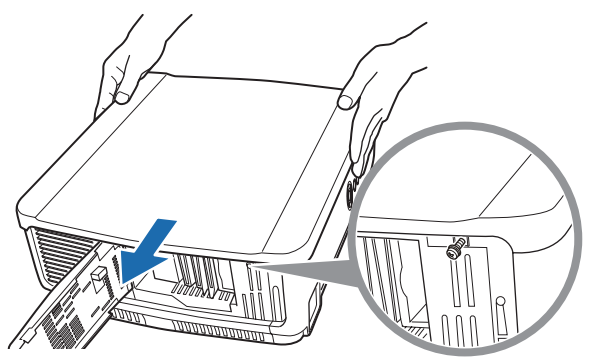

*3* **In order to prevent damage, close the lamp cover and temporarily fasten the screw.**

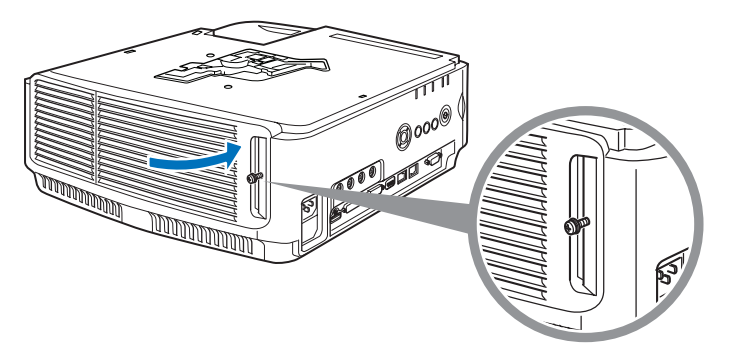

#### *4* **Remove the sleeve screws (2 on top and 2 on bottom).**

After the 2 screws on top are removed, turn the projector upside down on a flat desk or similar location and remove the 2 screws from the bottom.

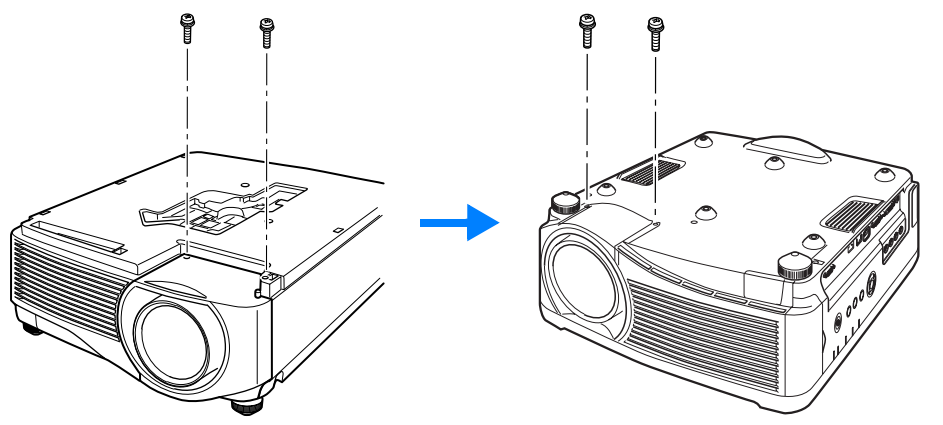

<span id="page-171-0"></span>*5* **Then turn the projector back over and remove the sleeve.**

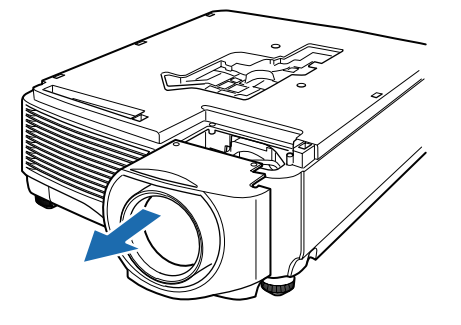

*6* **Referring to the following illustration, insert the lens connector of the lens unit into the front right side of the projector slowly until it contacts the end. At this time, pull out the lens cable shown in the illustration and fix it.**

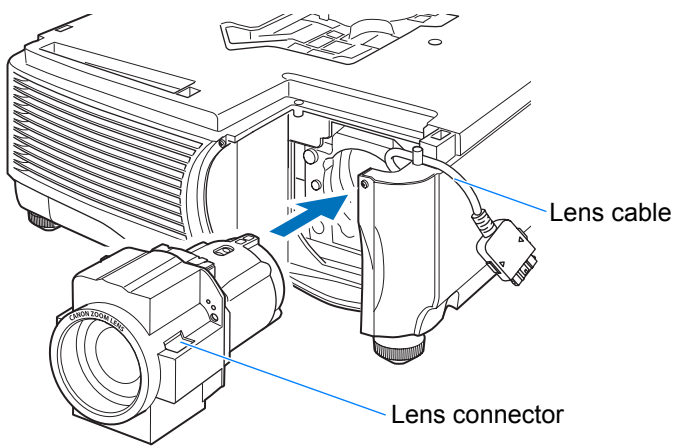

*7* **Tighten the 4 screws to fasten the lens unit in place.**

The 4 lens unit screws are attached to the lens unit and cannot be removed.

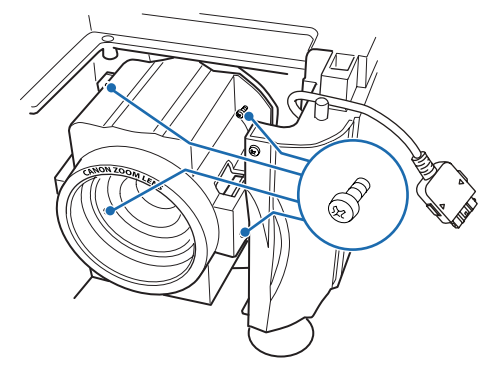

*8* **Insert the projector lens cable into the connector until a click sound is heard.**

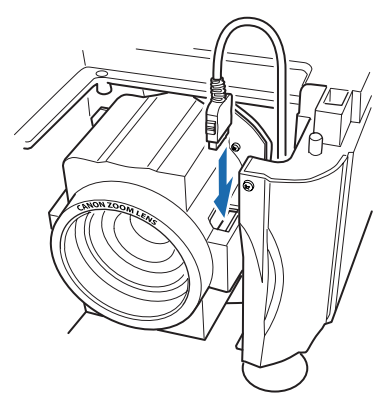

- *9* **Reinstall the sleeve, cosmetic panel, and lamp cover in their original positions.**
	- When the power is first turned on after the lens unit has been installed or replaced, lens shift initialization operation will be performed. It will take approximately 1 minute for the initialization operation to start up. However, if the lens has been replaced with a lens of the same model number, initialization operation will not be performed. The position will be the same as before the lens was replaced.

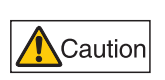

**The lens shift initialization operation uses the motor to move the lens up / down / left / right. Do not touch the lens. Doing so could result in an injury.** 

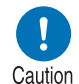

**When installing and removing the lens unit, be sure to fix the lens cable as shown in the illustration. When inserting the lens unit, it is possible to damage the lens cable between the lens unit and projector.**

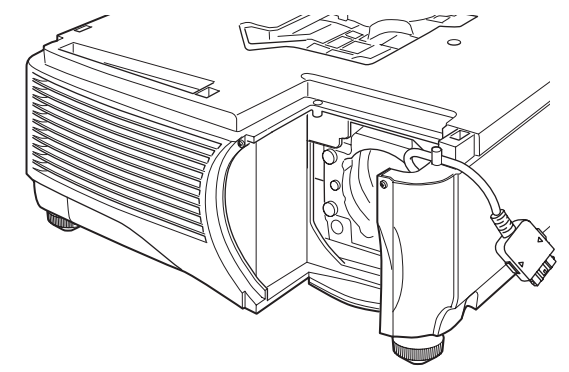

### ■ **Removing the Lens Unit**

- *1* **Perform steps 1 to 5 of ["Installing the Lens Unit" \(P170](#page-169-0) – [P172\)](#page-171-0) to remove the sleeve.**
- *2* **Disconnect the lens cable from the lens connector.**
	- When pulling out (disconnecting) the lens cable, press the buttons on both sides of the lens cable connector while pulling out the cable.

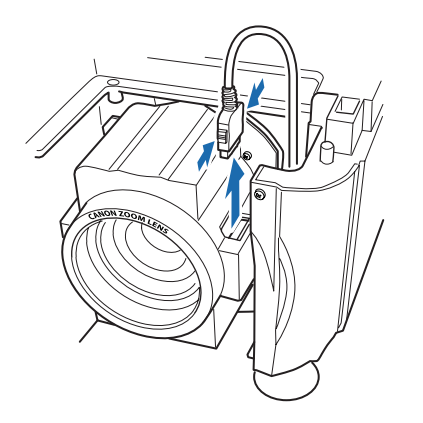

*3* **Fix the lens cable as shown in the illustration and loosen the 4 screws to remove the lens unit.**

The 4 lens unit screws are attached to the lens unit and cannot be removed.

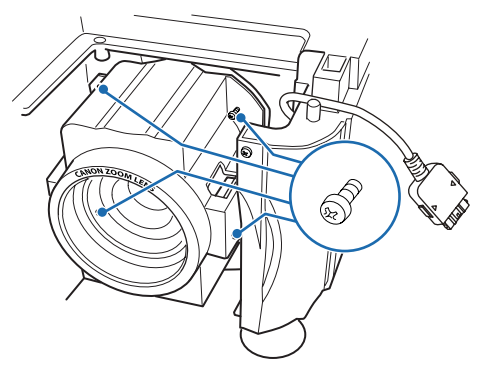

# **Relationship between Aspect and Screen Aspect**

This section describes the relationship between screen aspect ([P63](#page-62-0)) and aspect [\(P65\)](#page-64-0).

Select an optimum aspect ratio of the projected image (screen aspect) or an optimum screen mode (aspect) according to the aspect ratio of the screen, type of input image signal and so on for the projection to make best use of the screen size.

- **•** If a computer image with an aspect ratio of 16:9 is not projected correctly when the setting is [Auto], select [16:9] as the screen aspect.
- **•** For a 16:9 image with black borders at the top and bottom, such as a terrestrial broadcast movie, you can project the 16:9 image area so that it is projected on the entire screen by selecting [Zoom] in [Aspect].

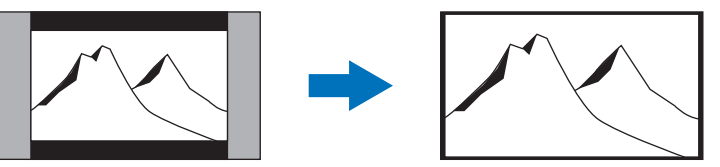

There may be some cases that [Zoom] cannot be selected depending on the input signal and/or resolution.

**•** For keystone correction [\(P67\)](#page-66-0), select an option other than [4:3 D. image shift] or [16:9 D. image shift] for Screen aspect.

### ■ When projecting at the original aspect ratio on a 16:10 **screen**

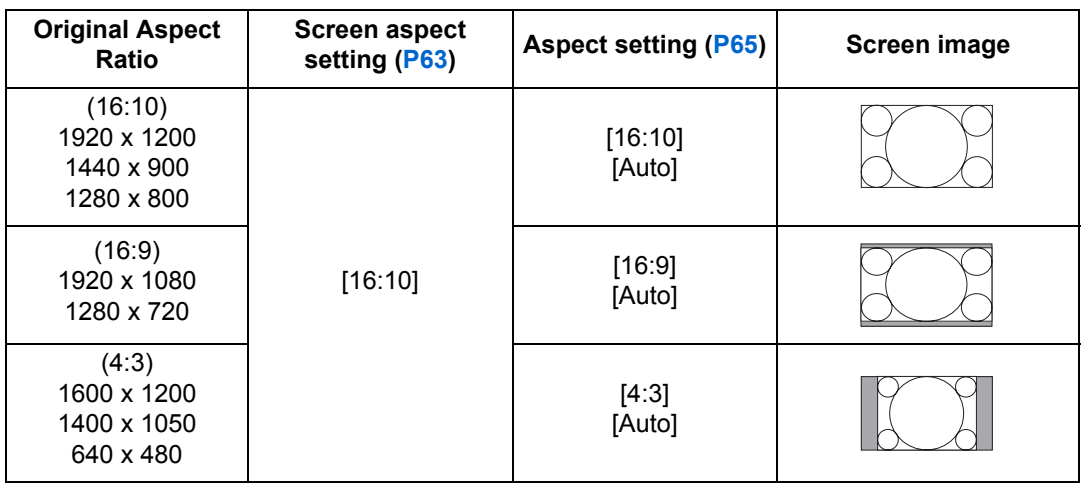

### ■ When projecting at the original aspect ratio on a 16:9 **screen**

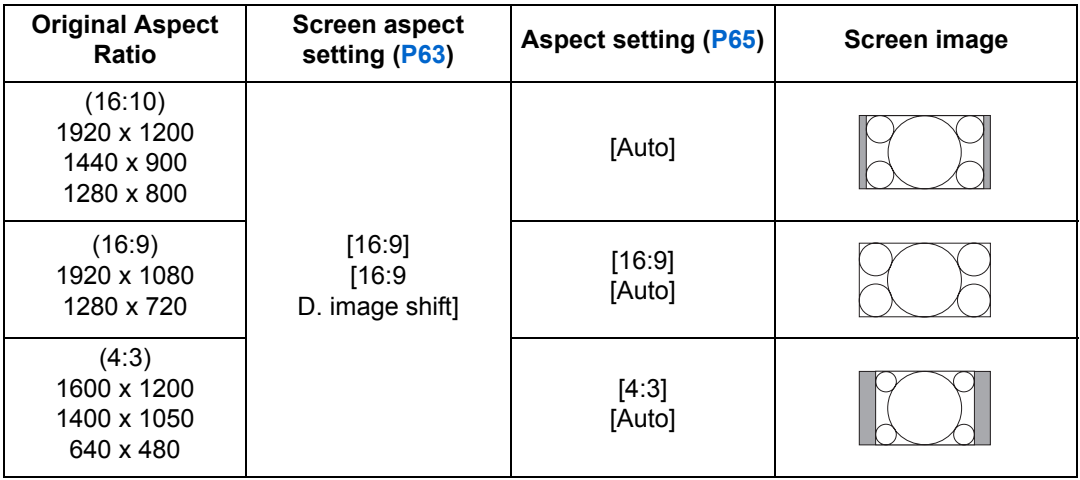

### ■ When projecting at the original aspect ratio on a 4:3 **screen**

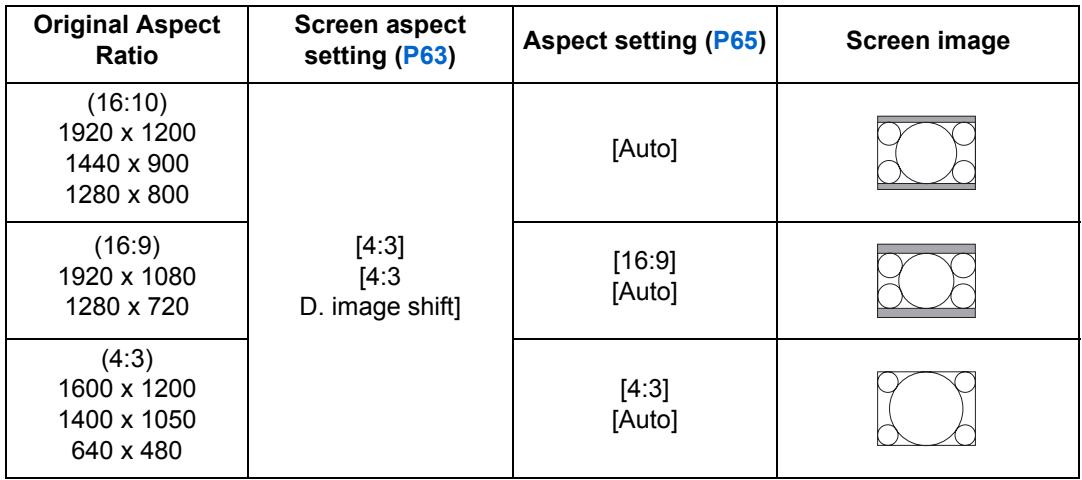

# ■ **When projecting to fill a 16:10 screen**

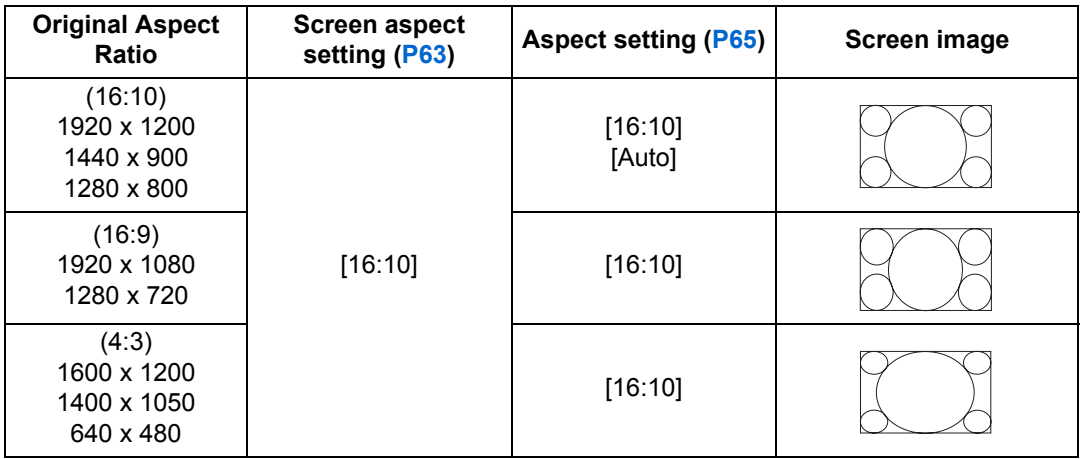

# ■ **When projecting to fill a 16:9 screen**

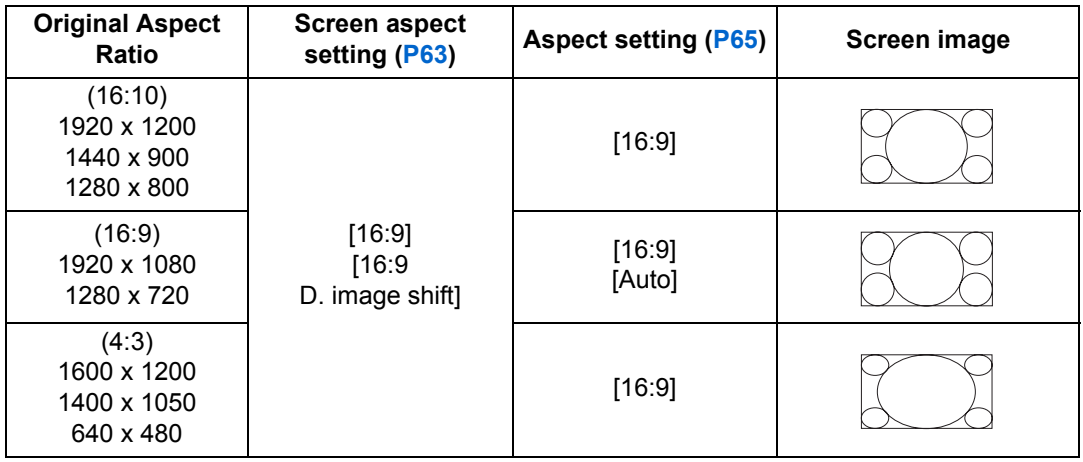

# ■ **When projecting to fill a 4:3 screen**

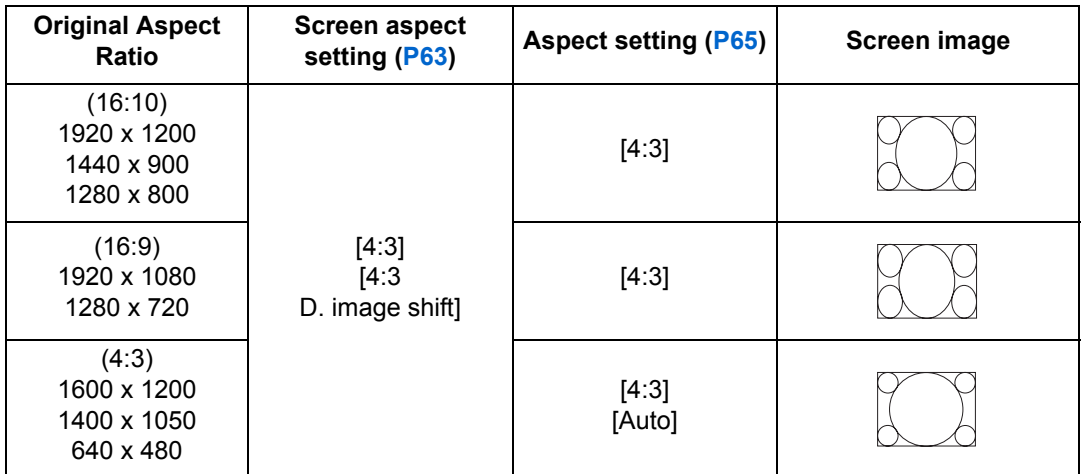

# **Displayed Test Patterns**

To access the test pattern menu, from the [Install settings] menu, select [Test pattern] >  $[On]$  ([P106](#page-105-2)).

While the test pattern is displayed, you can use the  $[\triangle] / [\triangledown]$  buttons to switch patterns. Also, if there is an option pattern available, you can use the  $\left| \cdot \right|$  /  $\left| \cdot \right|$ buttons to switch pattern. A dialog box is shown during test pattern display that identifies the current test pattern and provides operating instructions. The following test patterns can be displayed.

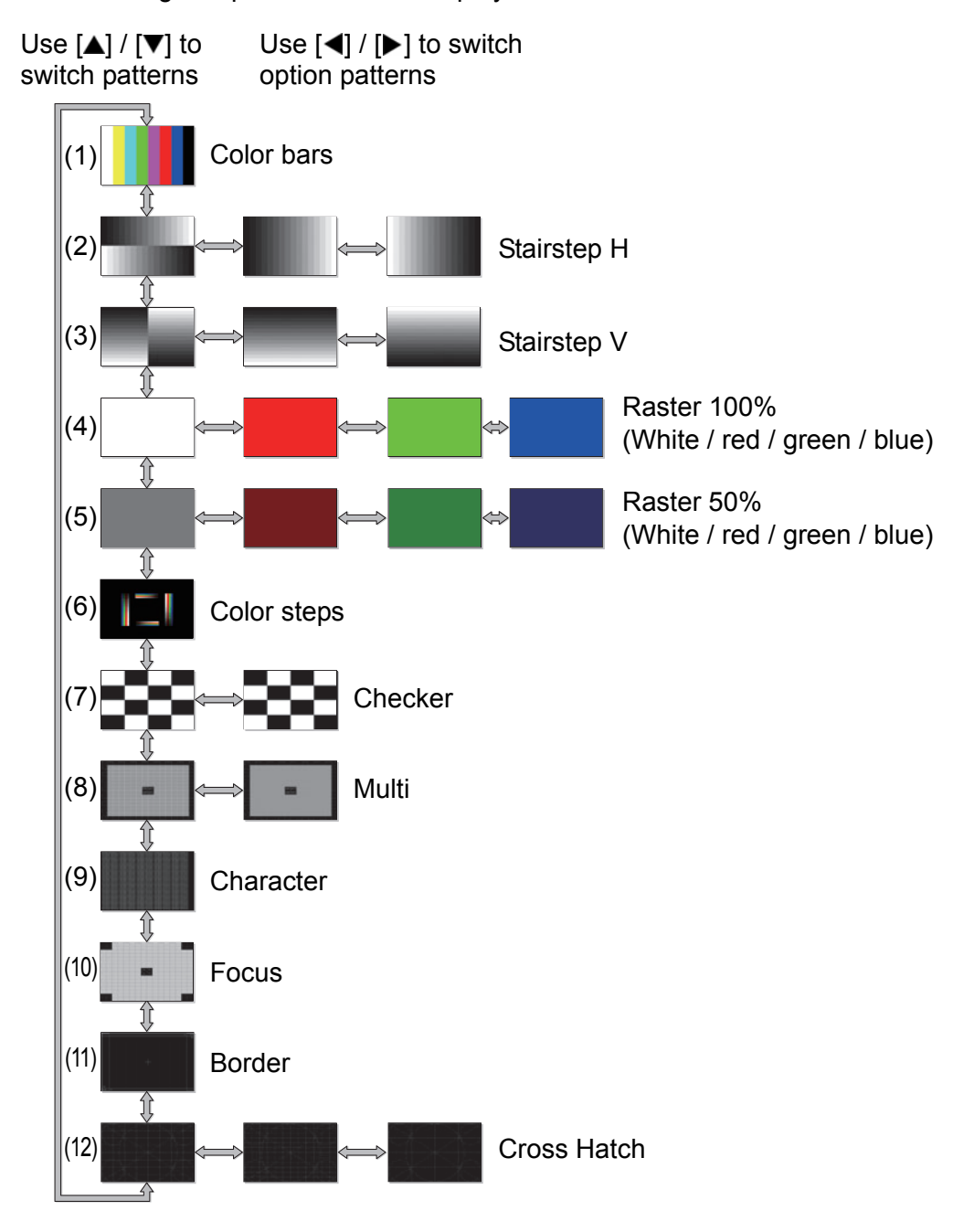

# **Supported Signal Types**

This projector supports the following signal types.

If your computer or AV equipment is compatible with any one of these signal types, the projector's Auto PC function selects the input signal type to project an image appropriately.

#### **Analog PC**

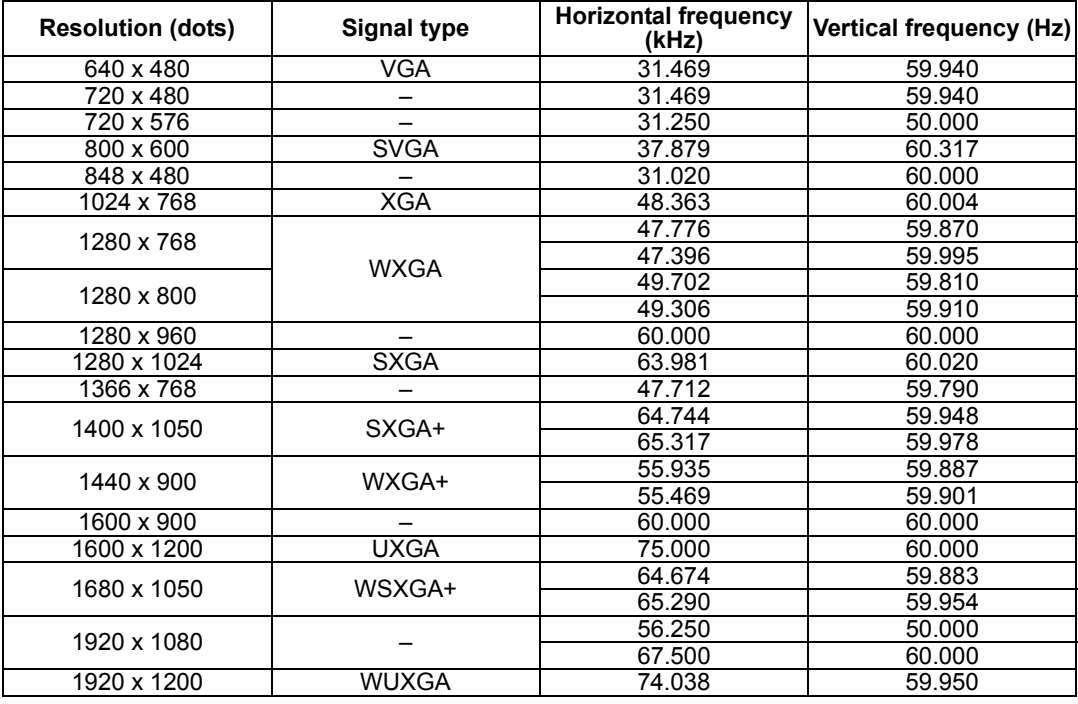

#### **Digital PC**

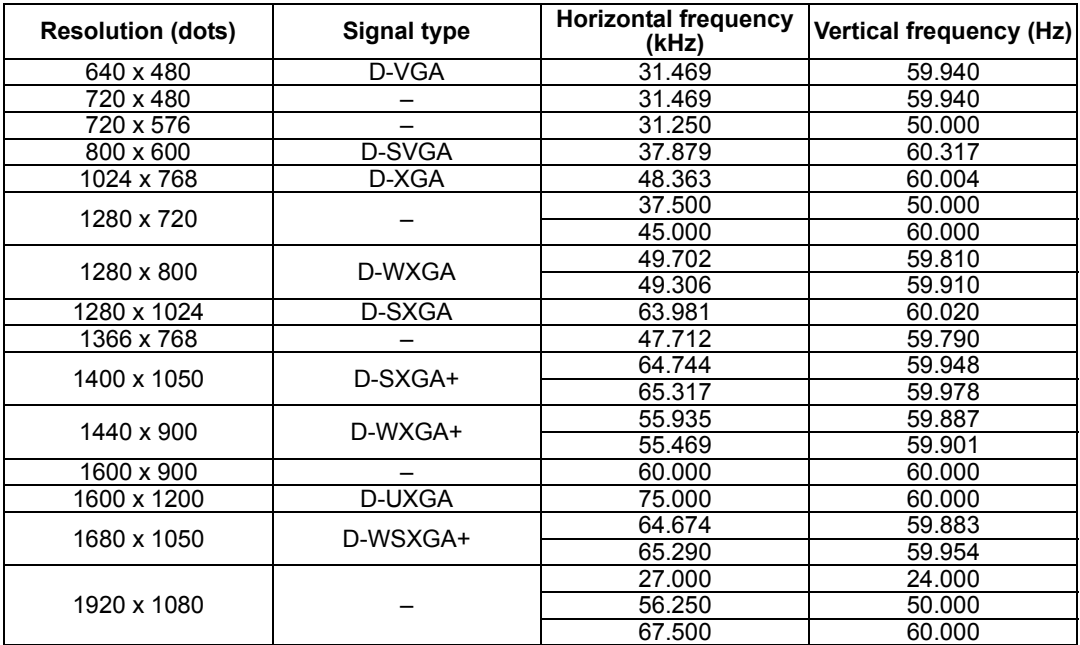
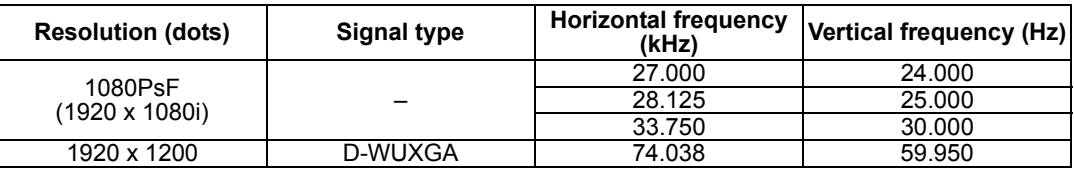

#### **HDMI/HDBaseT**

Connecting to a computer

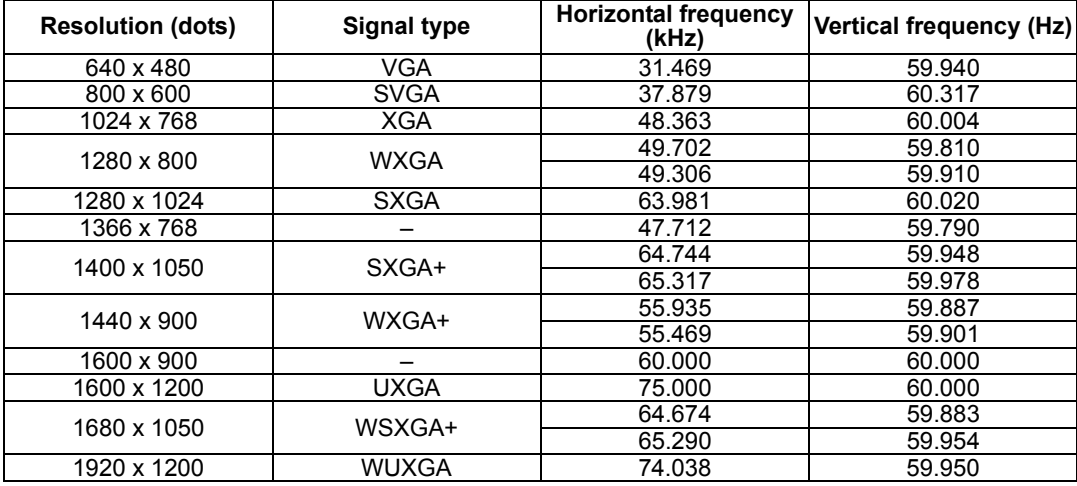

#### Connecting with AV equipment

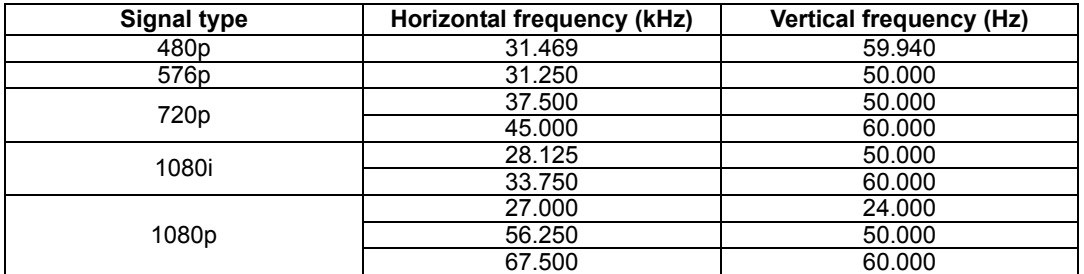

#### **Component**

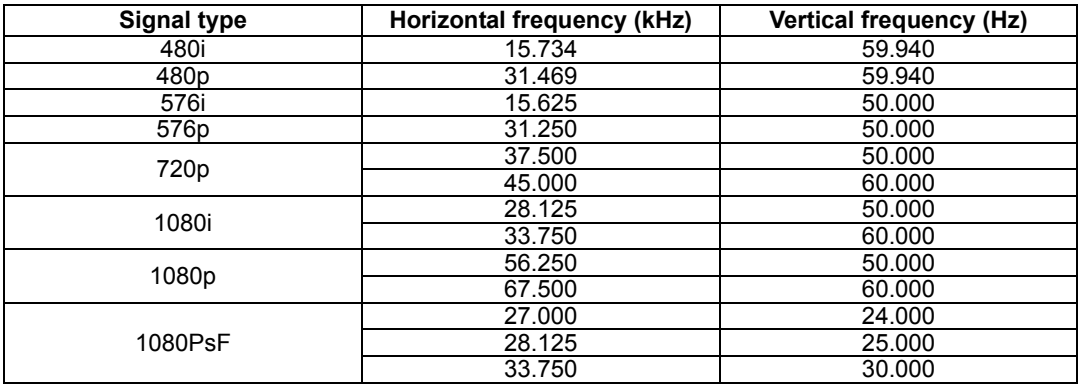

\* The specifications in the table above are subject to change without notice.

\* This projector does not support any computer output signal with a dot clock of higher than 162 MHz.

\* Use a computer cable in which all pins are connected. If the cable is a type in which all pins are not connected, the image may not be correctly displayed.

# ■ **Projector**

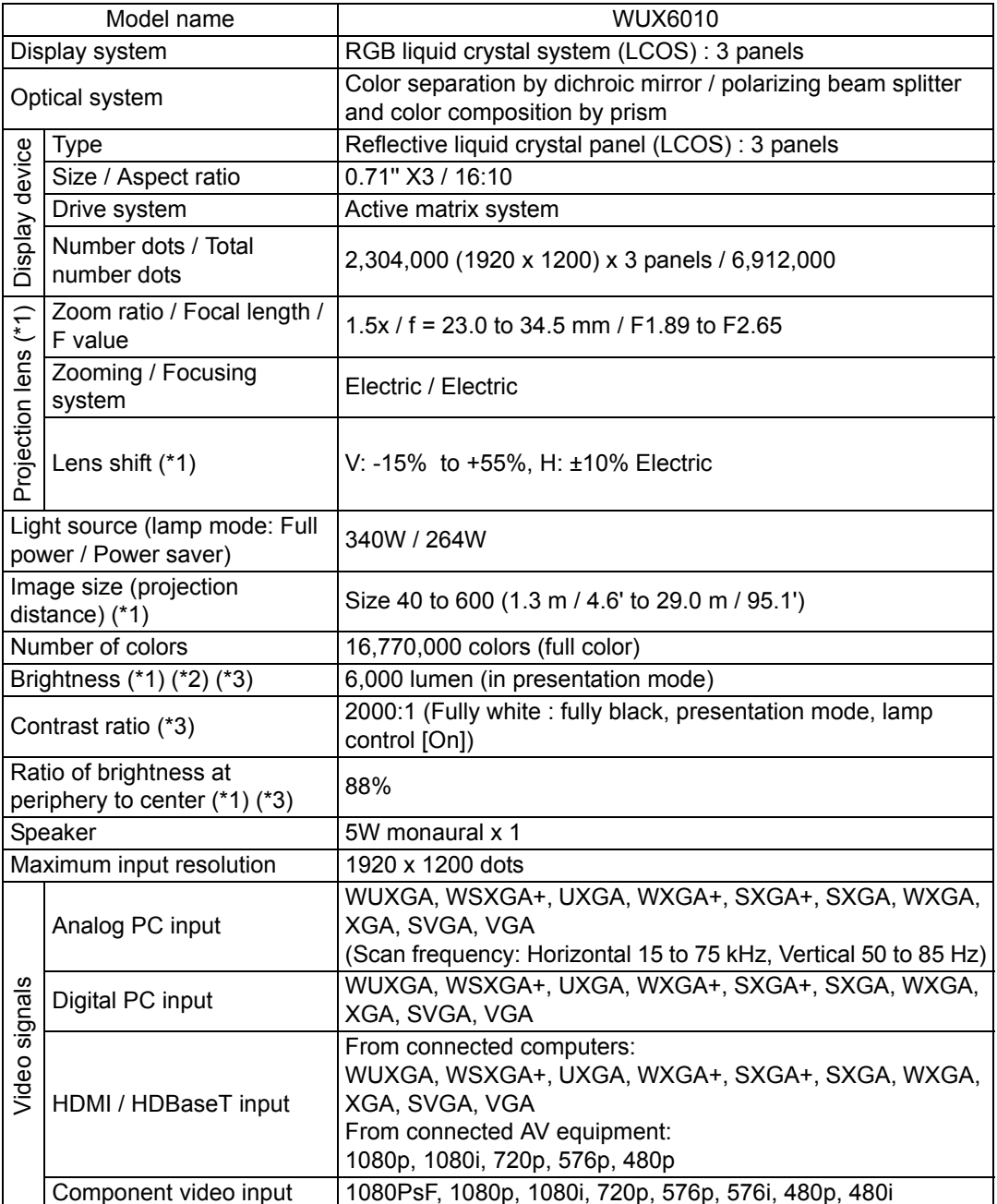

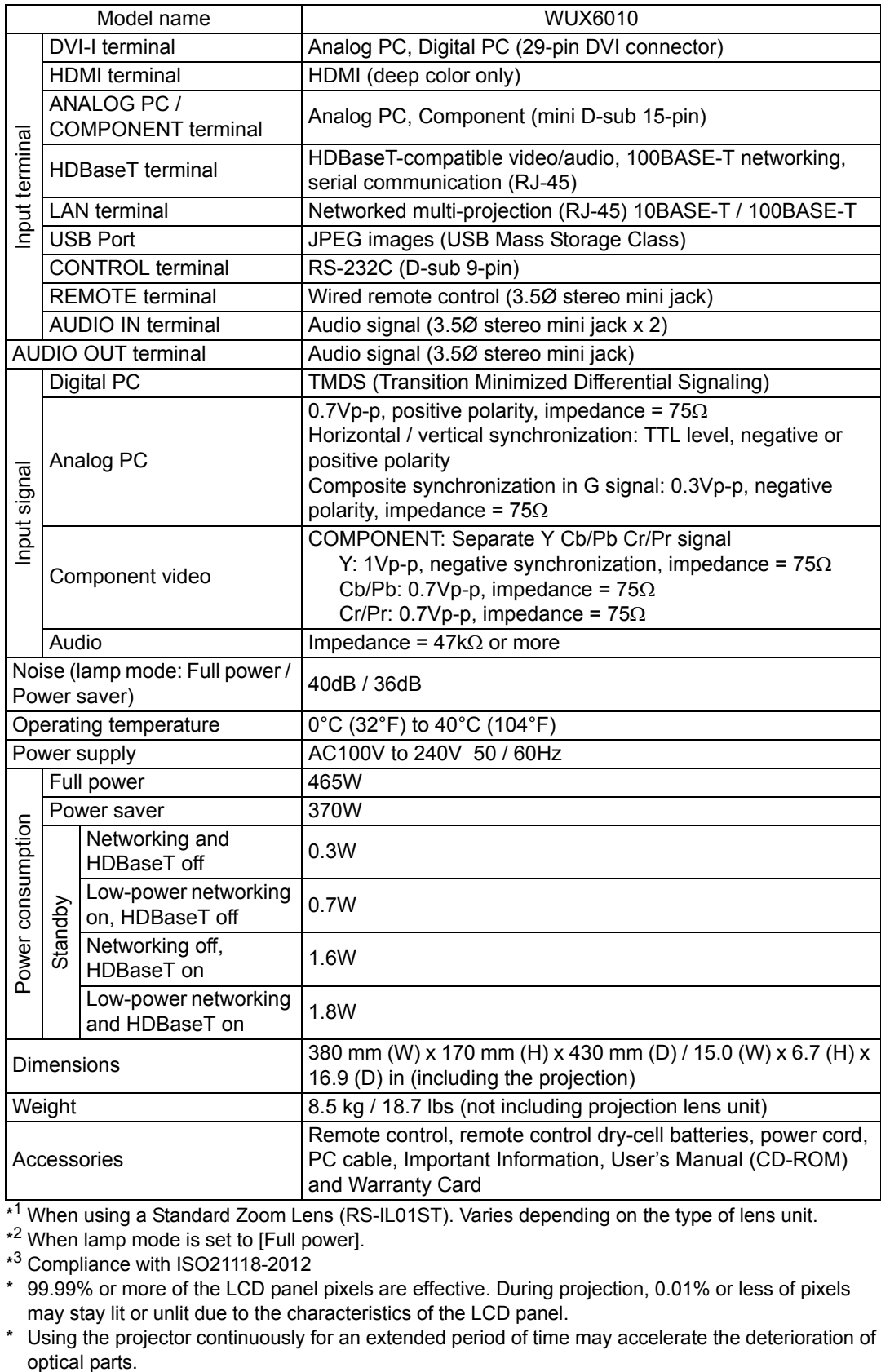

\*<sup>1</sup> When using a Standard Zoom Lens (RS-IL01ST). Varies depending on the type of lens unit.

\*<sup>2</sup> When lamp mode is set to [Full power].

\* <sup>3</sup> Compliance with ISO21118-2012

\* 99.99% or more of the LCD panel pixels are effective. During projection, 0.01% or less of pixels may stay lit or unlit due to the characteristics of the LCD panel.

\* Using the projector continuously for an extended period of time may accelerate the deterioration of optical parts.

#### ■ **Remote Control**

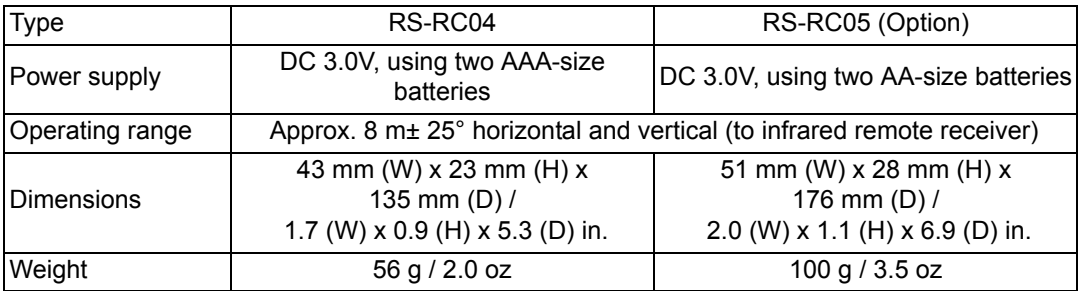

### ■ **Specification of Each Lens Unit (Option)**

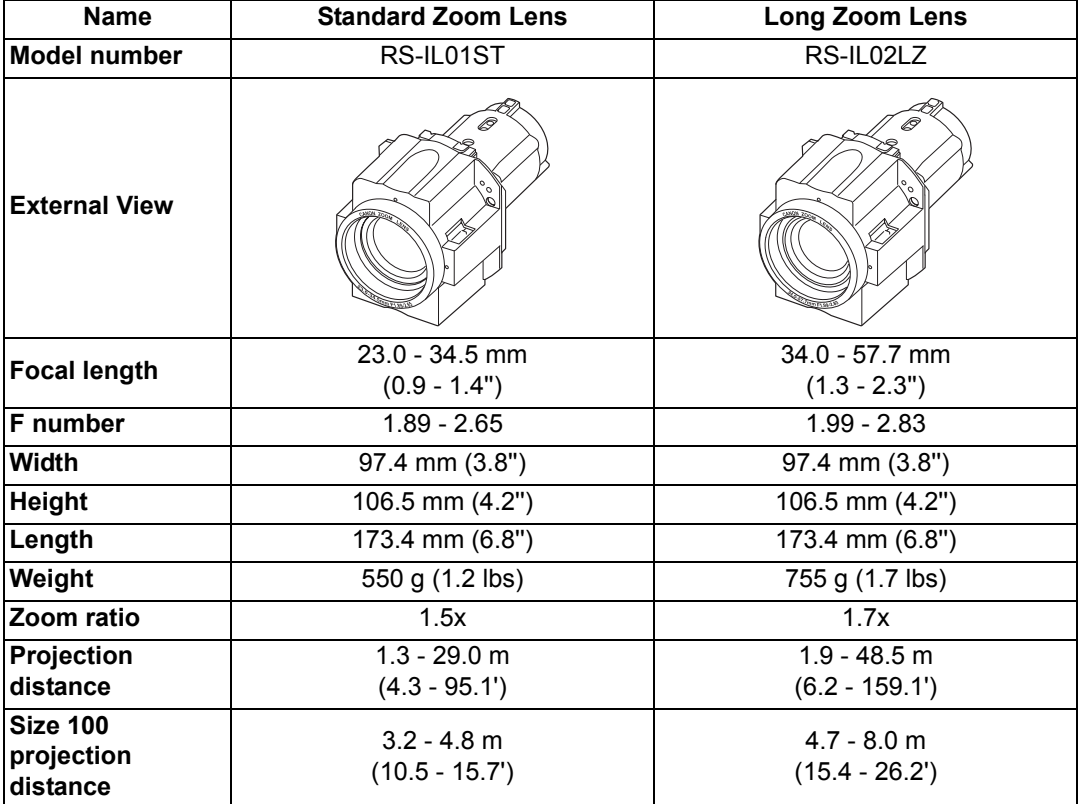

For details about the amount of lens shift, refer to ["Lens Shift Function"](#page-46-0) on [page 47](#page-46-0).

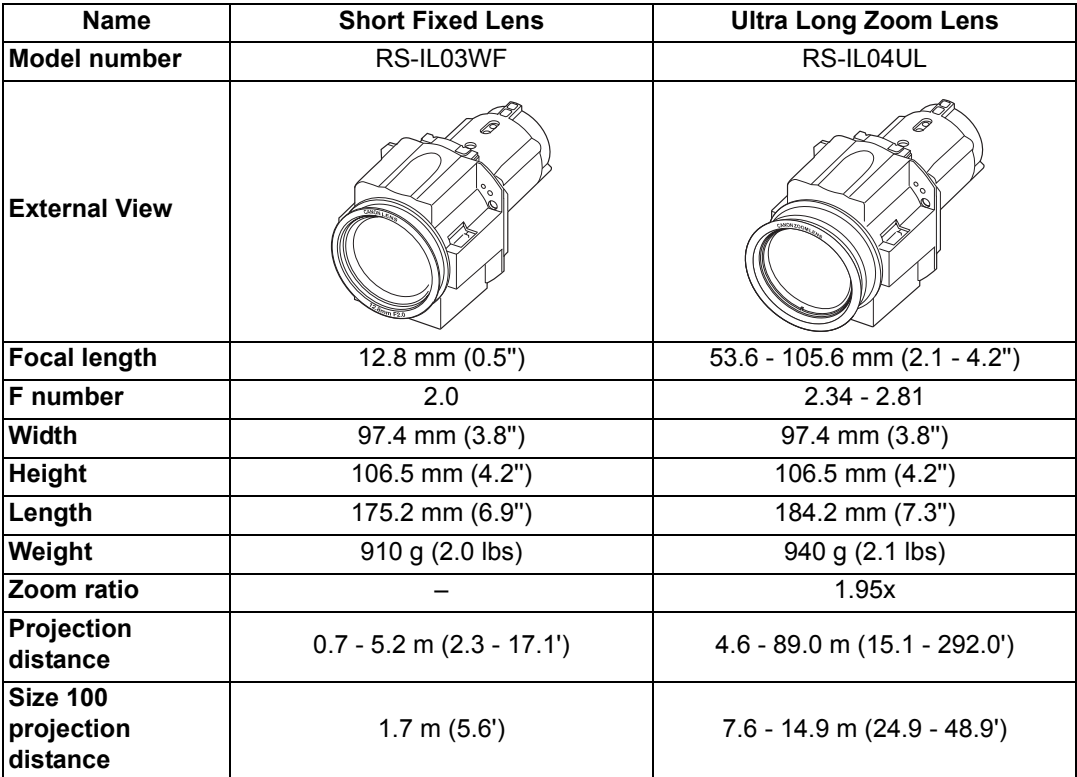

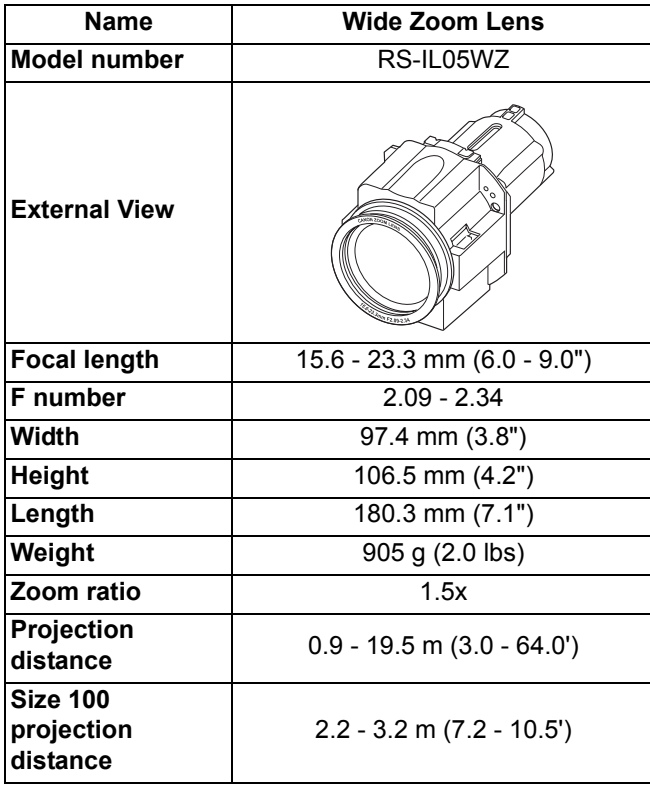

For details about the amount of lens shift, refer to ["Lens Shift Function"](#page-46-0) on [page 47](#page-46-0).

#### ■ **External View**

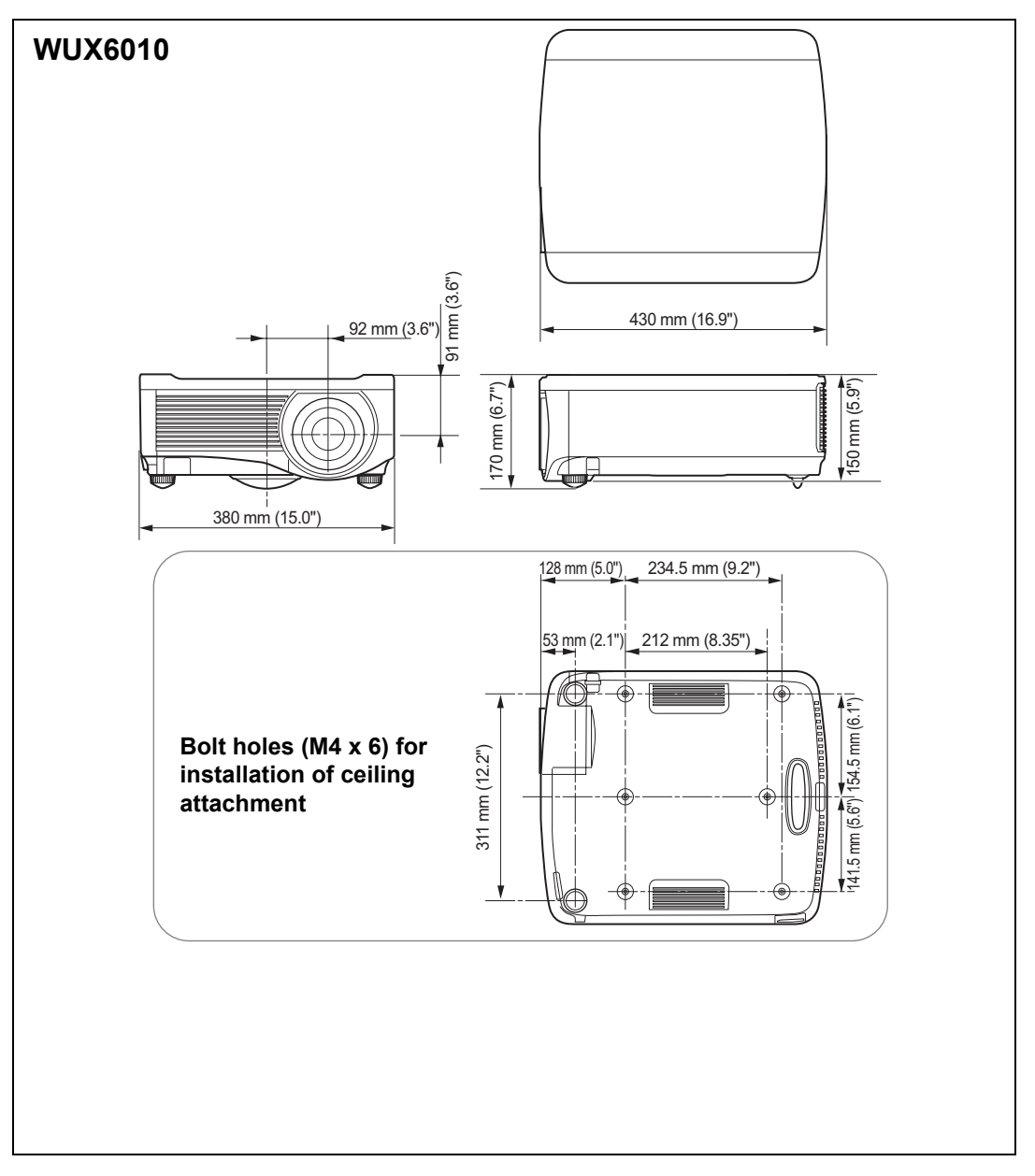

### ■ **ANALOG PC-2 / COMPONENT Terminal**

This terminal is used as a computer ANALOG PC input or COMPONENT input terminal. Use a D-sub computer cable.

The terminal specifications for the ANALOG PC input and COMPONENT input are the same.

#### **Mini D-sub 15-pin**

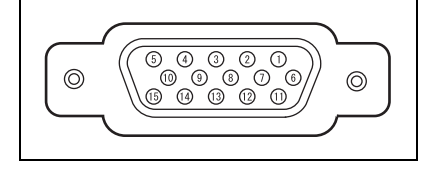

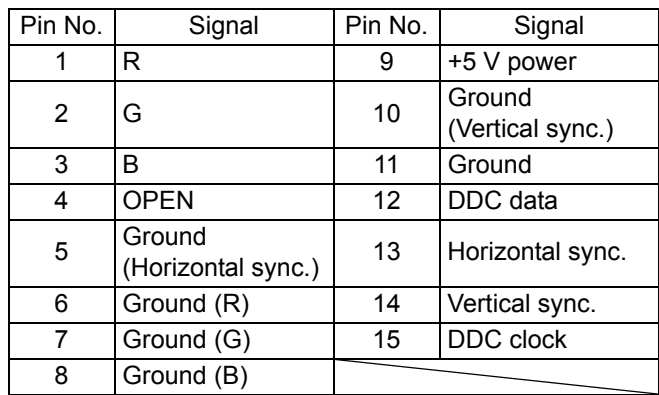

### ■ **Service Port (CONTROL)**

#### **Pin assignment**

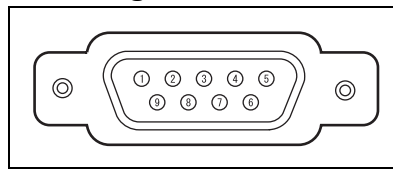

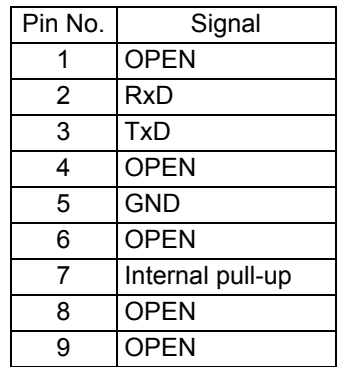

#### **Communication format**

Communication mode : RS-232C, asynchronous, half-duplex communication Communication speed : 19200bps

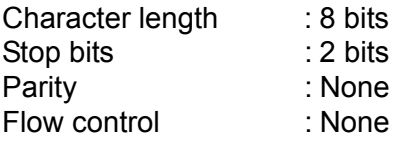

The service port is not available when [HDBaseT] is set to [On] and [Serial 5 communication] is set to [HDBaseT].

#### **User commands**

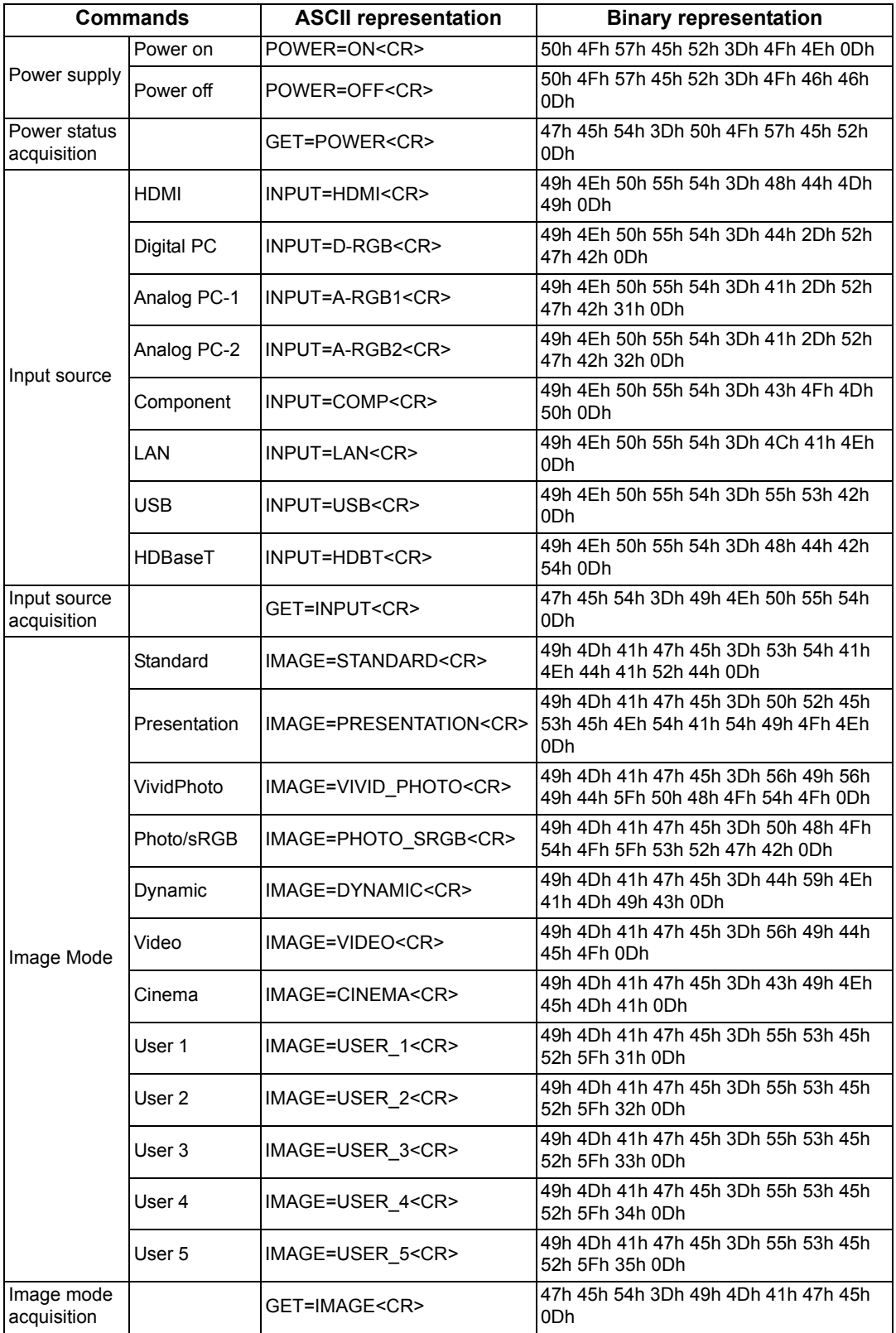

# **Product Specifications**

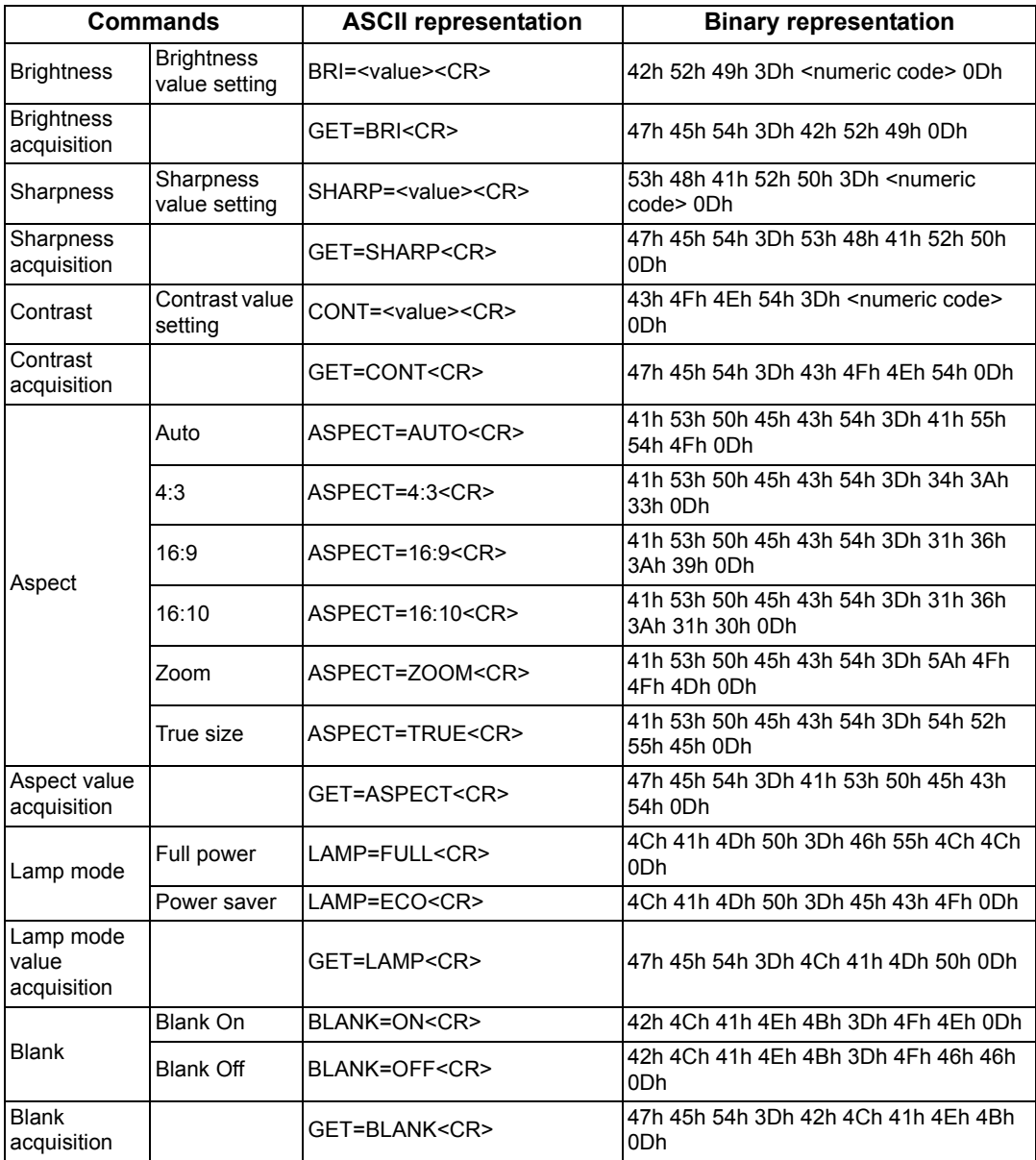

# **Troubleshooting**

# <span id="page-189-0"></span>**LED Indicator Details**

When there is a problem with the projector, the LED indicator on the side of the projector illuminates or flashes continuously after the projector is turned off.

• Wait until the cooling fan stops and disconnect the power plug from the electrical outlet before dealing with the problem.

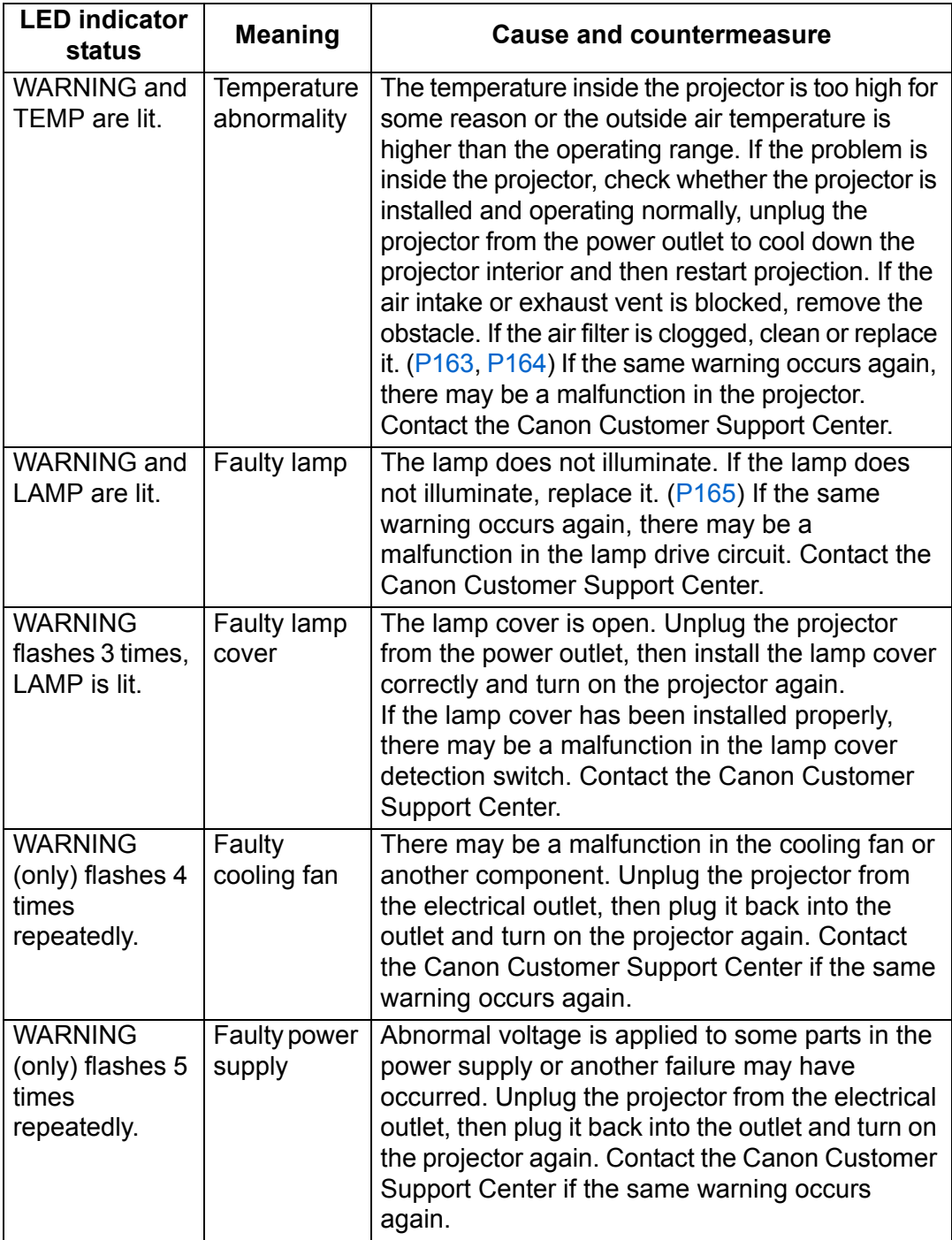

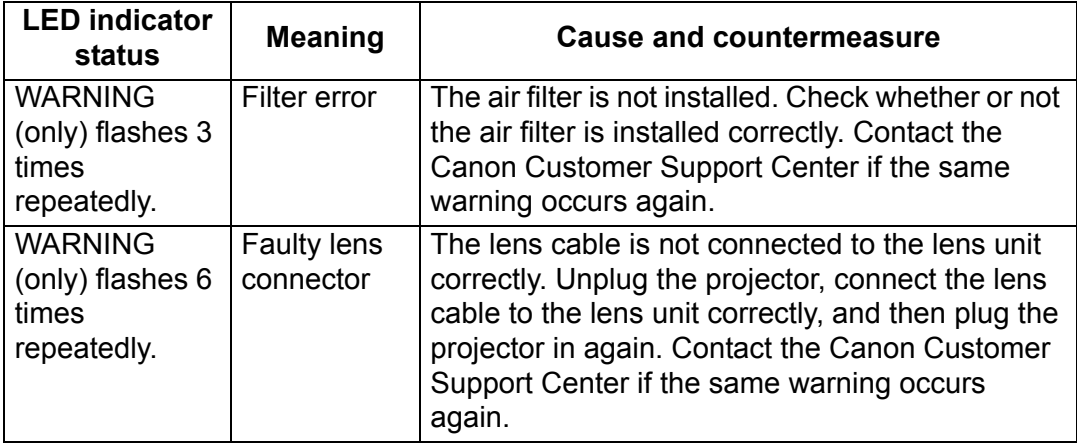

# **Symptoms and Solutions**

## ■ **You Cannot Turn on the Projector**

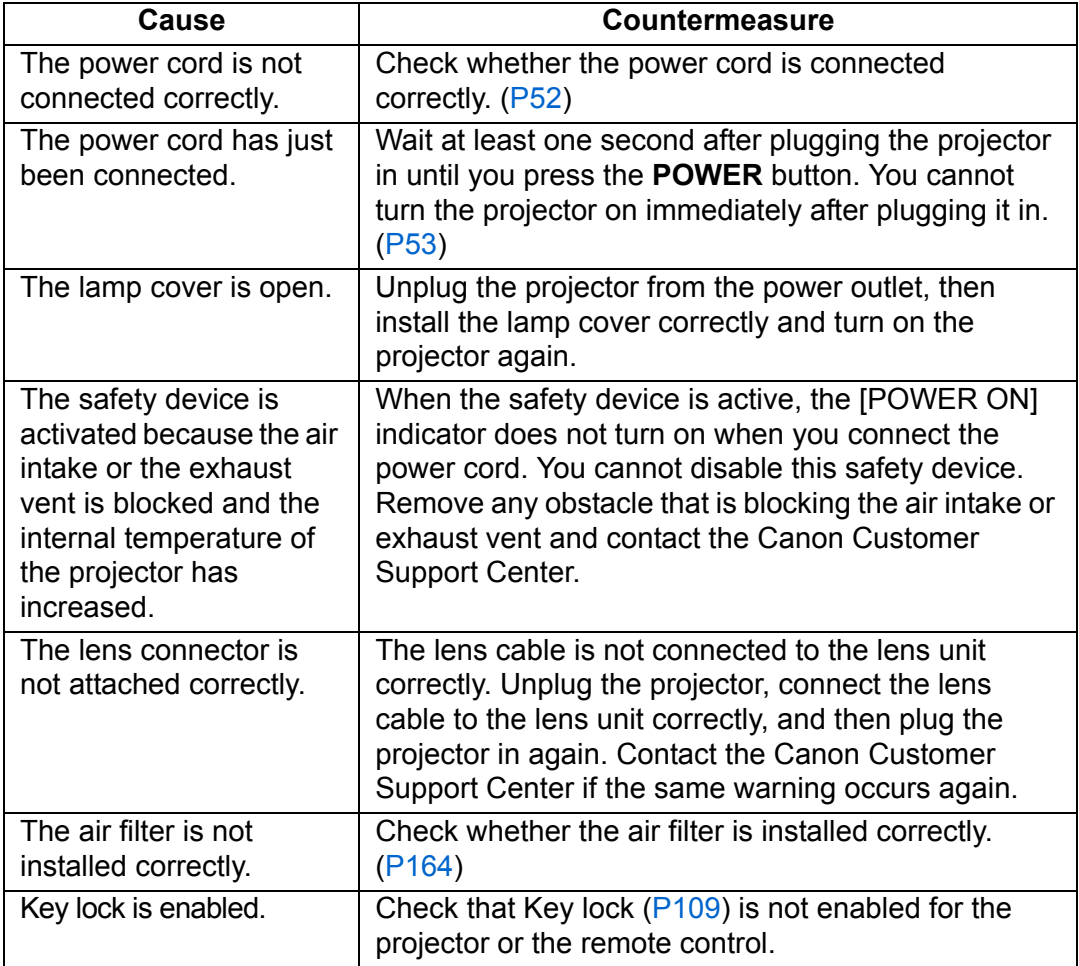

# ■ You Cannot Project an Image from the Projector

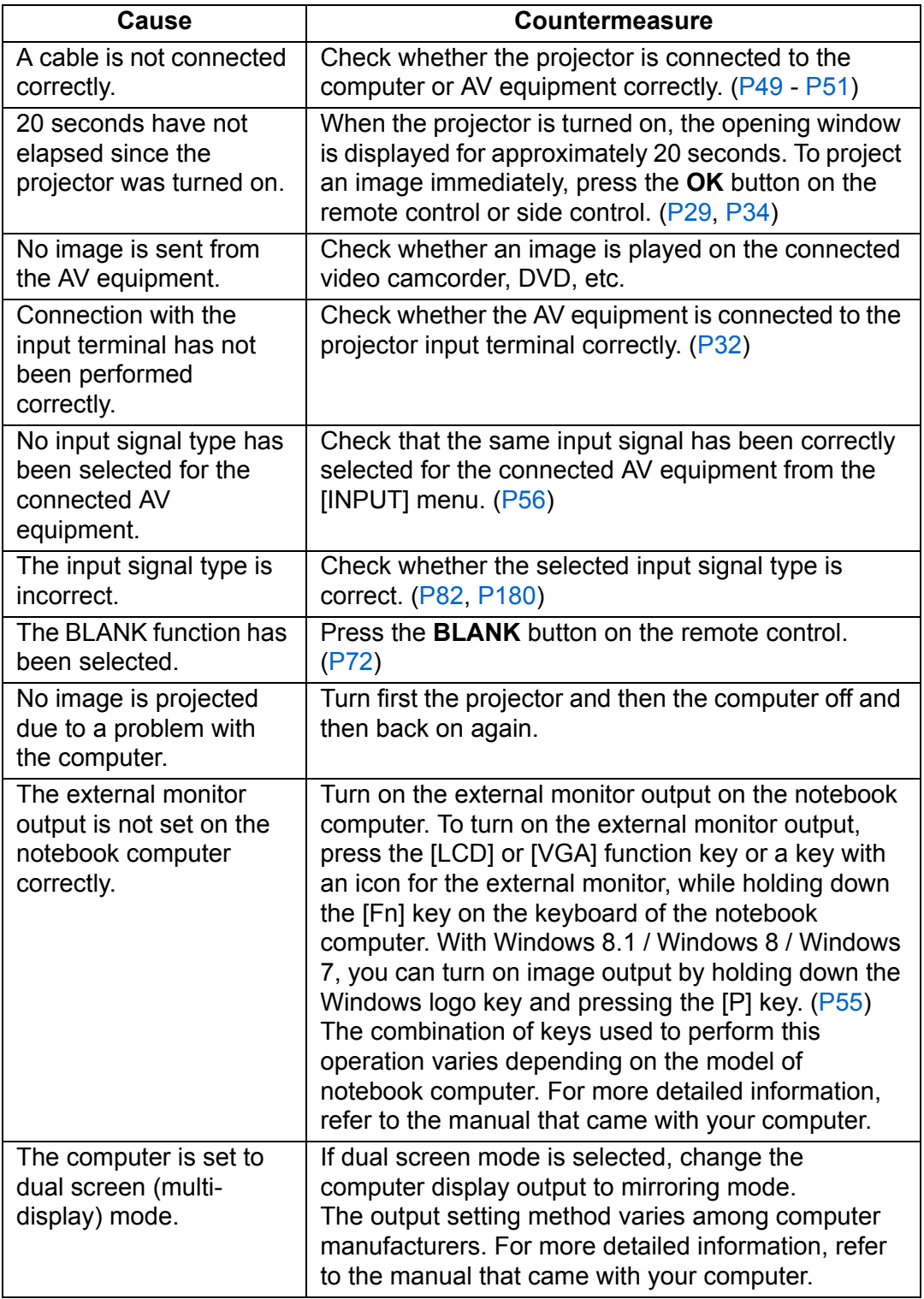

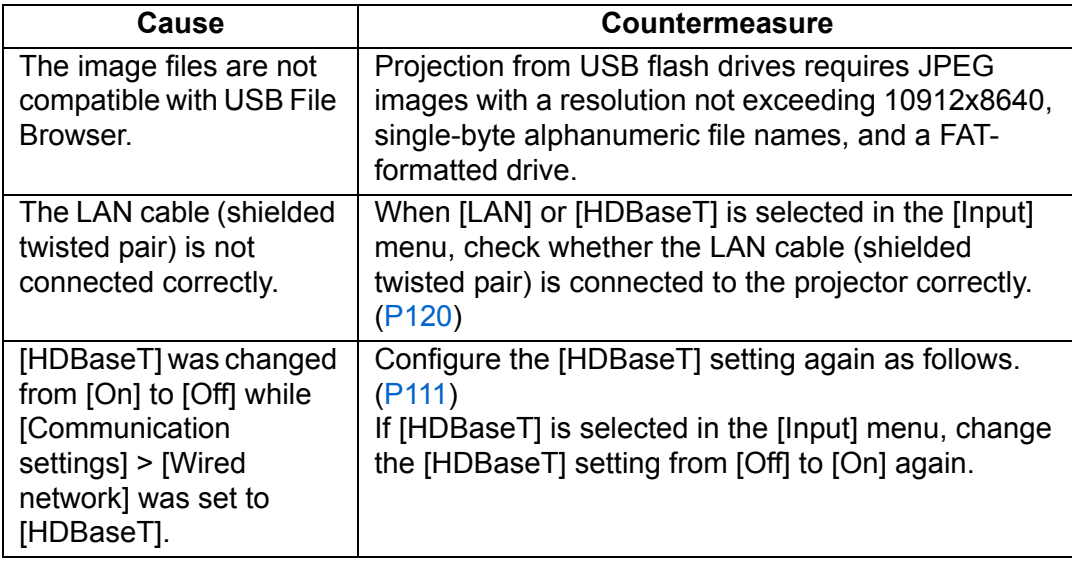

### ■ **There is no Sound**

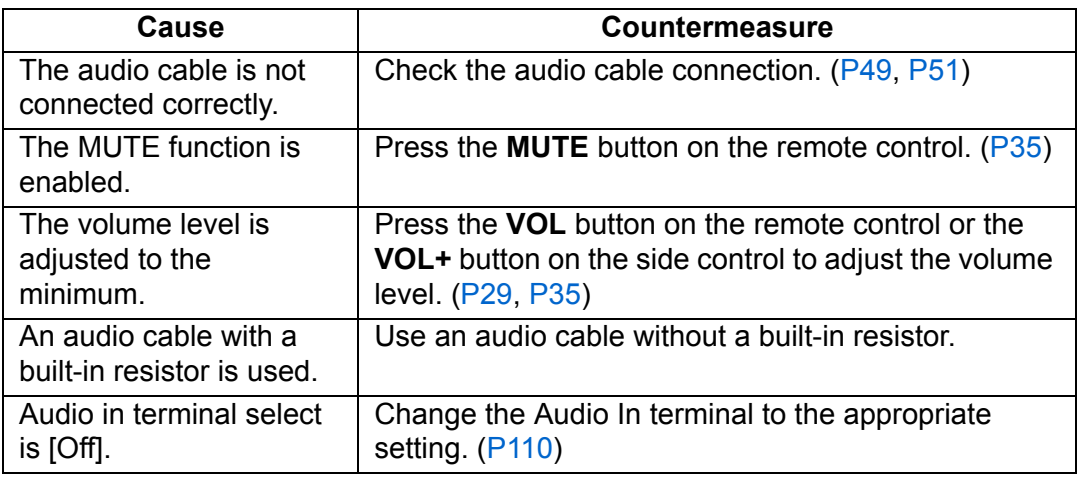

# ■ **The Projected Image Is Blurred**

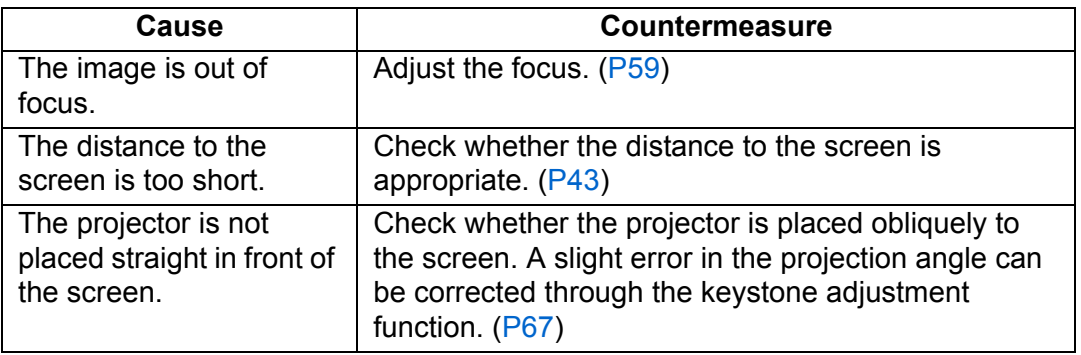

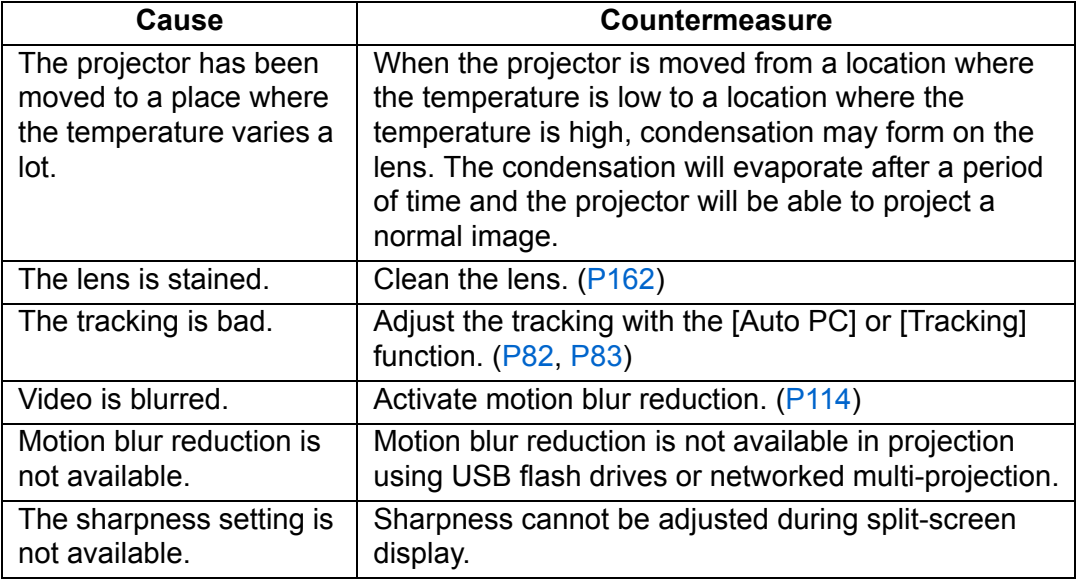

# ■ **You Cannot Project an Image Appropriately**

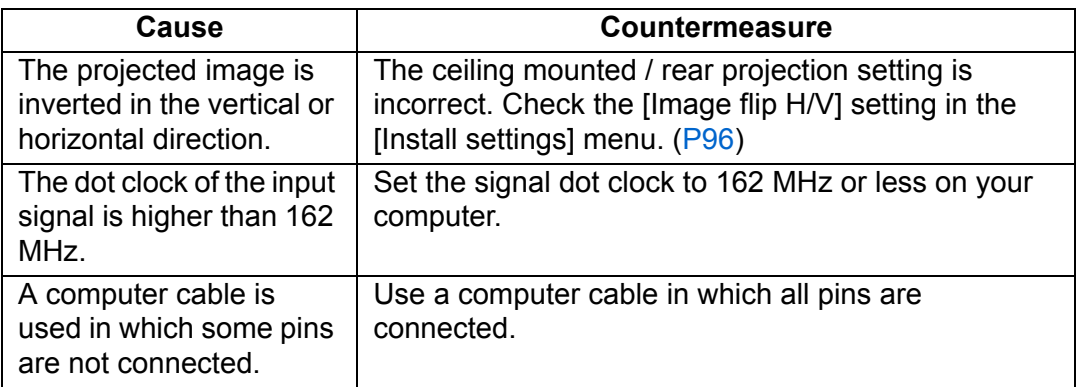

## ■ The Projector Power Turns Off

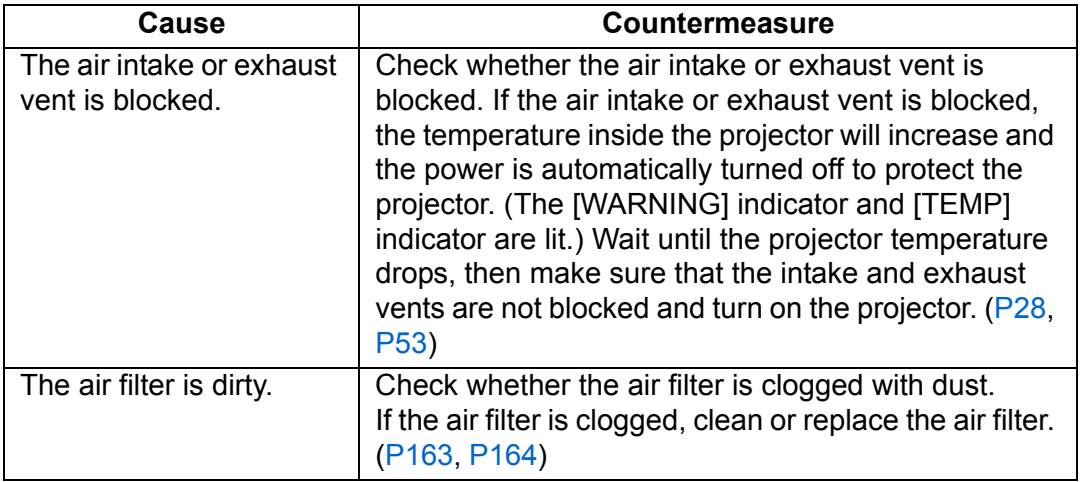

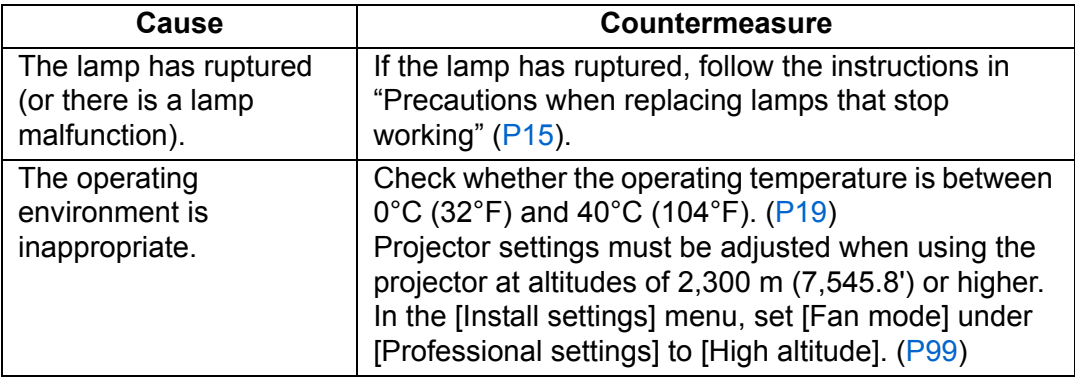

# ■ **The Projector Cannot Join the Network**

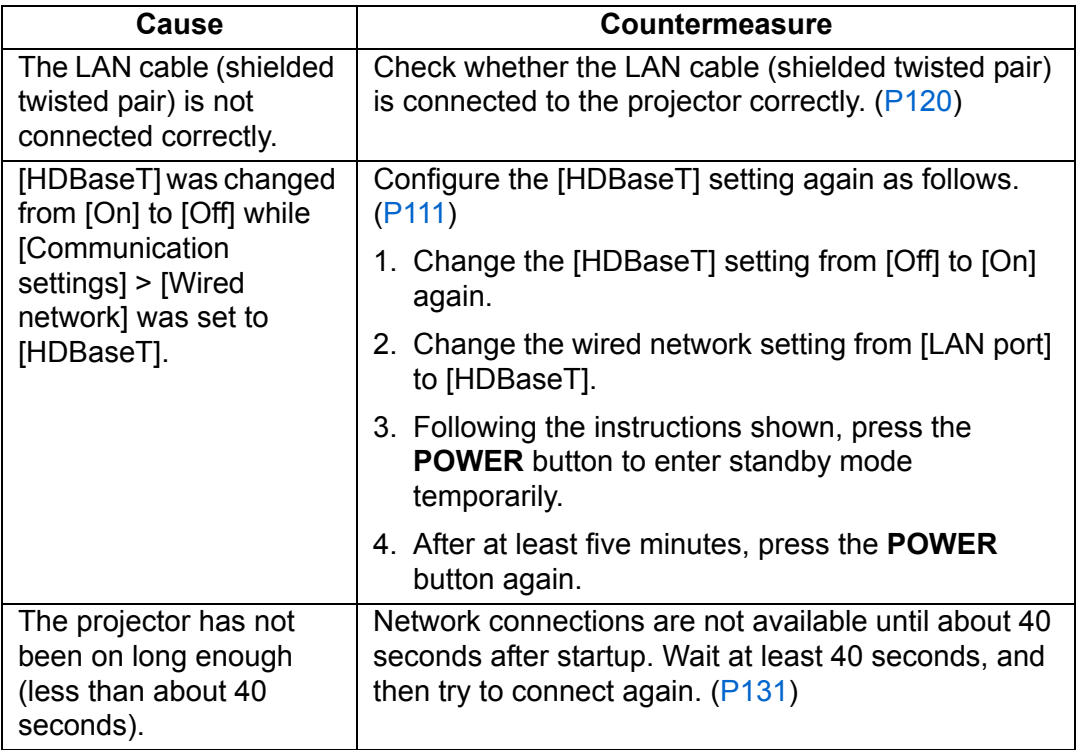

## ■ **You Cannot Operate the Remote Control**

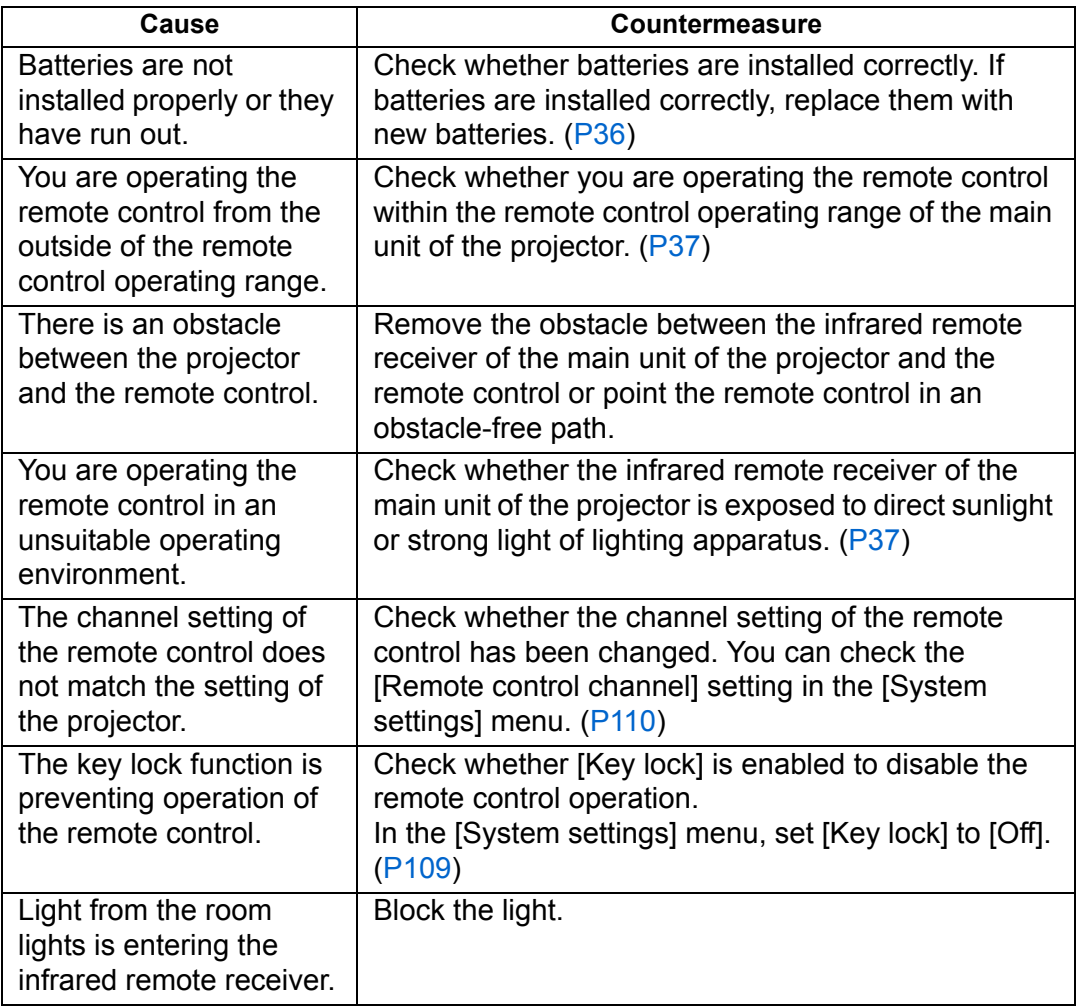

# **Index**

# **Numerics**

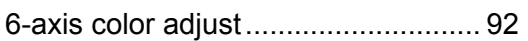

# **A**

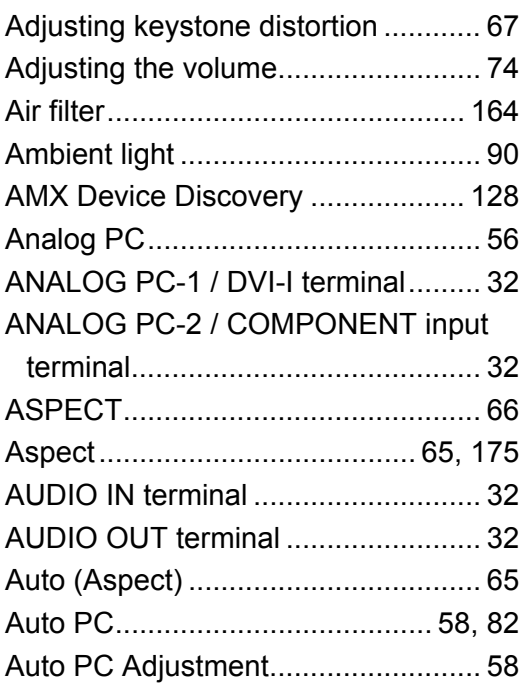

# **B**

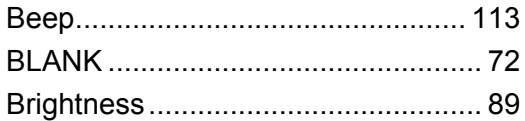

# **C**

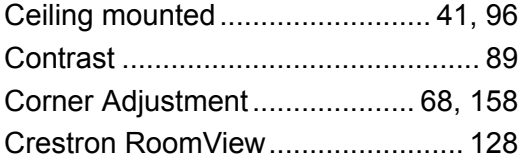

# **D**

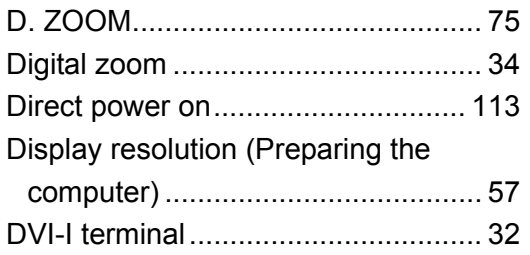

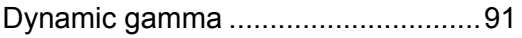

# **E**

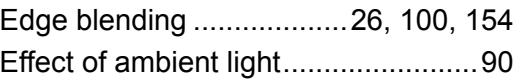

## **F**

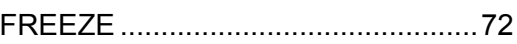

# **G**

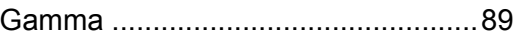

# **H**

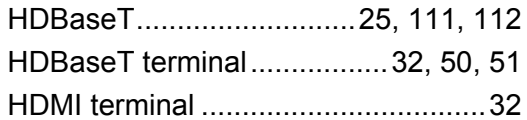

#### **I**

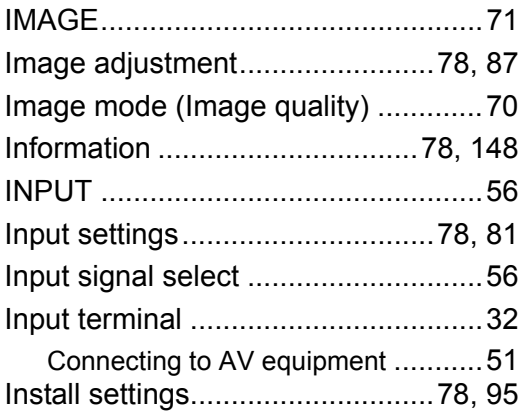

# **K**

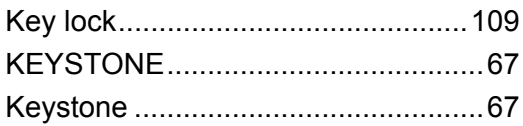

### **L**

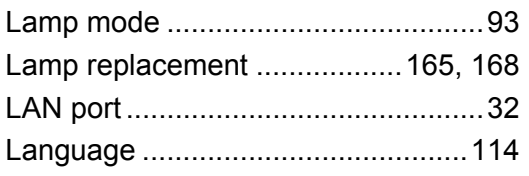

#### **Index**

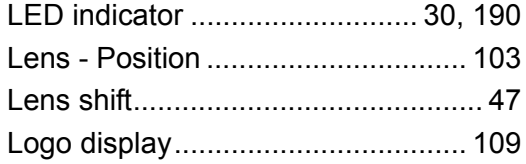

### **M**

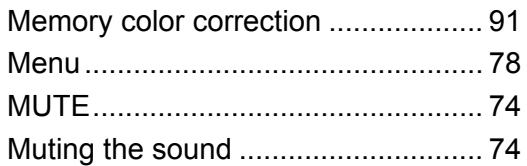

# **N**

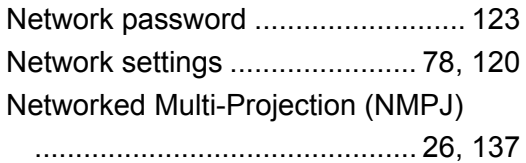

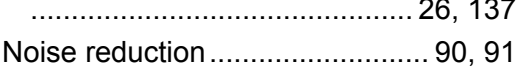

# **O**

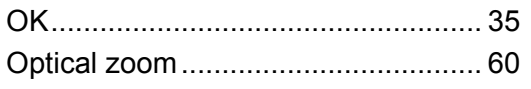

#### **P**

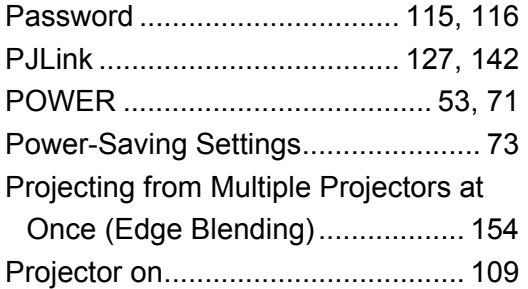

#### **R**

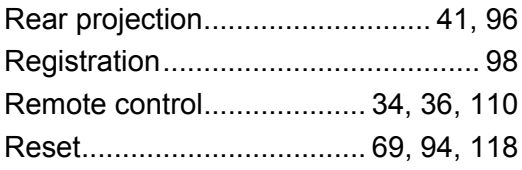

#### **S**

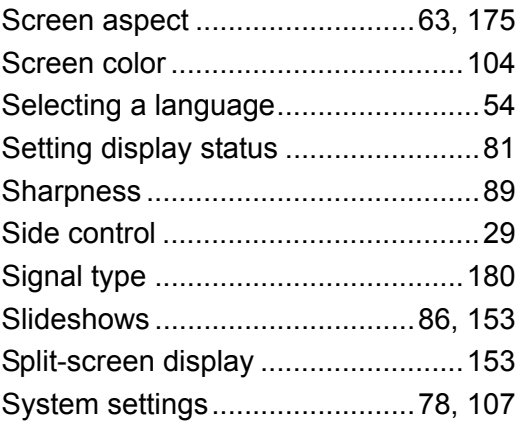

#### **T**

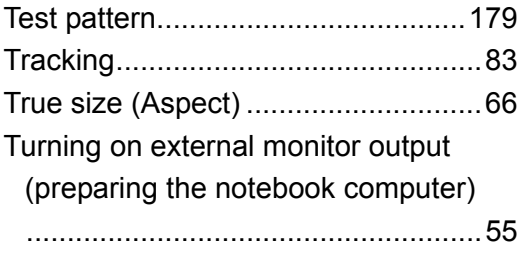

### **U**

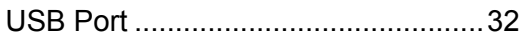

#### **V**

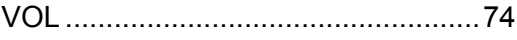

#### **W**

```
WARNING indicator ..................30, 190
```
#### **Z**

[Zooming part of an image .................75](#page-74-0)

# **Option**

- **•** Lamp
- Part No.: RS-LP09
- **•** Ceiling attachment Part No.: RS-CL11
- **•** Ceiling-mount pipe (400 - 600 mm / 15.7 - 23.6 in) Part No.: RS-CL08\*
- **•** Ceiling-mount pipe (600 - 1000 mm / 23.6 - 39.4 in) Part No.: RS-CL09\*
- **•** Air filter
	- Part No.: RS-FL01
- **•** Remote control Part No.: RS-RC04
- **•** Remote control Part No.: RS-RC05

\* Use the above materials to hang the projector from the ceiling. For details, refer to the assembly and installation manual provided with the ceiling attachment.

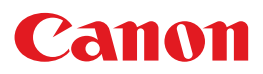

**CANON INC.** 30-2, Shimomaruko 3-chome, Ohta-ku, Tokyo 146-8501, Japan

**CANON U.S.A. INC.** One Canon Park, Melville, New York 11747, U.S.A. For all inquires concerning this product, call toll free in the U.S. 1-800-OK-CANON

**CANON EUROPE LTD.** 3 The Square, Stockley Park, Uxbridge, Middlesex, UB11 1ET United Kingdom

#### **CANON EUROPA N.V.**

Bovenkerkerweg 59, 1185 XB Amstelveen, The Netherlands